# Oracle® Banking Microservices **Architecture** Retail Onboarding User Guide

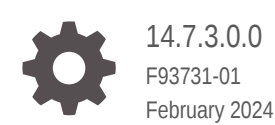

ORACLE

Oracle Banking Microservices Architecture Retail Onboarding User Guide, 14.7.3.0.0

F93731-01

Copyright © 2021, 2024, Oracle and/or its affiliates.

This software and related documentation are provided under a license agreement containing restrictions on use and disclosure and are protected by intellectual property laws. Except as expressly permitted in your license agreement or allowed by law, you may not use, copy, reproduce, translate, broadcast, modify, license, transmit, distribute, exhibit, perform, publish, or display any part, in any form, or by any means. Reverse engineering, disassembly, or decompilation of this software, unless required by law for interoperability, is prohibited.

The information contained herein is subject to change without notice and is not warranted to be error-free. If you find any errors, please report them to us in writing.

If this is software, software documentation, data (as defined in the Federal Acquisition Regulation), or related documentation that is delivered to the U.S. Government or anyone licensing it on behalf of the U.S. Government, then the following notice is applicable:

U.S. GOVERNMENT END USERS: Oracle programs (including any operating system, integrated software, any programs embedded, installed, or activated on delivered hardware, and modifications of such programs) and Oracle computer documentation or other Oracle data delivered to or accessed by U.S. Government end users are "commercial computer software," "commercial computer software documentation," or "limited rights data" pursuant to the applicable Federal Acquisition Regulation and agency-specific supplemental regulations. As such, the use, reproduction, duplication, release, display, disclosure, modification, preparation of derivative works, and/or adaptation of i) Oracle programs (including any operating system, integrated software, any programs embedded, installed, or activated on delivered hardware, and modifications of such programs), ii) Oracle computer documentation and/or iii) other Oracle data, is subject to the rights and limitations specified in the license contained in the applicable contract. The terms governing the U.S. Government's use of Oracle cloud services are defined by the applicable contract for such services. No other rights are granted to the U.S. Government.

This software or hardware is developed for general use in a variety of information management applications. It is not developed or intended for use in any inherently dangerous applications, including applications that may create a risk of personal injury. If you use this software or hardware in dangerous applications, then you shall be responsible to take all appropriate fail-safe, backup, redundancy, and other measures to ensure its safe use. Oracle Corporation and its affiliates disclaim any liability for any damages caused by use of this software or hardware in dangerous applications.

Oracle®, Java, MySQL, and NetSuite are registered trademarks of Oracle and/or its affiliates. Other names may be trademarks of their respective owners.

Intel and Intel Inside are trademarks or registered trademarks of Intel Corporation. All SPARC trademarks are used under license and are trademarks or registered trademarks of SPARC International, Inc. AMD, Epyc, and the AMD logo are trademarks or registered trademarks of Advanced Micro Devices. UNIX is a registered trademark of The Open Group.

This software or hardware and documentation may provide access to or information about content, products, and services from third parties. Oracle Corporation and its affiliates are not responsible for and expressly disclaim all warranties of any kind with respect to third-party content, products, and services unless otherwise set forth in an applicable agreement between you and Oracle. Oracle Corporation and its affiliates will not be responsible for any loss, costs, or damages incurred due to your access to or use of third-party content, products, or services, except as set forth in an applicable agreement between you and Oracle.

For information about Oracle's commitment to accessibility, visit the Oracle Accessibility Program website at <http://www.oracle.com/pls/topic/lookup?ctx=acc&id=docacc>.

# **Contents**

### 1 [Party Management](#page-9-0)

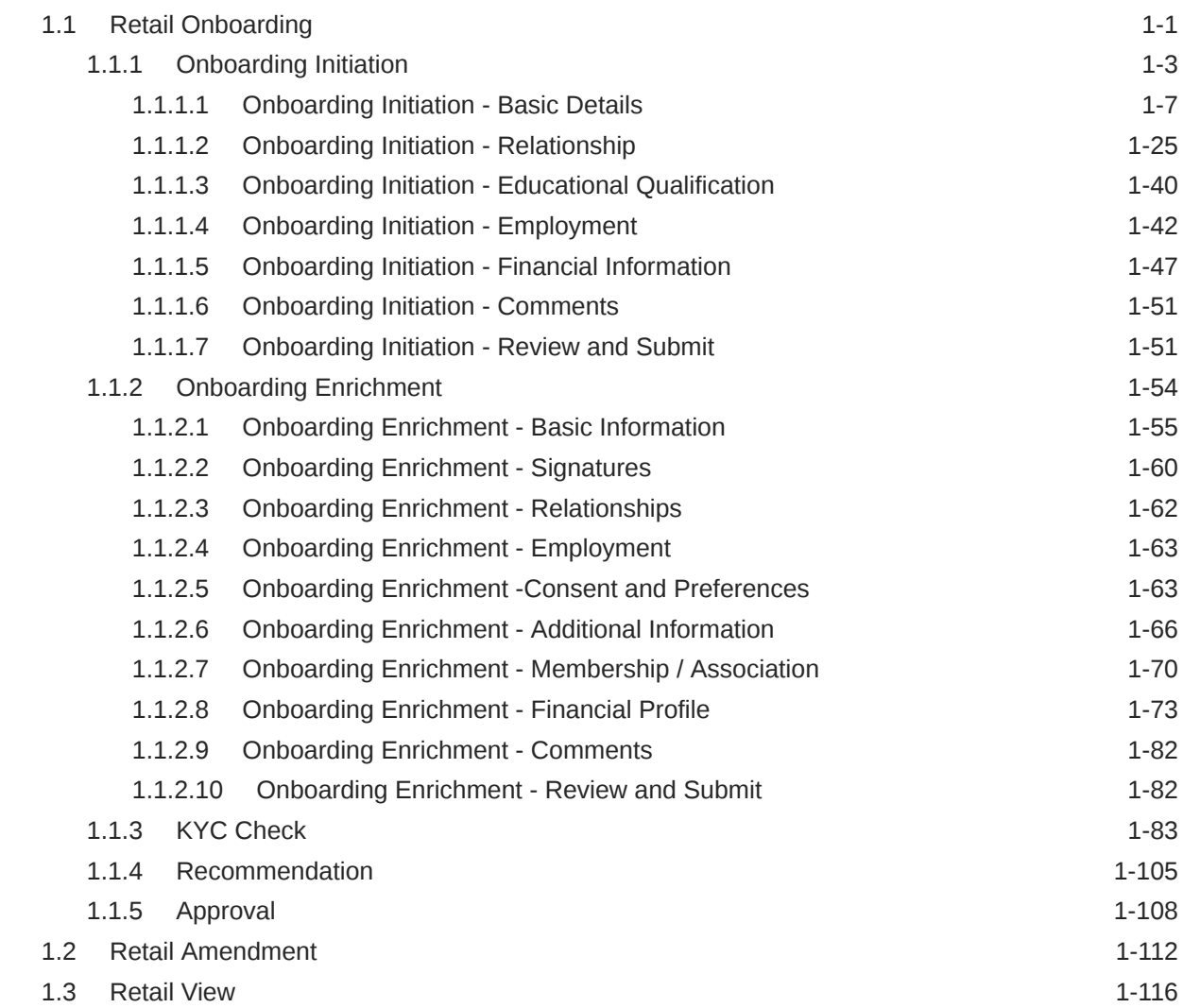

### 2 [Insta Party Management](#page-126-0)

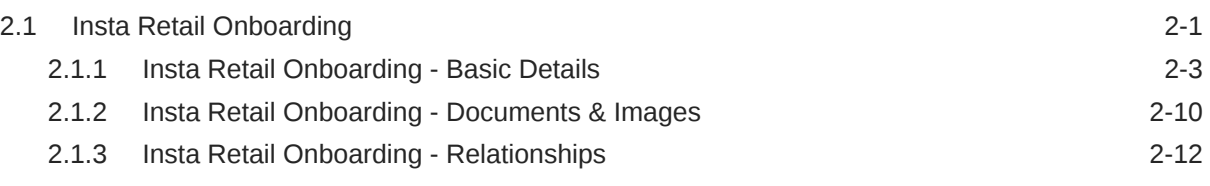

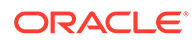

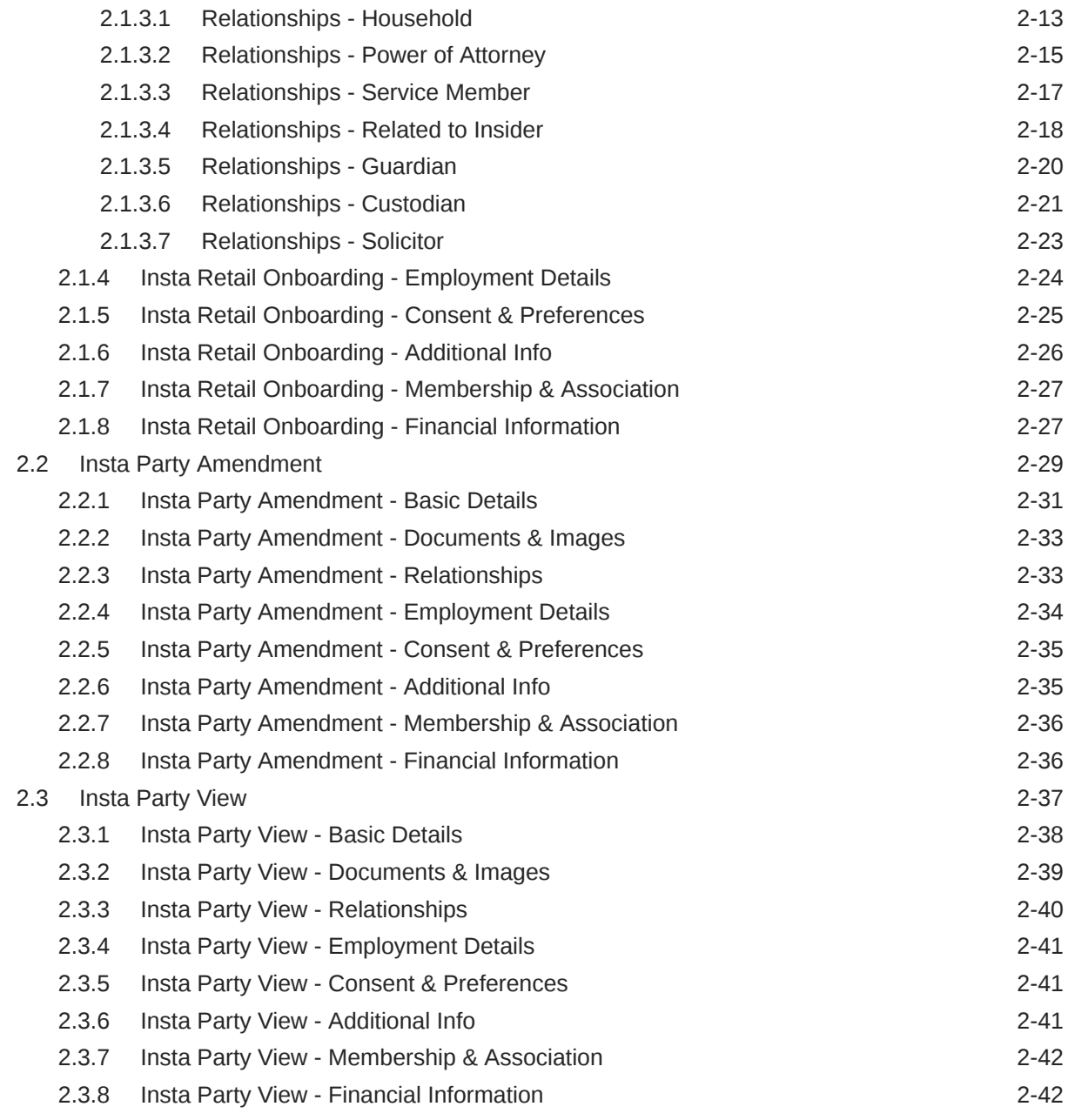

### 3 [KYC Management](#page-168-0)

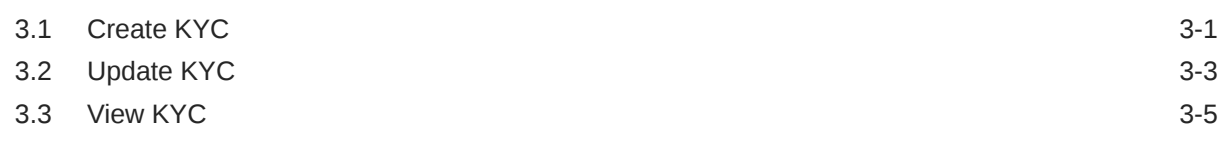

### 4 [Party Memo](#page-173-0)

### 5 [Last Contact Date](#page-175-0)

- 6 [Straight Through Processing for Onboarding Requests Received from](#page-176-0) **[Channels](#page-176-0)**
- 7 [Onboarding a Customer with No KYC Details](#page-178-0)
- 8 [Duplication Check \(De-dupe Check\)](#page-179-0)
- A [Regional Configuration](#page-180-0)

[Index](#page-194-0)

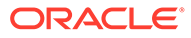

# Preface

- **Purpose**
- **Audience**
- Documentation Accessibility
- Diversity and Inclusion
- **[Conventions](#page-6-0)**
- [Related Resources](#page-6-0)
- [Screenshot Disclaimer](#page-6-0)
- [Acronyms and Abbreviations](#page-6-0)
- **[Basic Actions](#page-6-0)**
- [Symbols and Icons](#page-7-0)

### Purpose

This guide provides step-by-step instructions to onboard a retail customer using Oracle Banking Enterprise Party Management.

### Audience

This guide is intended for the bankers who are responsible for onboarding retail customers into the bank.

### Documentation Accessibility

For information about Oracle's commitment to accessibility, visit the Oracle Accessibility Program website at [http://www.oracle.com/pls/topic/lookup?](http://www.oracle.com/pls/topic/lookup?ctx=acc&id=docacc) [ctx=acc&id=docacc](http://www.oracle.com/pls/topic/lookup?ctx=acc&id=docacc).

#### **Access to Oracle Support**

Oracle customers that have purchased support have access to electronic support through My Oracle Support. For information, visit [http://www.oracle.com/pls/topic/](http://www.oracle.com/pls/topic/lookup?ctx=acc&id=info) [lookup?ctx=acc&id=info](http://www.oracle.com/pls/topic/lookup?ctx=acc&id=info) or visit<http://www.oracle.com/pls/topic/lookup?ctx=acc&id=trs> if you are hearing impaired.

## Diversity and Inclusion

Oracle is fully committed to diversity and inclusion. Oracle respects and values having a diverse workforce that increases thought leadership and innovation. As part of our initiative to build a more inclusive culture that positively impacts our employees, customers, and partners, we are working to remove insensitive terms from our products and documentation. We are also mindful of the necessity to maintain compatibility with our customers' existing technologies and the need to ensure continuity of service as Oracle's offerings and industry standards evolve. Because of

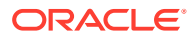

these technical constraints, our effort to remove insensitive terms is ongoing and will take time and external cooperation.

### <span id="page-6-0"></span>**Conventions**

The following text conventions are used in this document:

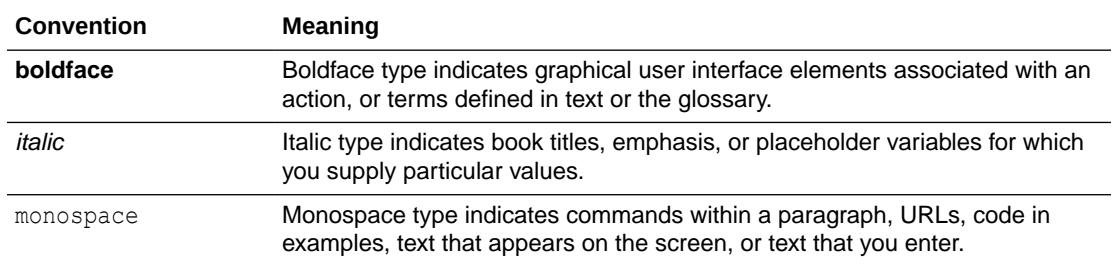

### Related Resources

For more information, see these Oracle resources:

- *Getting Started User Guide*
- *Retail 360 User Guide*

### Screenshot Disclaimer

Personal information used in the interface or documents is dummy and does not exist in the real world. It is only for reference purposes.

## Acronyms and Abbreviations

The following acronyms and abbreviations are used in this guide:

**Table Acronyms and Abbreviations**

| Acronym/<br><b>Abbreviation</b> | <b>Description</b>               |
|---------------------------------|----------------------------------|
| <b>CIF</b>                      | <b>Customer Information File</b> |
| <b>KYC</b>                      | Know Your Customer               |
| <b>SME</b>                      | Small and Medium Enterprise      |

# Basic Actions

Most of the screens contain icons to perform all or a few of the basic actions. The actions which are called here are generic, and it varies based on the usage and the applicability. The table below gives a snapshot of them:

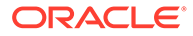

| <b>Icon</b>           | Operation                                                                                                    |
|-----------------------|----------------------------------------------------------------------------------------------------|
| <b>Submit</b>         | Click Submit to default the checklists<br>applicable for the stage based on the<br>application category. On verifying all the<br>checklists and on the selection of the<br>outcome, the task will be submitted.                                                                                                    |
| Post                  | Click <b>Post</b> to post the comments below the<br><b>Comments text box.</b>                                                                                                    |
| Cancel                | Once you click Cancel, the system will ask for<br>confirmation, and on confirming, the task will<br>be closed without saving the data.                                                                                                    |
| Hold                  | Click Hold to save the captured details and<br>suspend the task status. The suspended task<br>will be available in the Hold queue. This option<br>is used if there is any pending information to<br>be captured. If mandatory fields have not been<br>captured, the system will display an error until<br>the mandatory fields have been captured.                     |
| <b>Next</b>           | Click Next to save the captured details and<br>then the system will move to the next screen.<br>If mandatory fields have not been captured,<br>the system will display an error until the<br>mandatory fields have been captured. If<br>mandatory fields have not been captured, the<br>system will display an error until the<br>mandatory fields have been captured. |
| <b>Back</b>           | Click <b>Back</b> to save the captured details and<br>move to the previous screen.                                                                                                    |
| <b>Save and Close</b> | Click Save and Close to save the captured<br>details. If mandatory fields have not been<br>captured, the system will display an error until<br>the mandatory fields are captured.                                                                                                    |

<span id="page-7-0"></span>**Table Common Icons and its Definitions**

# Symbols and Icons

The following are the symbols you are likely to find in this guide:

| Symbol                   | <b>Function</b> |
|--------------------------|-----------------|
|                          | Add icon        |
| $\overline{\mathscr{A}}$ | Edit icon       |
|                          | Delete icon     |

**Table Symbols**

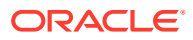

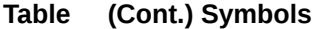

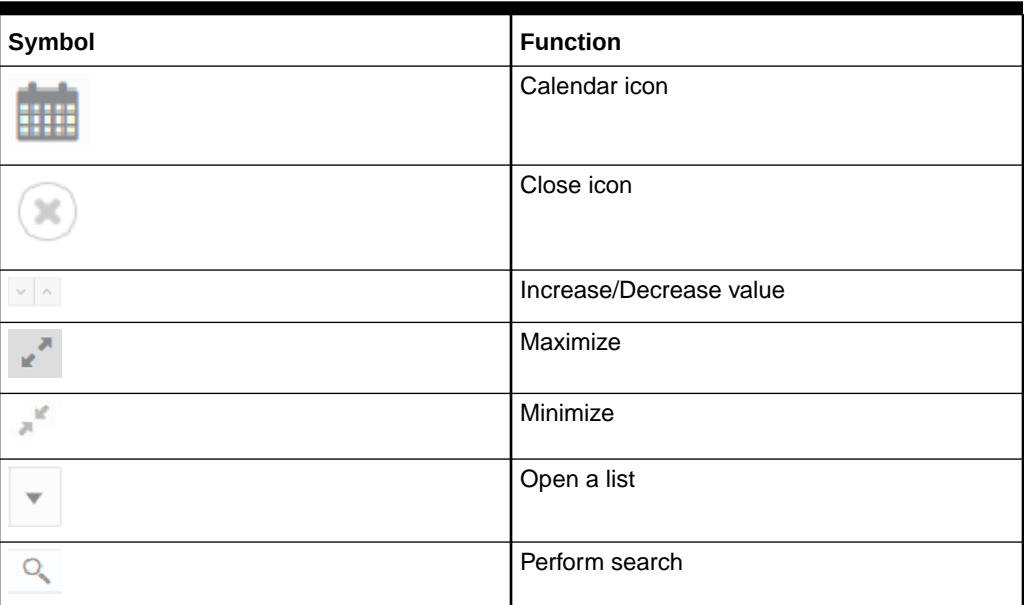

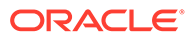

# <span id="page-9-0"></span>1 Party Management

Party Management features allows user to onboard, amend, and view party using a work flow-based process.

#### **Retail Onboarding**

Retail Onboarding is the process of collecting, evaluating, and authorizing the customer information for secured retail banking. The Relationship Managers can initiate this process when the customer shows interest in any of the bank's product or approaches the bank for availing facility. The information collected throughout this process are stored in bank's database for future reference.

This topic contains the following subtopics:

• Retail Onboarding

Retail Onboarding is the process of collecting, evaluating, and authorizing the customer information for secured retail banking.

• [Retail Amendment](#page-120-0)

In the **Amendment** stage, the relationship manager can amend the information or can add additional information about a retail customer using Oracle Banking Enterprise Party Management.

**[Retail View](#page-124-0)** 

In this *retail view* stage, the relationship manager can view the information about a retail customer using Oracle Banking Enterprise Party Management.

## 1.1 Retail Onboarding

Retail Onboarding is the process of collecting, evaluating, and authorizing the customer information for secured retail banking.

The Relationship Managers can initiate this process when the customer shows interest in any of the bank's products or approaches the bank for an availing facility. The information collected throughout this process is stored in the bank's database for future reference.

#### **Process Flow Diagram**

The flow diagram illustrating the different stages in the Retail Onboarding process is shown below for reference:

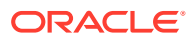

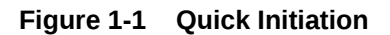

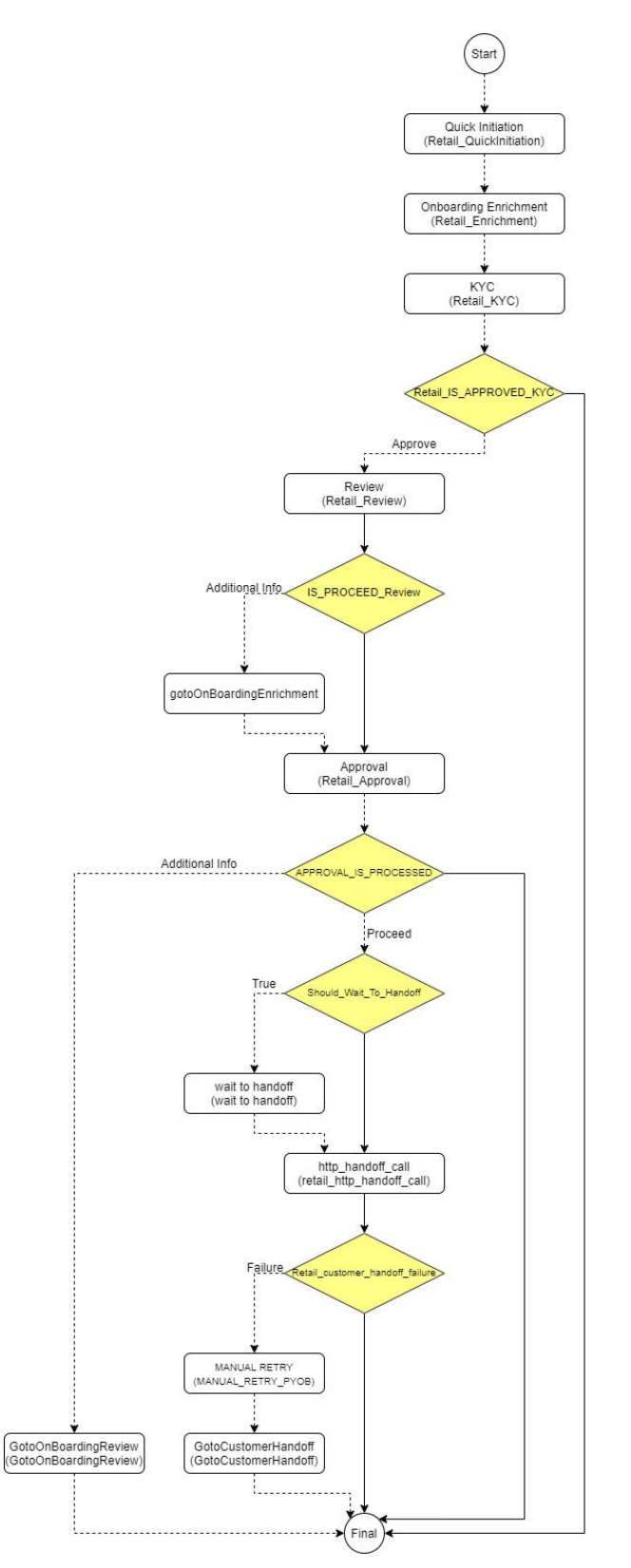

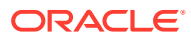

#### <span id="page-11-0"></span>• Onboarding Initiation

In the *Initiation* stage, the Relationship Manager can capture brief information about the retail customer to be onboarded using Oracle Banking Enterprise Party Management.

• [Onboarding Enrichment](#page-62-0) In the *Enrichment* stage, the relationship manager can capture detailed information about the retail customer to be added in the Oracle Banking Enterprise Party Management.

#### • [KYC Check](#page-91-0)

KYC check for the retail customer is populated based on the product selected by that customer. The banks can directly perform the KYC check by themselves or reach external agencies for the KYC Information.

**[Recommendation](#page-113-0)** 

In this stage, the final Recommendation user reviews the customer details and moves the task to Approval stage if the details are appropriate.

#### • [Approval](#page-116-0)

In this stage, an approver can view the customer information and decide to approve or reject the party onboarding application based on comments provided in Recommendation stage.

### 1.1.1 Onboarding Initiation

In the *Initiation* stage, the Relationship Manager can capture brief information about the retail customer to be onboarded using Oracle Banking Enterprise Party Management.

#### **Note:**

User should have required Personal Identifiable Information (PII) access to onboard a party, if PII fields are configured. Refer to the **Oracle Banking Party Configurations User Guide** for more details.

- **1.** On the **Homepage**, under **Party Services**, click **Party Management**.
- **2.** Under **Party Management**, click **Onboarding**.

The **Onboarding** screen displays.

#### **Figure 1-2 Onboarding Initiation**

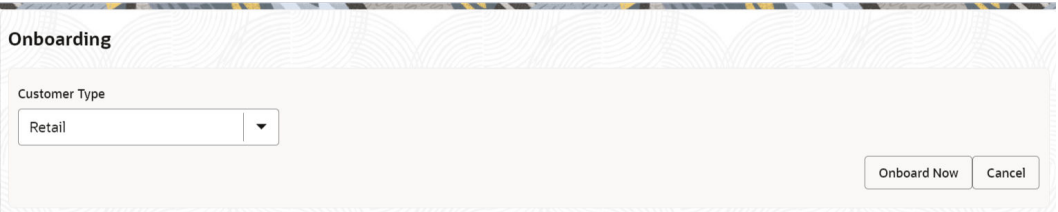

**3.** On the **Onboarding** screen, specify the fields. For more information on fields, refer to the field description table.

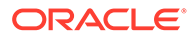

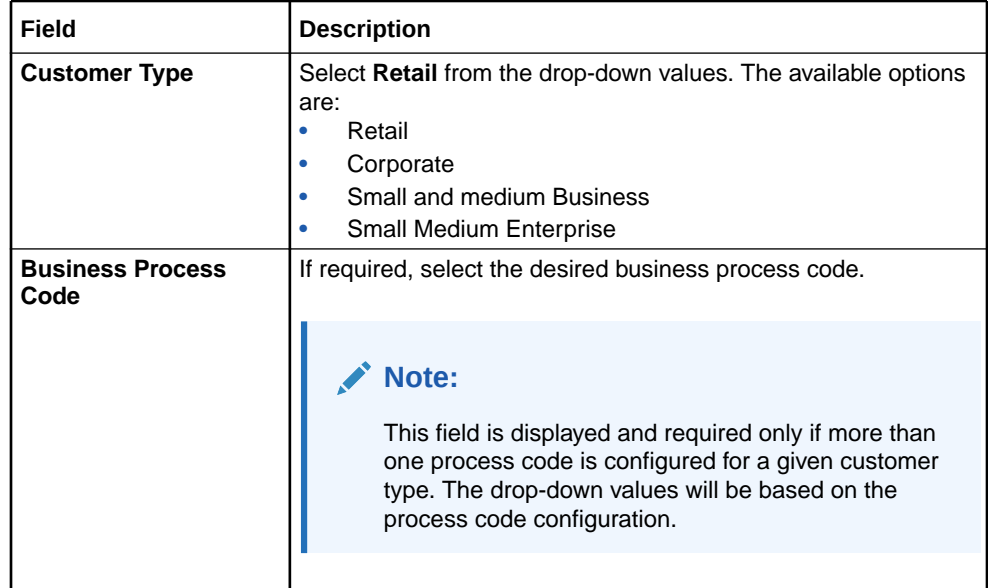

#### **Table 1-1 Onboarding Initiation - Field Description**

**4.** Click **Onboard Now**.

The **Retail Onboarding - Quick Initiation** screen is displayed.

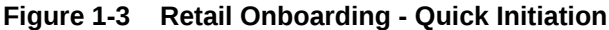

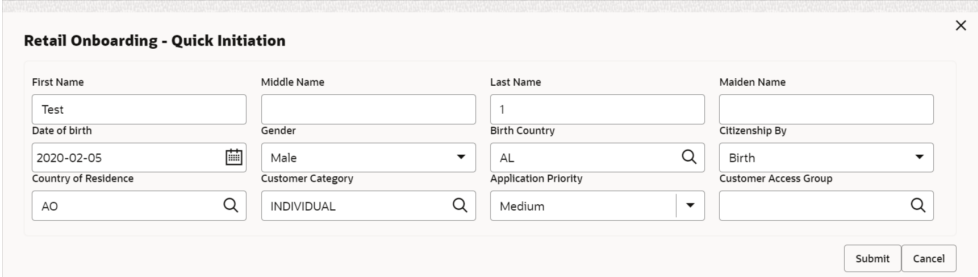

**5.** On the **Quick Initiation** screen, specify the details. For more information on fields, refer to the field description table.

**Table 1-2 Quick Initiation – Field Description**

| Field              | <b>Description</b>                    |
|--------------------|---------------------------------------|
| <b>First Name</b>  | Specify the first name of the party.  |
| <b>Middle Name</b> | Specify the middle name of the party. |
| <b>Last Name</b>   | Specify the last name of the party.   |
| <b>Maiden Name</b> | Specify the maiden name of the party. |

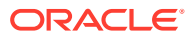

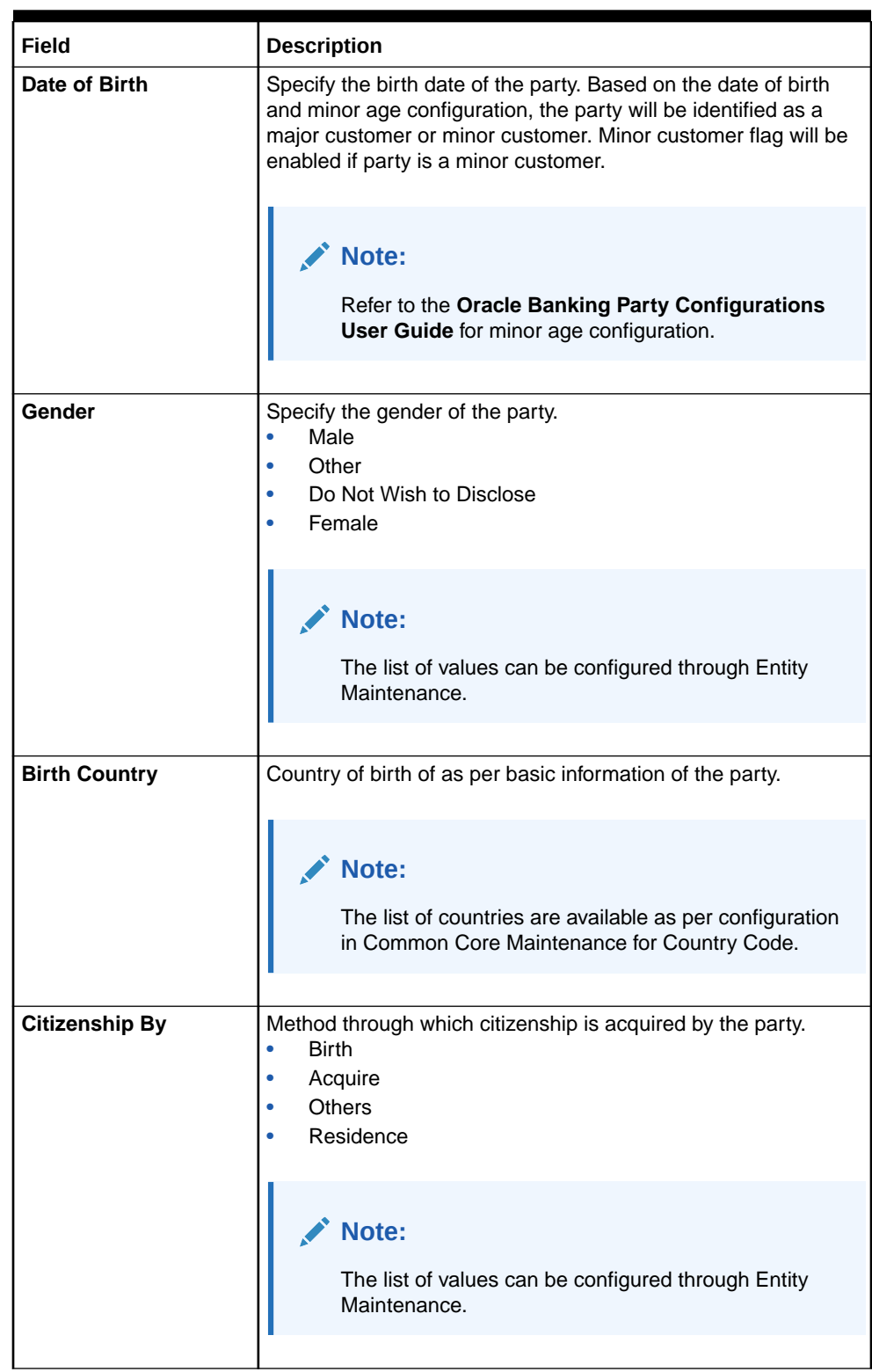

### **Table 1-2 (Cont.) Quick Initiation – Field Description**

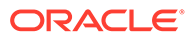

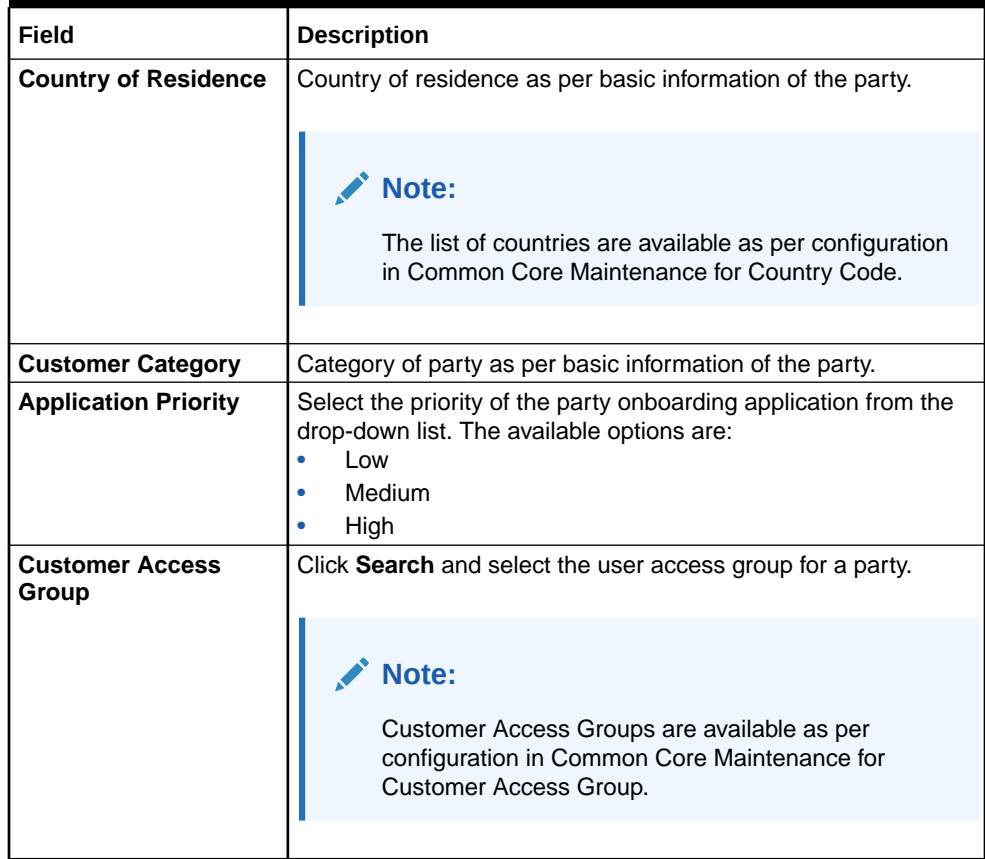

#### **Table 1-2 (Cont.) Quick Initiation – Field Description**

#### **6.** Click **Submit**.

The system will check for duplicate customers (Dedupe Check). For more information, refer to the [Duplication Check \(De-dupe Check\).](#page-179-0)

If there is no duplicate customer existed in the system, then the system creates a unique party ID for the customer and displays the **Initiation - Basic Details** screen. For more information, refer to the [Onboarding Enrichment - Basic](#page-63-0) [Information](#page-63-0). The retail onboarding quick initiation screen is displayed with following sections to capture additional party details.

- Basic Details
- Relationships
- Educational Qualification
- Employment
- Financial Information
- **MIS Details**
- Comments
- Review and Submit

#### • [Onboarding Initiation - Basic Details](#page-15-0)

You can add personal details such as name, date of birth, and address of the customer to be onboarded in the **Basic Details** screen.

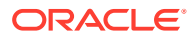

- <span id="page-15-0"></span>• [Onboarding Initiation - Relationship](#page-33-0) This topic provides the information to add the details about the relationships of the customer to be onboarded in the **Relationships** screen.
- [Onboarding Initiation Educational Qualification](#page-48-0) This topic provides the details about the customer's education such as degree, diploma, and certifications are added in the **Educational Qualification** screen.
- [Onboarding Initiation Employment](#page-50-0) Details about the customer's source of income are added to the **Employment** screen. Employment details are necessary for the bank to determine the stability of the customer.
- [Onboarding Initiation Financial Information](#page-55-0) Information about the customer's income, assets, and liability is added to the **Financial Information** screen. Financial information about the customer help the bank in determining the creditworthiness of the customer in a better manner.
- [Onboarding Initiation Comments](#page-59-0) The relationship managers can capture overall comments for the initiation stage in the **Comments** screen.
- [Onboarding Initiation Review and Submit](#page-59-0) The **Review and Submit** screen provides a consolidated view of the information captured in all the sections.

### 1.1.1.1 Onboarding Initiation - Basic Details

You can add personal details such as name, date of birth, and address of the customer to be onboarded in the **Basic Details** screen.

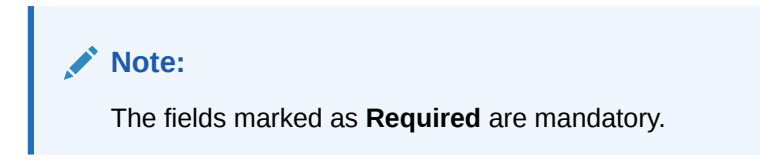

Basic details screen captures the following data segments for personal details to onboard the customer.

**Table 1-3 Data Segment - Description**

| SI.No | Data Segment Name                           | Mandatory /<br>Optional /<br>Conditional | <b>Description</b>                                                                        |
|-------|---------------------------------------------|------------------------------------------|-------------------------------------------------------------------------------------------|
|       | <b>Basic Info and</b><br><b>Citizenship</b> | Mandatory                                | Data Segment to capture basic personal<br>information of the party.                       |
| l 2   | <b>Contact Details</b>                      | Optional                                 | Data Segment to capture contact details of<br>the party such as Mobile, Email, Phone etc. |

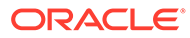

| SI.No | <b>Data Segment Name</b> | <b>Mandatory /</b><br>Optional /<br><b>Conditional</b> | <b>Description</b>                                                                                                    |
|-------|--------------------------|--------------------------------------------------------|----------------------------------------------------------------------------------------------------|
| 3     | <b>Current Address</b>   | Conditional                                            | Data Segment to capture current address of<br>the party such as current communication<br>address, current residential address, etc.                                                                                                    |
|       |                          |                                                        | Note:<br>Address type in current address<br>can be configured as mandatory<br>through Address Management<br><b>Maintenance.</b> For more<br>information, refer to the Oracle<br><b>Banking Party Configurations</b><br>User Guide.                                                                                                    |
| 4     | <b>Previous Address</b>  | Optional                                               | Data Segment to capture previous addresses<br>of the party such as previous communication<br>address, previous residential address, etc.<br>Multiple previous address for each of the<br>address type can be captured in previous<br>address.<br>Minimum address history will be required, if<br>configured, as per Address Management<br>Maintenance. |
|       |                          |                                                        | Note:<br>For more information, refer to the<br><b>Oracle Banking Party</b><br><b>Configurations User Guide.</b>                                                                                                    |
| 5     | <b>ID Details</b>        | Mandatory                                              | Data Segment to capture Identity details of<br>the party such as Passport, Driving License,<br>etc.                                                                                                    |
| 6     | <b>Tax Declaration</b>   | Mandatory                                              | Data Segment to capture Tax Details of the<br>party such as Form W8-BEN, W9 etc.                                                                                                    |
| 7     | <b>Social Profile</b>    | Optional                                               | Data Segment to capture Social Profile of the<br>party such as Linkedin, Facebook, etc.                                                                                                    |

**Table 1-3 (Cont.) Data Segment - Description**

**1.** On **Initiation - Basic Details** screen, click and expand the **Basic Info and Citizenship** section.

The **Basic Info and Citizenship** screen displays.

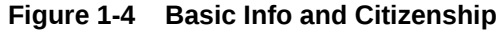

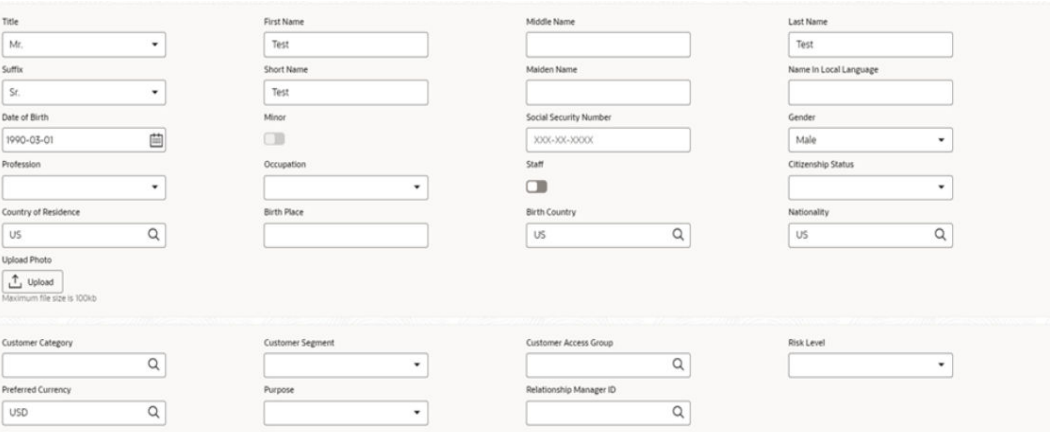

### **Note:**

Basic details provided in the **Quick Initiation** screen are automatically populated on this screen.

**2.** On the **Basic Info and Citizenship** segment, specify the details of the customer. For more information on fields, refer to the field description table.

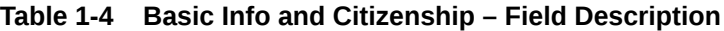

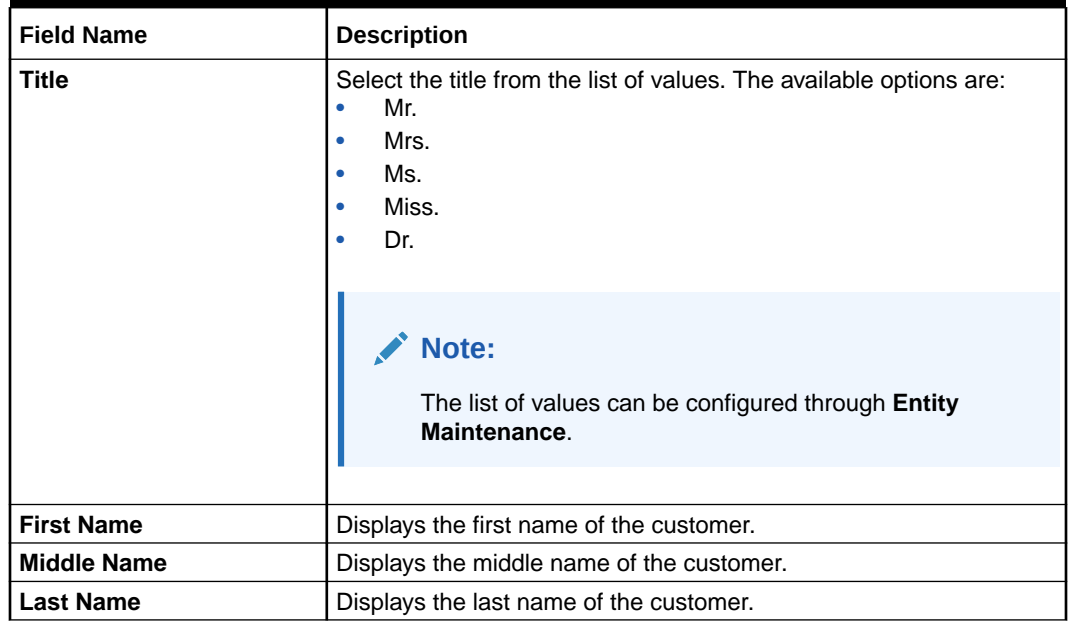

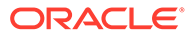

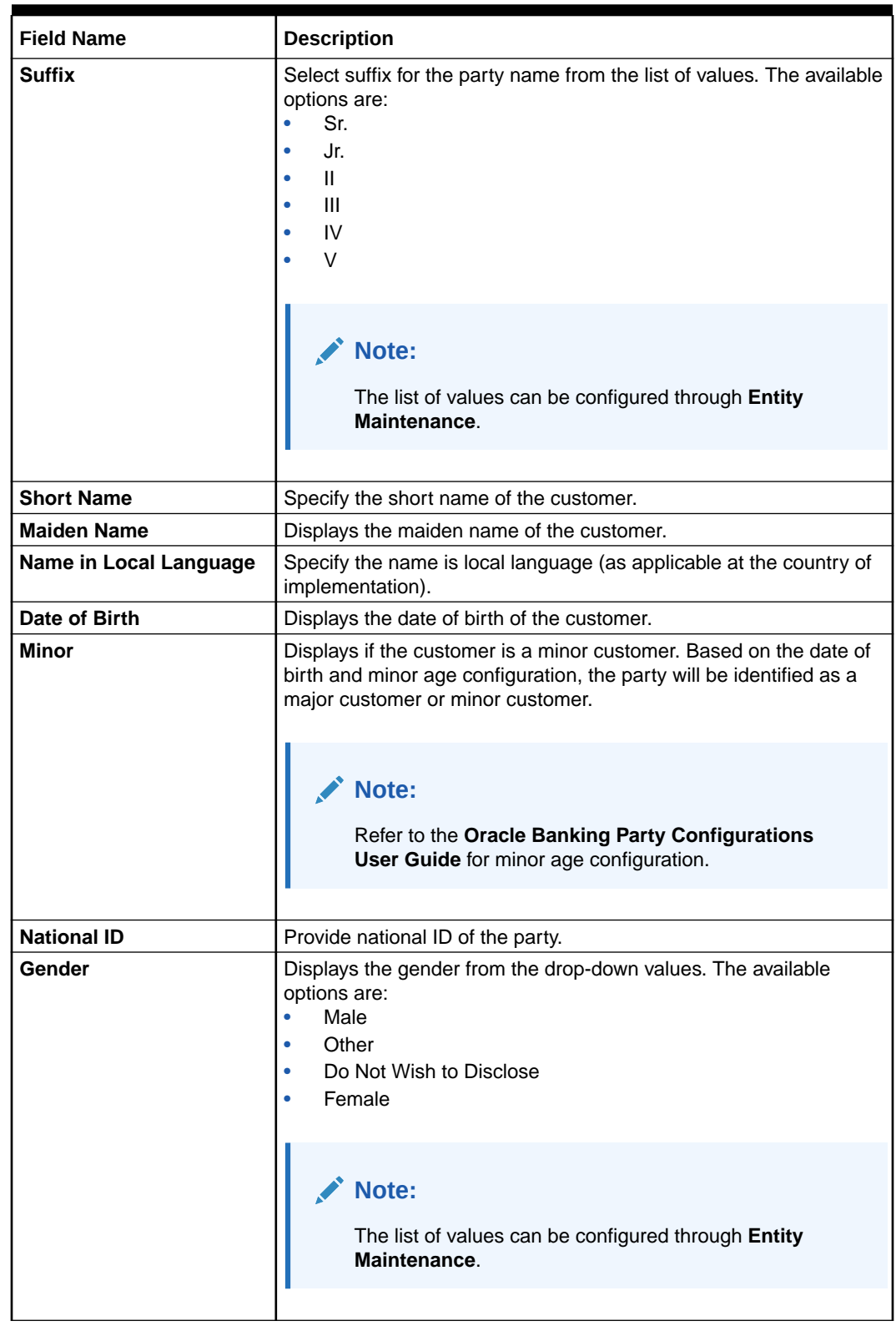

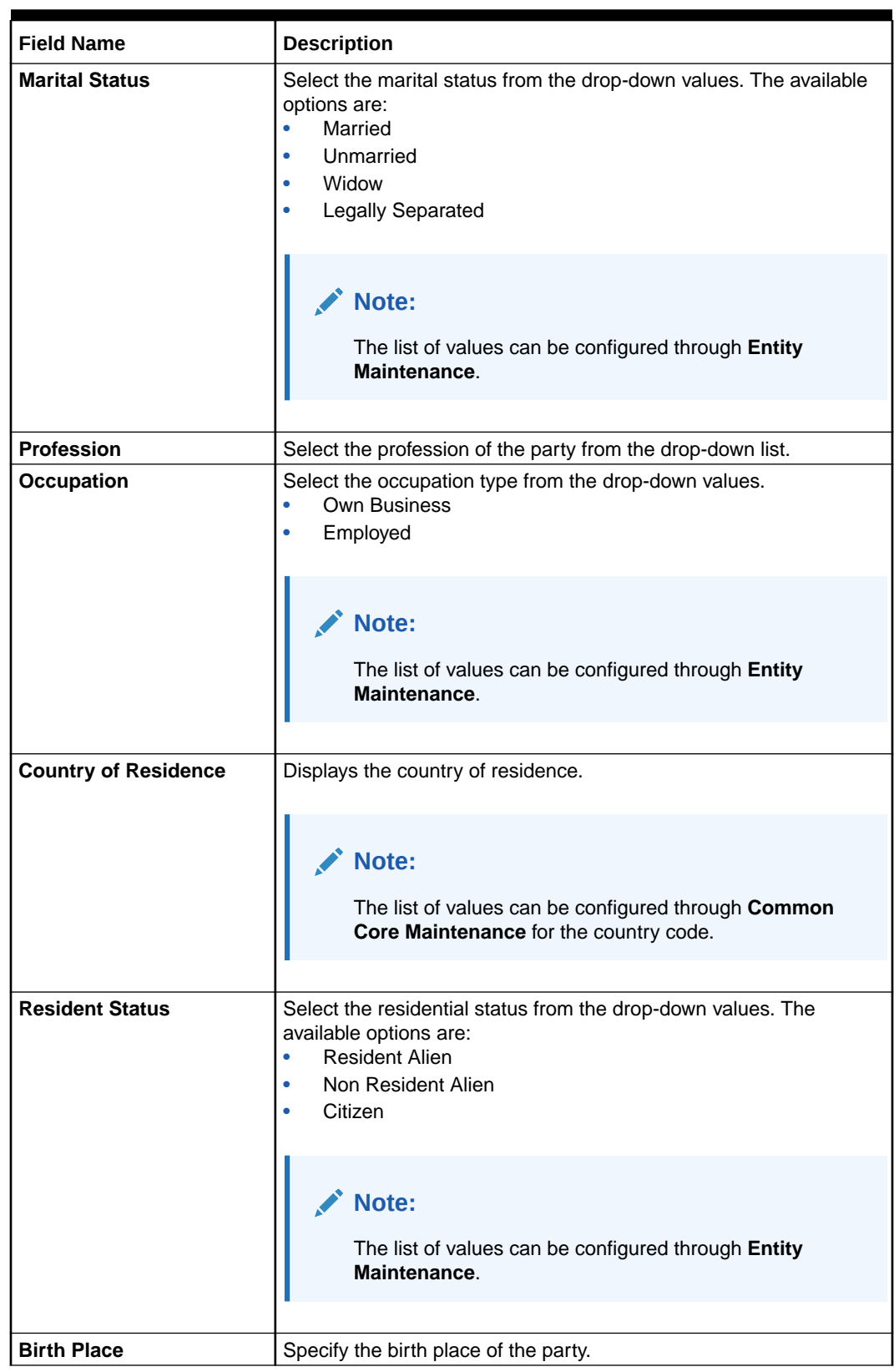

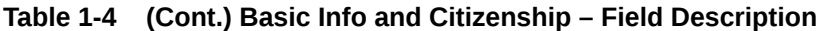

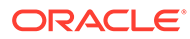

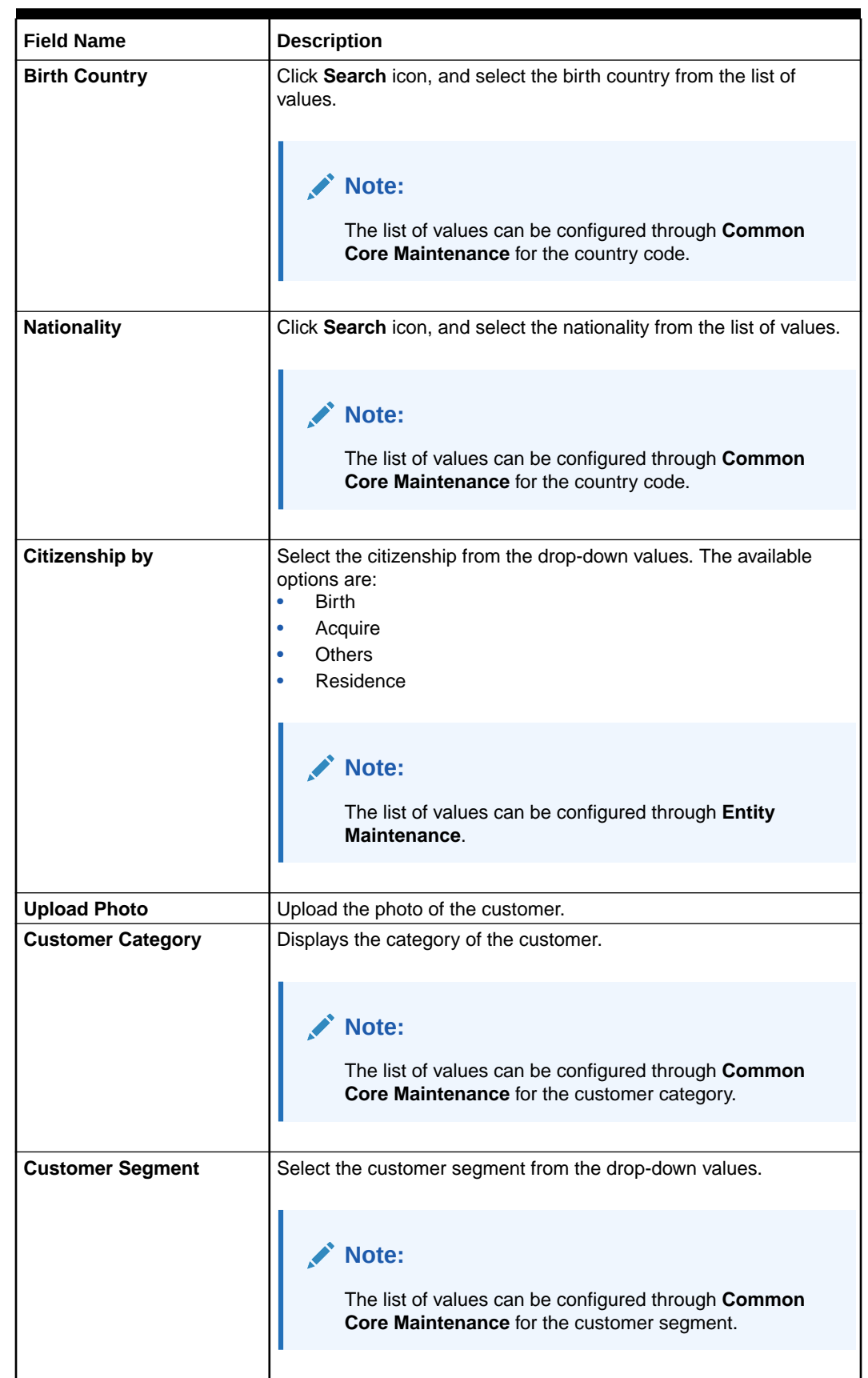

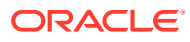

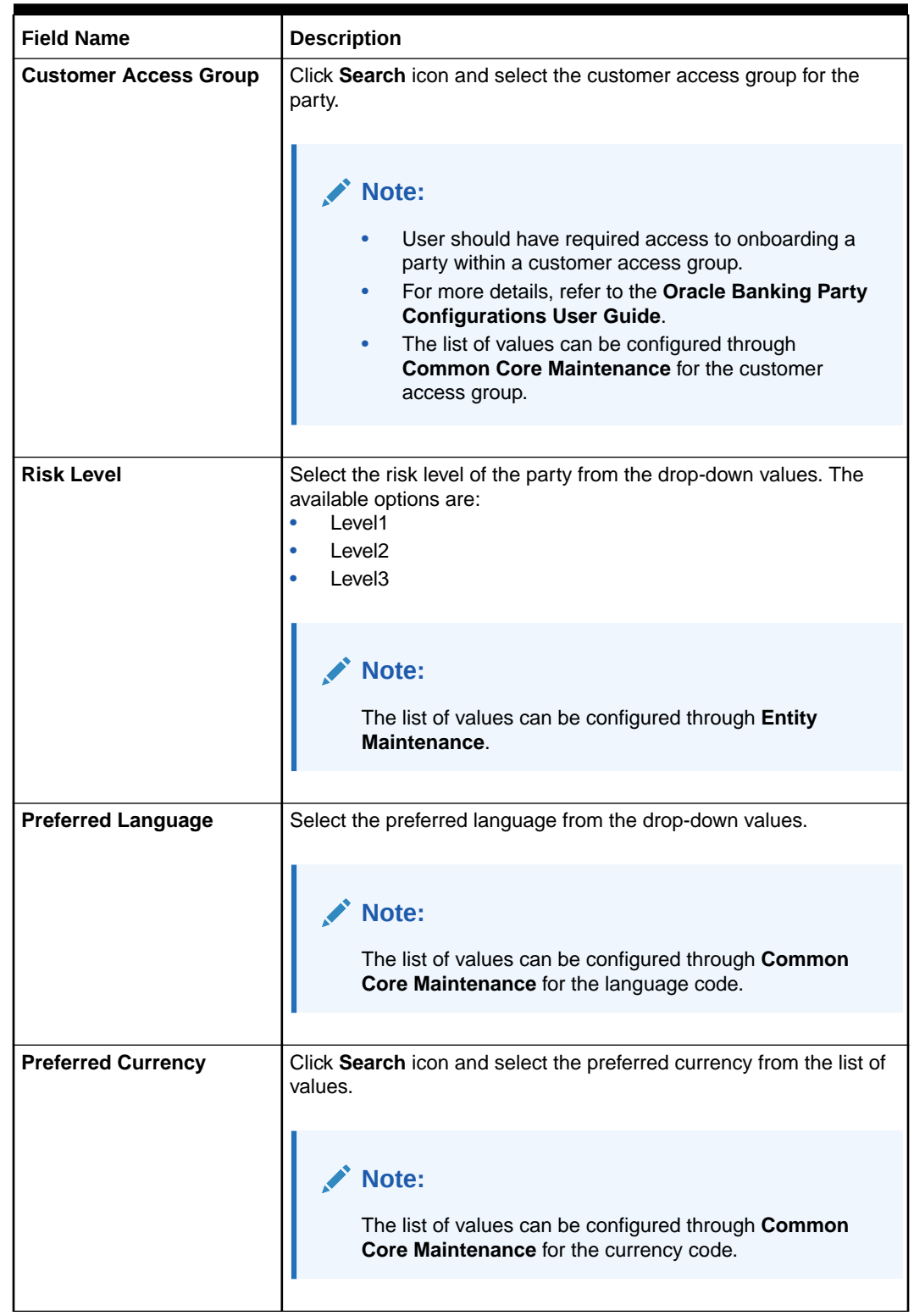

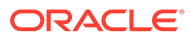

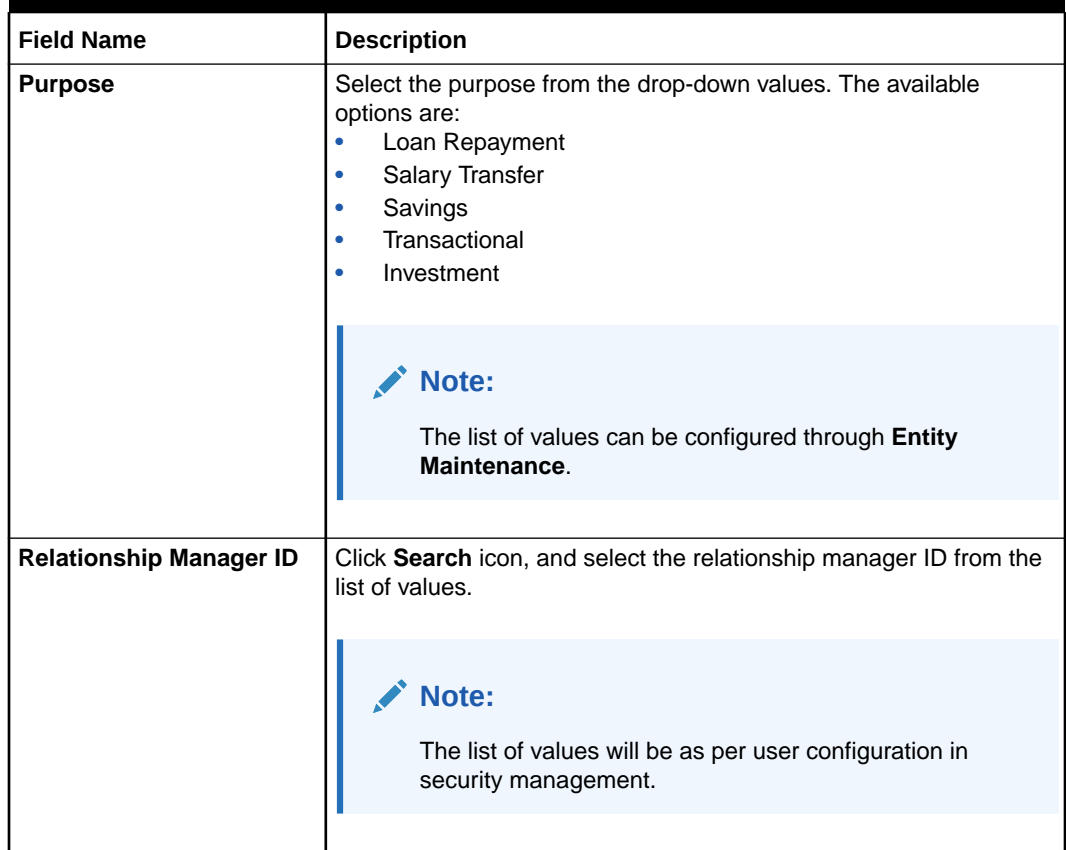

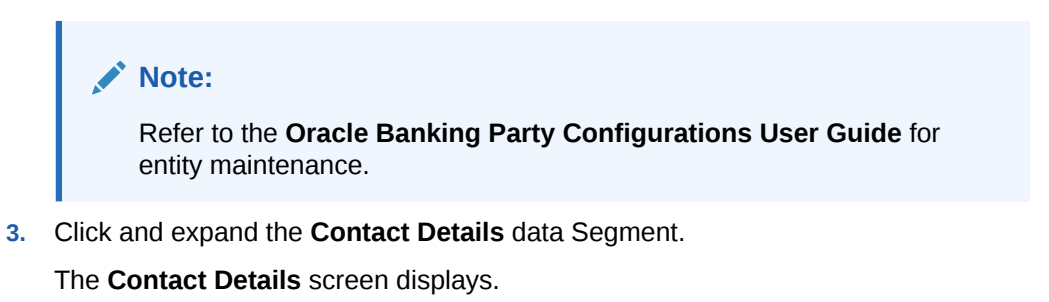

#### **Figure 1-5 Initiation - Contact Details**

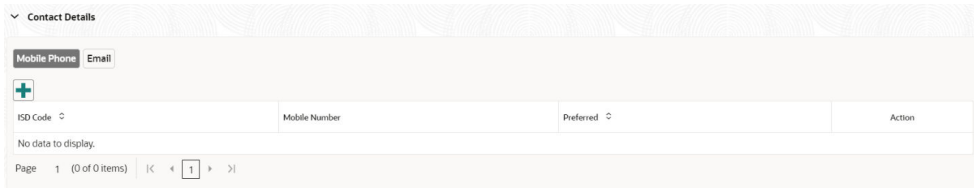

**4.** On the **Contact Details** screen, under the **Mobile Phone** and **Email** tabs, specify the details. For more information on fields, refer to the field description below.

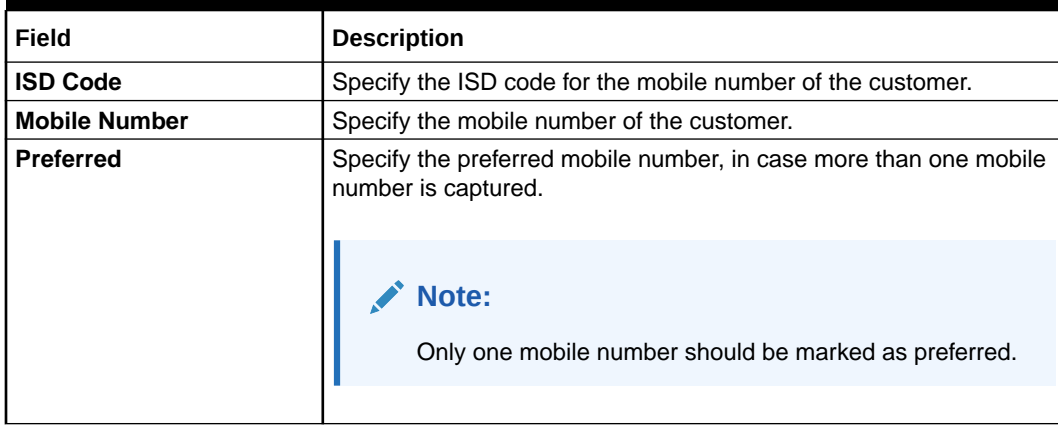

#### **Table 1-5 Media (Mobile Phone) – Field Description**

#### **Table 1-6 Media (Email) – Field Description**

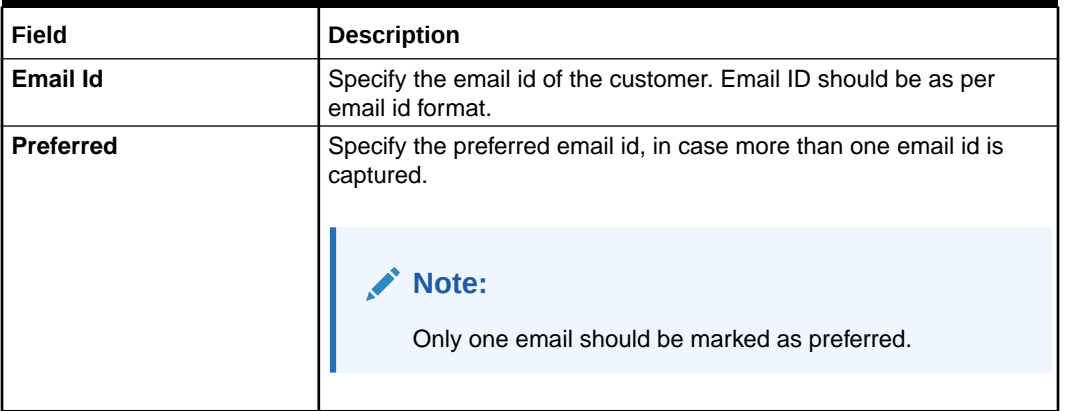

#### **Note:**

Refer to the **Oracle Banking Party Configurations User Guide** for entity maintenance.

- **5.** Click and expand the **Current Address** section.
- **6.** Click on the **+** button to add the address details.

The **Add Address** screen displays.

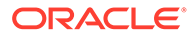

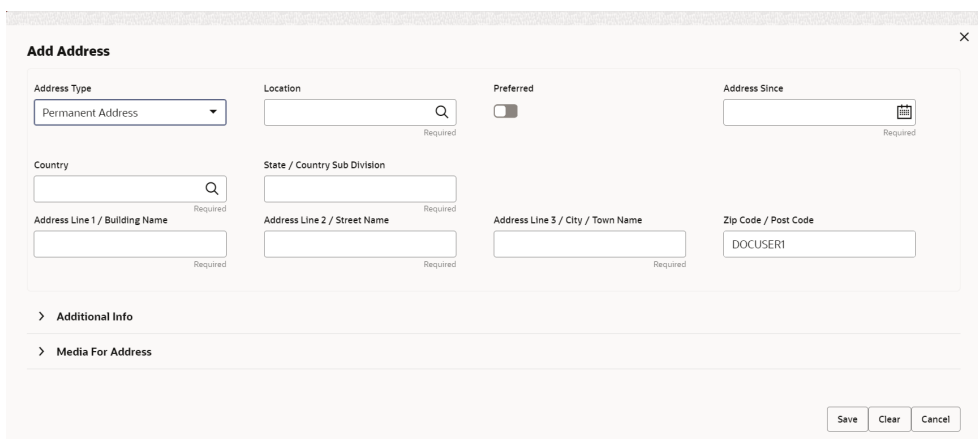

**Figure 1-6 Add Address**

**7.** On the **Add Address** segment, specify the fields. For more information on fields, refer to the field description table.

**Table 1-7 Add Address – Field Description**

| Field               | <b>Description</b>                                                                                                    |  |
|---------------------|----------------------------------------------------------------------------------------------------|--|
| <b>Address Type</b> | Select the address type from the drop-down list. The available<br>options are:<br><b>Residential Address</b><br><b>Communication Address</b>                                                                                                    |  |
|                     | Note:<br>The list of values can be configured through<br>Entity Maintenance.<br>Address type can be configured as mandatory<br>using Address Management. Refer to the<br><b>Oracle Banking Party Configurations User</b><br><b>Guide</b> for more details. |  |
| Location            | Click Search and select the preferred location from the list of<br>values.                                                                                                    |  |
|                     | Note:<br>The list of values can be configured through<br>Common Core Maintenance for Location Code.                                                                                                    |  |
|                     |                                                                                                    |  |

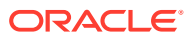

| Field                                          | <b>Description</b>                                                                                                    |
|------------------------------------------------|----------------------------------------------------------------------------------------------------|
| <b>Preferred</b>                               | Click the toggle to specify the preferred to be used for<br>communication.                                                                                                    |
|                                                | Note:<br>If more than one address is captured for the same<br>address type, at-least one address should be<br>marked as preferred.                                                                 |
| <b>Address Since</b>                           | Specify address start date.                                                                                                    |
| <b>Address Line 1/</b><br><b>Building Name</b> | Specify Address Line 1 or Building Name.                                                                                                    |
| <b>Address Line 2 / Street</b><br><b>Name</b>  | Specify Address Line 2 or Street Name.                                                                                                    |
| Address Line 3 / City /<br><b>Town Name</b>    | Specify Address Line 3 or City Name or Town Name.                                                                                                    |
| Country                                        | Click Search icon and select the country from the list of<br>values.                                                                                                    |
|                                                | Note:<br>The list of values can be configured through<br>Common Core Maintenance for Country Code.                                                                                                 |
|                                                |                                                                                                    |
| <b>State / Country Sub-</b><br>division        | Specify State or Country Sub-division. The field will be<br>populated only when country is selected.                                                                                               |
|                                                | $\blacktriangleright$ Note:<br>The list of states will be available based on state<br>configuration for the selected country. Refer to the<br><b>Common Core User Guide for state maintenance.</b> |
| Zip Code / Post Code                           | Specify Zip Code or Post Code.                                                                                                    |

**Table 1-7 (Cont.) Add Address – Field Description**

#### **Note:**

Refer to the **Oracle Banking Party Configurations User Guide** for entity maintenance.

**8.** Expand the **Additional Info** section on the **Add Address** segment.

The **Additional Info** data segment is displayed.

#### **Figure 1-7 Additional Info**

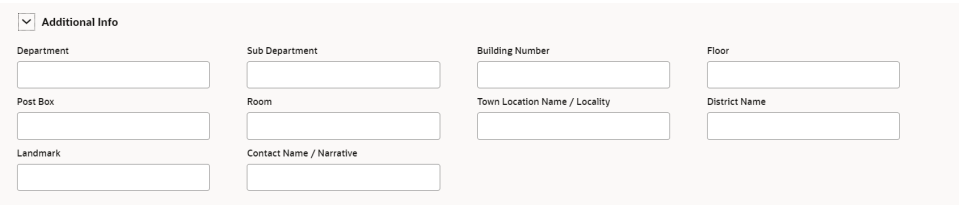

**9.** Specify the details in the **Additional Info** segment. For more information on fields, refer to the field description table.

| Field                                     | <b>Description</b>                                   |
|-------------------------------------------|------------------------------------------------------|
| <b>Department</b>                         | Specify the name of the department for the customer. |
| <b>Sub Department</b>                     | Specify the sub-department for the customer.         |
| <b>Building Number</b>                    | Specify the building number.                         |
| <b>Floor</b>                              | Specify the floor for the given address.             |
| Post Box                                  | Specify the post box.                                |
| Room                                      | Specify the room for the given address.              |
| Town Location Name /<br>Locality          | Specify Town Location or Locality Name.              |
| <b>District Name</b>                      | Specify the district name.                           |
| Landmark                                  | Specify the near Landmark to address.                |
| <b>Contact Name /</b><br><b>Narrative</b> | Specify Contact Name or Narrative for the address    |

**Table 1-8 Additional Info – Field Description**

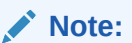

Refer to the **Oracle Banking Party Configurations User Guide** for entity maintenance.

**10.** On the **Add Address** screen, in the **Media For Address** segment, specify the details under the **Mobile Phone** tab.

**Figure 1-8 Mobile Phone**

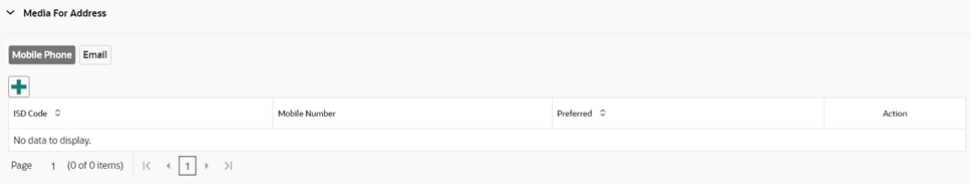

**11.** On the **Mobile** tab, click **+** icon.

The **Add Mobile Number** pop-up screen is displayed.

**12.** Specify the details in the **Add Mobile Number** pop-up screen. For more information on the fields, refer to the field description table.

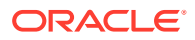

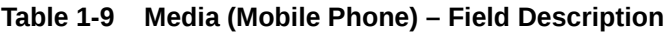

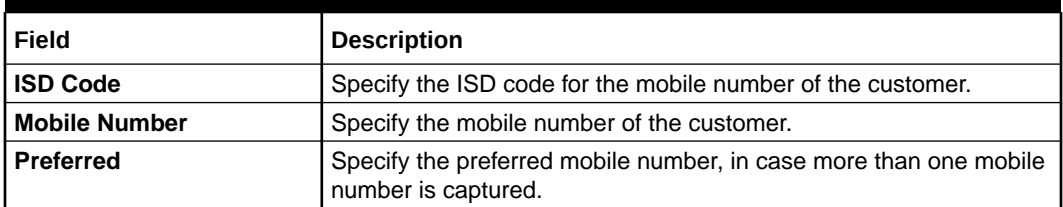

**13.** On the **Add Address** screen, in the **Media** segment, specify the details under the **Email** tab.

#### **Figure 1-9 Email**

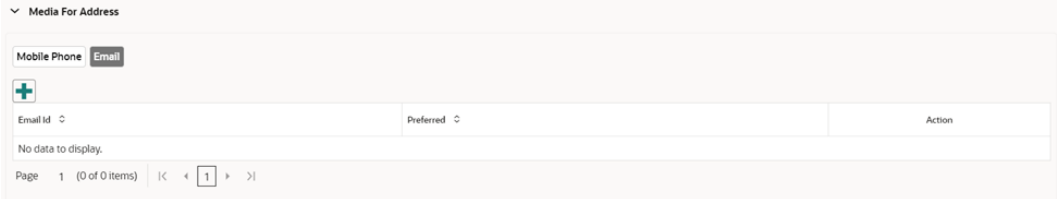

**14.** On the **Email** tab, click **+** icon.

The **Add Email** pop-up screen is displayed.

**15.** Specify the details in the **Add Email** pop-up screen. For more information on the fields, refer to the field description table.

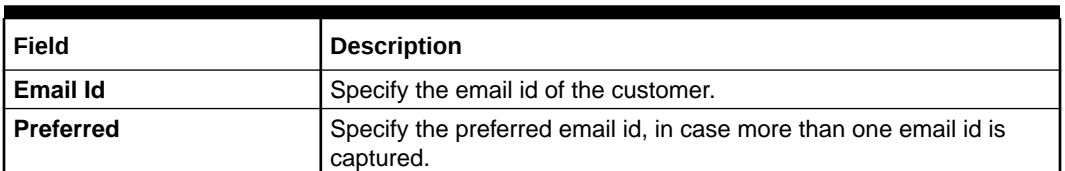

#### **Table 1-10 Media**

#### **Note:**

Refer to the **Oracle Banking Party Configurations User Guide** for entity maintenance.

**16.** On the **Basic Details** screen, click and expand **Previous Address** segment.

The **Previous Address** screen is displayed.

**17.** On the **Previous Address** screen, click **+** icon.

The **Add Address** pop-up screen is displayed.

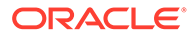

**Figure 1-10 Add Address**

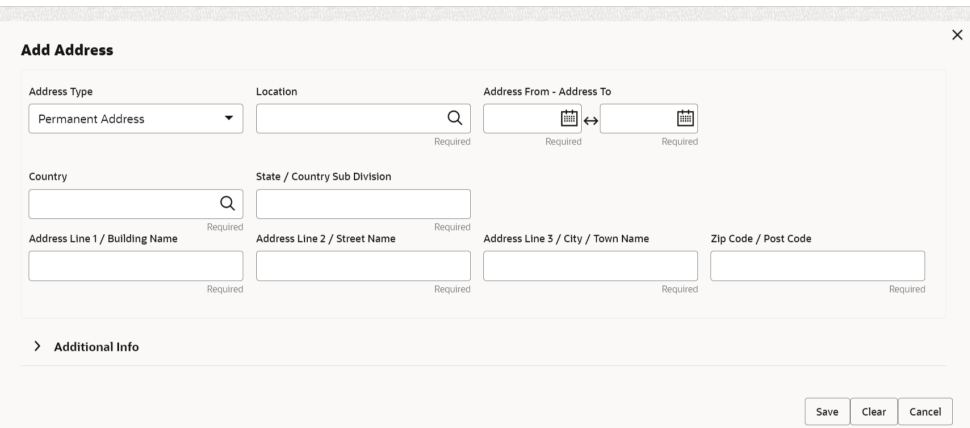

**18.** On the **Add Address** pop-up screen, specify the fields. For more information on the fields, refer to the field description table.

**Table 1-11 Add Address – Field Description**

| Field               | <b>Description</b>                                                                                                    |  |
|---------------------|----------------------------------------------------------------------------------------------------|--|
| <b>Address Type</b> | Select the address type from the drop-down list. The available<br>options are:<br><b>Residential Address</b><br><b>Communication Address</b>                                 |  |
|                     | Note:<br>Address type can be configured as mandatory<br>using Address Management. Refer to the Oracle<br><b>Banking Party Configurations User Guide for</b><br>more details. |  |
|                     |                                                                                                    |  |
| Location            | Click Search and select the preferred location from the list of<br>values.                                                                                                   |  |
|                     | Note:<br>The list of values can be configured through<br>Common Core Maintenance for Location Code.                                                                          |  |

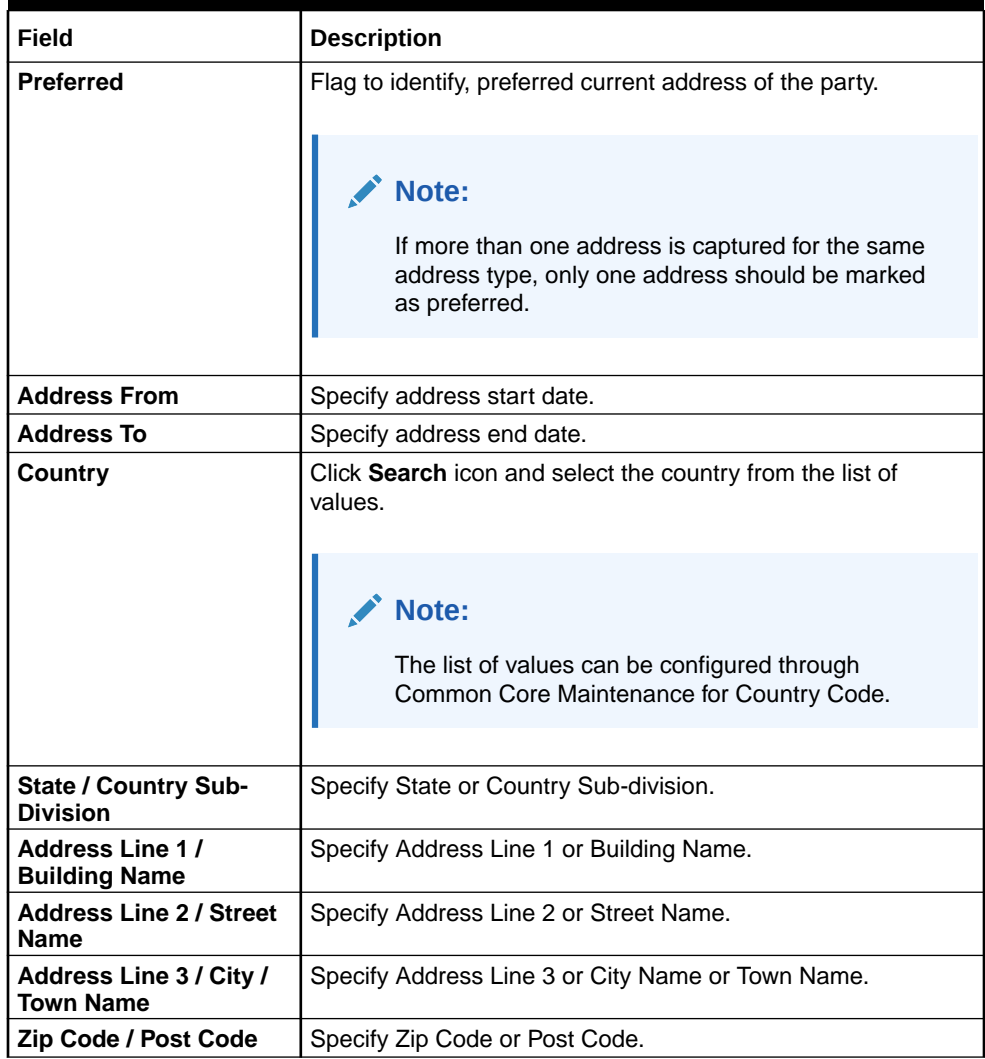

#### **Table 1-11 (Cont.) Add Address – Field Description**

#### **Note:**

Refer to the **Oracle Banking Party Configurations User Guide** for entity maintenance.

- **19.** On the **Add Address** pop-up screen, click and expand **Additional Info** segment. For more information, refer to the **Additional Info** segment in this **Basic Info** screen.
- **20.** On the **Basic Details** screen, click and expand **ID Details** segment.

The **ID Details** screen is displayed.

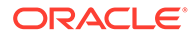

#### **Figure 1-11 ID Details**

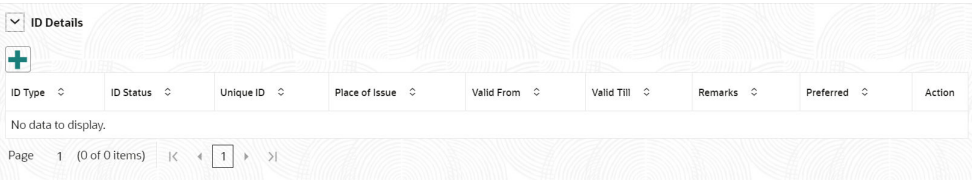

21. On the **ID Details** segment, click  $\mathbf{+}$  icon.

The **Add ID Details** pop-up screen is displayed.

**22.** On the **Add ID Details** pop-up screen, specify the fields. For more information on fields, refer to the field description table.

**Table 1-12 ID Details - Field Description**

| <b>Field</b>          | <b>Description</b>                                                                                                    |
|-----------------------|----------------------------------------------------------------------------------------------------|
| <b>ID Type</b>        | Select type of identification from the drop-<br>down list.<br><b>State Issued Driver</b><br>$\bullet$<br>Passport<br>$\bullet$<br>State Issued Non-Driver ID<br>٠<br><b>Birth Certificate</b><br>٠<br>Social Security Card<br>٠<br>Military ID<br>Matricula Card<br>$\bullet$<br><b>Employment Authorization Card</b><br>$\bullet$<br>Permanent Resident Card (Green<br>$\bullet$<br>Card) |
|                       | $\triangle^*$ Note:<br>The list of values can be<br>configured through Entity<br>Maintenance.                                                                                                    |
|                       |                                                                                                    |
| <b>ID Status</b>      | Select Status of Identification from drop<br>down list.<br>Available<br>٠<br><b>Applied For</b>                                                                                                    |
|                       | Note:<br>List of values can be configured<br>through Entity Maintenance.                                                                                                    |
| <b>Unique ID</b>      | Specify unique ID number as per the ID                                                                                                    |
|                       | type.                                                                                                    |
| <b>Place of issue</b> | Specify place of issue of ID.                                                                                                    |

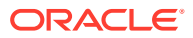

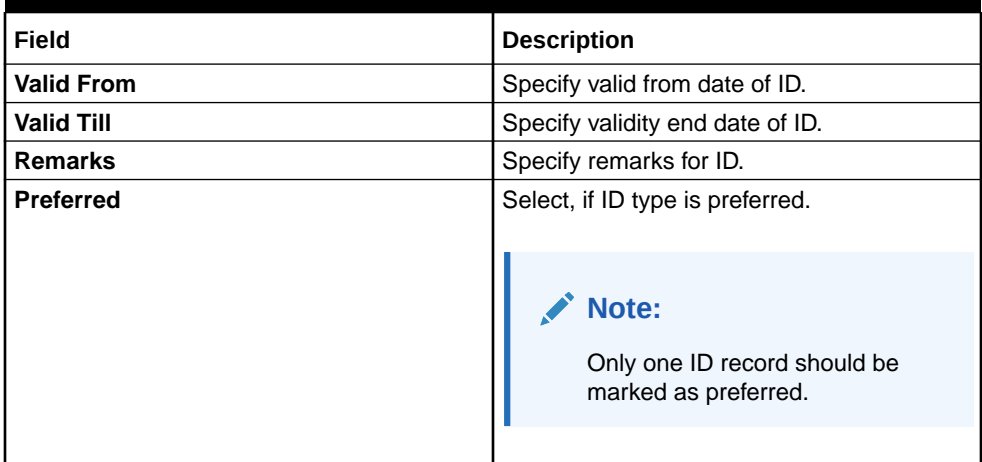

#### **Table 1-12 (Cont.) ID Details - Field Description**

#### **Note:**

Refer to the **Oracle Banking Party Configurations User Guide** for entity maintenance.

**23.** Click and expand **Tax Declaration** section.

The **Tax Declaration** screen is displayed.

#### **Figure 1-12 Tax Declaration**

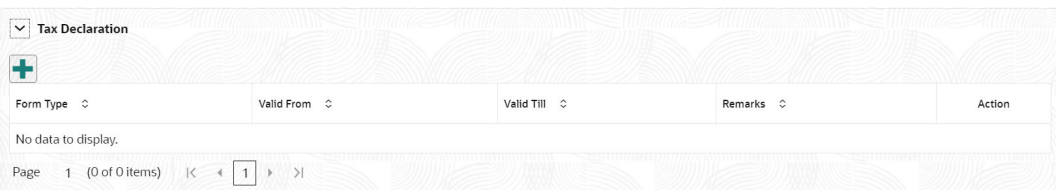

**24.** Click on the **+** button to specify the details.

The **Add Tax** pop-up screen is displayed.

**25.** On **Add Tax** pop-up screen, specify the fields. For more information on fields, refer to the fields description table.

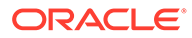

| Field             | <b>Description</b>                                                                                                    |
|-------------------|----------------------------------------------------------------------------------------------------|
| Form Type         | The form type is defaulted based on the resident status field<br>as below.<br>Resident Alien = W9<br>$Citizen = W9$<br>Non Resident Alien = $W8$           |
|                   | Note:<br>If the resident status entity codes are configured<br>other than above mentioned values, form type will<br>be available for the user selection.   |
| <b>Valid From</b> | Displays the current branch date and it can be modified.                                                                                                   |
| <b>Valid Till</b> | The date will be auto-calculated for Form W8 as current<br>$\bullet$<br>year plus 3 years.<br>The till date is not applicable for Form W9.<br>۰            |
|                   | Note:<br>If resident status entity codes are configured other<br>than above mentioned values, the valid from date<br>will be available for user to select. |
| <b>Remarks</b>    | Specify remarks for tax declaration form.                                                                                                    |

**Table 1-13 Add Tax – Field Description**

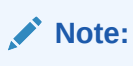

Refer to the **Oracle Banking Party Configurations User Guide** for entity maintenance.

**26.** Click and expand the **Social Profile** section.

The **Social Profile** screen displays.

#### **Figure 1-13 Social Profile**

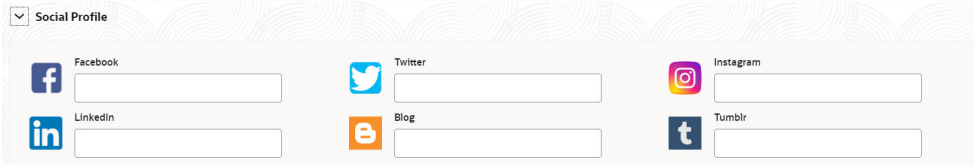

**27.** On the **Social Profile** segment, specify the fields. For more information on fields, refer to the field description table.

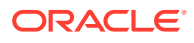

| Field           | <b>Description</b>                           |
|-----------------|----------------------------------------------|
| <b>Facebook</b> | Select the address of the Facebook profile.  |
| <b>Twitter</b>  | Select the address of the Twitter profile.   |
| Instagram       | Select the address of the Instagram profile. |
| LinkedIn        | Select the address of the Linked n profile.  |
| <b>Blog</b>     | Select the address of the Blog profile.      |
| <b>Tumblr</b>   | Select the address of the Tumblr profile.    |

<span id="page-33-0"></span>**Table 1-14 Social Profile – Field Description**

**Note:**

Refer to the **Oracle Banking Party Configurations User Guide** for entity maintenance.

**28.** Click **Next** to move to the **Relationships** screen.

### 1.1.1.2 Onboarding Initiation - Relationship

This topic provides the information to add the details about the relationships of the customer to be onboarded in the **Relationships** screen.

Adding relationship details is beneficial to both the customer and the bank during critical events.

**Note:** The fields marked as **Required** are mandatory.

The following Data Segments can be captured in Relationship Segment.

**Table 1-15 Data Segment - Relationships**

| SI.No | Data Segment Name         | Mandatory /<br>Optional /<br>Conditional | <b>Description</b>                                                                                           |
|-------|---------------------------|------------------------------------------|----------------------------------------------------------------------------------------------------|
|       | <b>Household</b>          | Optional                                 | Data Segment to capture household<br>relationships of the party such as Father,<br>Mother, Son Daughter etc. |
| 2     | <b>Power of Attorney</b>  | Optional                                 | Data Segment to capture related power of<br>attorney holders of the party.                                   |
| 3     | <b>Service Member</b>     | Optional                                 | Data Segment to capture related service<br>members of the party.                                             |
| 4     | <b>Related to Insider</b> | Optional                                 | Data Segment to capture related insiders of<br>the party.                                                    |
| 5     | Guardian                  | Conditional                              | Data Segment to capture guardian of the<br>party.                                                            |

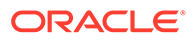

| SI.No | Data Segment Name | <b>Mandatory /</b><br>Optional /<br>Conditional | <b>Description</b>                                                                                                   |
|-------|-------------------|-------------------------------------------------|----------------------------------------------------------------------------------------------------|
| 6     | Custodian         | Conditional                                     | Data Segment to capture custodian of a<br>minor party. This will be available only, if party<br>is a minor customer. |
|       | <b>Solicitor</b>  | Optional                                        | Data Segment to capture solicitor of the<br>party.                                                                   |

**Table 1-15 (Cont.) Data Segment - Relationships**

**1.** Click **Next** in the Basic info screen to add the relationships details.

The **Initiation – Relationships** screen displays.

**Figure 1-14 Initiate - Relationship**

| ◯ Basic Details<br>Relationships<br><b>Educational Qualifications</b><br>$\ddot{\textbf{r}}$<br>Employment<br><b>Financial Information</b><br><b>MIS Details</b> | <b>Relationships</b><br>Household (0)<br>Party Type C<br>No data to display. | Power Of Attorney (0) Service Member (0) Related To Insider (0) Guardian (0)<br>CIF/Party Id C |        |                          |                        | Screen(2/7)          |
|----------------------------------------------------------------------------------------------------|------------------------------------------------------------------------------|------------------------------------------------------------------------------------------------|--------|--------------------------|------------------------|----------------------|
|                                                                                                    |                                                                              |                                                                                                |        |                          |                        |                      |
|                                                                                                    |                                                                              |                                                                                                |        |                          |                        |                      |
|                                                                                                    |                                                                              |                                                                                                |        |                          |                        |                      |
|                                                                                                    |                                                                              |                                                                                                | Name 0 | ID/Registration Number C | Customer C             | Action C             |
|                                                                                                    |                                                                              |                                                                                                |        |                          |                        |                      |
|                                                                                                    |                                                                              |                                                                                                |        |                          |                        |                      |
| Comments                                                                                                    |                                                                              |                                                                                                |        |                          |                        |                      |
| <b>Review and Submit</b>                                                                                                    |                                                                              |                                                                                                |        |                          |                        |                      |
|                                                                                                    |                                                                              |                                                                                                |        |                          |                        |                      |
|                                                                                                    |                                                                              |                                                                                                |        |                          |                        |                      |
|                                                                                                    |                                                                              |                                                                                                |        |                          |                        |                      |
|                                                                                                    |                                                                              |                                                                                                |        |                          |                        |                      |
|                                                                                                    |                                                                              |                                                                                                |        |                          | Back<br>Hold<br>Cancel | Save & Close<br>Next |

2. Click **+** to select desired relationship.

The **Add New Household** screen displays.

**Figure 1-15 Add - New household**

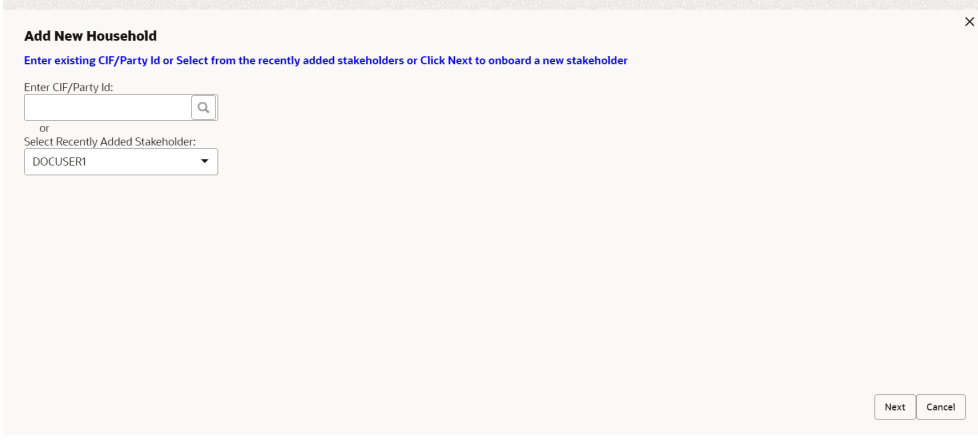

Relationships with a customer can be either of the following:

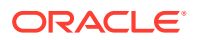

- An existing party that is a customer of the bank
- An existing party that is non-customer
- A new party, which is neither a customer nor an existing party

#### **Existing Customer or Non-Customer**

- **3.** Specify the existing CIF (if the relationship is an existing customer) or the existing Party Id (if the relationship is non-customer).
- **4.** Click the **Search** icon select the **CIF/Party Id** from the list

The **Search Party – Individual** screen is displayed.

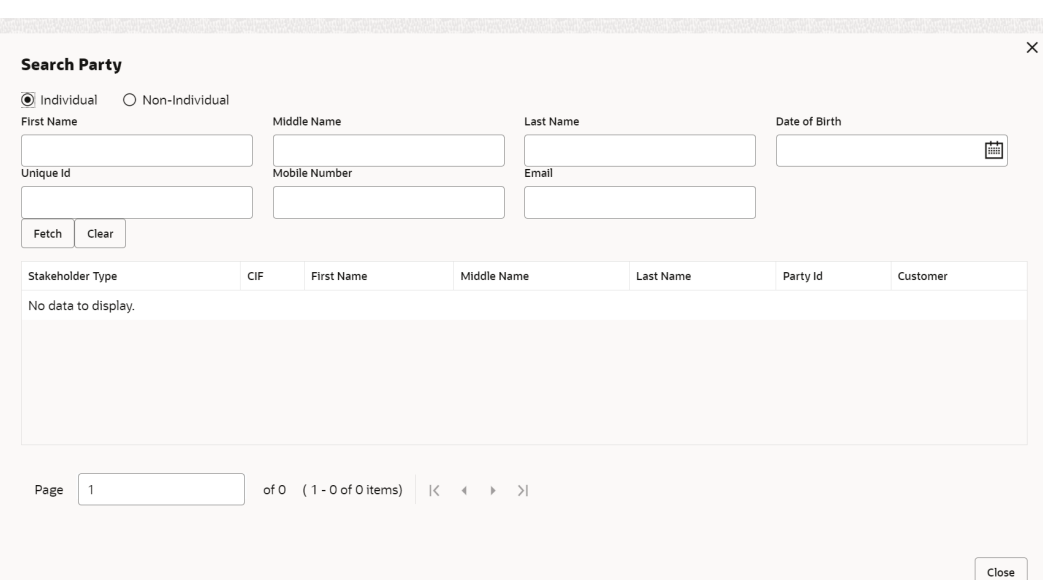

#### **Figure 1-16 Search Party – Individual**

#### **Note:**

The user should have the required access to add a party within a customer access group as relationship. For more details, refer **Oracle Banking Party Configuration User Guide**.

**5.** Click **Next** after **CIF/Party Id** is specified.

The **Add relationship** screen displays.

**6.** Specify the **Relationship** specific attribute.

For more information on fields, refer to the field description table.

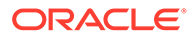
| Field              | <b>Description</b>                                                                                                    |
|--------------------|----------------------------------------------------------------------------------------------------|
| Relationship       | Family member type of the party. Select from the list of values.<br>The available options are:<br>Spouse<br>٠<br>Mother<br>Son<br>Daughter<br>Guardian<br>Father<br>۰                              |
|                    | Note:<br>The list of values can be configured through entity<br>maintenance. For more information on Entity<br>Maintenance, refer to the Oracle Banking Party<br><b>Configurations User Guide.</b> |
| <b>MLA Covered</b> | Is service member covered under Military Lending act.                                                                                                    |

<span id="page-36-0"></span>**Table 1-16 New Service Member - Field Description**

#### **AND READ Note:**

Refer to the **Oracle Banking Party Configurations User Guide** for entity maintenance.

**Table 1-17 Household - Field Description**

| <b>Field</b>        | <b>Description</b>                                                                                                    |
|---------------------|----------------------------------------------------------------------------------------------------|
| Relationship        | Family member type of the party. Select from the list of values.<br>The available options are:<br>Spouse<br>Mother<br>Son<br>Daughter<br>Guardian<br>Father                                        |
|                     | Note:<br>The list of values can be configured through entity<br>maintenance. For more information on Entity<br>Maintenance, refer to the Oracle Banking Party<br><b>Configurations User Guide.</b> |
| <b>Is Dependent</b> | Is household party dependent on primary party.                                                                                                    |

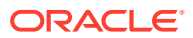

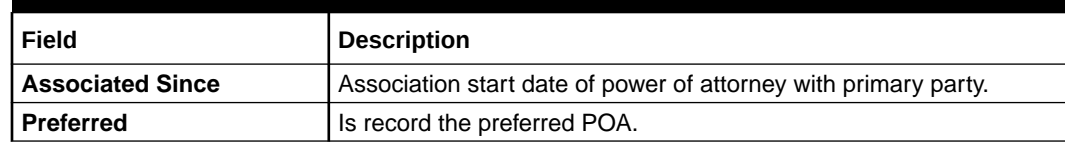

#### **Table 1-18 Power of Attorney - Field Description**

## **Note:**

Refer to the **Oracle Banking Party Configurations User Guide** for entity maintenance.

**Table 1-19 Related to Insider - Field Description**

| <b>Field</b> | <b>Description</b>                                                                                                    |
|--------------|----------------------------------------------------------------------------------------------------|
| Relationship | Family member type of the party. Select from the list of values. The<br>available options are:<br>Spouse<br>۰<br>Mother<br>۰<br>Son<br>٠<br>Daughter<br>٠<br>Guardian<br>٠<br>Father<br>٠                 |
|              | Note:<br>The list of values can be configured through entity<br>maintenance. For more information on Entity<br><b>Maintenance, refer to the Oracle Banking Party</b><br><b>Configurations User Guide.</b> |

## **Note:**

Refer to the **Oracle Banking Party Configurations User Guide** for entity maintenance.

| Field               | <b>Description</b>                                                                                                    |
|---------------------|----------------------------------------------------------------------------------------------------|
| <b>Relationship</b> | Family member type of the party. Select from the list of values.<br>The available options are:<br>Spouse<br>۰<br>Mother<br>۰<br>Son<br>۰<br>Daughter<br>۰<br>Guardian<br>$\bullet$<br>Father<br>۰         |
|                     | Note:<br>The list of values can be configured through entity<br>maintenance. For more information on Entity<br><b>Maintenance, refer to the Oracle Banking Party</b><br><b>Configurations User Guide.</b> |

**Table 1-20 Guardian - Field Description**

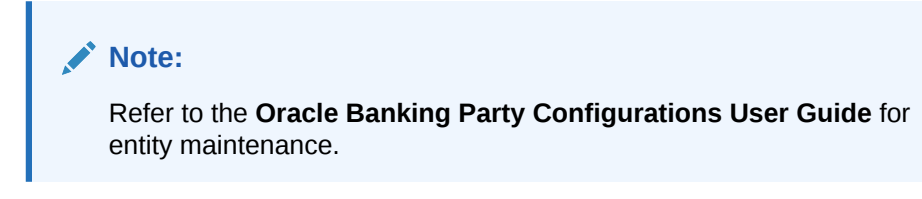

**Table 1-21 Custodian - Field Description**

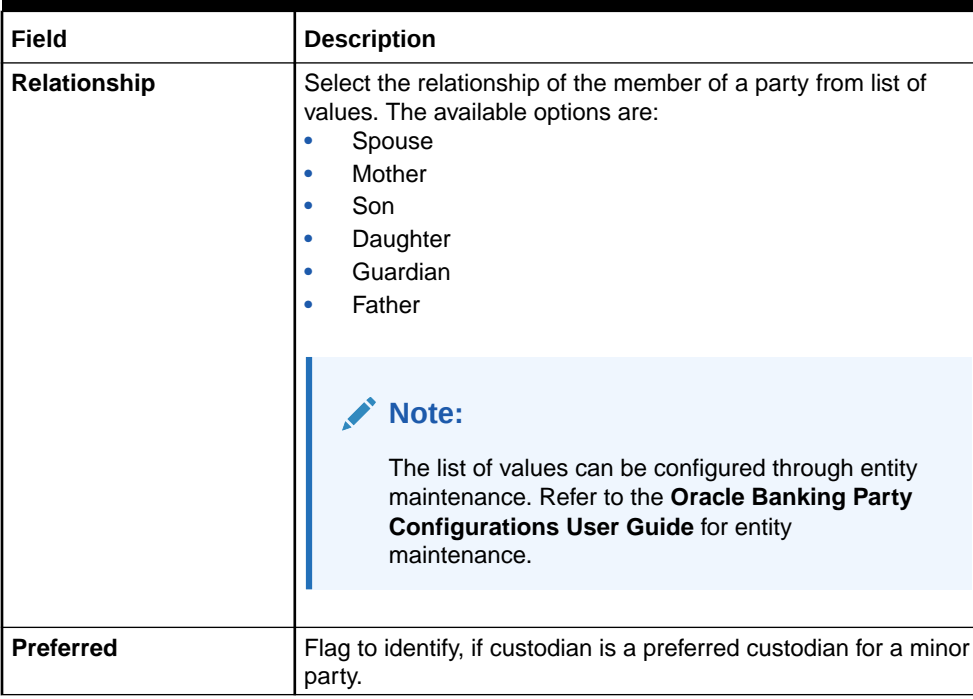

Refer to the **Oracle Banking Party Configurations User Guide** for entity maintenance.

**Table 1-22 Solicitor - Field Description**

| Field                      | <b>Description</b>                                                   |
|----------------------------|----------------------------------------------------------------------|
| <b>Registration Number</b> | Specify the registration number of the solicitor.                    |
| <b>Preferred</b>           | Flag to identify, if solicitor is a preferred solicitor for a party. |
| <b>Remarks</b>             | Remarks for the solicitor relationship.                              |

## **Note:**

Refer to the **Oracle Banking Party Configurations User Guide** for entity maintenance.

#### **New Party**

A new party will be onboarded as a non-customer to be added as a relationship during the party onboarding process.

**7.** If the related party is new to the Bank, click **Next** without entering **CIF/Party Id**.

The **Add New Owner** screen is displayed to capture details for the new relationship.

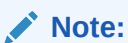

To create a new party the screen appears based on the selected relationship type. The **Household** relationship type is elaborated below.

**Figure 1-17 Add New Owner**

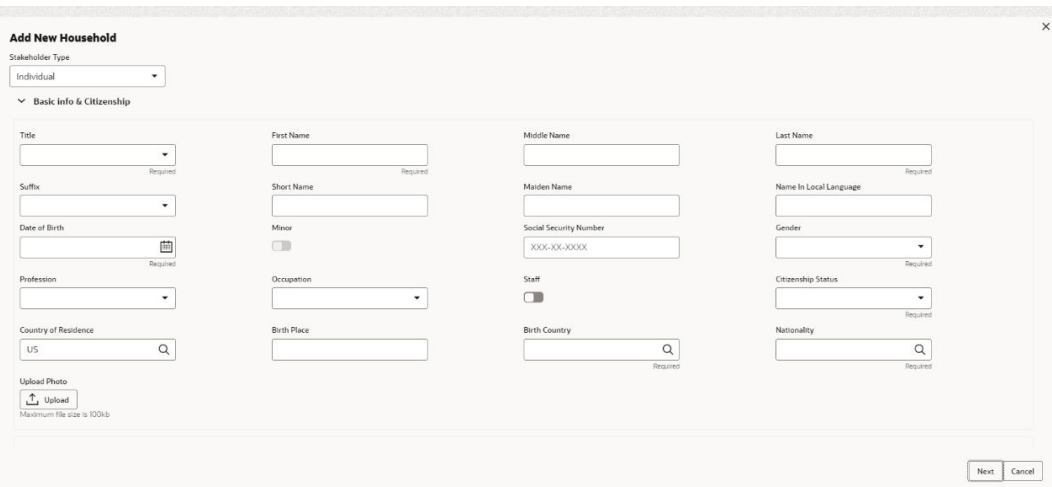

**8.** Specify the details of **Add New Owner** for new stakeholder.

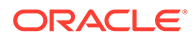

For more information on fields, refer to the field description table.

| <b>Field</b>              | <b>Description</b>                                                                                                    |
|---------------------------|----------------------------------------------------------------------------------------------------|
| <b>Title</b>              | Select the title from the list of values. The available options<br>are:<br>Mr.<br>$\bullet$<br>Mrs.<br>ö<br>Ms.<br>Miss.<br>Dr.                  |
|                           | Note:<br>The list of values can be configured through entity<br>maintenance.                                                                     |
| <b>First Name</b>         | Specify the first name of the party.                                                                                                    |
| <b>Middle Name</b>        | Specify the middle name of the party.                                                                                                    |
| <b>Last Name</b>          | Specify the last name of the party.                                                                                                    |
| <b>Suffix</b>             | Select suffix for the party name from the list of values. The<br>available options are:<br>Sr.<br>ò<br>Jr.<br>$\mathbf{II}$<br>Ш<br>IV<br>$\vee$ |
|                           | Note:<br>The list of values can be configured through entity<br>maintenance.                                                                     |
| <b>Short Name</b>         | Displays the short name of the party.                                                                                                    |
| <b>Maiden Name</b>        | Specify the maiden name of the party.                                                                                                    |
| Name In Local<br>Language | Specify party name in local language.                                                                                                    |
| Date of Birth             | Select the date of birth of the party.                                                                                                    |

**Table 1-23 Add New Owners – Field Description**

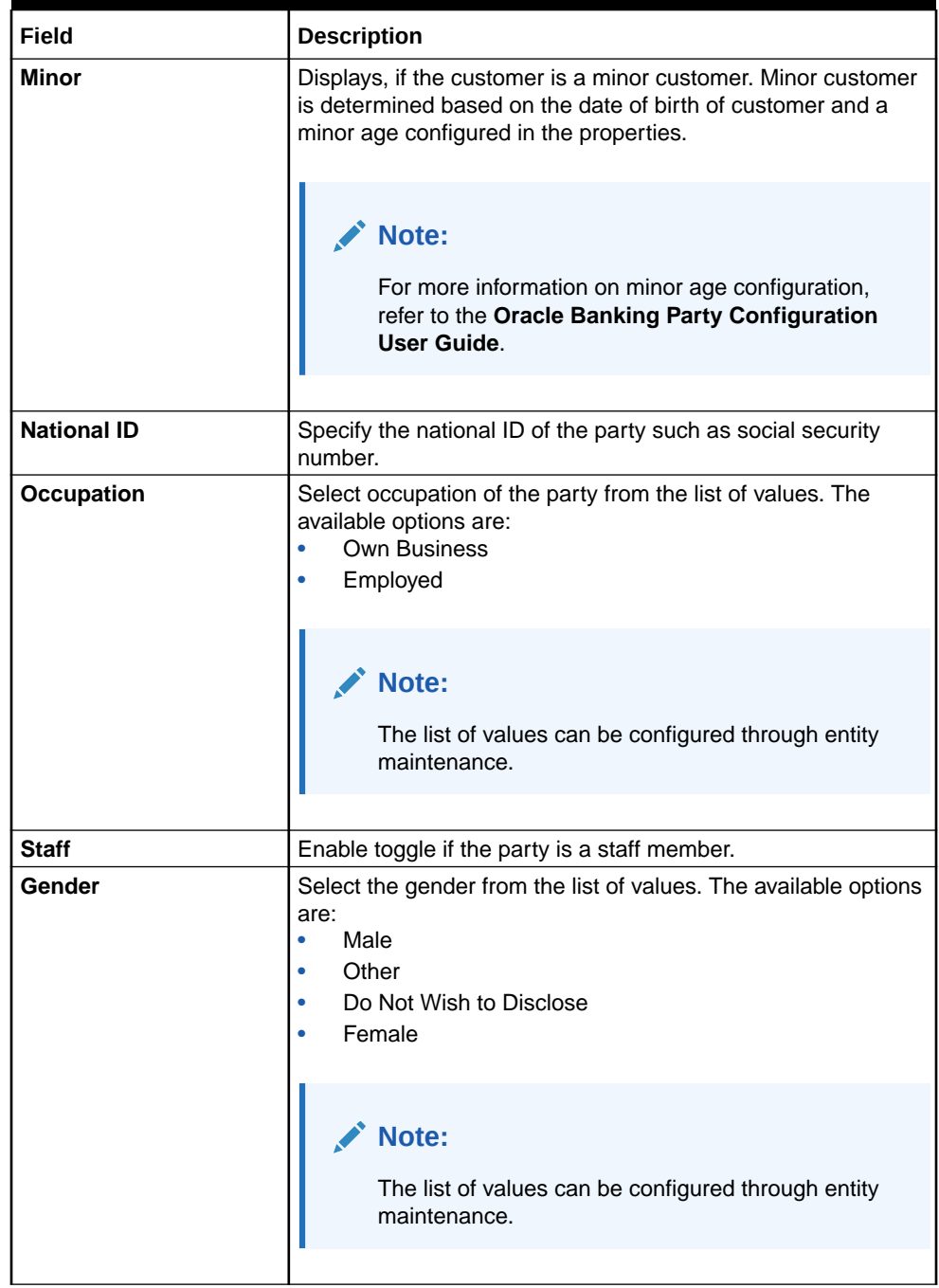

## **Table 1-23 (Cont.) Add New Owners – Field Description**

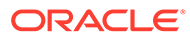

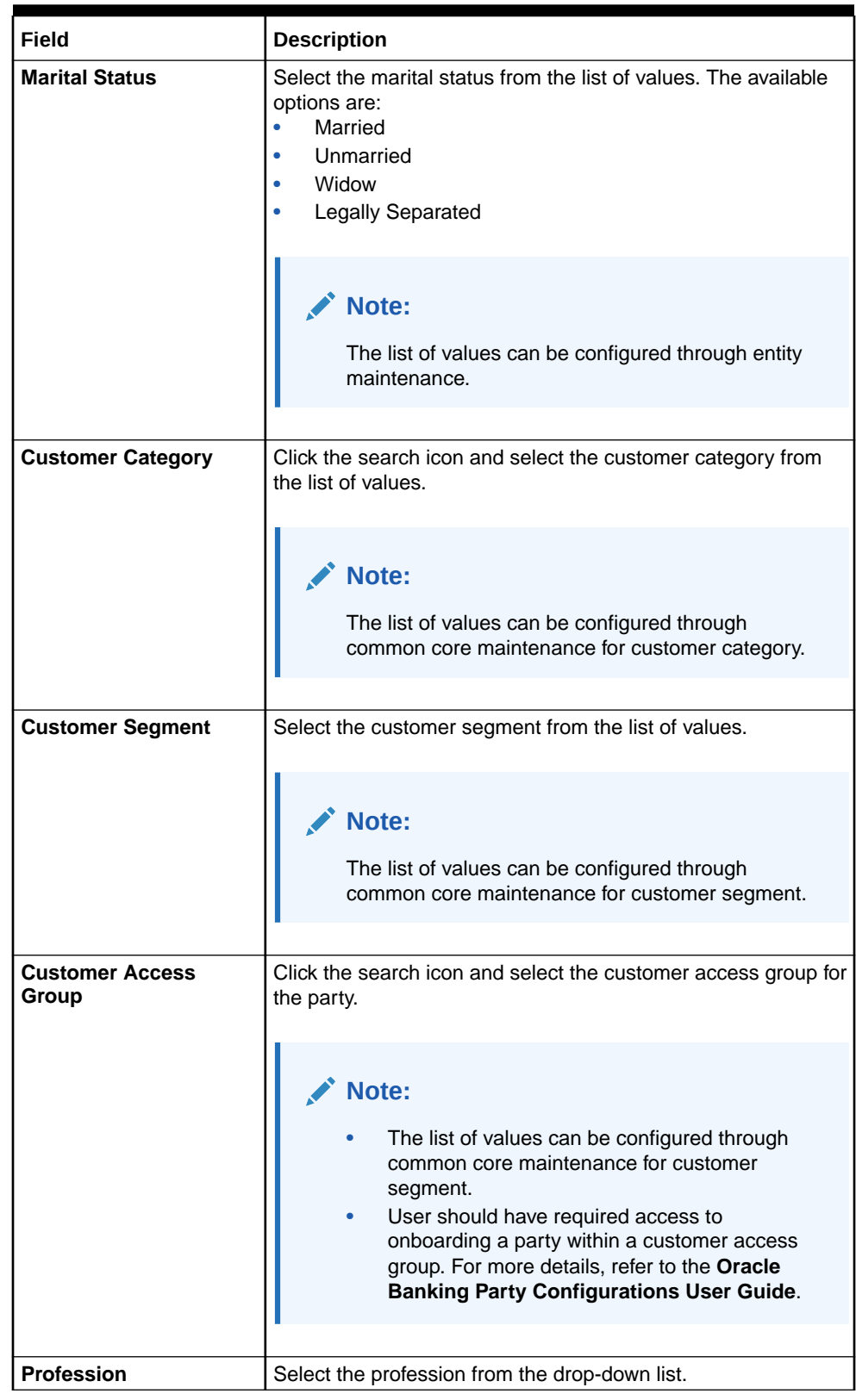

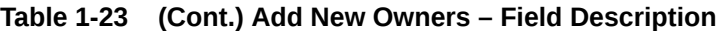

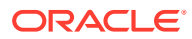

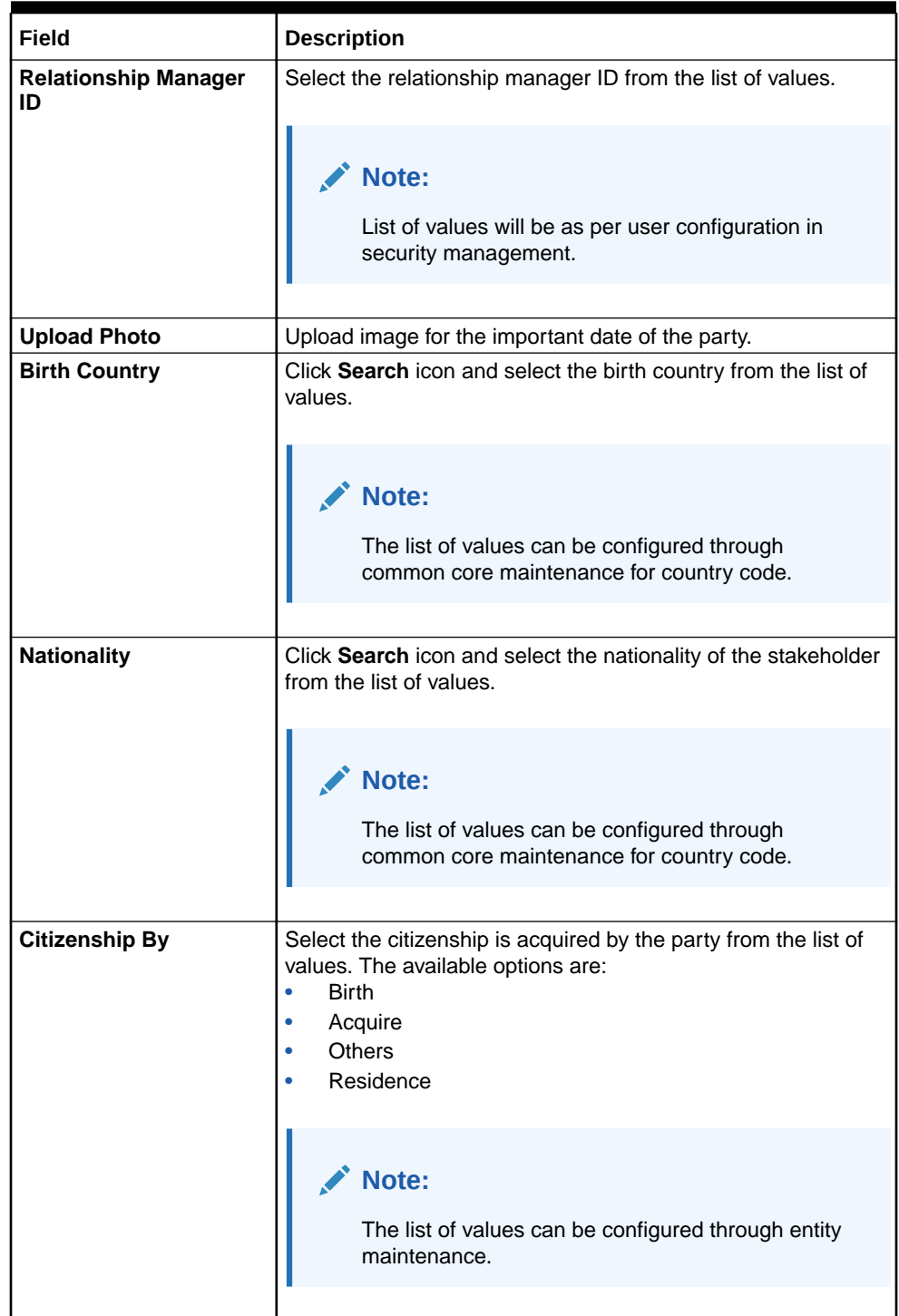

## **Table 1-23 (Cont.) Add New Owners – Field Description**

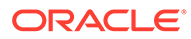

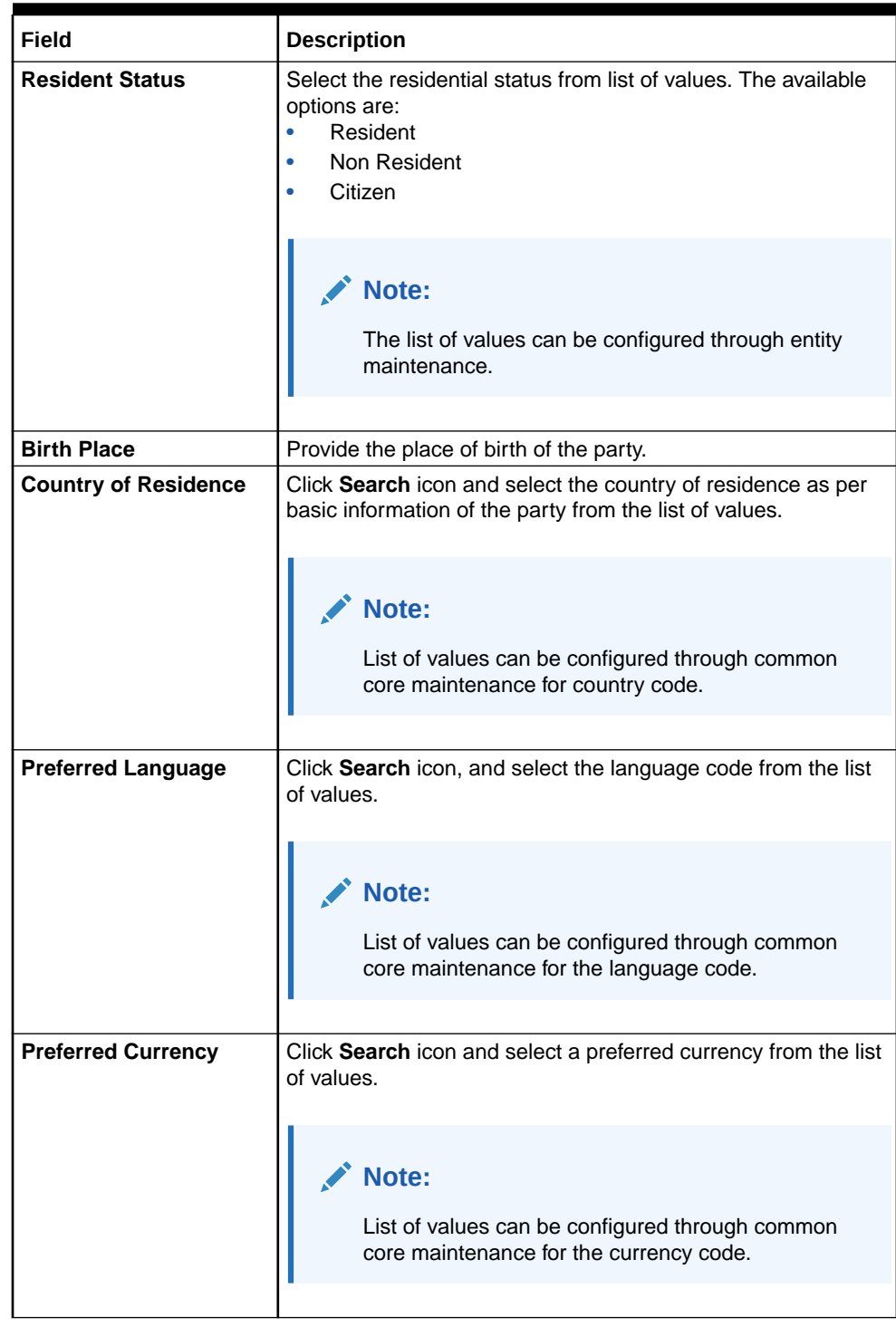

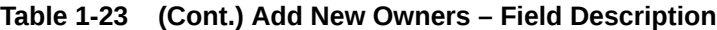

| Field             | <b>Description</b>                                                                                                    |
|-------------------|----------------------------------------------------------------------------------------------------|
| <b>Risk Level</b> | Select the risk level from the list of values. The available<br>options are:<br>Level1<br>۰<br>Level <sub>2</sub><br>۰<br>Level <sub>3</sub><br>$\bullet$                                                                 |
|                   | Note:<br>The list of values can be configured through entity<br>maintenance.                                                                                                    |
| <b>Purpose</b>    | Select the purpose of the party onboarding from the list of<br>values. The available options are:<br>Loan Repayment<br>۰<br>Salary Transfer<br>$\bullet$<br>Savings<br>$\bullet$<br>Transactional<br>۰<br>Investment<br>۰ |
|                   | Note:<br>The list of values can be configured through entity<br>maintenance.                                                                                                    |
|                   |                                                                                                    |

**Table 1-23 (Cont.) Add New Owners – Field Description**

Refer to the **Oracle Banking Party Configurations User Guide** for entity maintenance.

**9.** Click and expand the **ID Details** section.

The **ID Details** screen is displayed.

**Figure 1-18 ID Details**

| $\vee$ ID Details   |                                             |             |                        |                      |              |           |             |        |
|---------------------|---------------------------------------------|-------------|------------------------|----------------------|--------------|-----------|-------------|--------|
|                     |                                             |             |                        |                      |              |           |             |        |
| ID Type $\circ$     | ID Status $\circ$                           | Unique ID 0 | Place of Issue $\circ$ | Valid From $\hat{C}$ | Valid Till C | Remarks C | Preferred C | Action |
| No data to display. |                                             |             |                        |                      |              |           |             |        |
| Page                | 1 (0 of 0 items) $ \langle 4   1   \rangle$ |             |                        |                      |              |           |             |        |

**10.** Click on the **+** button to specify the details.

The **Add ID Details** pop-up screen is displayed.

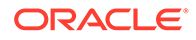

**11.** On the **Add ID Details** pop-up screen, specify the fields. For more information on fields, refer to the field description table.

| <b>Field</b>          | <b>Description</b>                                                                                                    |
|-----------------------|----------------------------------------------------------------------------------------------------|
| <b>ID Type</b>        | Select type of identification from the drop-<br>down list.<br><b>State Issued Driver License</b><br>Passport<br>۰<br>State Issued Non-Driver ID<br>٠<br><b>Birth Certificate</b><br>Social Security Card<br>Military ID<br>Matricula Card<br>$\bullet$<br><b>Employment Authorization Card</b><br>Permanent Resident Card (Green<br>$\bullet$<br>Card) |
|                       | $\blacktriangleright$ Note:<br>The list of values can be<br>configured through Entity<br>Maintenance.                                                                                                    |
| <b>ID Status</b>      | Select Status of Identification from drop<br>down list.<br>Available<br>٠<br><b>Applied For</b>                                                                                                    |
|                       | Note:<br>The list of values can be<br>configured through Entity<br>Maintenance.                                                                                                    |
| <b>Unique ID</b>      | Specify unique ID number as per the ID<br>type.                                                                                                    |
| <b>Place of issue</b> | Specify place of issue of ID.                                                                                                    |
| <b>Valid From</b>     | Specify valid from date of ID.                                                                                                    |
| <b>Valid Till</b>     | Specify validity end date of ID.                                                                                                    |
| <b>Remarks</b>        | Specify remarks for ID.                                                                                                    |

**Table 1-24 ID Details - Field Description**

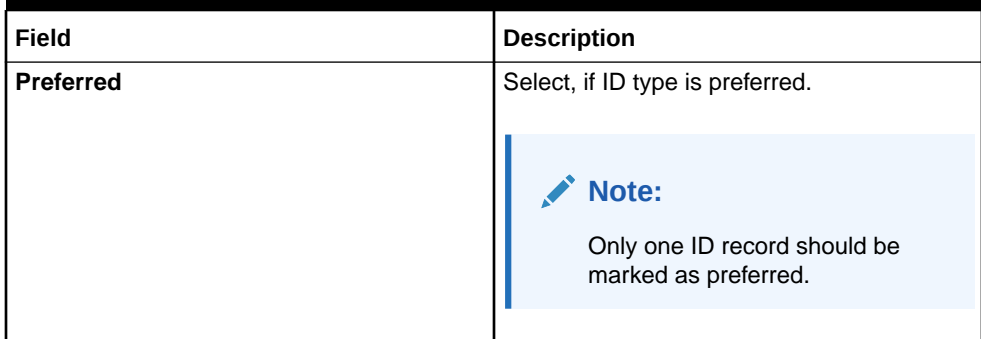

#### **Table 1-24 (Cont.) ID Details - Field Description**

#### **Note:**

Refer to the **Oracle Banking Party Configurations User Guide** for entity maintenance.

- **12.** Click and expand the **Address** section.
- **13.** Click **Next** to capture the KYC details for the new relationship.

The **Add New Household - KYC Details** screen displays.

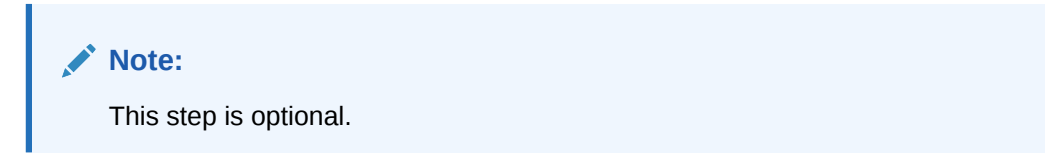

**Figure 1-19 Add New Household - KYC details**

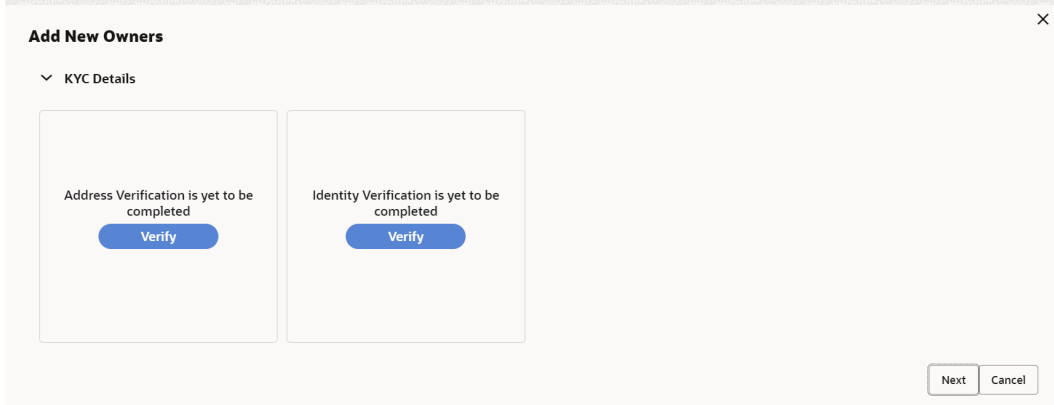

- **14.** Click **Verify** to update the KYC details for the new related party.
- **15.** Specify the required **KYC** details.
- **16.** Click **Next**.

The **Add New Household** screen is displayed to add relationship-specific attributes.

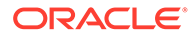

#### **Figure 1-20 Add New Household**

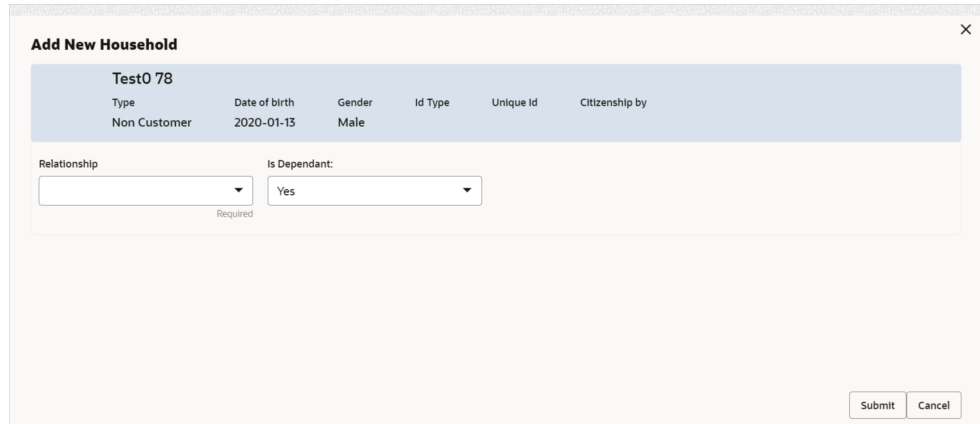

**17.** On the **Add New Household** screen, specify the KYC details.

For more information on the fields, refer to the **[Table 1-16](#page-36-0)**.

**18.** Click **Submit**.

The **Relationships** screen displays the added relationship details.

**Figure 1-21 Relationships**

| <b>Relationships</b> |                |          |                                                                                            |                          |            | Screen(2/8) |
|----------------------|----------------|----------|--------------------------------------------------------------------------------------------|--------------------------|------------|-------------|
|                      |                |          | Household (i) Power Of Attorney (0) Service Member (0) Related To Insider (0) Guardian (0) |                          |            |             |
| Party Type 0         | CIF/Party Id C | Name C   |                                                                                            | ID/Registration Number C | Customer 0 | Action C    |
| Individual           | 000125857      | test0 78 |                                                                                            |                          | No         | Ø i         |

**19.** Click **Next** to move to the **Educational Qualifications** segment.

# 1.1.1.3 Onboarding Initiation - Educational Qualification

This topic provides the details about the customer's education such as degree, diploma, and certifications are added in the **Educational Qualification** screen.

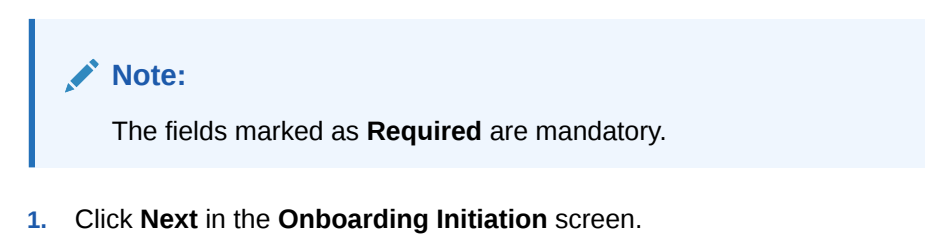

The **Educational Qualification** screen displays.

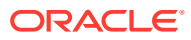

| <b>Educational Qualifications</b><br><b>Basic Details</b><br>Relationships<br>No of Degree<br>No of Diploma<br>No of Certificate<br><b>Highest Degree</b><br>$\mathbf{0}$<br>$\overline{0}$<br>$\Omega$<br>$\mathbf{0}$<br>Employment<br>÷<br><b>Financial Information</b><br>No items to display.<br><b>MIS Details</b><br>(O of O items) $\vert \langle 4 \vert 1 \vert 2 \rangle$<br>Page<br><b>Review and Submit</b> | Quick Initiation - 000121063      |        | $\circ$      | $\frac{1}{2}$ $\frac{1}{2}$ $\times$<br>Documents |
|----------------------------------------------------------------------------------------------------|-----------------------------------|--------|--------------|---------------------------------------------------|
|                                                                                                    |                                   |        |              | Screen(3/8)                                       |
|                                                                                                    |                                   |        |              |                                                   |
|                                                                                                    | <b>Educational Qualifications</b> |        |              |                                                   |
|                                                                                                    |                                   |        |              |                                                   |
|                                                                                                    |                                   |        |              |                                                   |
| Comments                                                                                                    |                                   |        |              |                                                   |
|                                                                                                    |                                   |        |              |                                                   |
|                                                                                                    |                                   |        |              |                                                   |
|                                                                                                    |                                   |        |              |                                                   |
|                                                                                                    |                                   | Cancel | Hold<br>Back | Save & Close<br>Next                              |

**Figure 1-22 Educational Qualifications**

**2.** Click **Add** button to add the educational details

The **Add Educational Qualification** screen displays.

#### **Figure 1-23 Add Educational Detail**

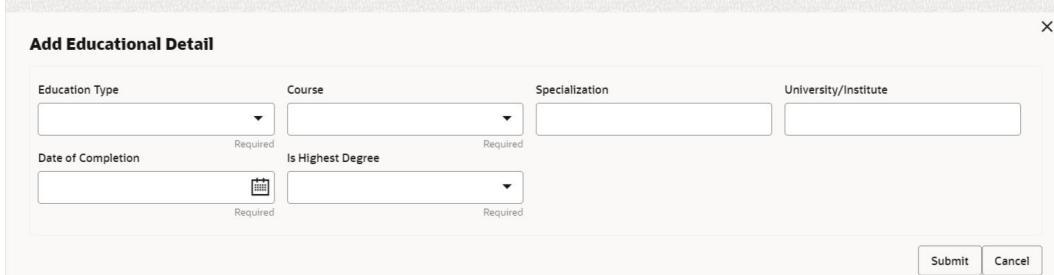

**3.** On the **Add Educational Qualification** screen, specify the fields.

For more information on fields, refer to the field description table.

**Table 1-25 Educational Qualification – Field Description**

| Field                 | <b>Description</b>                                                                                                    |
|-----------------------|----------------------------------------------------------------------------------------------------|
| <b>Education Type</b> | Select the education type from the drop-down list. The available<br>options are:<br>Diploma<br>٠<br>Certification<br>٠<br>Degree<br>٠                                                              |
|                       | Note:<br>The list of values can be configured through entity<br>maintenance. For more information on Entity<br>Maintenance, refer to the Oracle Banking Party<br><b>Configurations User Guide.</b> |

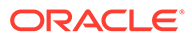

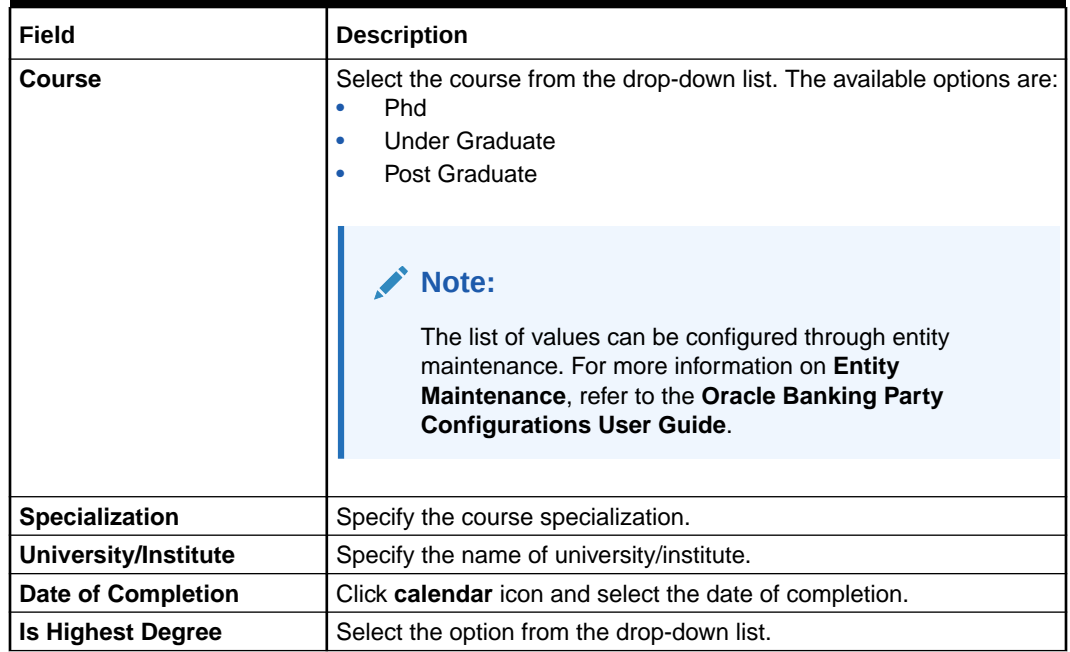

#### **Table 1-25 (Cont.) Educational Qualification – Field Description**

## **Note:**

Refer to the **Oracle Banking Party Configurations User Guide** for entity maintenance.

**4.** Click **Submit**.

The education details are added and listed in the **Educational Qualifications** screen.

## **Note:**

You can also select the required item from the list, and click **Edit**/**Delete** to modify/delete the added asset details.

**5.** Click **Next** to go to the **Employment**.

# 1.1.1.4 Onboarding Initiation - Employment

Details about the customer's source of income are added to the **Employment** screen. Employment details are necessary for the bank to determine the stability of the customer.

The Employment data segment captures employment details of a retail party. A retail party can be employed as salaried or self-employed profession.

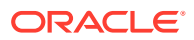

The fields marked as **Required** are mandatory.

**Table 1-26 Data Segment - Description**

| SI.No         | Data Segment Name              | Mandatory /<br>Optional /<br>Conditional | <b>Description</b>                                                                                                    |
|---------------|--------------------------------|------------------------------------------|----------------------------------------------------------------------------------------------------|
|               | <b>Salaried</b>                | Optional                                 | A salaried employee is a person who works<br>for an organization and receives a fixed and<br>regular compensation for the services<br>provided to the organization.    |
| $\mathcal{P}$ | Self-Employed/<br>Professional | Optional                                 | A self-employed person does not work for a<br>specific organization and works for oneself as<br>a freelance or the owner of a business rather<br>than for an employer. |

**1.** Click **Next** in the Basic info screen to add the employment details.

The **Employment** screen displays.

#### **Figure 1-24 Initiation - Employment**

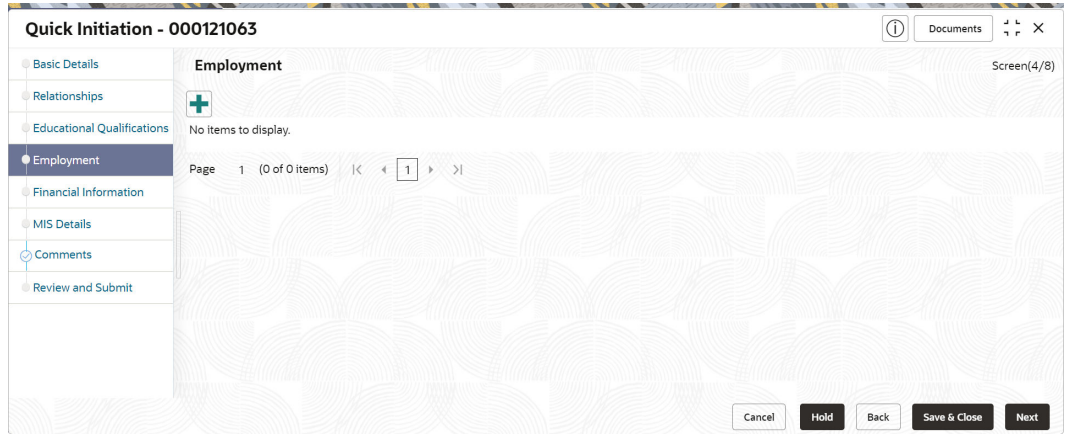

**2.** Click **+** button to add the employment details. The **Employment** screen is displayed.

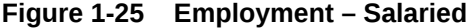

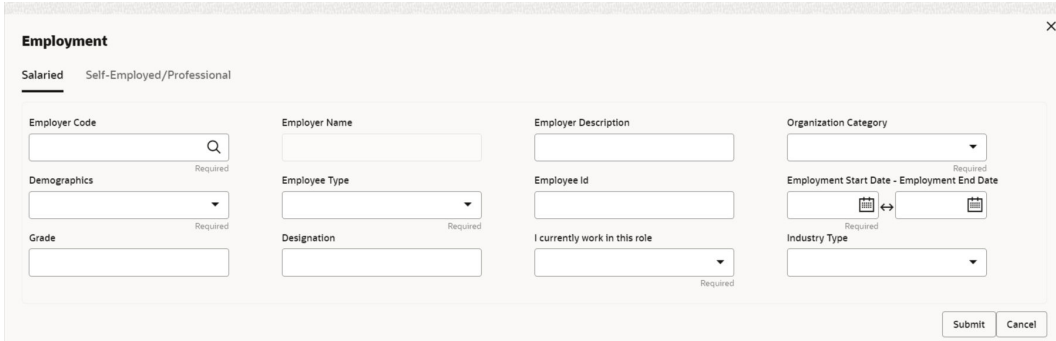

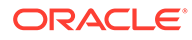

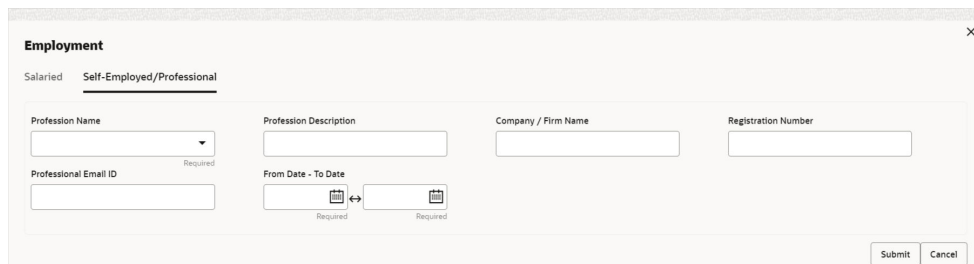

**Figure 1-26 Employment – Self-Employed/Professional**

**3.** On the **Employment** screen, specify the fields.

For more information on fields, refer to the field description table.

**Table 1-27 Employment - Salaried - Field Description**

| Field                        | <b>Description</b>                                                                                                    |  |
|------------------------------|----------------------------------------------------------------------------------------------------|--|
| <b>Employer Code</b>         | Select the name of the organization as per employment details<br>of the party from the list of values.                                                                                       |  |
|                              | Note:<br>List of values can be configured through<br>organization maintenance in party maintenance. For<br>more information, refer to the Oracle Banking<br>Party Configurations User Guide. |  |
| <b>Employer Name</b>         | Specify the name of the organization as per employment<br>details of the party.                                                                                                    |  |
| <b>Employer Description</b>  | Specify the description of the organization.                                                                                                    |  |
| <b>Organization Category</b> | Select the category of the organization from the drop-down<br>list. The available options are:<br>Government<br><b>NGO</b><br><b>Private Limited</b>                                         |  |
|                              | Note:<br>List of values can be configured through<br>organization maintenance in party maintenance. For<br>more information, refer to the Oracle Banking<br>Party Configurations User Guide. |  |
|                              |                                                                                                    |  |

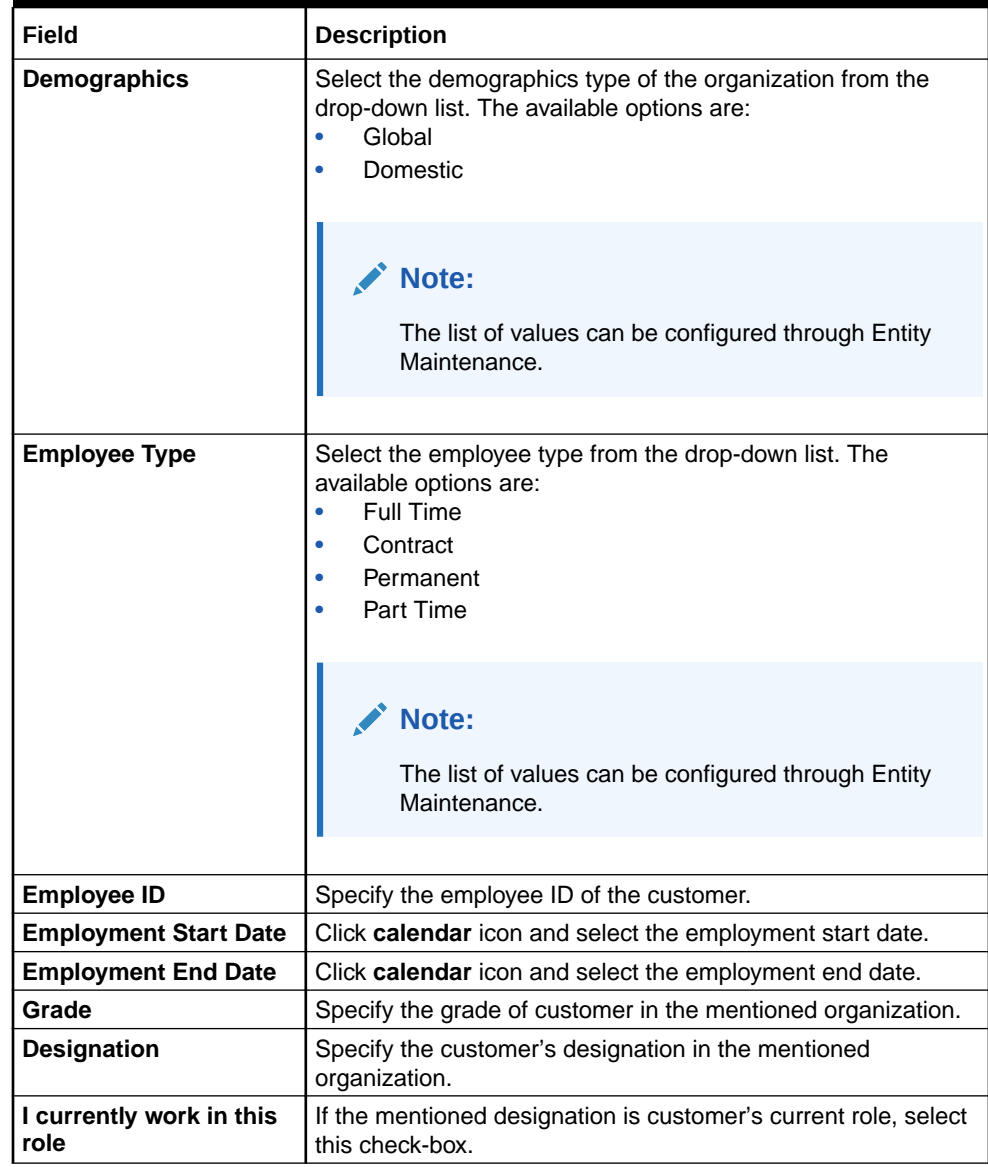

## **Table 1-27 (Cont.) Employment - Salaried - Field Description**

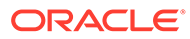

| <b>Field</b>  | <b>Description</b>                                                                                                    |
|---------------|----------------------------------------------------------------------------------------------------|
| Industry type | Select the industry type to which the employer belongs to from<br>the drop-down list. The available options are:<br>ΙT<br><b>Bank</b><br><b>Services</b><br>Manufacturing<br>Legal<br>Medical<br>Engineering<br>School/College<br>٠<br><b>Others</b> |
|               | Note:<br>The list of values can be configured through Entity<br>Maintenance.                                                                                                    |

**Table 1-27 (Cont.) Employment - Salaried - Field Description**

Refer to the **Oracle Banking Party Configurations User Guide** for entity maintenance.

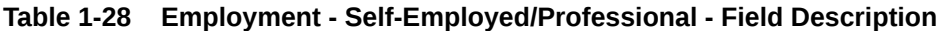

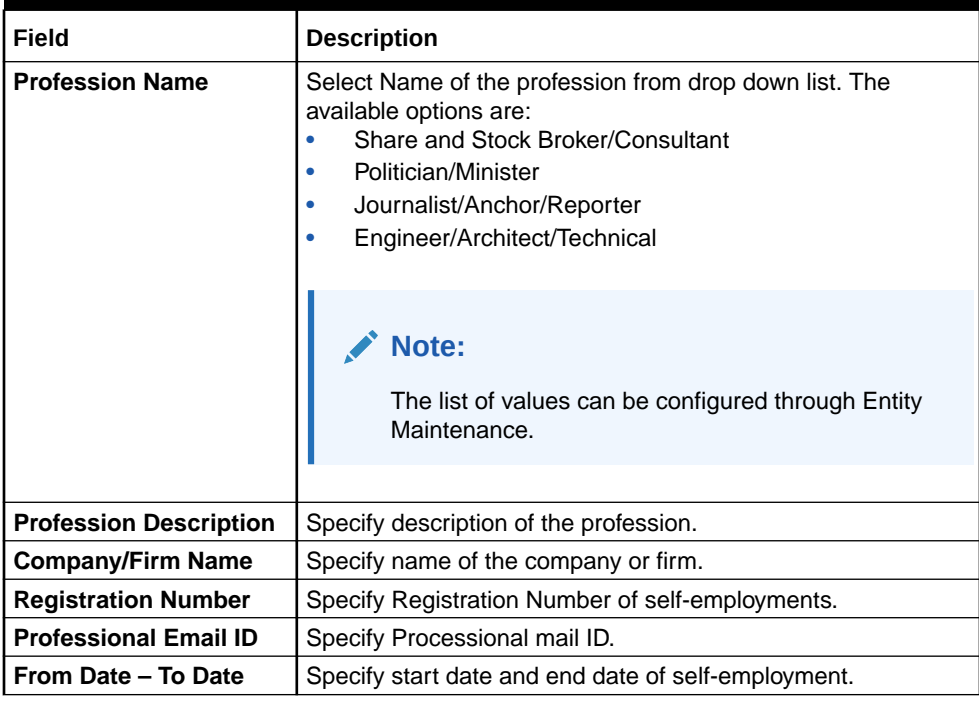

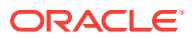

Refer to the **Oracle Banking Party Configurations User Guide** for entity maintenance.

**4.** Click **Submit**.

The employment details are added and listed in the **Employment** screen.

#### **Note:**

You can also select the required item from the list and click **Edit**/**Delete** to modify/delete the added asset details.

**5.** Click **Next** to move to the **Financial Information**.

## 1.1.1.5 Onboarding Initiation - Financial Information

Information about the customer's income, assets, and liability is added to the **Financial Information** screen. Financial information about the customer help the bank in determining the creditworthiness of the customer in a better manner.

#### **Note:**

The fields marked as **Required** are mandatory.

#### **Table 1-29 Data Segment - Description**

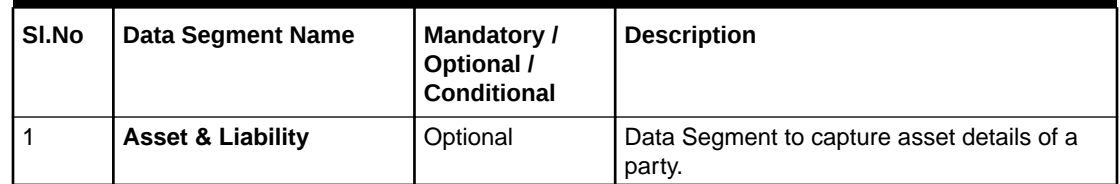

**1.** Click **Next** in the**Onboarding Initiation** screen.

The **Financial Information** screen displays.

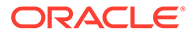

## **Figure 1-27 Initiation – Financial Information**

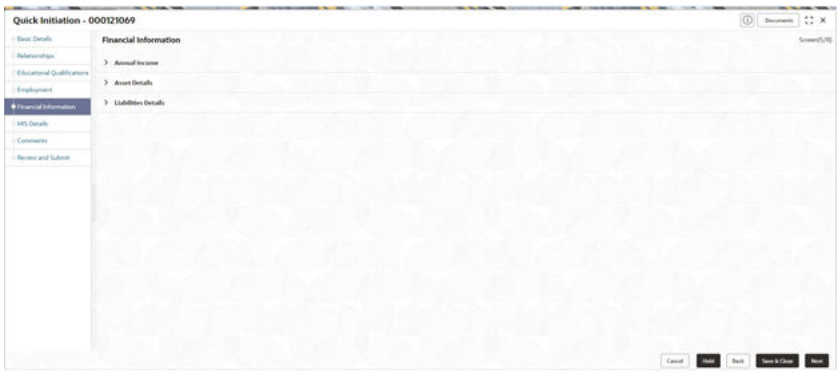

- **2.** Click and expand the **Annual Income** section.
- **3.** Select the income range of the customer in the **Annual Income** section.
- **4.** Click and expand the **Asset Details** section.

The **Financial Information – Asset Details** screen displays.

#### **Figure 1-28 Financial Information – Asset Details**

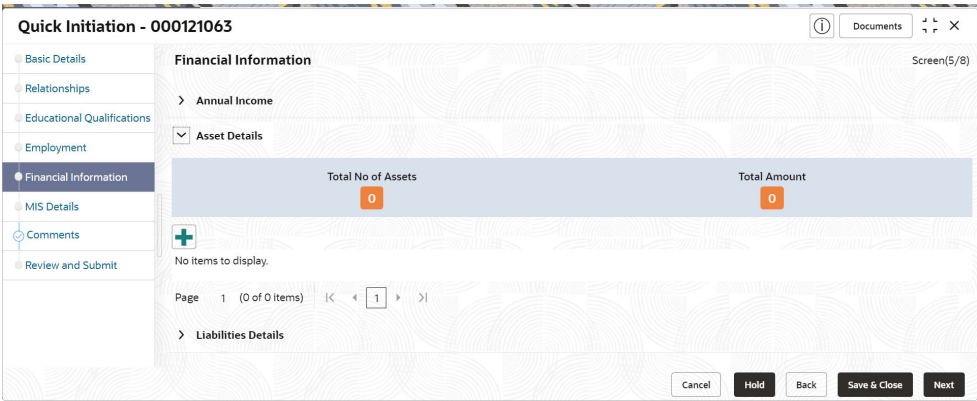

**5.** Click **Add** to add the asset details.

The **Assets** screen displays.

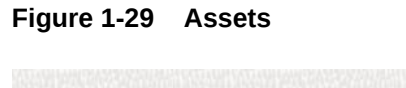

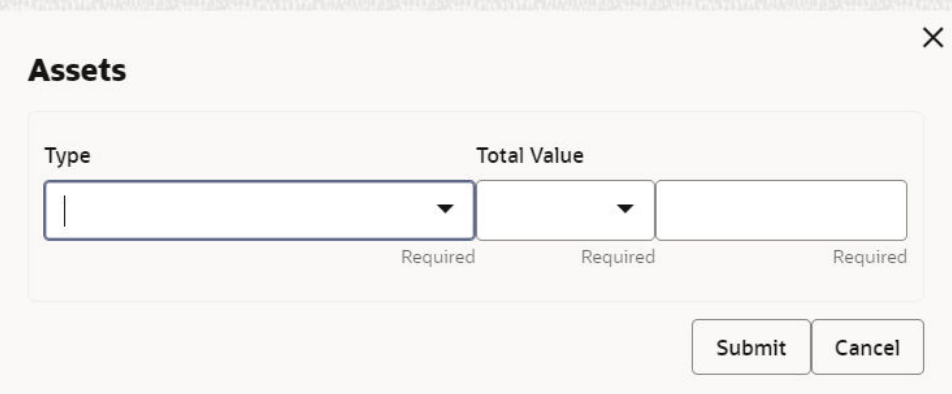

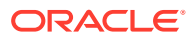

**6.** On the **Assets** screen, specify the fields.

For more information on fields, refer to the field description table.

| <b>Field</b>       | <b>Description</b>                                                                                                    |
|--------------------|----------------------------------------------------------------------------------------------------|
| <b>Type</b>        | Select the asset type from the drop-down list.<br>The available options are:<br>House<br>۰<br>Deposit<br>۰<br>Vehicle<br>۰<br>Other<br>۰<br><b>Total Net Worth</b><br>٠ |
|                    | Note:<br>The list of values can be configured<br>through Entity Maintenance.                                                                                            |
| <b>Total Value</b> | Specify the total value.                                                                                                    |

**Table 1-30 Assets – Field Description**

**•** Click **Submit** to add the asset details.

## **Note:**

You can also select the required item from the list, and click **Edit**/**Delete** to modify/delete the added asset details.

**7.** Click and expand the **Liabilities Details** section.

The **Liabilities Details** screen displays.

**Figure 1-30 Financial Information – Liabilities Details**

| Quick Initiation - 000121063      |                                                                                    | $\frac{1}{2}$ $\times$<br>(î)<br>Documents            |
|-----------------------------------|------------------------------------------------------------------------------------|-------------------------------------------------------|
| <b>Basic Details</b>              | <b>Financial Information</b>                                                       | Screen(5/8)                                           |
| Relationships                     | <b>Annual Income</b><br>$\rightarrow$                                              |                                                       |
| <b>Educational Qualifications</b> |                                                                                    |                                                       |
| Employment                        | > Asset Details                                                                    |                                                       |
| <b>Einancial Information</b>      | <b>Liabilities Details</b><br>$\checkmark$                                         |                                                       |
| <b>MIS Details</b>                | <b>Total No of Liabilities</b>                                                     | <b>Total Amount</b>                                   |
| Comments                          | $\mathbf{0}$                                                                       | $\mathbf{0}$                                          |
| <b>Review and Submit</b>          | ÷                                                                                  |                                                       |
|                                   | No items to display.                                                               |                                                       |
|                                   | (0 of 0 items)<br>$\lvert \zeta \rvert$<br>$\rightarrow$<br>Page<br>$\leftarrow$ 1 |                                                       |
|                                   |                                                                                    | Hold<br>Back<br>Save & Close<br><b>Next</b><br>Cancel |

**8.** Click **Add** to add the liabilities details.

The **Liabilities** screen displays.

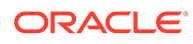

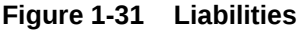

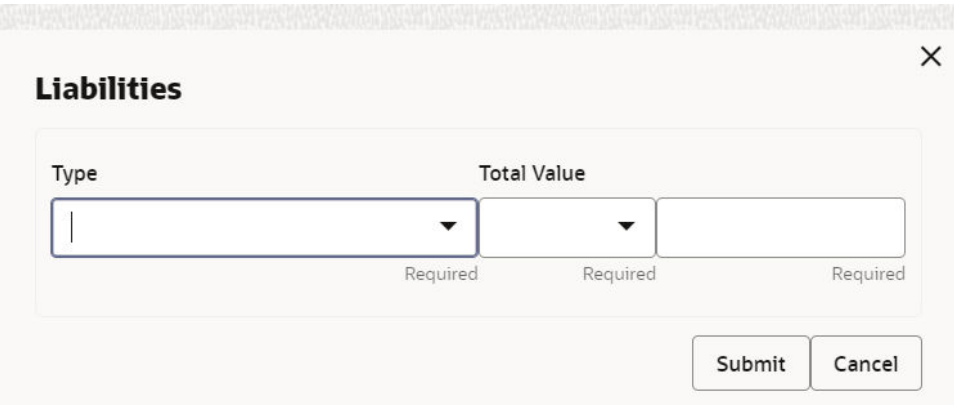

## **9.** On the **Liabilities** screen, specify the fields.

For more information on fields, refer to the field description table.

**Table 1-31 Liabilities – Field Description**

| Field              | <b>Description</b>                                                                                                    |
|--------------------|----------------------------------------------------------------------------------------------------|
| <b>Type</b>        | Select the type of liability from the drop-down list. The<br>available options are:<br>Property Loan<br>٠<br>Vehicle Loan<br>۰<br><b>Credit Card Outstanding</b><br>۰<br>Overdrafts<br>Personal Loan<br>۰<br><b>Other Liability</b><br>۰<br><b>Education Loan</b><br>۰<br>Home Loan<br>۰ |
|                    | Note:<br>List of values can be configured through Entity<br>Maintenance.                                                                                                    |
| <b>Total Value</b> | Specify the total value.                                                                                                    |

## **Note:**

Refer to the **Oracle Banking Party Configurations User Guide** for entity maintenance.

**•** Click **Submit** to add the Liabilities details.

You can also select the required item from the list, and click **Edit**/**Delete** to modify/delete the added asset details.

**10.** Click **Next** to move to the **Comments** segment.

# 1.1.1.6 Onboarding Initiation - Comments

The relationship managers can capture overall comments for the initiation stage in the **Comments** screen.

Capturing comments helps the banker working with this task in the next stage to better understand the task.

**1.** Click **Next** in the**Onboarding Initiation** screen.

The **Comments** screen displays.

**Figure 1-32 Comments**

| Quick Initiation - 000121063      |                                                                                                    | τÞ   | <b>Documents</b> | $\frac{1}{2}$ $\times$ |
|-----------------------------------|----------------------------------------------------------------------------------------------------|------|------------------|------------------------|
| <b>Basic Details</b>              | <b>Comments</b>                                                                                                    |      |                  | Screen(7/8)            |
| Relationships                     | 目<br>三<br>B<br>$\underline{\cup}$<br>Α<br>$\checkmark$<br>亖<br>三三三<br>三<br>Ŧ.<br>I<br>$- size -$<br>$\sim$<br>$\sqrt{2}$ | H1   | H2<br>$\oplus$   | $\rightarrow$          |
| <b>Educational Qualifications</b> | Enter text here                                                                                                    |      |                  |                        |
| Employment                        |                                                                                                    |      |                  |                        |
| <b>Financial Information</b>      |                                                                                                    |      |                  |                        |
| <b>MIS Details</b>                |                                                                                                    |      |                  |                        |
| Comments                          |                                                                                                    |      |                  | $F - 1$                |
| <b>Review and Submit</b>          |                                                                                                    |      |                  | $\mathbf{L}$ of        |
|                                   |                                                                                                    |      |                  | Post                   |
|                                   | No items to display.                                                                                                    |      |                  |                        |
|                                   |                                                                                                    |      |                  |                        |
|                                   | Hold<br>Cancel                                                                                                    | Back | Save & Close     | Next                   |

- **2.** Specify the overall comments for the **Onboarding Initiation** stage.
- **3.** Click **Post**.
- **4.** Click **Next** to move to the **Onboarding Initiation Review and Submit**.

# 1.1.1.7 Onboarding Initiation - Review and Submit

The **Review and Submit** screen provides a consolidated view of the information captured in all the sections.

The relationship managers can view the displayed information and take necessary actions such as modifying the information or moving the task to the next stage.

## **Note:**

The fields marked as **Required** are mandatory.

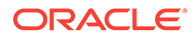

**1.** Click **Next** in the**Onboarding Initiation** screen.

The **Review and Submit** screen displays.

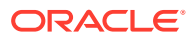

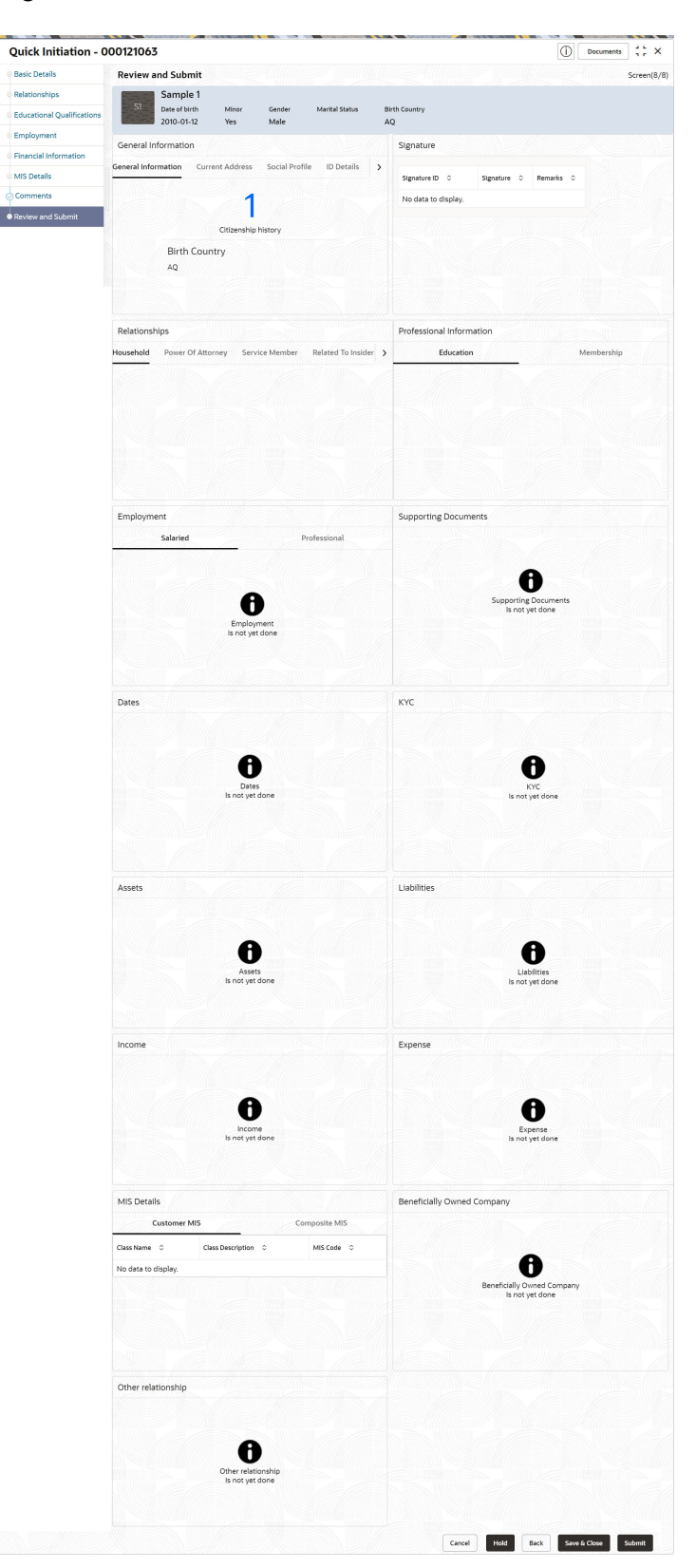

**Figure 1-33 Initiation – Review and Submit**

**2.** On the **Review and Submit** screen, verify the details that are displayed in tiles. For more information on fields, refer to the field description table.

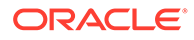

| <b>Tile Name</b>                          | <b>Description</b>                                                                             |  |
|-------------------------------------------|------------------------------------------------------------------------------------------------|--|
| <b>General Information</b>                | In this tile, the following details are displayed:<br>Citizenship<br>Address<br>Social Profile |  |
| <b>Professional</b><br><b>Information</b> | In this tile, the following details are displayed:<br><b>Education</b><br>٠<br>Membership<br>۰ |  |
| <b>Relationship</b>                       | In this tile, the following details are displayed:<br>Household<br>٠<br>Power of Attorney<br>٠ |  |
| <b>Employment</b>                         | Displays the employment details of the customer.                                               |  |
| <b>Dates</b>                              | Displays the details of the dates.                                                             |  |
| <b>KYC</b>                                | Displays the KYC details.                                                                      |  |
| <b>Assets</b>                             | Displays the assets details.                                                                   |  |
| <b>Liabilities</b>                        | Displays the liabilities details.                                                              |  |
| <b>Income</b>                             | Displays the income details.                                                                   |  |
| <b>Expense</b>                            | Displays the expense details.                                                                  |  |
| <b>View details</b>                       | In the corresponding tile, click this icon to view the detailed<br>information.                |  |

**Table 1-32 Review and Submit – Description**

#### **3.** Click **Submit**.

The system will check for duplicate customers. For more information, refer to the [Duplication Check \(De-dupe Check\).](#page-179-0)

**4.** Click **Continue** to save the **Onboarding Initiation**. A message is displayed and task is submitted to Free Task.

# 1.1.2 Onboarding Enrichment

In the *Enrichment* stage, the relationship manager can capture detailed information about the retail customer to be added in the Oracle Banking Enterprise Party Management.

This topic contains the following subtopics:

• [Onboarding Enrichment - Basic Information](#page-63-0)

This topic describes about the personal information captured in the **Initiation** stage, the relationship managers can add important dates, supporting documents, and photos of the customer in the **Basic Info** screen.

- [Onboarding Enrichment Signatures](#page-68-0) This topic provides information about the customer signatures.
- [Onboarding Enrichment Relationships](#page-70-0) You can add the details about the relationships of the customer to be onboarded in the **Relationships** screen.
- [Onboarding Enrichment Employment](#page-71-0) Details about the customer's source of income are added to the **Employment** screen.

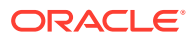

- <span id="page-63-0"></span>• [Onboarding Enrichment -Consent and Preferences](#page-71-0) Consent and preference data segments captures, specific customer consent and preferences for communication and data sharing.
- [Onboarding Enrichment Additional Information](#page-74-0) This topic captures the additional information of the customers.
- [Onboarding Enrichment Membership / Association](#page-78-0) This topic provides information about the customer is a member in or associated with any institution, the relationship manager can add details about the same in this data segment.
- [Onboarding Enrichment Financial Profile](#page-81-0) The relationship managers can further enrich the customer's financial information in the **Financial Profile** screen, by adding total income and net worth, income, and expense details, and details about the relationship with other banks.
- [Onboarding Enrichment Comments](#page-90-0) The relationship managers can capture overall comments for the enrichment stage in the **Comments** screen.
- [Onboarding Enrichment Review and Submit](#page-90-0) The **Review and Submit** screen provides a consolidated view of the information captured in all the sections.

# 1.1.2.1 Onboarding Enrichment - Basic Information

This topic describes about the personal information captured in the **Initiation** stage, the relationship managers can add important dates, supporting documents, and photos of the customer in the **Basic Info** screen.

## **Note:**

The fields marked as **Required** are mandatory.

Following additional data segments other than the ones captured in *Initiation* stage, are available in Enrichment - Basic Details screen.

**Table 1-33 Data Segment - Description**

| SI.No         | <b>Data Segment Name</b>    | Mandatory /<br>Optional /<br>Conditional | <b>Description</b>                                                                              |
|---------------|-----------------------------|------------------------------------------|-------------------------------------------------------------------------------------------------|
|               | <b>Visa Details</b>         | Optional                                 | Data Segment to capture visa details of a the<br>party.                                         |
| $\mathcal{P}$ | <b>Dates</b>                | Optional                                 | Data Segment to capture important dates of<br>the party such as anniversary etc.                |
| 5             | <b>Supporting Documents</b> | Optional                                 | Data Segment to capture supporting<br>documents such as copy of address proof<br>documents etc. |

**1.** Click **Acquire and Edit** in the **Free Tasks** screen for the application for which **Onboarding Enrichment** stage has to be acted upon.

The **Onboarding Enrichment - Basic Info** screen displays.

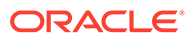

#### **Figure 1-34 Enrichment- Basic - Info**

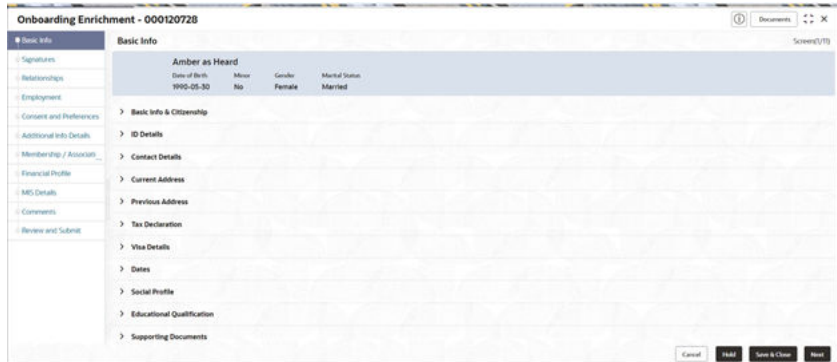

The following details that are captured in the *Initiation* stage will be populated in this screen:

- **Basic info and Citizenship**
- **ID Details**
- **Contact Details**
- **Current Address**
- **Previous Address**
- **Tax Declaration**
- **Social Profile**
- **Educational Qualification**

#### **CONTRACTOR Note:**

For information on **Basic info and Citizenship**, **Contact Details**, **Current Address**, **Previous Address**, **ID Details**, **Tax Declaration**, **Educational Qualification** and **Social profile** section, refer to the **[Onboarding Initiation](#page-11-0)** sub-section.

As apart of basic information, the system checks the duplicate customers. For more information, refer to the [Duplication Check \(De-dupe Check\)](#page-179-0).

**2.** On the **Basic Info** screen, click **Visa Details** segment to add the details of the visa.

#### **Figure 1-35 Enrichment - Basic Info - Visa Details**

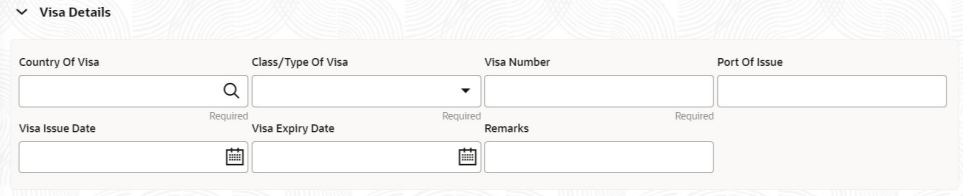

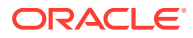

**3.** On the **Visa Details** segment, specify the details. For more information on fields, refer to the field description table.

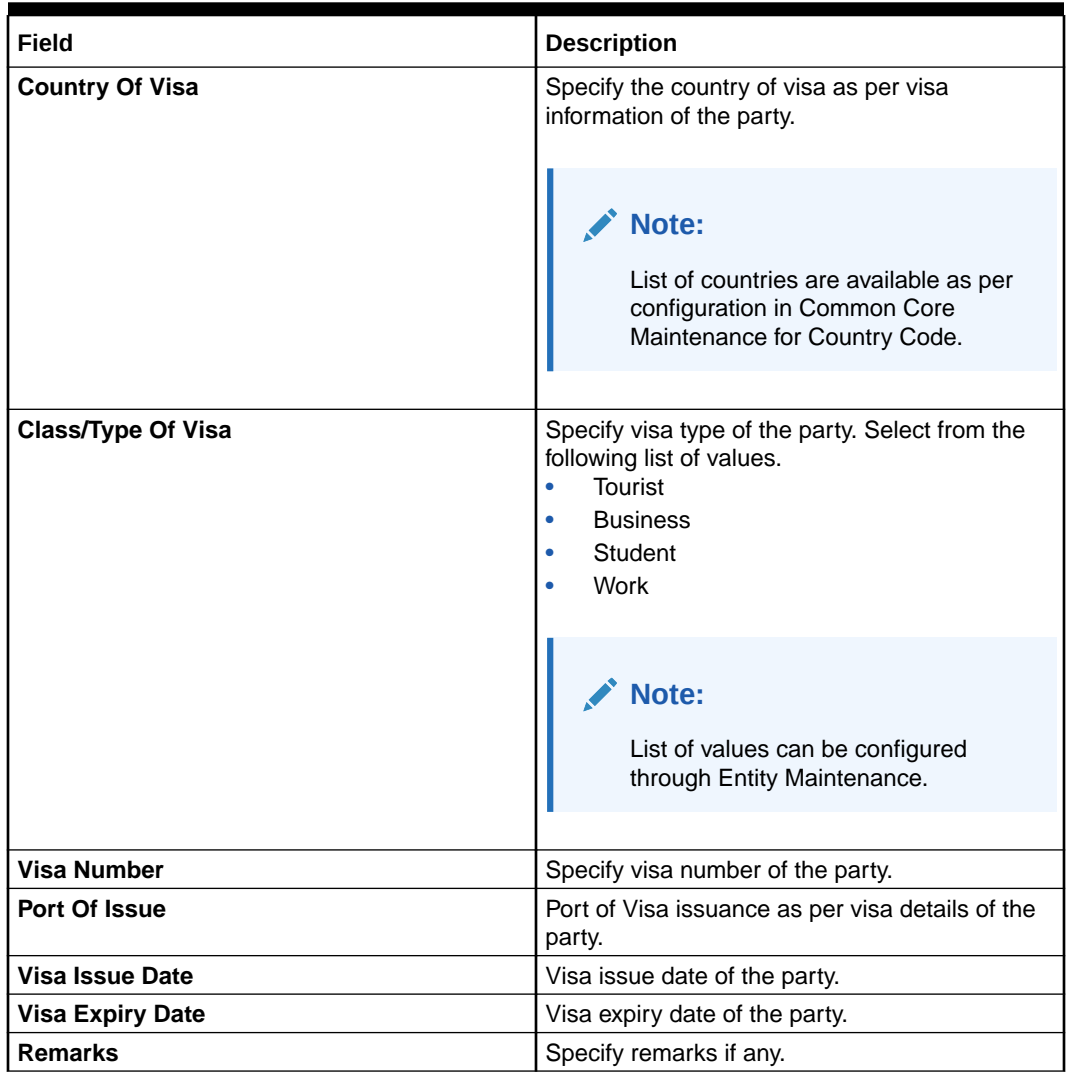

#### **Table 1-34 Visa Details - Field Description**

## **Note:**

Refer to the **Oracle Banking Party Configurations User Guide** for entity maintenance.

**4.** On the **Basic Info** screen, click **Dates** segment to add important dates of the customer. The **Dates** screen displays.

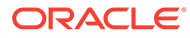

#### **Figure 1-36 Enrichment – Basic Info – Dates**

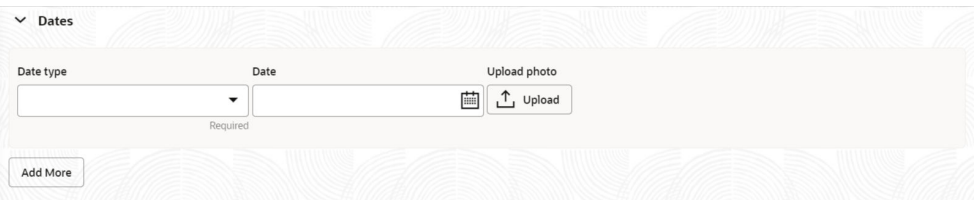

**5.** Specify the details on the **Dates** screen.

For more information on fields, refer to the field description table.

**Table 1-35 Dates - Field Description**

| Field               | <b>Description</b>                                                                                                    |
|---------------------|----------------------------------------------------------------------------------------------------|
| Date Type           | Select the date type from the drop-down list. The available<br>options are:<br>Self birthday<br>٠<br>Marriage anniversary<br>٠<br>Son birthday<br>٠<br>Son anniversary<br>۰<br>Daughter birthday<br>٠<br>Daughter anniversary<br>٠<br>Spouse birthday<br>٠ |
|                     | Note:<br>The list of values can be configured through Entity<br>Maintenance.                                                                                                    |
| <b>Upload Photo</b> | Click Upload and select the photo to be uploaded.                                                                                                    |
| <b>Date</b>         | Click the calendar icon, and select the date.                                                                                                    |
| <b>Add More</b>     | Click Add More to display the fields related to important dates.                                                                                                    |

## **Note:**

Refer to the **Oracle Banking Party Configurations User Guide** for entity maintenance.

**6.** Click and expand the **Supporting documents** section to add the supporting documents.

The **Supporting Documents** screen displays.

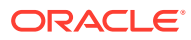

| <b>Total Documents</b> | <b>Document Submitted</b>                        | <b>Document Pending</b> |
|------------------------|--------------------------------------------------|-------------------------|
|                        |                                                  |                         |
|                        |                                                  |                         |
|                        | ------------------<br><b>COMMONS AND LETTERS</b> |                         |

**Figure 1-37 Enrichment – Basic Info – Documents**

**7.** Click **Add** in the **Supporting documents** section. The **Add Document** screen display

**Figure 1-38 Enrichment – Add Documents**

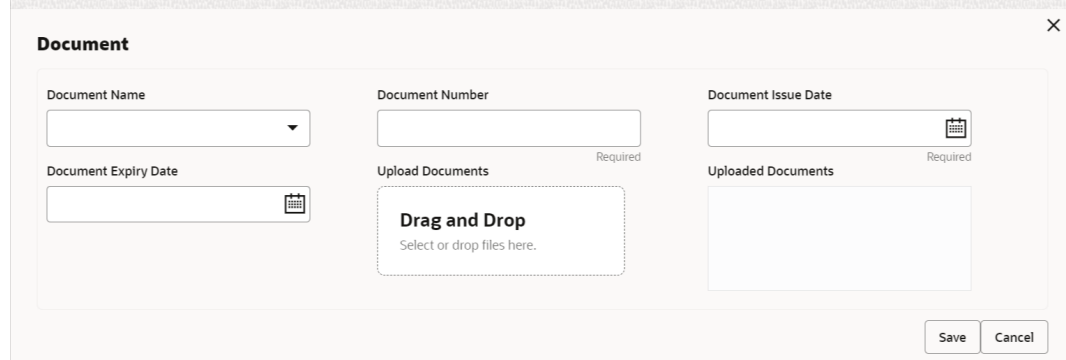

**8.** On the **Add Document** screen, specify the details.

For more information on fields, refer to the field description table.

**Table 1-36 Add Document - Field Description**

| Field                       | <b>Description</b>                                                                                                    |  |
|-----------------------------|----------------------------------------------------------------------------------------------------|--|
| <b>Document Name</b>        | Select the document name from the drop-down list. The available<br>options are:<br>Aadhar<br>٠<br>Voter Id<br>٠<br>Pan Card<br>٠<br><b>Driving License</b><br>٠<br>Passport<br>٠ |  |
|                             | <b>Note:</b><br>The list of values can be configured through Entity<br>Maintenance.                                                                                              |  |
| <b>Document Number</b>      | Specify the document number.                                                                                                    |  |
| <b>Document Issue Date</b>  | Click the <b>calendar</b> icon, and select the issue date of the document.                                                                                                    |  |
| <b>Document Expiry Date</b> | Click the <b>calendar</b> icon, and select the expiry date of the document.                                                                                                    |  |

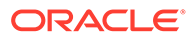

<span id="page-68-0"></span>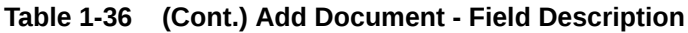

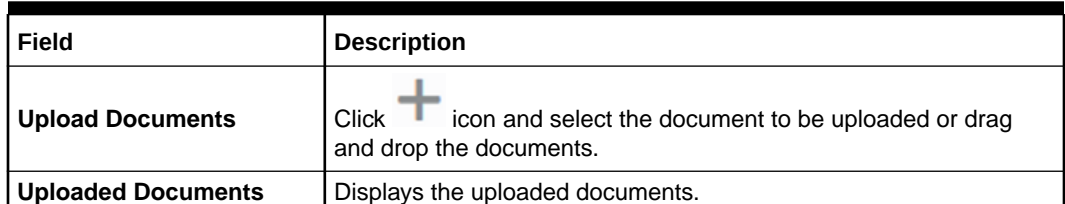

Refer to the **Oracle Banking Party Configurations User Guide** for entity maintenance.

**9.** Click **Save** to save the details.

The document details are added and listed in the **Supporting Documents** segment.

## **Note:**

You can also select the required item from the list and click **Edit**/**Delete** to modify/delete the added document details.

- **10.** The system will check for duplicate customers. For more information, refer to the [Duplication Check \(De-dupe Check\).](#page-179-0)
- **11.** Click **Next** to move to the **Onboarding Enrichment Signatures** screen.

## 1.1.2.2 Onboarding Enrichment - Signatures

This topic provides information about the customer signatures.

#### **To add the signature:**

#### **Note:**

The fields marked as **Required** are mandatory.

**1.** Click **Next** in the**Basic Info** screen.

The **Signatures** screen displays.

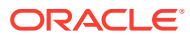

|                         | Onboarding Enrichment - 000120728 |           |                | $\circ$ | Documents.   | $\mathbb{C}^*$ x |
|-------------------------|-----------------------------------|-----------|----------------|---------|--------------|------------------|
| Basic Info:             | <b>Signatures</b>                 |           |                |         |              | Screen(2/11)     |
| · Signatures            | $\ddot{}$                         |           |                |         |              |                  |
| Relationships           | Signature ID 0<br>Signature 0     | Remarks 2 | Action D       |         |              |                  |
| Employment              |                                   |           |                |         |              |                  |
| Consent and Preferences | No data to display.               |           |                |         |              |                  |
| Additional Info Details |                                   |           |                |         |              |                  |
| Membership / Associati  |                                   |           |                |         |              |                  |
| Financial Profile       |                                   |           |                |         |              |                  |
| MS Details              |                                   |           |                |         |              |                  |
| Comments.               |                                   |           |                |         |              |                  |
| Review and Submit       |                                   |           |                |         |              |                  |
|                         |                                   |           |                |         |              |                  |
|                         |                                   |           |                |         |              |                  |
|                         |                                   |           |                |         |              |                  |
|                         |                                   |           |                |         |              |                  |
|                         |                                   |           | Cancel<br>Hold | Back    | Save & Close | Newt             |

**Figure 1-39 Enrichment – Signatures**

2. On the **Signatures** screen, click the  $\mathbf{+}$  icon. The **Add Signature** pop-up screen is displayed.

#### **Figure 1-40 Add Signature**

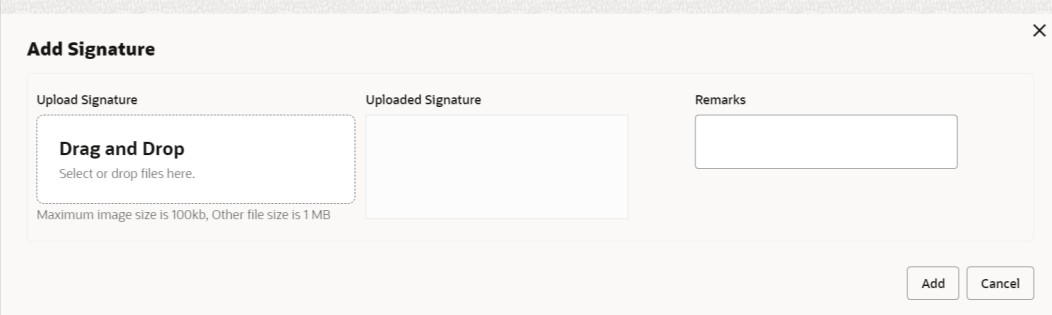

**3.** On the **Add Signature** screen, upload the customer's signature.

For more information on fields, refer to the field description table.

**Table 1-37 Add Signature - Field Description**

| Field                     | <b>Description</b>                                                                                                    |
|---------------------------|----------------------------------------------------------------------------------------------------|
| <b>Upload Signature</b>   | Drag and drop the signature file or click on Select or drop files<br>here to browse and upload the signature from the local system. |
| <b>Uploaded Signature</b> | Displays the uploaded signature.                                                                                                    |
| <b>Remarks</b>            | Specify the remarks related to the signature.                                                                                       |

**4.** Click **Add** to add the signature.

The added signature is displayed on the **Signature** screen.

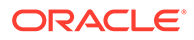

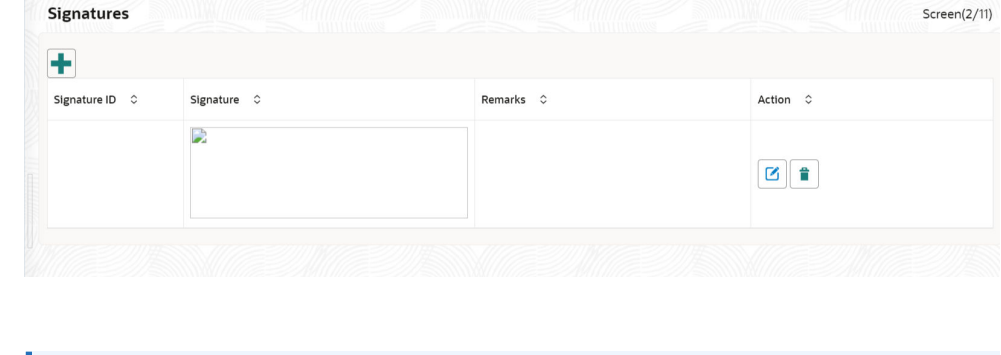

<span id="page-70-0"></span>**Figure 1-41 Add Signatures**

- Users can upload up to 5 signatures of a customer
- PNG & JPEG file formats are supported
- On approval signature will be handed off to CIF (FCUBS)
- **5.** Click **Next** to move to the **Onboarding Enrichment Relationships** segment

# 1.1.2.3 Onboarding Enrichment - Relationships

You can add the details about the relationships of the customer to be onboarded in the **Relationships** screen.

**1.** Click **Next** in the**Signatures** screen.

The **Relationships** screen displays.

| Onboarding Enrichment - 000125787 |                      |                                                                 |        |  |                          |                | $\odot$    | $\frac{1}{2}$ $\times$<br>Documents |  |
|-----------------------------------|----------------------|-----------------------------------------------------------------|--------|--|--------------------------|----------------|------------|-------------------------------------|--|
| <b>Basic Info</b>                 | <b>Relationships</b> |                                                                 |        |  |                          |                |            | Screen(3/11)                        |  |
| <b>Signatures</b>                 | Household (0)        | Power Of Attorney (0) Service Member (0) Related To Insider (0) |        |  | Guardian (0)             |                |            |                                     |  |
| Relationships                     | ÷                    |                                                                 |        |  |                          |                |            |                                     |  |
| Employment                        | Party Type C         | CIF/Party Id 0                                                  | Name 0 |  | ID/Registration Number C |                | Customer 0 | Action 0                            |  |
| <b>Consent and Preferences</b>    | No data to display.  |                                                                 |        |  |                          |                |            |                                     |  |
| <b>Additional Info Details</b>    |                      |                                                                 |        |  |                          |                |            |                                     |  |
| Membership / Associati            |                      |                                                                 |        |  |                          |                |            |                                     |  |
| <b>Financial Profile</b>          |                      |                                                                 |        |  |                          |                |            |                                     |  |
| <b>MIS Details</b>                |                      |                                                                 |        |  |                          |                |            |                                     |  |
| <b>Comments</b>                   |                      |                                                                 |        |  |                          |                |            |                                     |  |
| <b>Review and Submit</b>          |                      |                                                                 |        |  |                          |                |            |                                     |  |
|                                   |                      |                                                                 |        |  |                          |                |            |                                     |  |
|                                   |                      |                                                                 |        |  |                          |                |            |                                     |  |
|                                   |                      |                                                                 |        |  |                          |                |            |                                     |  |
|                                   |                      |                                                                 |        |  |                          |                |            |                                     |  |
|                                   |                      |                                                                 |        |  |                          | Hold<br>Cancel | Back       | Save & Close<br>Next                |  |

**Figure 1-42 Enrichment – Relationships**

The **Relationships** details added in the **Onboarding Initiation** stage are populated automatically on this screen.

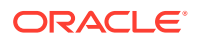

**2.** Click **Next** to move to the **Onboarding Enrichment - Employment** segments.

# <span id="page-71-0"></span>1.1.2.4 Onboarding Enrichment - Employment

Details about the customer's source of income are added to the **Employment** screen.

Employment details are necessary for the bank to determine the stability of the customer.

**1.** Click **Next** in the**Onboarding Enrichment** screen.

The **Employment** screen displays.

Onboarding Enrichment - 000125787 **Documents**  $\frac{1}{2}$   $\frac{1}{2}$   $\times$ **Basic Info** Employment  $Screen(4/11)$ Signatures  $\ddot{}$ Relationships Salaried Employer Code:<br>From Date: September 16, 2015 Employer Name<br>To Date: **Employer Description** Employment Consent and Preferences 1 of 1 (1 of 1 items)  $\vert \langle 4 \vert 1 \rangle \rightarrow \vert$ Page Additional Info Details Membership / Associati Financial Profile MIS Details Comments Review and Submit Cancel Back

**Figure 1-43 Enrichment – Employment**

The employment details added in the **Onboarding Initiation - Employment** stage are populated automatically on this screen.

**2.** Click **Next** to move to the **Consent and Preferences** segments.

## 1.1.2.5 Onboarding Enrichment -Consent and Preferences

Consent and preference data segments captures, specific customer consent and preferences for communication and data sharing.

Customer consent and preferences are used to comply with various regulatory and bank compliance policies and processes.

**1.** On the **Consent and Preferences** screen, click and expand **e-Sign** segment.

The **e-Sign** screen displays.

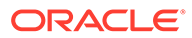
### **Figure 1-44 e-Sign**

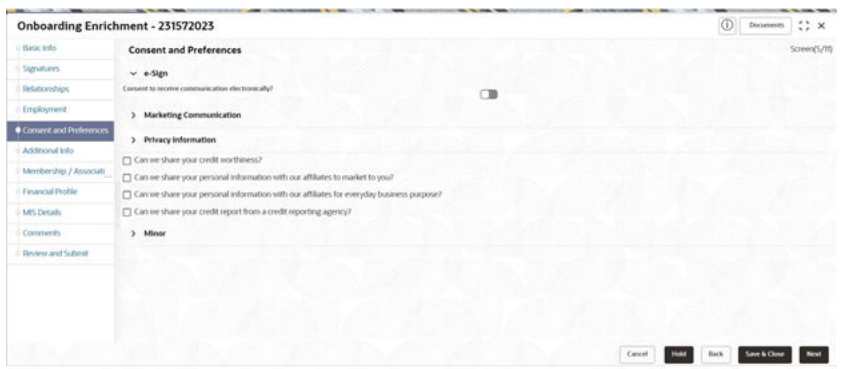

**2.** On **e-Sign** screen, specify the fields. For more information on fields, refer to the field description table.

#### **Table 1-38 E-Sign Consent - Field Description**

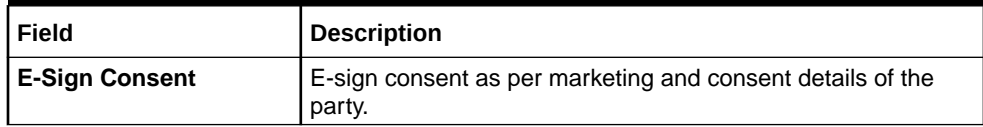

**3.** On the **Consent and Preferences** screen, click and expand **Marketing Communication** segment.

The **Marketing Communication** screen displays.

### **Figure 1-45 Enrichment - Marketing Communication**

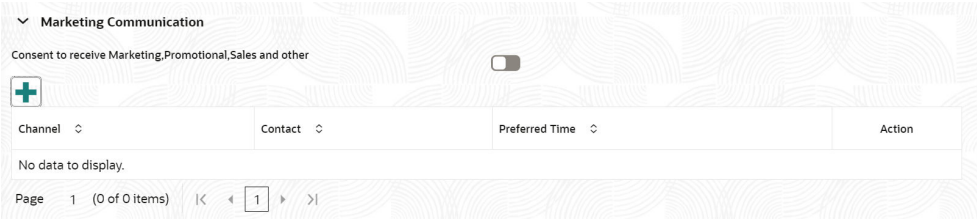

**4.** On **Marketing Communication** segment, specify the fields. For more information on fields, refer to the field description table.

#### **Table 1-39 Marketing Communication - Field Description**

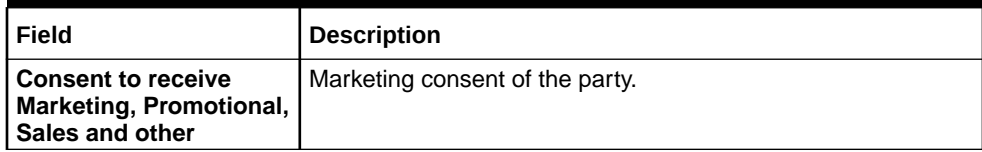

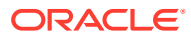

| <b>Field</b>          | <b>Description</b>                                                                                                    |
|-----------------------|----------------------------------------------------------------------------------------------------|
| Channel               | Select the channel of communication as per marketing and<br>communication details of the party. Select from the list of<br>values. The available options are:<br>$\bullet$<br>Email<br><b>SMS</b><br>۰<br>Whatsapp<br><b>Postal Mail</b>                                                                                  |
|                       | Note:<br>List of values can be configured through Entity<br>Maintenance.                                                                                                    |
| Contact               | Specify contact details as per marketing and communication<br>details of the party.                                                                                                    |
|                       | Note:<br>List of contact is populated as per contact details<br>captured in contact section.                                                                                                    |
| <b>Preferred Time</b> | Preferred time as per marketing and communication<br>preference details of the party. Select from the following list of<br>values.<br>Weekday: 9:00 to 18:00<br>$\bullet$<br>Weekday: 9:00 to 18:00<br>$\bullet$<br>Weekend: 10:00 to 16:00<br>Any day: 9:00 to 18:00<br>Weekday: Before 8:00 or after 17:00<br>$\bullet$ |
|                       | Note:<br>List of values can be configured through Entity<br>Maintenance.                                                                                                    |

**Table 1-39 (Cont.) Marketing Communication - Field Description**

**5.** On **Consent and Preferences** screen, click and expand **Privacy Information** segment. The **Privacy Information** screen displays.

### **Figure 1-46 Privacy Information**

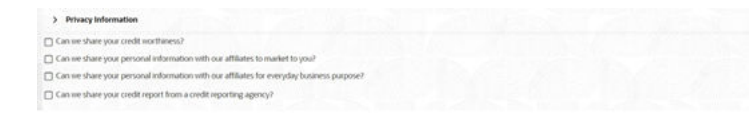

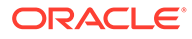

**6.** On the **Privacy Information** screen, specify fields. For more information on fields, refer to the field description table.

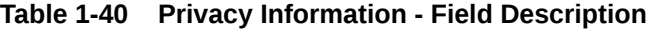

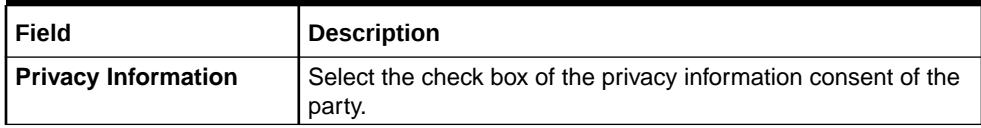

**Note:** Refer to the **Oracle Banking Party Configurations User Guide** for entity maintenance.

**7.** On **Consent and Preferences** screen, click and expand **Minor Consent** segment.

The **Minor Consent** screen is displayed.

**8.** On **Minor Consent** screen, specify fields. For more information on fields, refer to the field description table.

#### **Table 1-41 Minor Consent - Field Description**

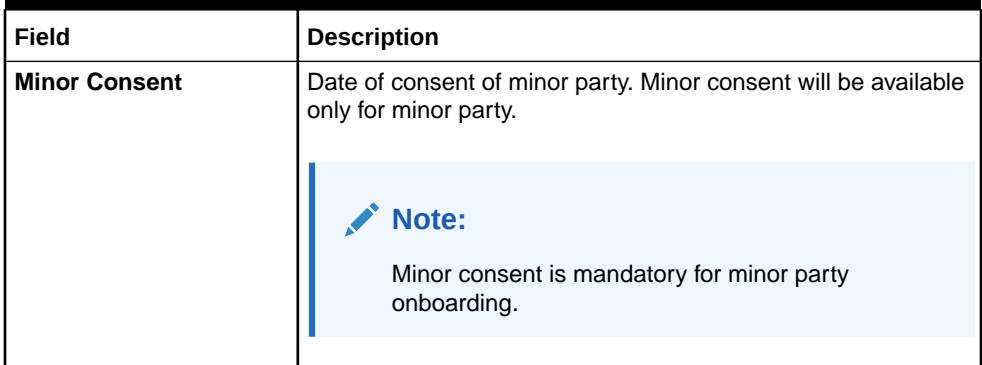

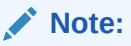

Refer to the **Oracle Banking Party Configurations User Guide** for entity maintenance.

**9.** Click **Next** to move to the **Additional Information** segments.

## 1.1.2.6 Onboarding Enrichment - Additional Information

This topic captures the additional information of the customers.

Customer consent and preferences are used to comply with various regulatory and bank compliance policies and processes.

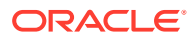

**Note:** The fields marked as **Required** are mandatory.

**1.** Click **Next** in the**Consent and Preferences** screen.

The **Additional Information** screen displays.

## **Figure 1-47 Additional Information**

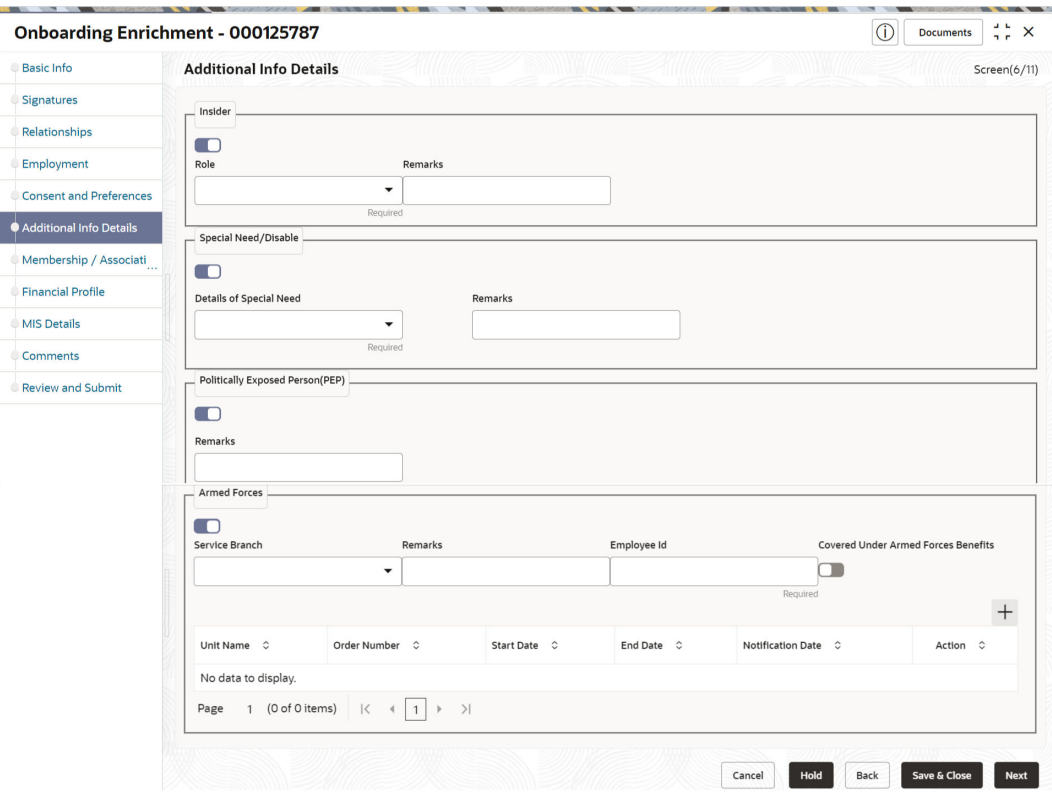

**2.** Select the toggle button to determine if customer is an **Insider**.

**Table 1-42 Additional Information - Field Description**

| l Field   | <b>Description</b>                       |
|-----------|------------------------------------------|
| l Insider | Flag to identify if party is an insider. |

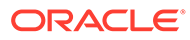

| Field          | <b>Description</b>                                                                                                    |
|----------------|----------------------------------------------------------------------------------------------------|
| Role           | Select role of assumed by the insider in the organization from the<br>drop-down list. The available options are:<br>Director<br>۰<br><b>Executive Officer</b><br>۰<br>Principle Stakeholder of Affiliates of Bank<br>۰<br>Principle Stakeholder of Bank<br>۰ |
|                | Note:<br>The list of values can be configured through Entity<br>Maintenance.                                                                                                    |
| <b>Remarks</b> | Remarks related to insider.                                                                                                    |

**Table 1-42 (Cont.) Additional Information - Field Description**

**3.** Select the toggle button to determine if customer has **Special needs/ disability**. Capture the details once the fields are enabled.

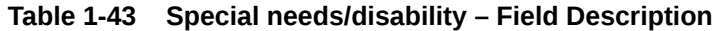

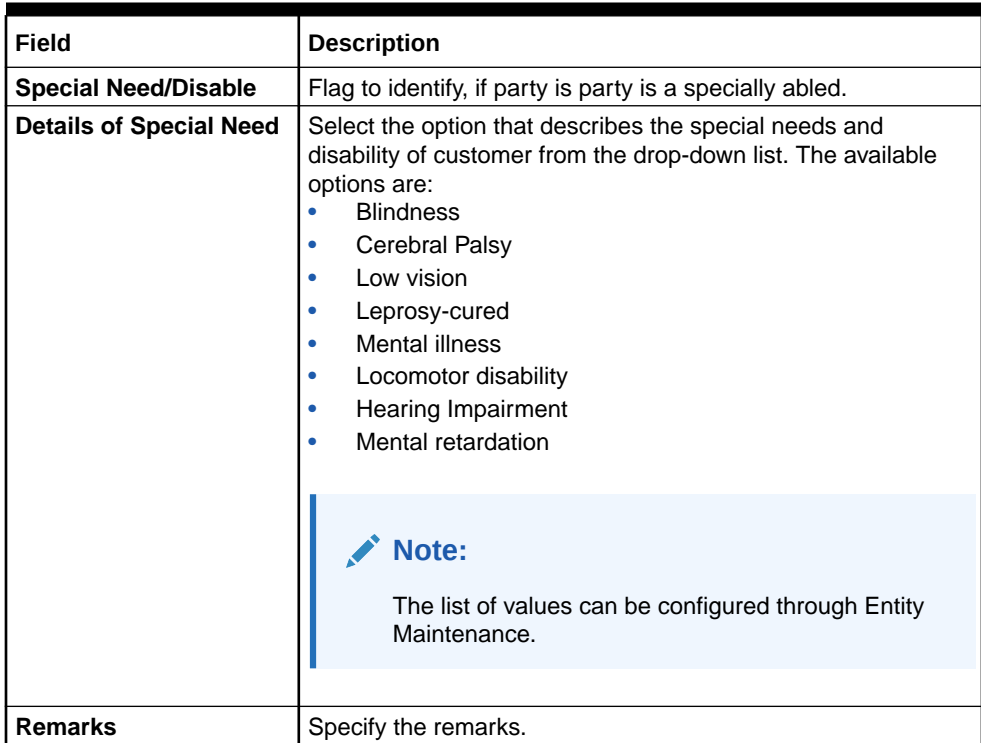

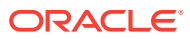

**Note:** Refer to the **Oracle Banking Party Configurations User Guide** for entity maintenance.

**4.** Select the toggle to determine if the customer is a **Politically Exposed Person (PEP)**. Capture the details once the fields are enabled.

For more information on fields, refer to the field description table.

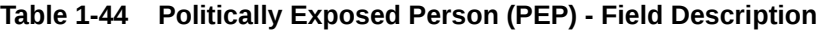

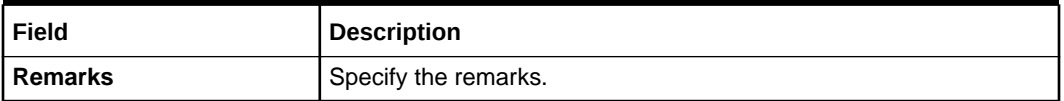

### **Note:**

If PEP customer is determined as PEP customer, PEP KYC check will be mandatory during KYC Stage.

**5.** Select the toggle to determine if the customer is from **Armed Forces**.Capture the details once the fields are enabled.

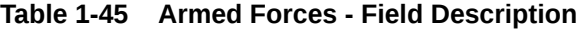

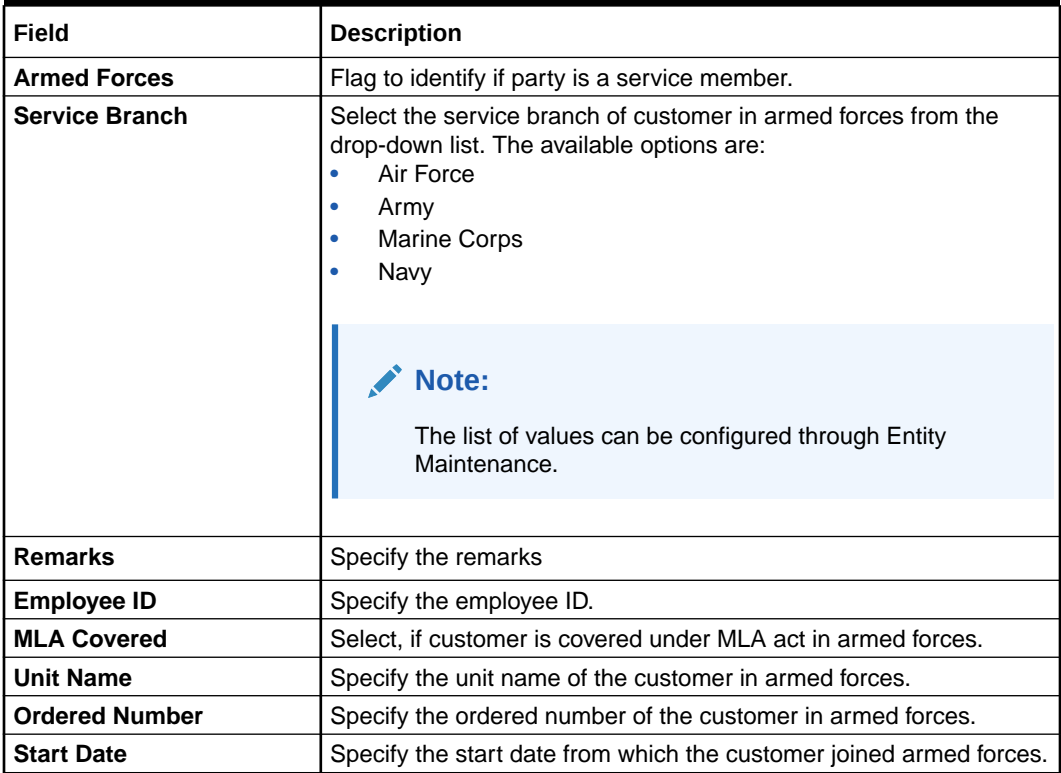

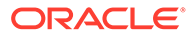

| Field             | <b>Description</b>                                     |
|-------------------|--------------------------------------------------------|
| <b>I End Date</b> | Specify the last date of the customer in armed forces. |
| Notification Date | Specify the notification date of the customer.         |

**Table 1-45 (Cont.) Armed Forces - Field Description**

## **Note:**

Refer to the **Oracle Banking Party Configurations User Guide** for entity maintenance.

**6.** Select the toggle to determine if the customer is from **Financial Institution Data Match (FIDM)**. Capture the details once the fields are enabled.

For more information on fields, refer to the field description table.

**Table 1-46 Financial Institution Data Match (FIDM) - Field Description**

| Field                      | <b>Description</b>                   |
|----------------------------|--------------------------------------|
| <b>FIDM</b>                | Flag to identify if party is a FIDM. |
| <b>Remarks</b>             | Specify the remarks for FIDM match.  |
| <b>FIDM Default Amount</b> | Default amount of FIDM.              |
| <b>FIDM Agency</b>         | Specify FIDM Agency.                 |
| Date of Report             | Specify date of report of FIDM.      |

# **Note:**

Refer to the **Oracle Banking Party Configurations User Guide** for entity maintenance.

**7.** Click **Next** to move to the **Membership/Association** segments.

## 1.1.2.7 Onboarding Enrichment - Membership / Association

This topic provides information about the customer is a member in or associated with any institution, the relationship manager can add details about the same in this data segment.

**1.** Click **Next** in the**Additional Information** screen.

The **Membership / Association** screen displays.

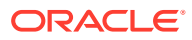

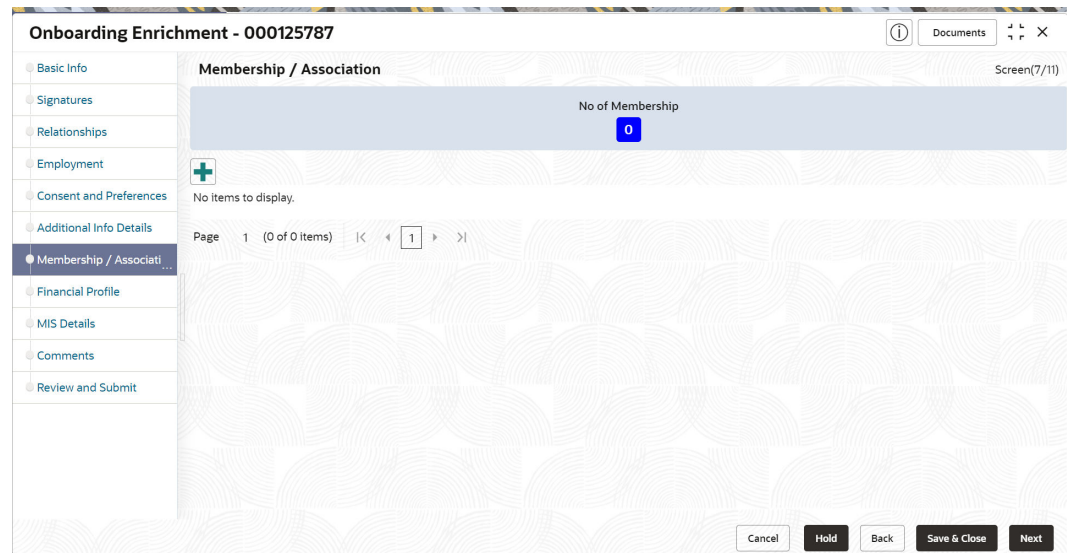

**Figure 1-48 Enrichment – Membership**

**2.** Click **Add** to add the Membership details.

The **Membership** screen displays.

**3.** Specify the details on the **Membership** screen.

**Figure 1-49 Membership**

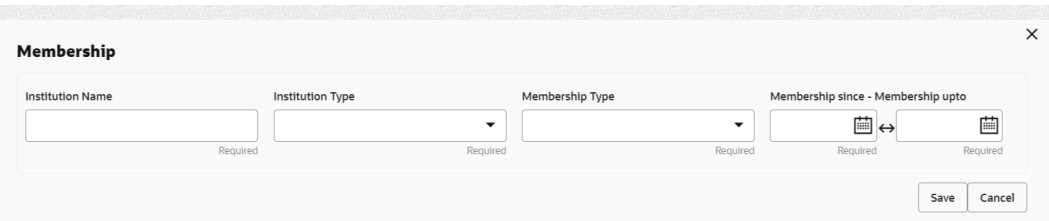

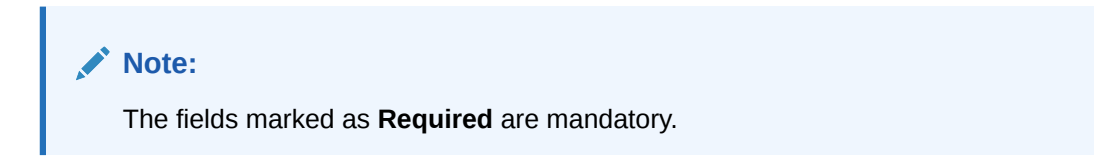

For more information on fields, refer to the field description table.

### **Table 1-47 Membership - Field Description**

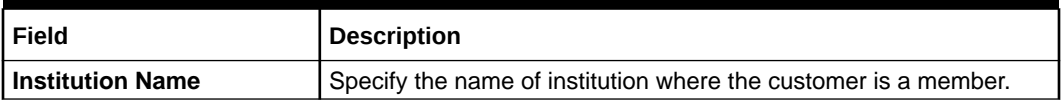

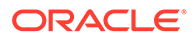

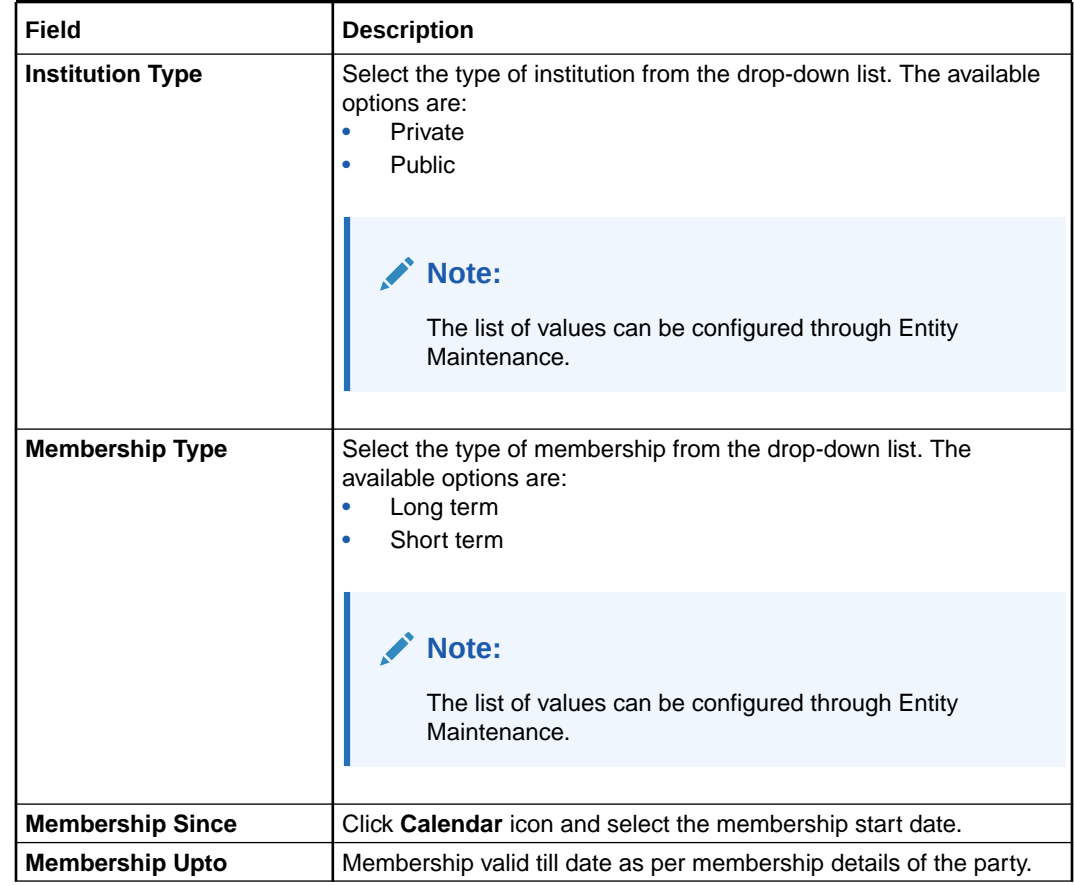

**Table 1-47 (Cont.) Membership - Field Description**

**4.** Click **Save** to save the details captured.

The system adds the membership details and lists in the **Enrichment - Membership** screen

**Figure 1-50 Enrichment – Membership List**

| Onboarding Enrichment - 231572023 |                          |                                                            |                            |                                | $\circledcirc$<br>$\stackrel{++}{\leftrightarrow}$ x<br>Documents |
|-----------------------------------|--------------------------|------------------------------------------------------------|----------------------------|--------------------------------|-------------------------------------------------------------------|
| <b>Basic Info</b>                 | Membership / Association |                                                            |                            |                                | Screen(7/11)                                                      |
| Signatures                        |                          |                                                            | No of Membership           |                                |                                                                   |
| <b>Telenonships</b>               |                          |                                                            | ×                          |                                |                                                                   |
| Employment                        | $+$                      |                                                            |                            |                                |                                                                   |
| Consent and Preferences           |                          | <b>Sellister Row</b>                                       |                            |                                |                                                                   |
| Additional Info:                  | 22                       | Institution Type: Private<br>Membership upta: Ame 21, 2023 | Membership Type: Long term | Membership since: Ame 1, 2023. | ÷<br><b>STA</b>                                                   |
| Mimbership / Associate            |                          |                                                            |                            |                                |                                                                   |
| Financial Stoffer                 |                          | Page: 1 of 1 (1of 18mm)                                    |                            |                                |                                                                   |
| MS Details                        |                          |                                                            |                            |                                |                                                                   |
| Constenti:                        |                          |                                                            |                            |                                |                                                                   |
| <b>Beview and Submit</b>          |                          |                                                            |                            |                                |                                                                   |
|                                   |                          |                                                            |                            |                                |                                                                   |
|                                   |                          |                                                            |                            |                                |                                                                   |
|                                   |                          |                                                            |                            |                                |                                                                   |
|                                   |                          |                                                            |                            |                                |                                                                   |
|                                   |                          |                                                            |                            |                                |                                                                   |
|                                   |                          |                                                            |                            |                                |                                                                   |
|                                   |                          |                                                            |                            | Earnell                        | <b>HALF</b><br>Since & Closer<br>Back.<br><b>Bind</b>             |

**5.** Click **Next** to move to the **Onboarding Enrichment – Financial Profile** segments.

# 1.1.2.8 Onboarding Enrichment - Financial Profile

The relationship managers can further enrich the customer's financial information in the **Financial Profile** screen, by adding total income and net worth, income, and expense details, and details about the relationship with other banks.

This screen is to add or update asset and liability details.

## **Note:**

The fields marked as **Required** are mandatory.

The following additional Data Segments can be captured in Financial Profile in Onboarding Enrichment – Financial Profile section.

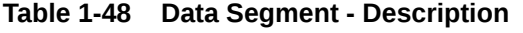

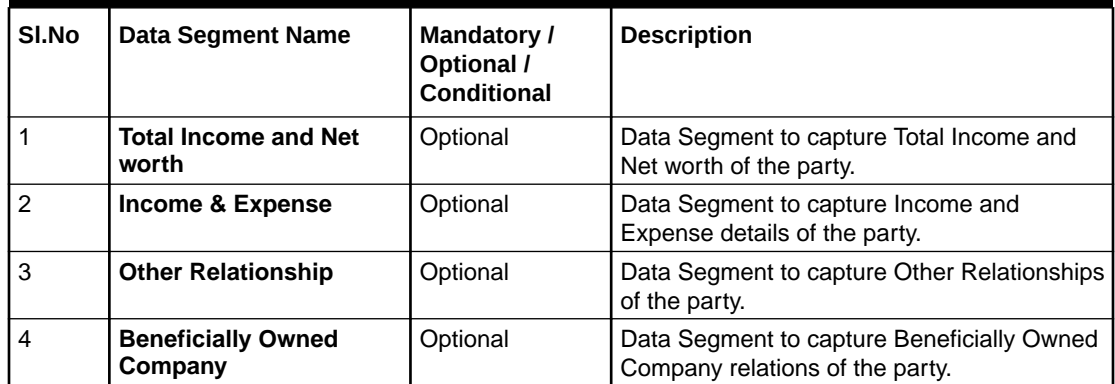

**1.** Click **Next** in the**Membership/Association** screen.

The **Financial Profile** screen displays.

### **Figure 1-51 Enrichment – Financial Profile**

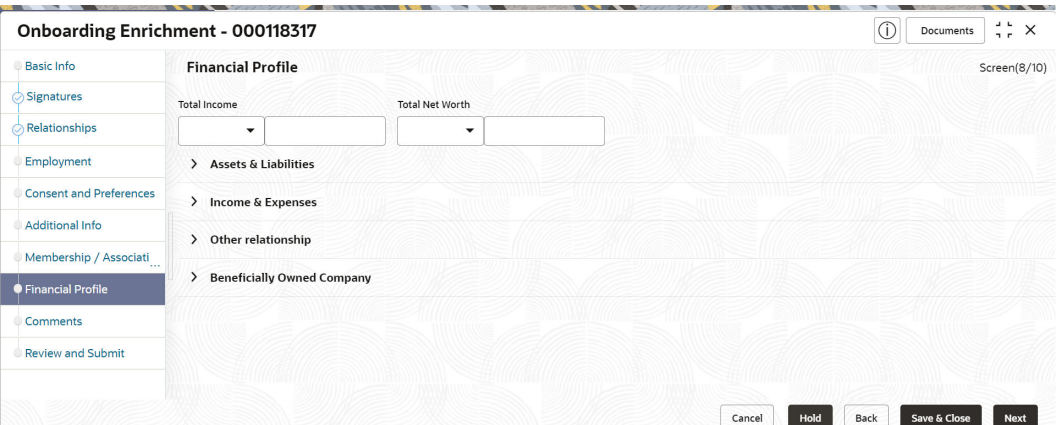

**2.** On the **Financial Profile** screen, click and expand **Assets & Liabilities** segment. The **Assets & Liabilities** screen displays.

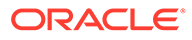

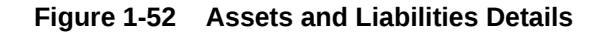

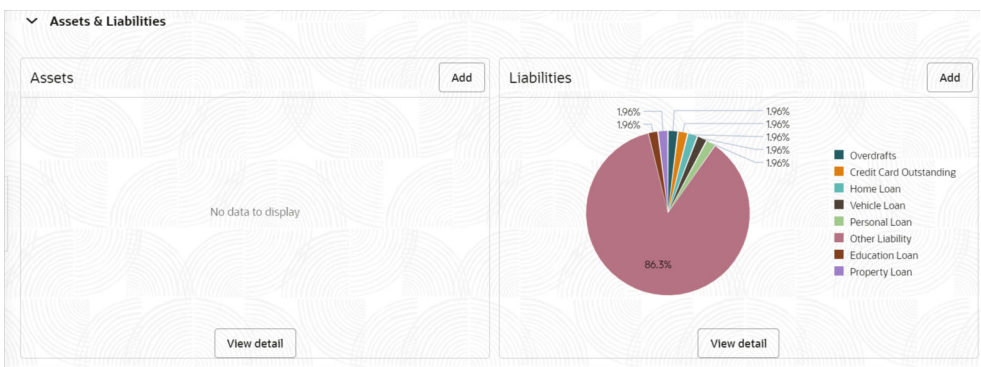

**3.** On the **Assets & Liabilities** screen, you can perform the following actions. For more information, refer to the below table.

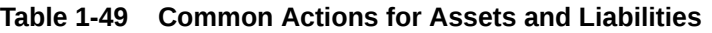

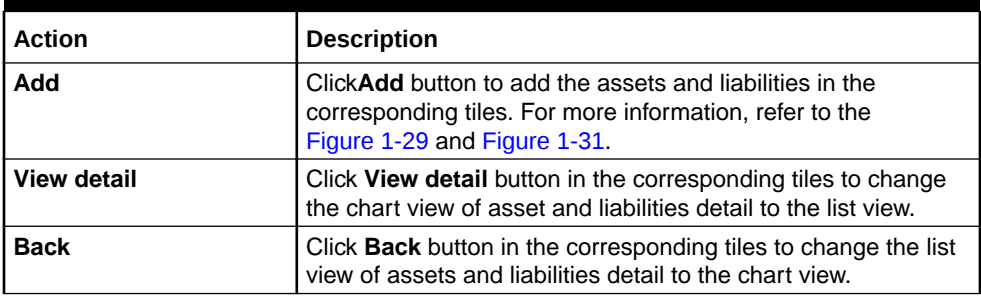

**4.** Click the configure icon in the corresponding tile.

The following options are displayed in assets and liabilities details:

- **Add**
- **Modify**
- **Delete**
- **5.** Click and expand the **Income & Expenses** section.

### **Figure 1-53 Financial Profile – Income and Expense**

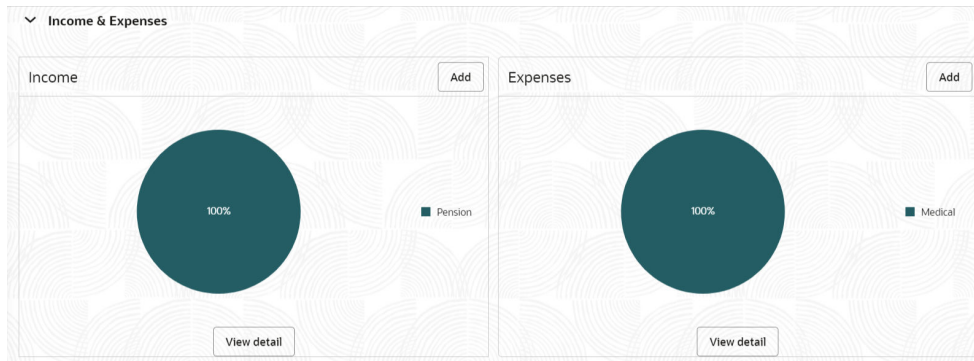

**6.** Click **Add** to add the income details of the customer.

The **Income** screen displays.

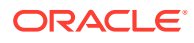

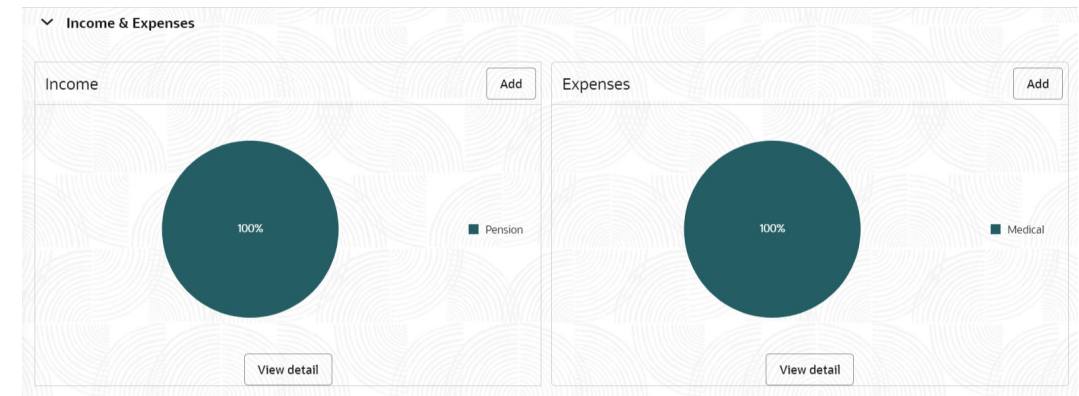

### **Figure 1-54 Income**

**7.** Click **Add**.

The **Add Income** screen displays.

### **Figure 1-55 Add Income**

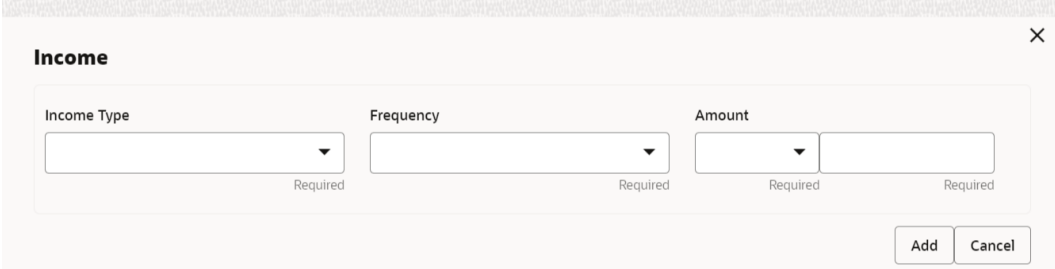

**8.** On the **Add Income** screen, specify the fields.

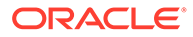

| <b>Field</b>       | <b>Description</b>                                                                                                    |
|--------------------|----------------------------------------------------------------------------------------------------|
| <b>Income Type</b> | Select income type from the drop-down values. The available<br>options are:<br>Pension<br>۰<br>Agriculture<br>Salary<br>$\bullet$<br><b>Interest Amount</b><br>٠<br>Rentals<br><b>Bonus</b><br>Cash Gifts<br>۰<br><b>Business</b><br>۰<br><b>Total Income</b><br>۰<br>Investment Income<br>۰<br>Other Income<br>٠<br>Note: |
|                    | The list of values can be configured through Entity<br>Maintenance.                                                                                                    |
| <b>Frequency</b>   | Select frequency of income from the drop-down list. The<br>available options are:<br>Weekly<br>۰<br><b>Bi-Weekly</b><br>۰<br>Monthly<br>٠<br>Quarterly<br>۰<br>Yearly<br>٠<br>Daily<br>۰<br><b>Half Yearly</b><br>۰                                                                                                    |
|                    | Note:<br>The list of values can be configured through Entity<br>Maintenance.                                                                                                    |
| <b>Currency</b>    | Click the search icon and select the currency from the list.                                                                                                    |
|                    | Note:<br>The list of values can be configured through<br>Common Core Maintenance for Currency Code.                                                                                                    |
| Amount             | Specify the value of income as per income details of the party.                                                                                                    |

**Table 1-50 Add Income – Field Description**

**9.** Click **Add** to save the details.

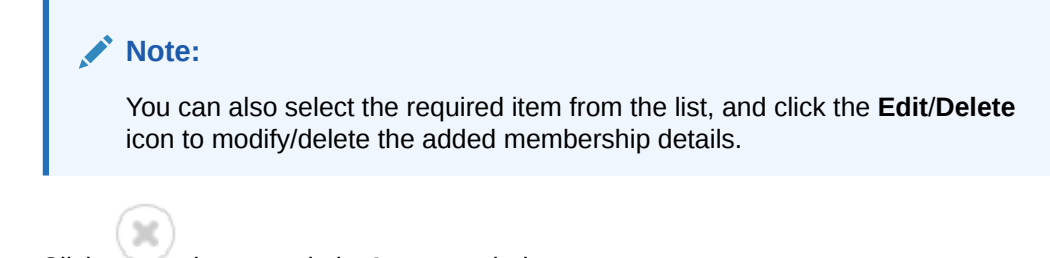

- **10.** Click icon to exit the **Income** window.
- **11.** In the **Expenses** tile, click the configure icon to add the expense details of the customer. The **Expenses** window is displayed.

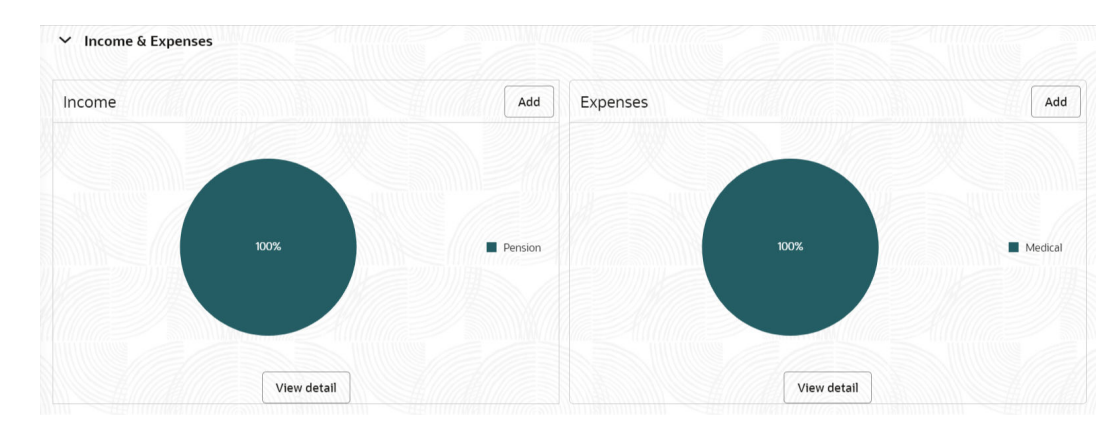

### **Figure 1-56 Expense**

### **12.** Click **Add**.

The **Add Expenses** screen is displayed.

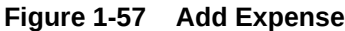

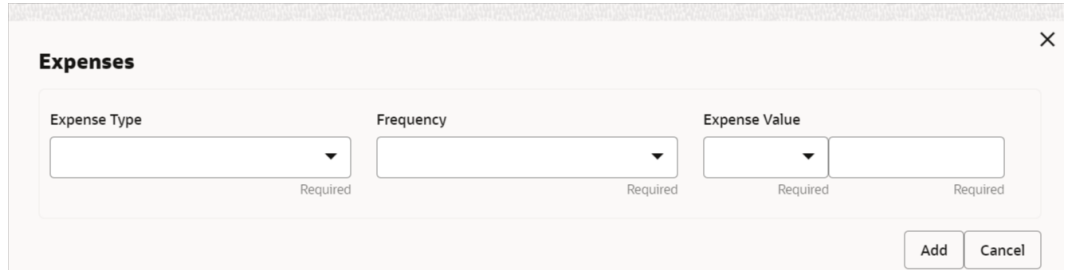

**13.** On the **Add Expense** screen, specify the fields.

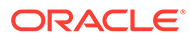

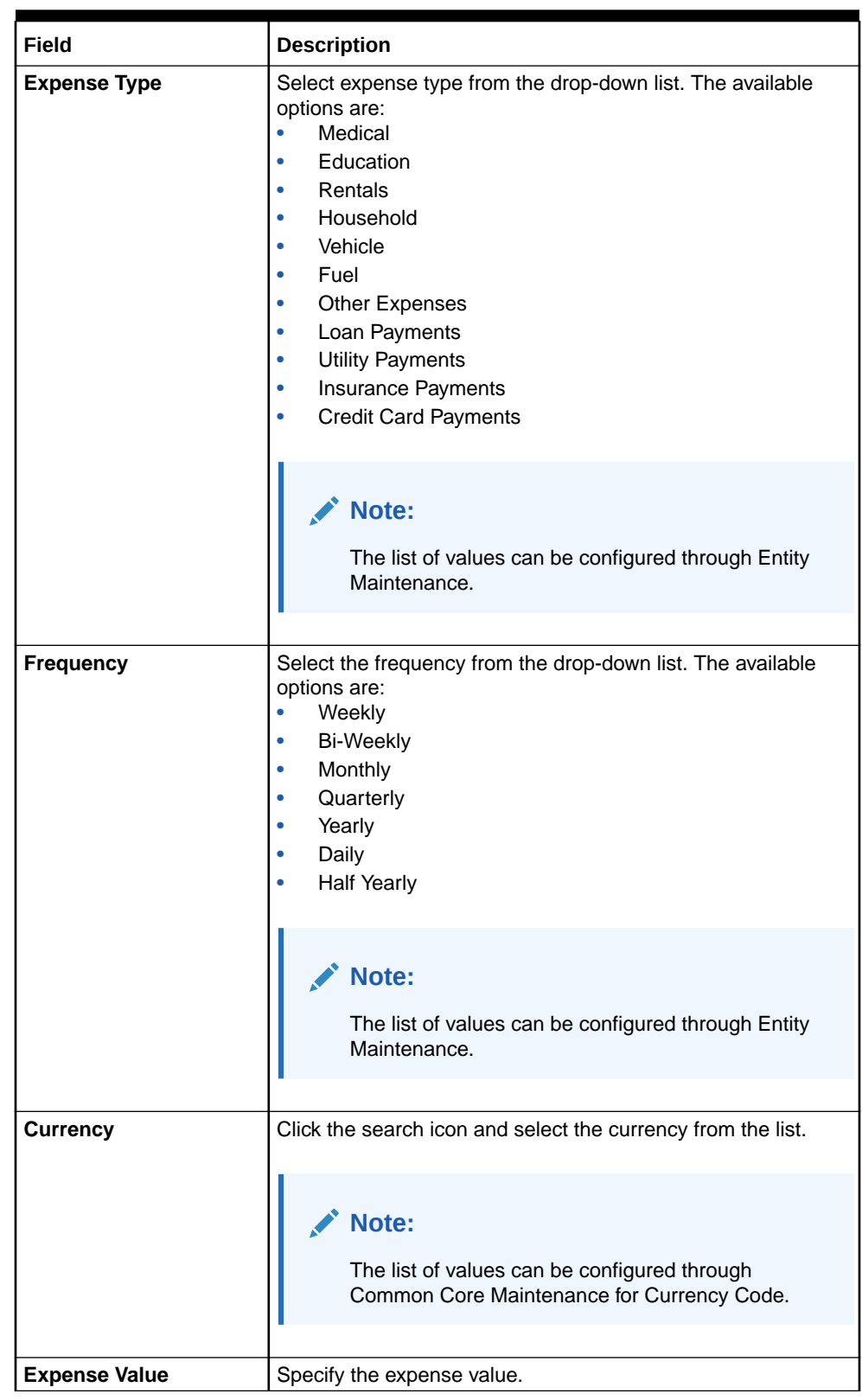

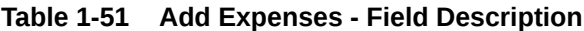

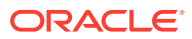

**Note:** Refer to the **Oracle Banking Party Configurations User Guide** for entity maintenance.

**14.** Click **Add** to save the details.

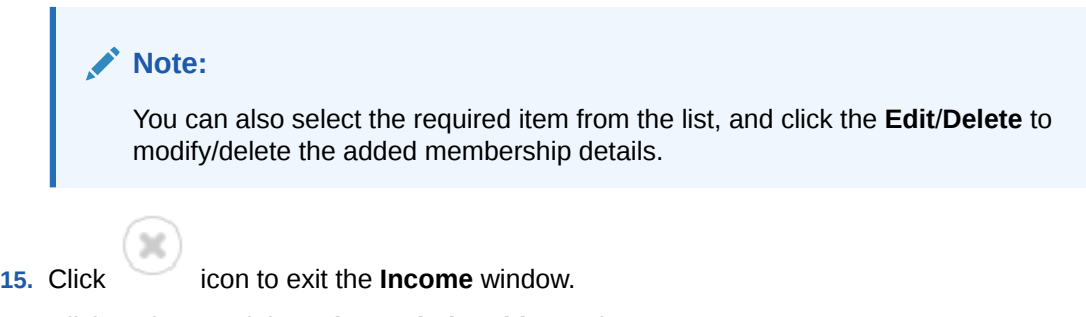

**16.** Click and expand the **Other Relationship** section.

The **Other Relationship** screen displays.

### **Figure 1-58 Other Relationship**

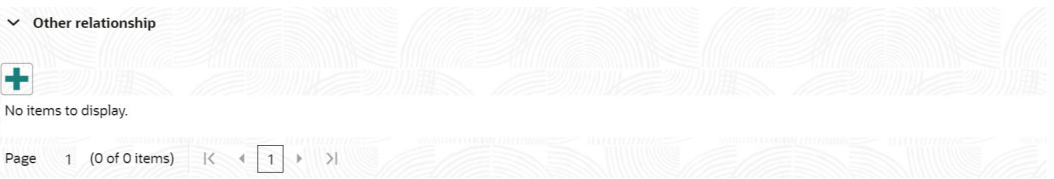

**17.** Click **Add** to add details about the customer's relationship with other banks.

The **Relationship with other financial institutions** screen displays.

### **Figure 1-59 Relationship with other financial institutions**

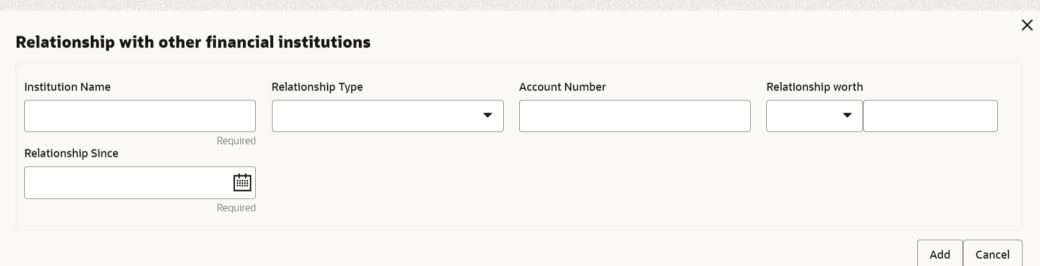

**18.** On the **Relationship with other financial institutions** screen, specify the fields. For more information on fields, refer to the field description table.

### **Table 1-52 Relationship with other financial institutions - Field Description**

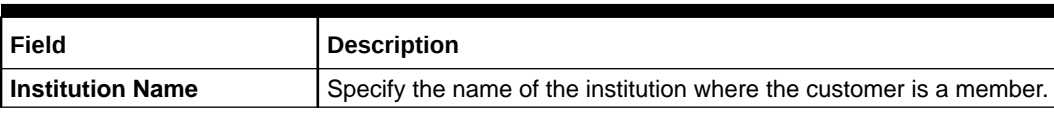

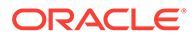

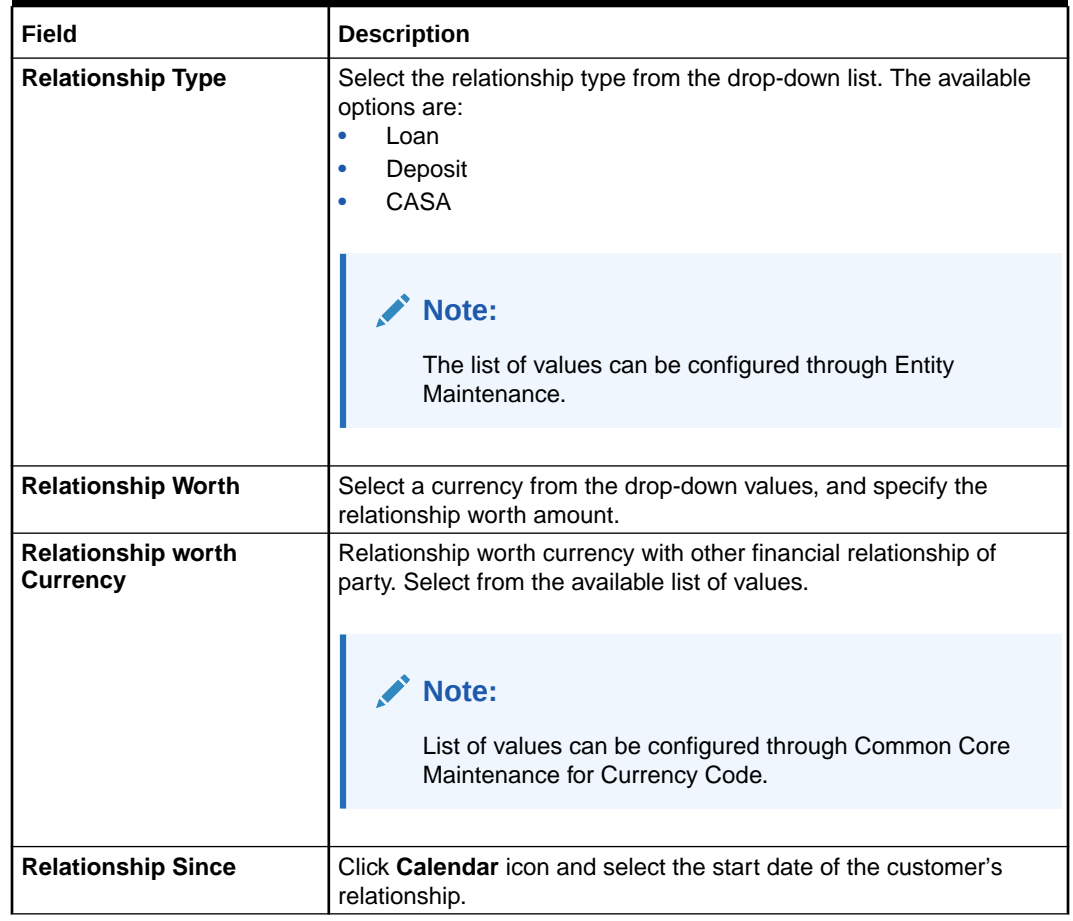

### **Table 1-52 (Cont.) Relationship with other financial institutions - Field Description**

**19.** Click **Add** to save the details.

The system adds and lists the relationship details in the **Other relationship** section

#### **Figure 1-60 Other Relationship List**

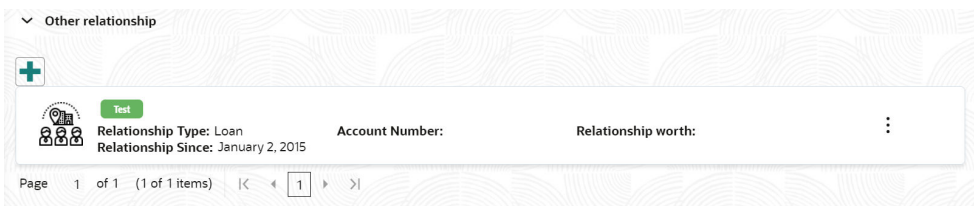

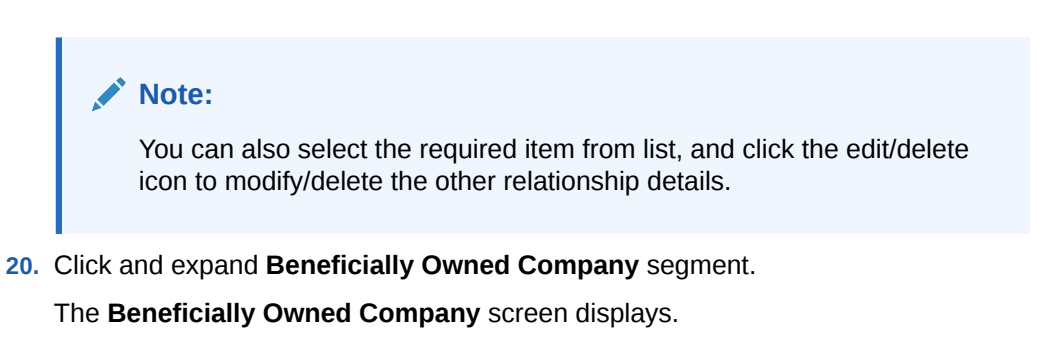

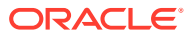

### **Figure 1-61 Beneficially Owned Company**

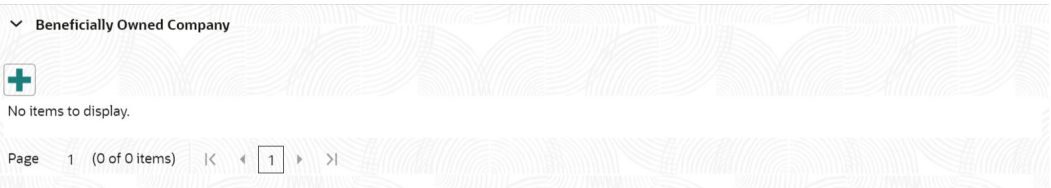

**21.** Click **+** to add details about beneficially owned company.

The **Beneficially Owned Company** pop-up screen is displayed.

**Figure 1-62 Beneficially Owned Company**

| <b>Company Name</b> | Location | Percentage Holdings                 | Annual Income |
|---------------------|----------|-------------------------------------|---------------|
|                     |          | $\checkmark$<br>$\hat{\phantom{a}}$ | $\checkmark$  |
| Line Of Business    | Required | Required                            |               |
|                     |          |                                     |               |

**22.** On the **Beneficially Owned Company** pop-up screen, specify the details. For more information, refer to the field description table.

### **Table 1-53 Beneficially Owned Company - Field Description**

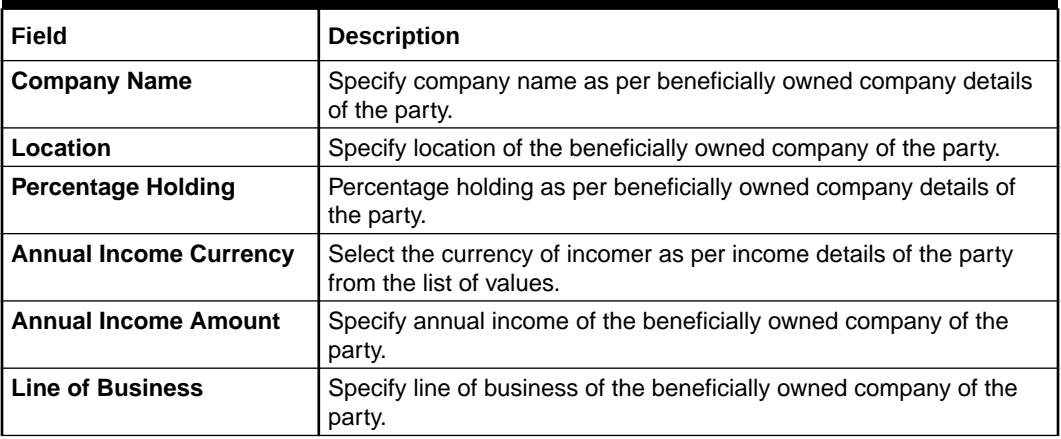

## **Note:**

Refer to the **Oracle Banking Party Configurations User Guide** for entity maintenance.

The system adds and lists the beneficially owned company details in the section.

**Note:**

You can also select the required item from list and click edit/delete icon to modify/delete the beneficially owned company details.

**23.** Click **Next** to move to the **Comments** segment.

## 1.1.2.9 Onboarding Enrichment - Comments

The relationship managers can capture overall comments for the enrichment stage in the **Comments** screen.

Capturing comments help the banker working with this task in the next stage to better understand the task.

**1.** Click **Next** in the**Onboarding Enrichment - Financial Profile** screen.

The **Comments** screen displays.

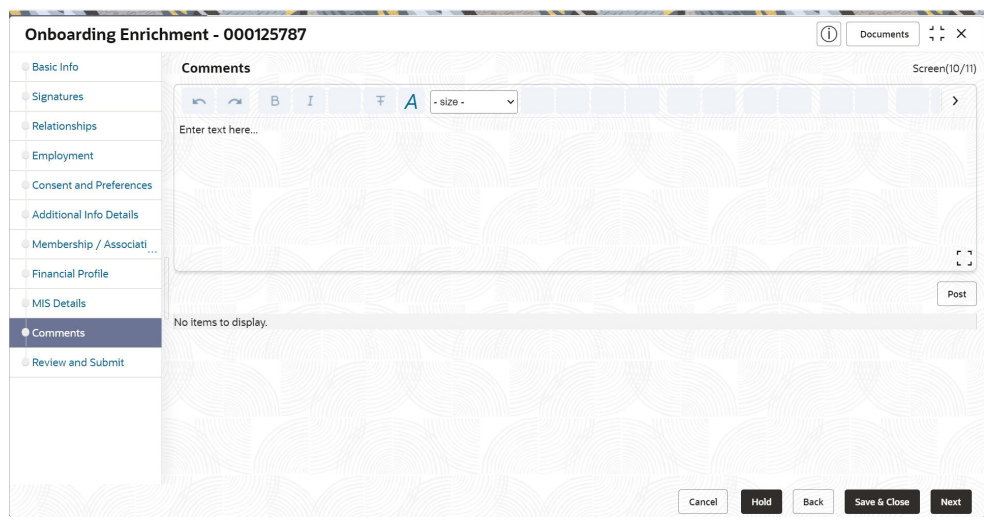

**Figure 1-63 Comments**

- **2.** Specify the overall comments for the **Onboarding Enrichment** stage.
- **3.** Click **Post**.
- **4.** Click **Next** to move to the **Onboarding Enrichment Review and Submit** segments.

## 1.1.2.10 Onboarding Enrichment - Review and Submit

The **Review and Submit** screen provides a consolidated view of the information captured in all the sections.

For information on reviewing and submitting the task to the next stage, refer to **[Onboarding Initiation - Review and Submit](#page-59-0)** section.

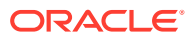

# 1.1.3 KYC Check

KYC check for the retail customer is populated based on the product selected by that customer. The banks can directly perform the KYC check by themselves or reach external agencies for the KYC Information.

For successful retail onboarding, the customer must be compliant with all the necessary KYC checks.

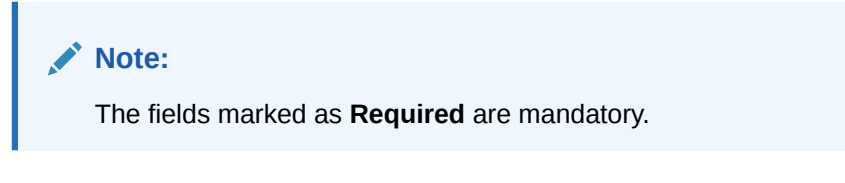

**1.** To acquire and edit the KYC task, click **Tasks**. Under **Tasks**, click **Free Task**.

The system displays the **Free Tasks** screen.

**Figure 1-64 Free Task**

| Texture:                        | O fided   R" Asses   By Histogram |                                        |                            |                                       |                         |                    |                |                     |
|---------------------------------|-----------------------------------|----------------------------------------|----------------------------|---------------------------------------|-------------------------|--------------------|----------------|---------------------|
| Awaiting Customer Clarification | Acquire & Edit Procesy C.         | Process Name D                         | Process Reference Number 0 | Application Number 2                  | Stage 0                 | Application Date 0 | Branch 0       | Contegrate Hornburg |
| Business Process Maintenance    | D Acquire & <b>Chang</b>          | SMB Oriboarding                        | 291729026                  | 006APP000060950                       | <b>KYC</b>              | 18-05-30           | OO6            |                     |
| <b>Completed Tasks</b>          | $\Box$ Acquire $h$                | <b>SMB Loan Origination</b>            | 006/SMBL010025766          | OD6APPODOD6DV56                       | Application Entry       | 8-05-30            | 006            |                     |
| <b>Free Tasks</b>               | $\Box$ Acquire $h$                | SMB Loan Origination                   | 004/SMTL010025755          | 006APP000060944                       | Application Entry       | M-03-30            | OD6            |                     |
|                                 | $\Box$ Acquire &                  | Small and Medium Bu                    | 006/3ABICA100/DA55         | 001APP000060941                       | Acolication Entry       | 18-01-30           | OO6            |                     |
| <b>Hold Tasks</b>               | Acquire 6                         | Retail Liven Originatio                | 006HMLN010025750           | 006APP000060934                       | Application Entry       | 18-05-30           | OOA            |                     |
| My Timits                       | $\Box$ : Acquire $h$              | CoOniginations/hocess.                 | ODAMASTEROOGSHA            | 006ARR000060927                       | Application Entry       | 18-03-30           | 006            |                     |
| Search                          | $\Box$ Acquire &                  | Current Account Onigs DOGCURPCADOI2652 |                            | 006APP000060921                       | Application Entry.      | $16-05-30$         | oos            |                     |
| <b>SubProcess Terms</b>         | Acquire &                         | Savings Account Origi 00454/REGODIA299 |                            | 006AFF000060920                       | Application Entry       | 18-03-30           | 006            |                     |
|                                 | $\Box$ Accounts &                 | Small and Medium Bu                    | OG65MBCA100Q649            | 006APP000060868                       | Application Entry       | 18-05-30           | 006            |                     |
| <b>Supervisor Texts</b>         | Acquire &<br><b>Business</b>      | Small and Medium Bu  006/JABCA10012645 |                            | COMAPPODOGACEOS                       | Application Enrichment. | 16-03-30           | OO6            |                     |
|                                 | PE BALLAS                         | the after the change of a state        | <b>UNIVERSITY</b>          | docks in a HollyWorkshop to Australia | <b>START</b>            | an act we          | <b>COLLECT</b> |                     |

**2.** Click **Acquire and Edit** in the **Free Tasks** screen for the application for which **KYC Check** stage has to be acted upon.

The **Customer Summary** screen displays.

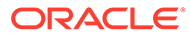

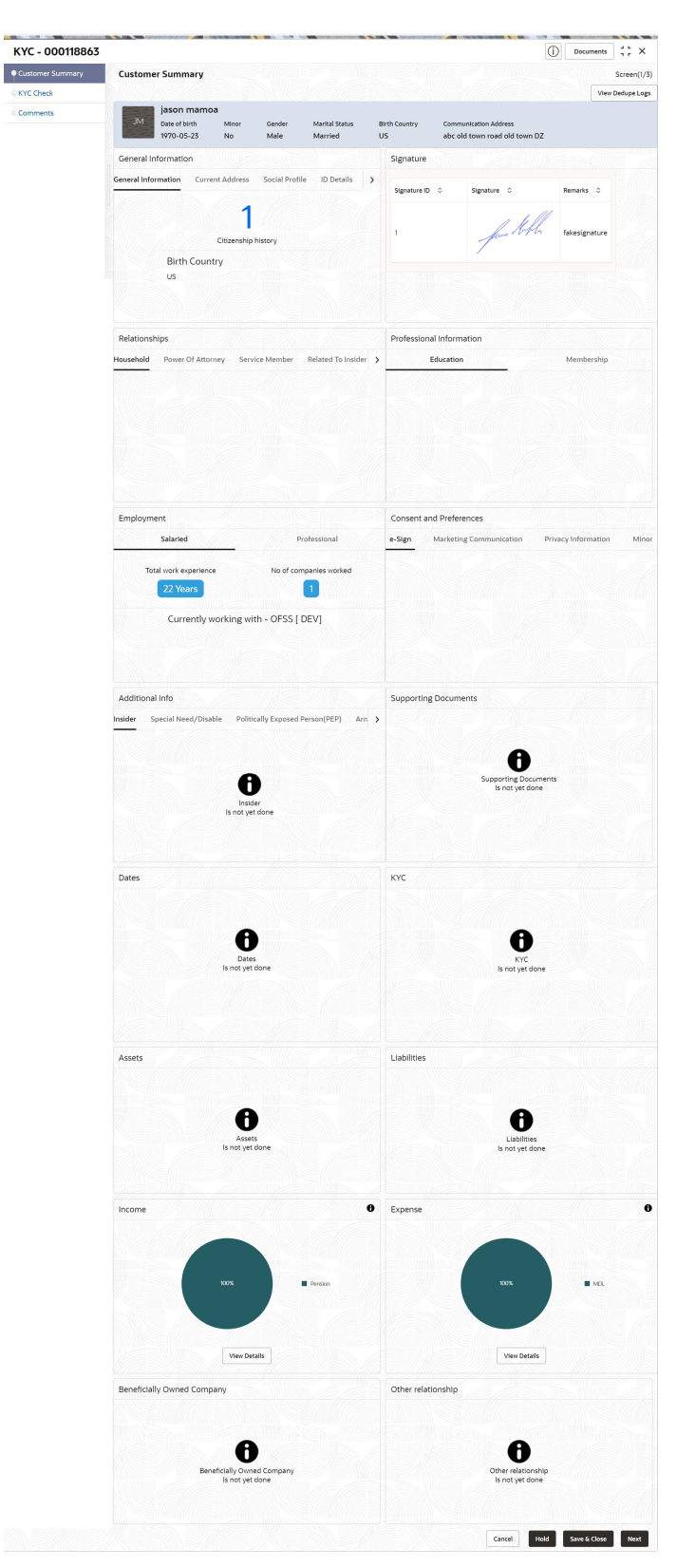

**Figure 1-65 KYC - Customer Summary**

**3.** On the **Customer Summary** screen, verify the details that are displayed in tiles. For more information on fields, refer to the field description table.

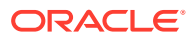

| Tile                            | <b>Description</b>                                                                                       |  |
|---------------------------------|----------------------------------------------------------------------------------------------------|--|
| <b>General Information</b>      | In this tile, the following details are displayed:<br>Citizenship<br>٠<br>Address<br>٠<br>Social Profile |  |
| <b>Professional Information</b> | In this tile, the following details are displayed:<br>Education<br>٠<br>Membership<br>۰                  |  |
| <b>Employment</b>               | Displays the employment details of the customer.                                                         |  |
| <b>Dependent</b>                | Displays the dependent details of the customer.                                                          |  |
| <b>Dates</b>                    | Displays the details of the dates.                                                                       |  |
| <b>KYC</b>                      | Displays the KYC details.                                                                                |  |
| <b>Assets</b>                   | Displays the assets details.                                                                             |  |
| <b>Liabilities</b>              | Displays the liabilities details.                                                                        |  |
| <b>Income</b>                   | Displays the income details.                                                                             |  |
| <b>Expense</b>                  | Displays the expense details.                                                                            |  |
| <b>View details</b>             | In the corresponding tile, click this icon to view the detailed<br>information.                          |  |

**Table 1-54 Customer Summary - Tile Description**

**4.** Click **Next**.

The **KYC Check** screen displays. OBPY support 13 different KYC check as follows

- Address Check
- Identity Check
- Police DB Check
- Credit Score Check
- Education Qualification
- Field Verification
- Reference Check
- Suit Filed
- PEP Identification
- **AML Check**
- **FATCH Check**
- **SDN Check**
- Sanction Check

KYC Checks are listed during KYC stage, based on the Mandatory and Optional KYC check configuration except PEP Identification. PEP Identification check is displayed, if customer is determined as Politically Exposed Person (PEP) during Enrichment Stage → Additional Info.

For more information about Mandatory and Optional KYC check configuration, refer to the **Party Onboarding Configuration User Guide.**

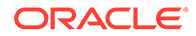

**Figure 1-66 KYC Check**

| KYC-000118863           |                                                |                                                 | G<br>Documents                         | $\frac{1}{2}$ $\times$ |
|-------------------------|------------------------------------------------|-------------------------------------------------|----------------------------------------|------------------------|
| <b>Customer Summary</b> | <b>KYC Check</b>                               |                                                 |                                        | Screen(2/3)            |
| <b>KYC Check</b>        |                                                |                                                 |                                        |                        |
| Comments                |                                                |                                                 |                                        |                        |
|                         | Address Verification is yet to be<br>completed | Identity Verification is yet to be<br>completed |                                        |                        |
|                         | <b>Verify</b>                                  | Verify                                          |                                        |                        |
|                         |                                                |                                                 |                                        |                        |
|                         |                                                |                                                 |                                        |                        |
|                         |                                                |                                                 |                                        |                        |
|                         |                                                |                                                 |                                        |                        |
|                         |                                                |                                                 |                                        |                        |
|                         |                                                |                                                 |                                        |                        |
|                         |                                                |                                                 | Hold<br>Back<br>Save & Close<br>Cancel | Next                   |

**5.** Verify all the **KYC** Checks listed.

| <b>Description</b>                                                                                                    |
|----------------------------------------------------------------------------------------------------|
| Name as per documents provided for KYC check of the party.                                                                                                   |
| ID number of a document uploaded for a party.                                                                                                    |
| Date of birth as per KYC check of the party.                                                                                                    |
| Address as per the document provided during KYC Check<br>process.                                                                                            |
| Any related reference number for the KYC check of the party.                                                                                                 |
| Select the verification type of the KYC check for the party from<br>the drop-down list. The available options are:<br>Internal<br>$\bullet$<br>External<br>٠ |
| Note:<br>List of values can be configured through Entity<br>Maintenance.                                                                                     |
|                                                                                                    |
| Select the verification medium of the KYC check for the party<br>from the drop-down list. The available options are:<br>Manual<br>٠<br>Online<br>$\bullet$   |
| Note:<br>List of values can be configured through Entity<br>Maintenance.                                                                                     |
|                                                                                                    |

**Table 1-55 Address Check - Field Description**

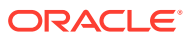

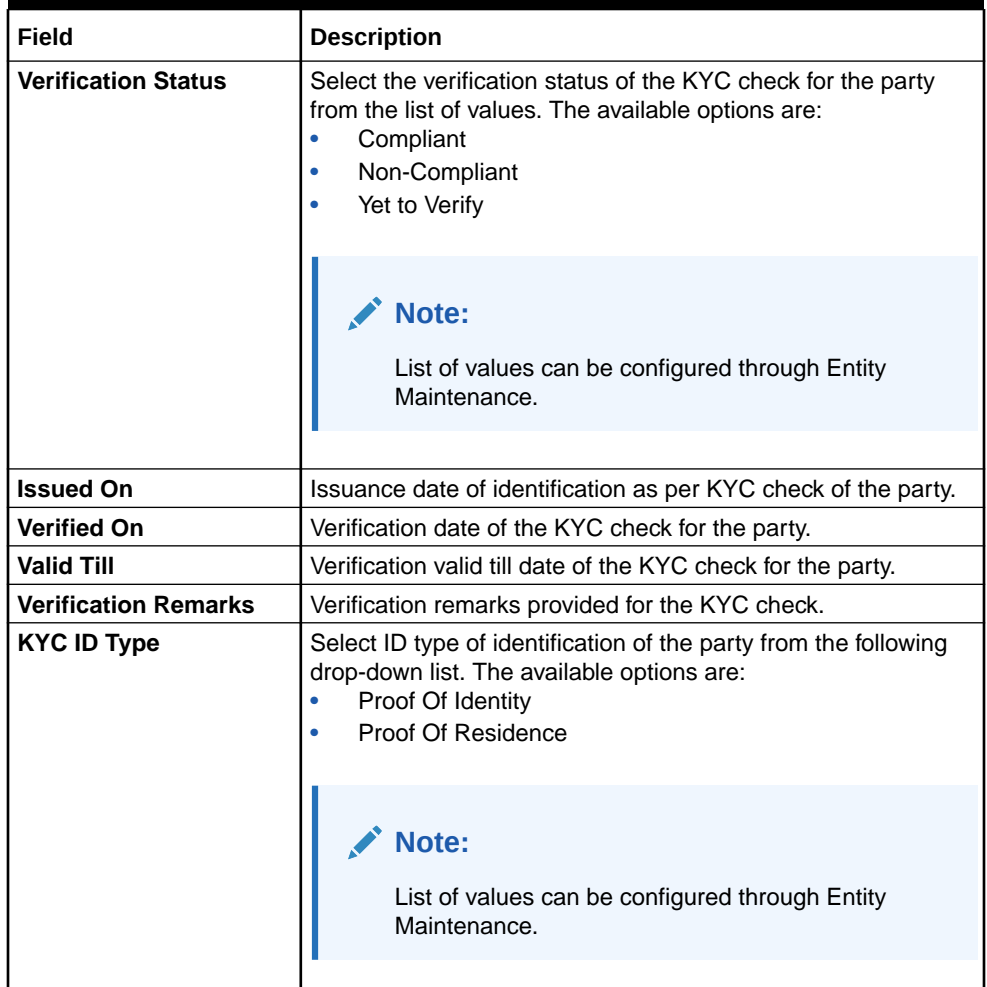

### **Table 1-55 (Cont.) Address Check - Field Description**

## **Note:**

For Entity Maintenance details, refer to the **Oracle Banking Party Configurations User Guide**.

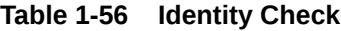

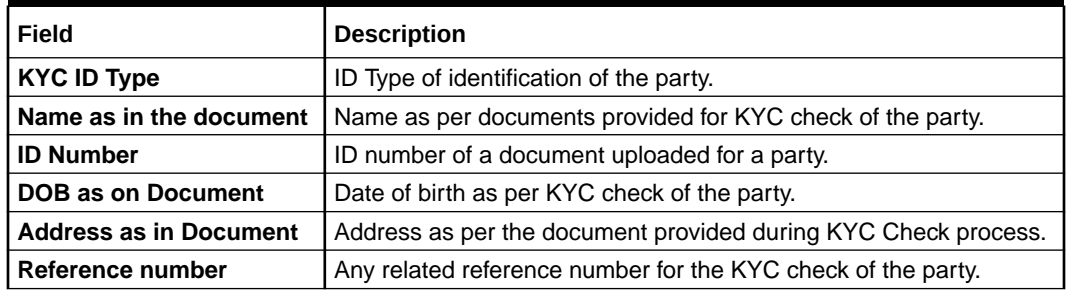

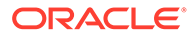

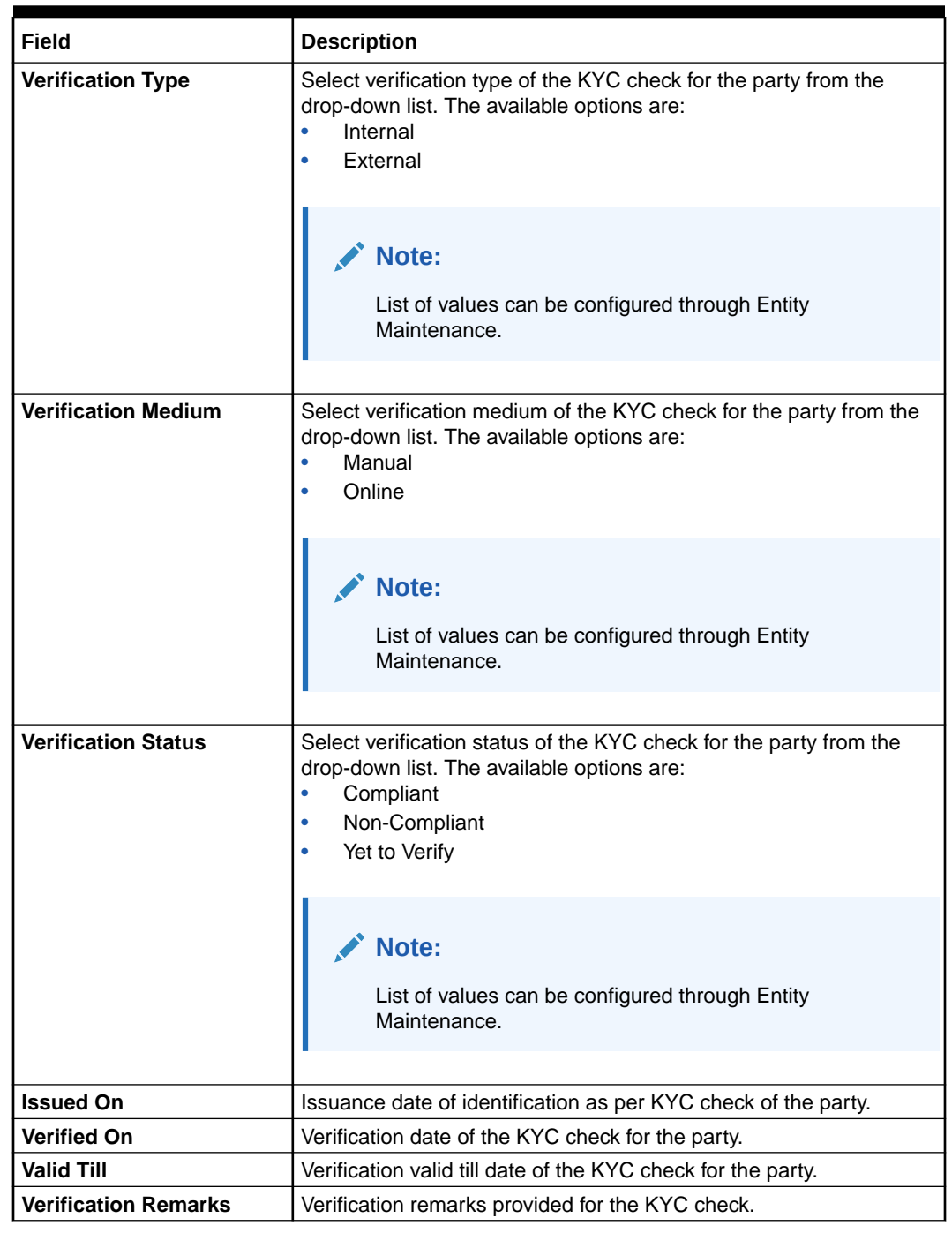

### **Table 1-56 (Cont.) Identity Check**

## **Note:**

For Entity Maintenance, refer **Oracle Banking Party Configurations User Guide**.

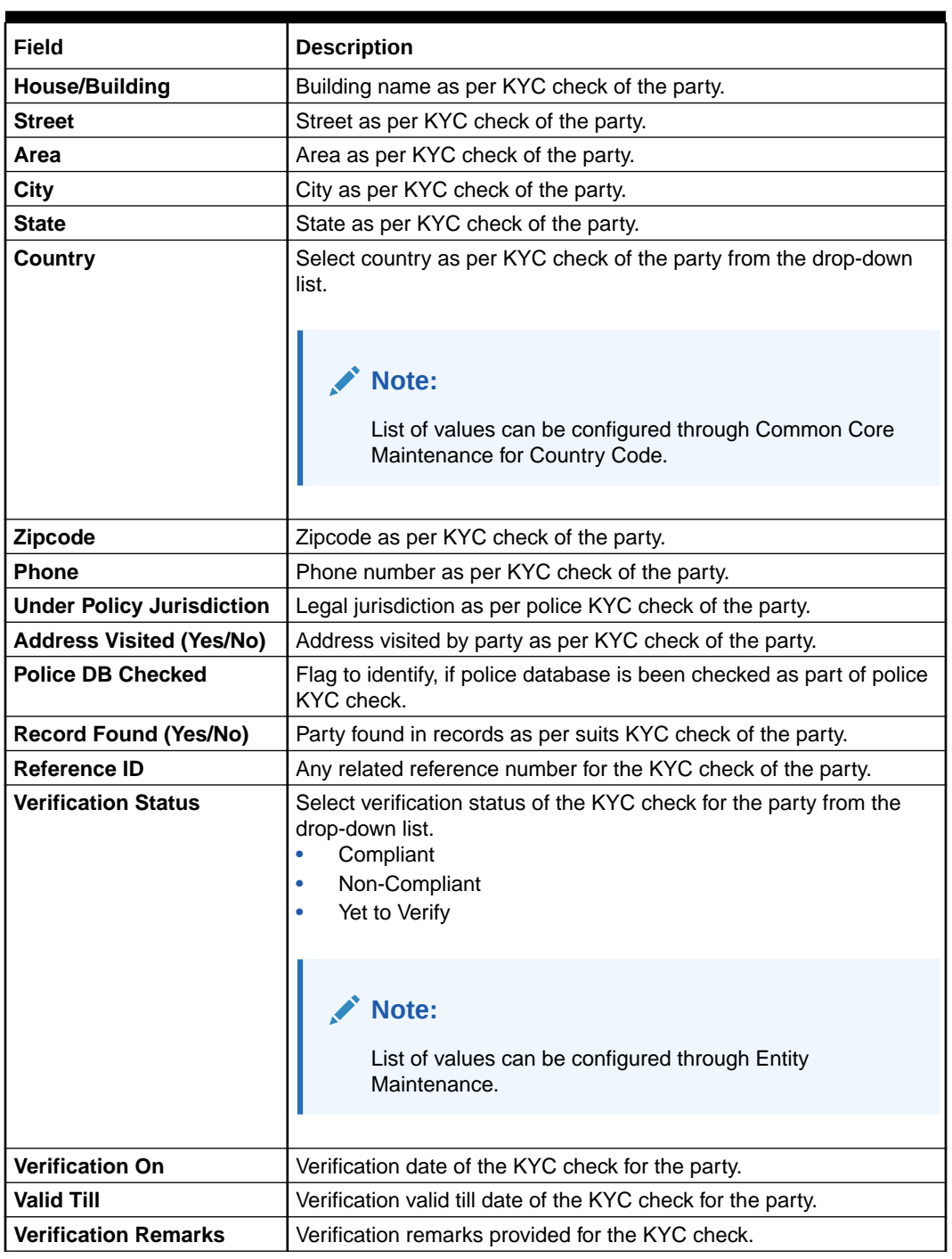

#### **Table 1-57 Police DB Check**

## **Note:**

For Entity Maintenance, refer to the **Oracle Banking Party Configurations User Guide**.

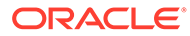

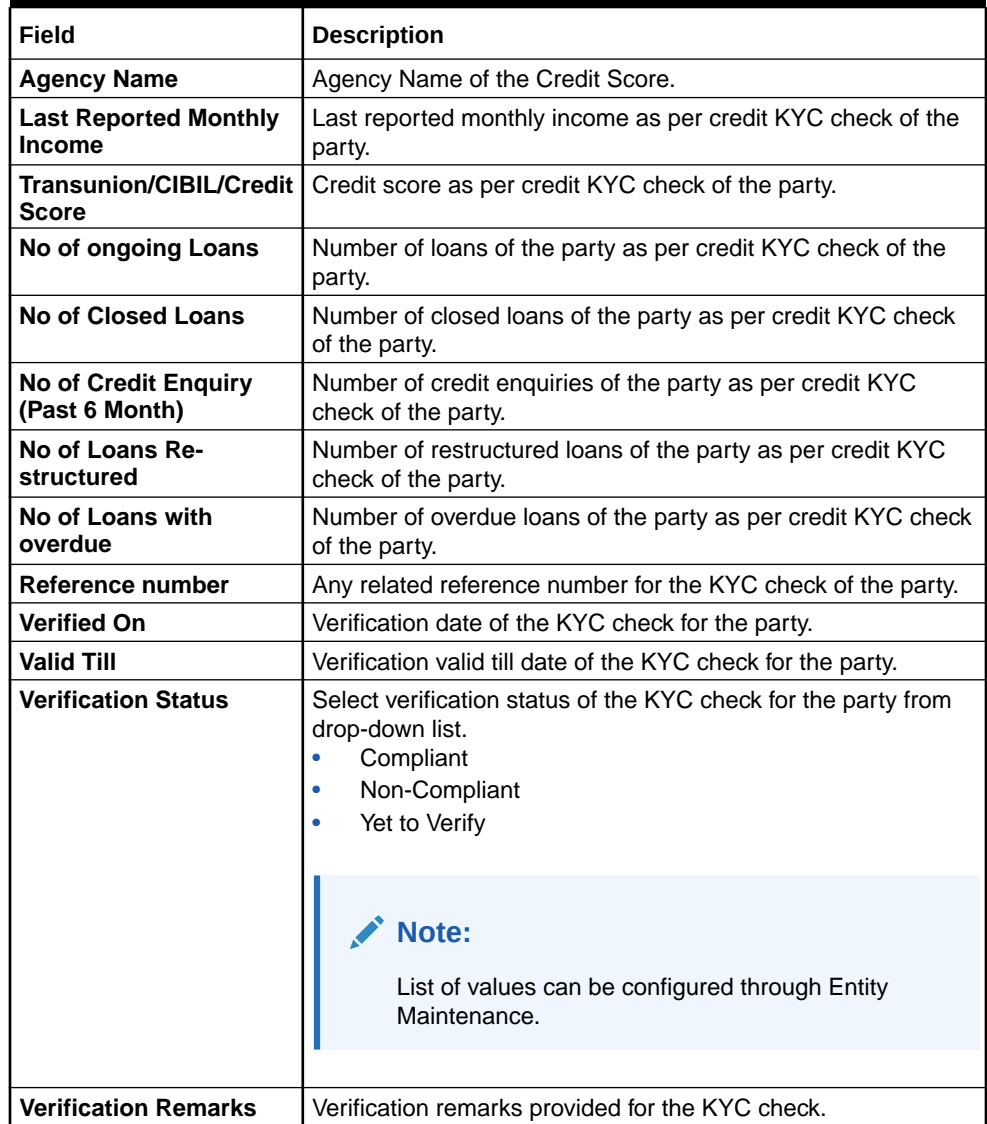

# **Table 1-58 Credit Score Check - Field Description**

## **Table 1-59 Education Qualification**

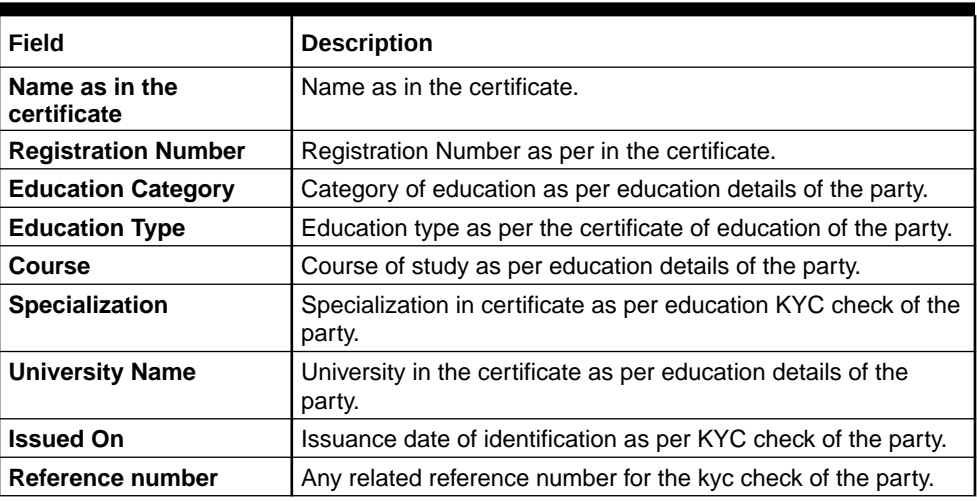

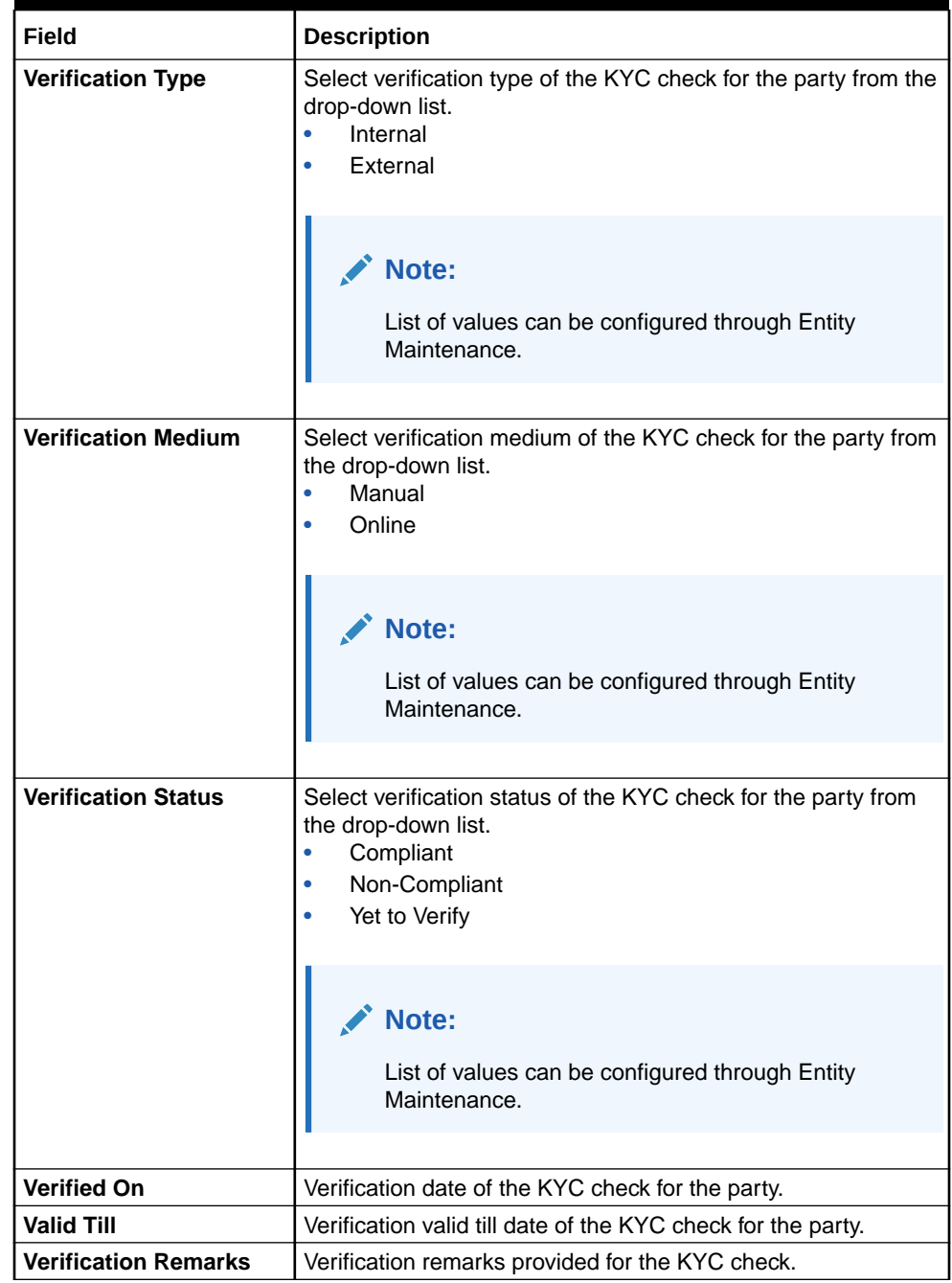

## **Table 1-59 (Cont.) Education Qualification**

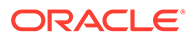

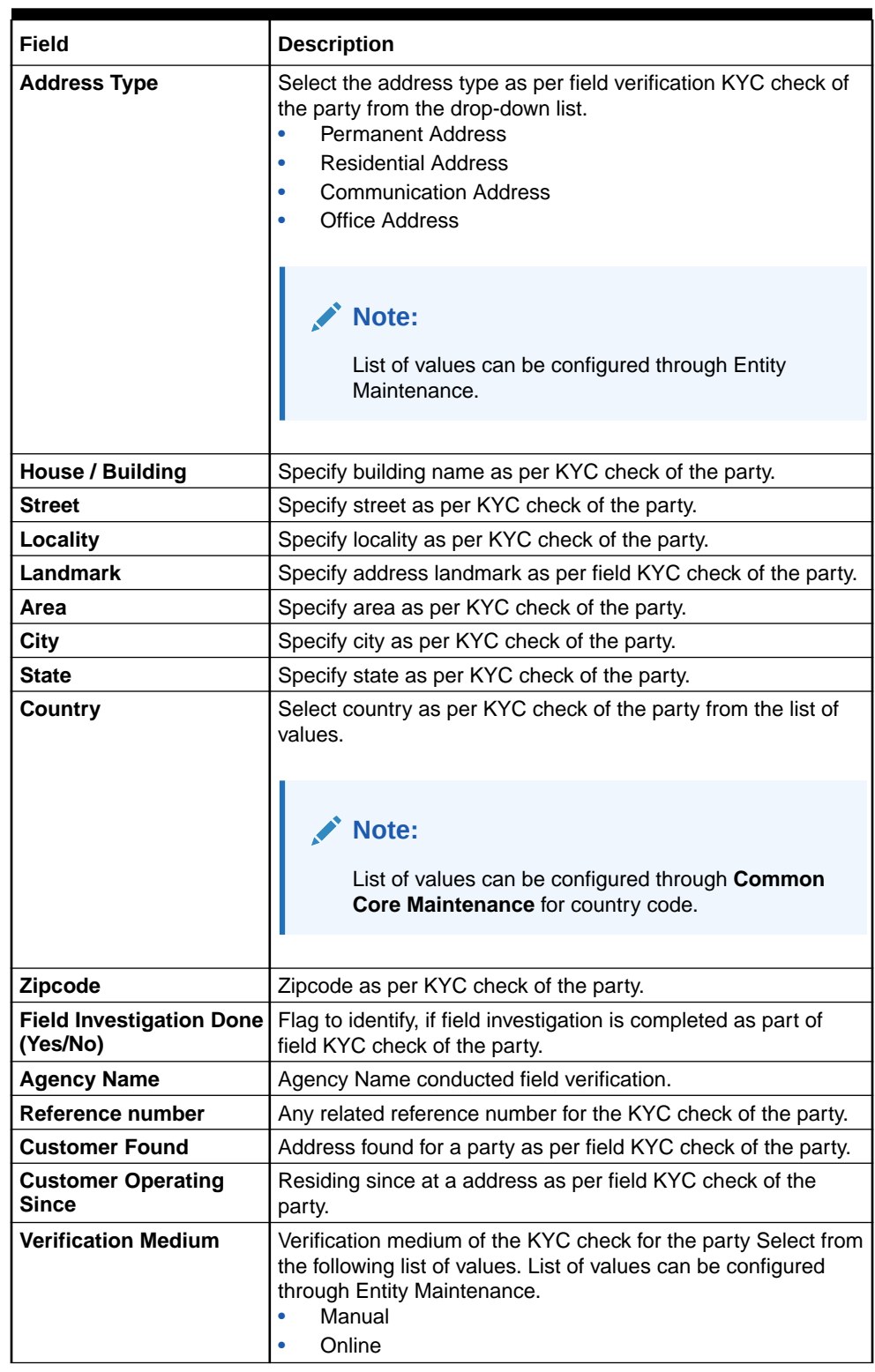

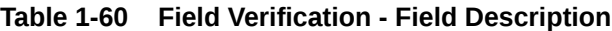

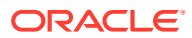

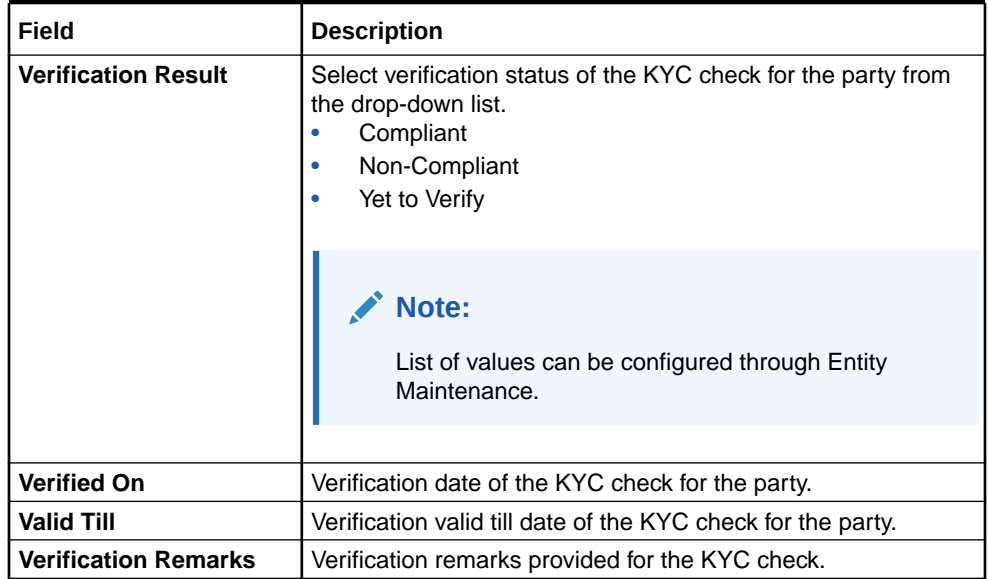

### **Table 1-60 (Cont.) Field Verification - Field Description**

## **Note:**

For **Entity Maintenance**, refer to the **Oracle Banking Party Configurations User Guide**.

## **Table 1-61 Reference Check - Field Description**

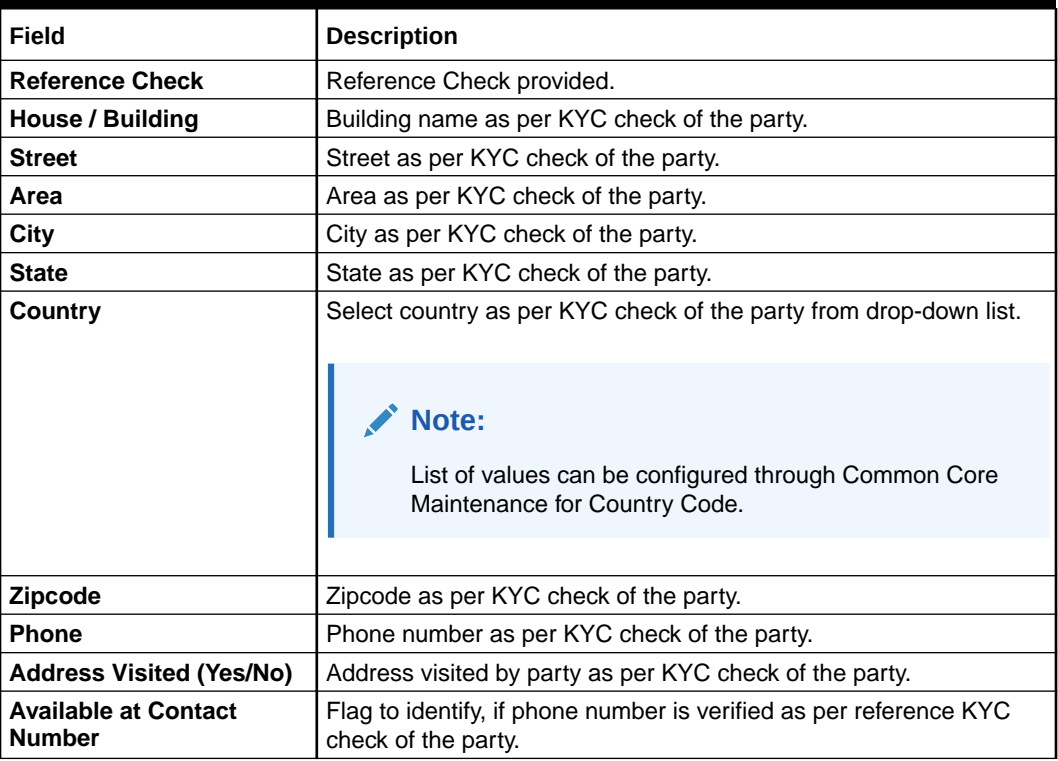

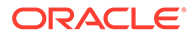

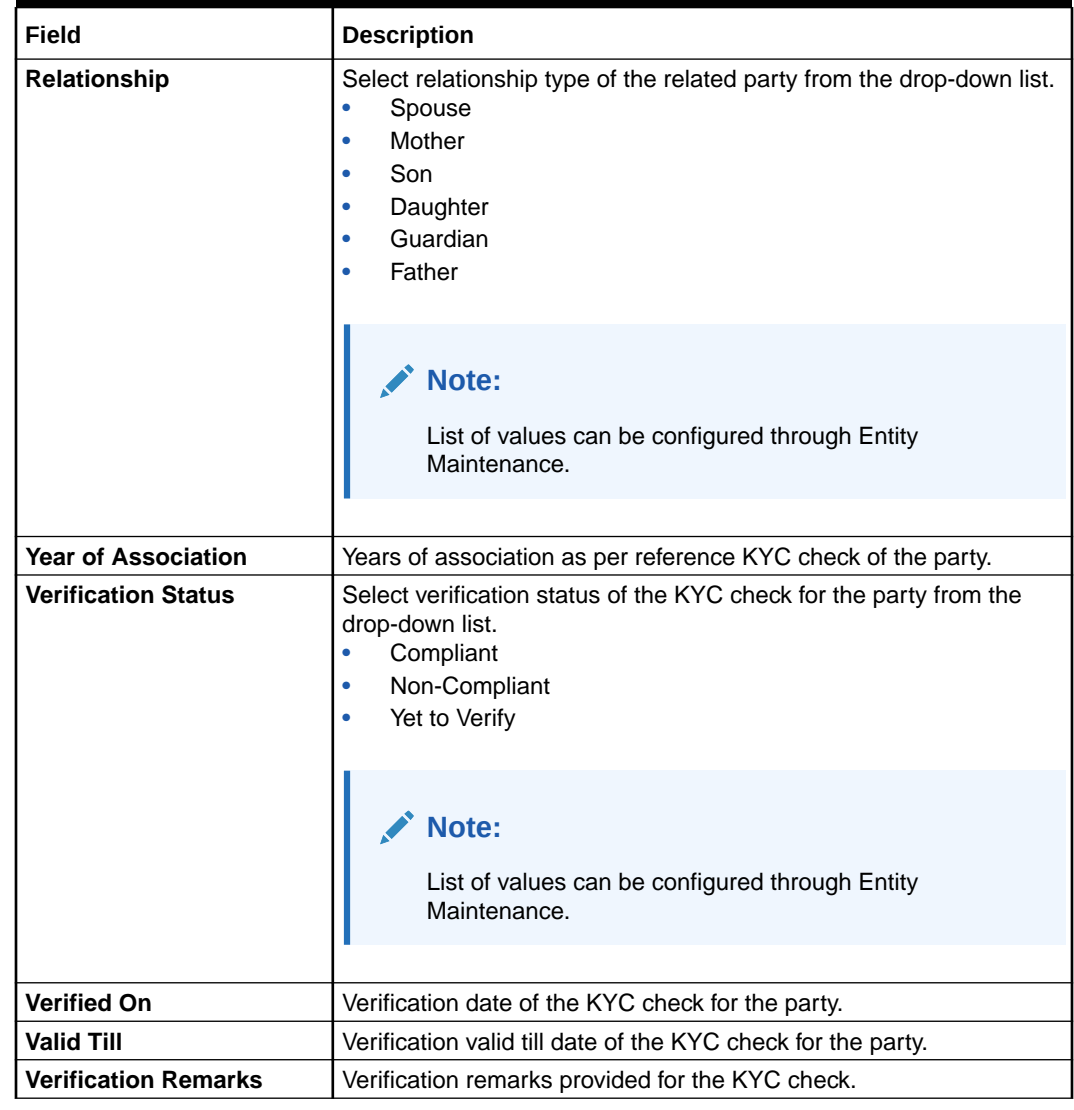

### **Table 1-61 (Cont.) Reference Check - Field Description**

## **Note:**

For Entity Maintenance, refer to the **Oracle Banking Party Configurations User Guide**.

### **Table 1-62 Suit Filed**

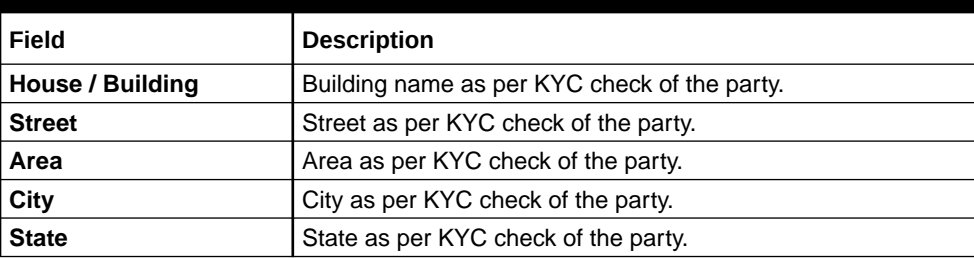

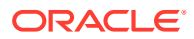

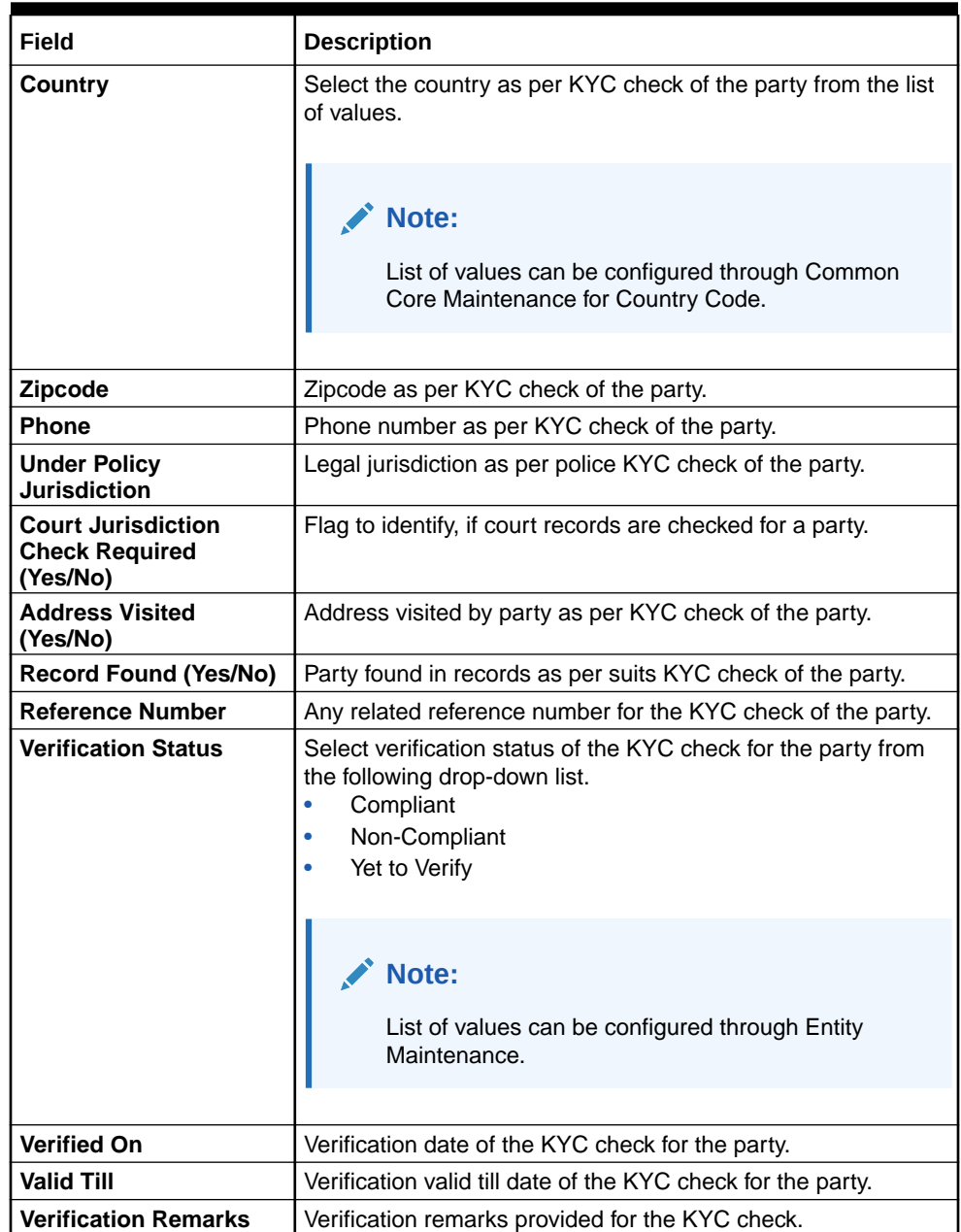

## **Table 1-62 (Cont.) Suit Filed**

## **Note:**

For Entity Maintenance, refer to the **Oracle Banking Party Configurations User Guide**.

## **Table 1-63 PEP Identification**

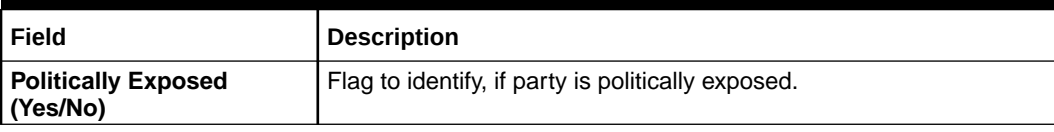

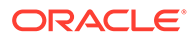

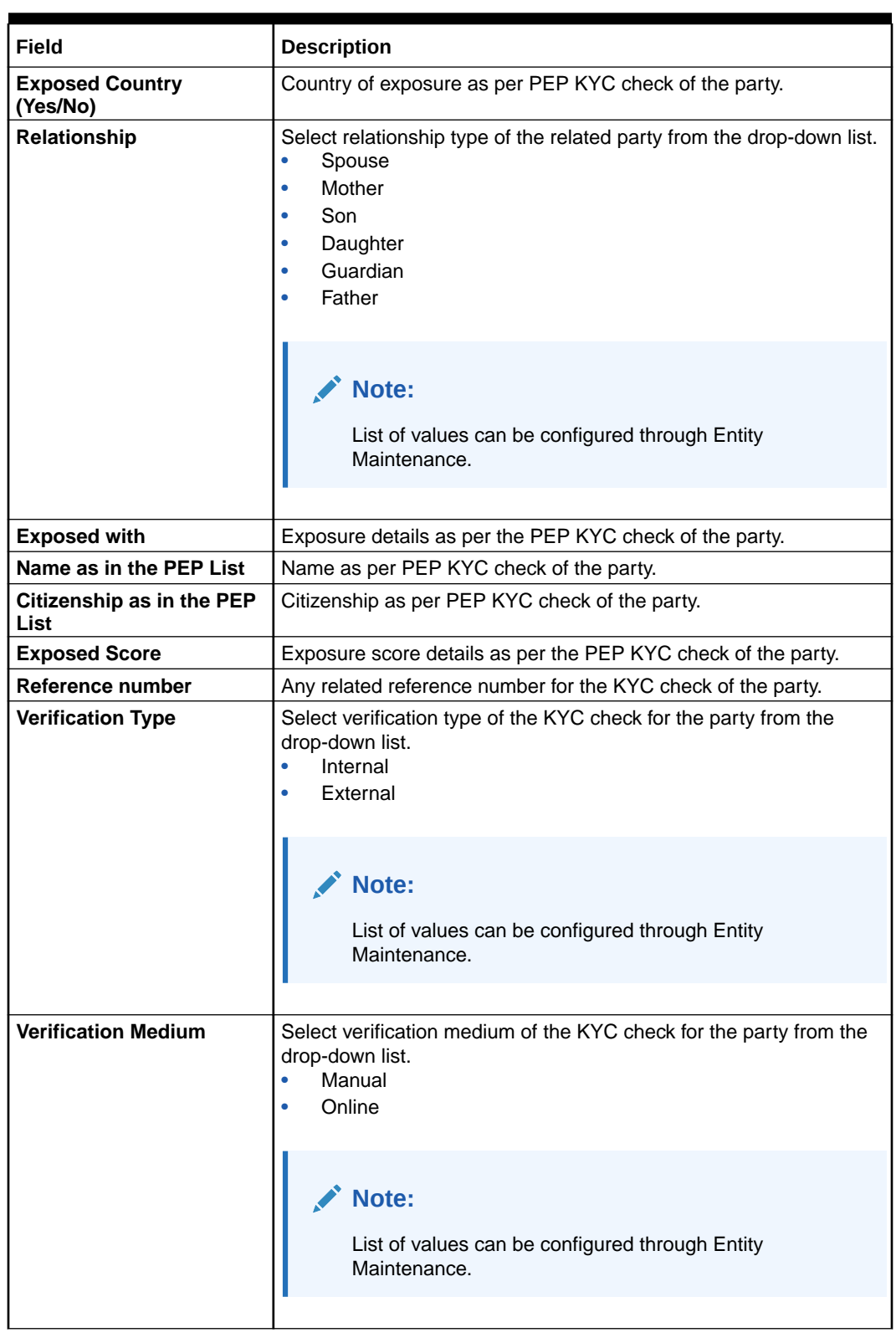

## **Table 1-63 (Cont.) PEP Identification**

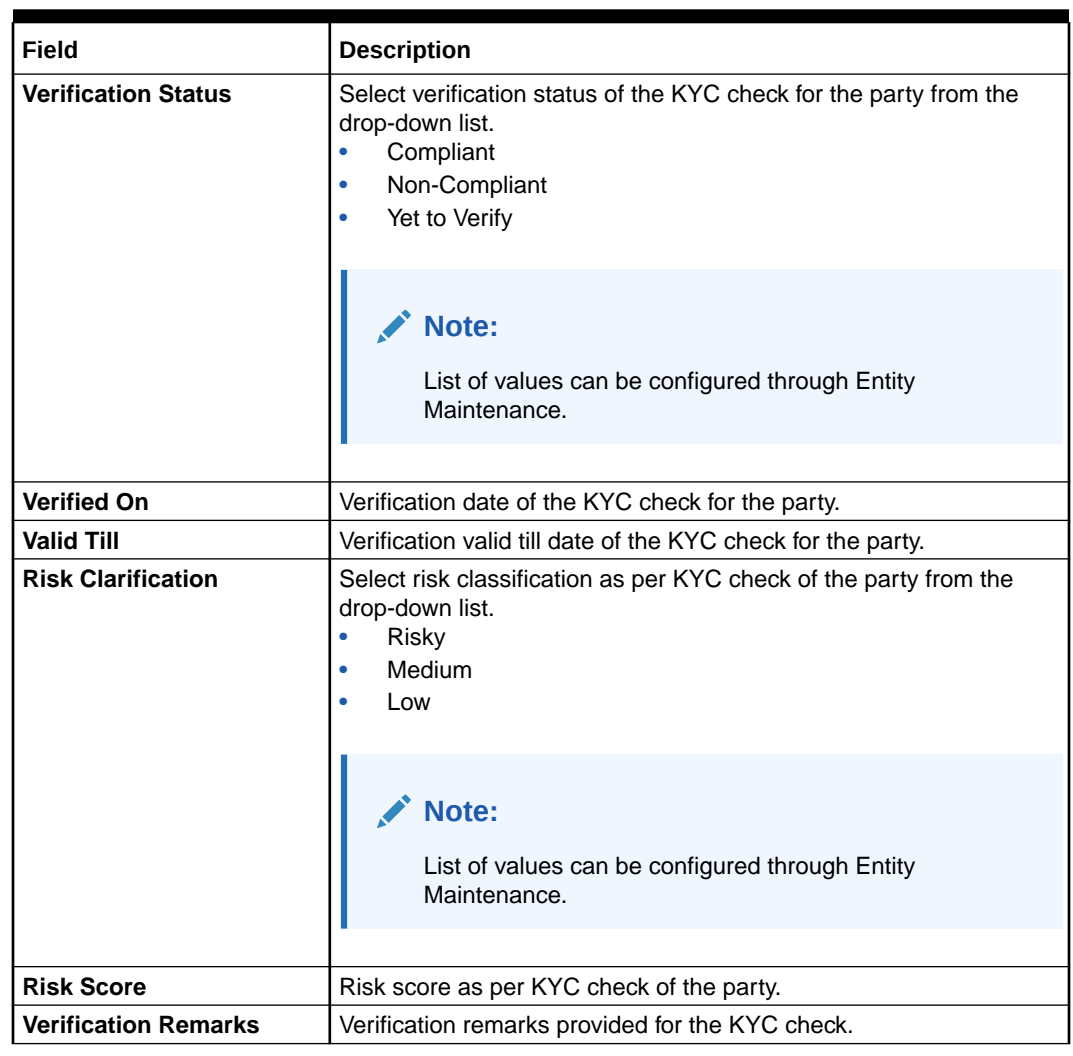

### **Table 1-63 (Cont.) PEP Identification**

## **Note:**

For Entity Maintenance, refer to the **Oracle Banking Party Configurations User Guide**.

**Table 1-64 AML Check**

| Field                                     | <b>Description</b>                                                                                                    |
|-------------------------------------------|----------------------------------------------------------------------------------------------------|
| <b>Customer Listed in AML</b><br>(Yes/No) | Flag to identify, if party is available in the list as per AML KYC check<br>of the party.                                             |
| <b>Source of Funds</b>                    | Select sources of funds as per AML KYC check of the party.<br><b>Account Owned By Company</b><br><b>Account Owned By Parents</b><br>۰ |
| <b>Source of Wealth</b>                   | Select sources of wealth as per AML KYC check of the party.<br><b>Business</b><br>٠<br>Employment<br>٠                                |
| Name as in the document                   | Name in the list as per AML KYC check of the party.                                                                                   |

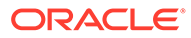

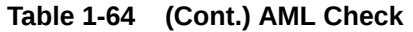

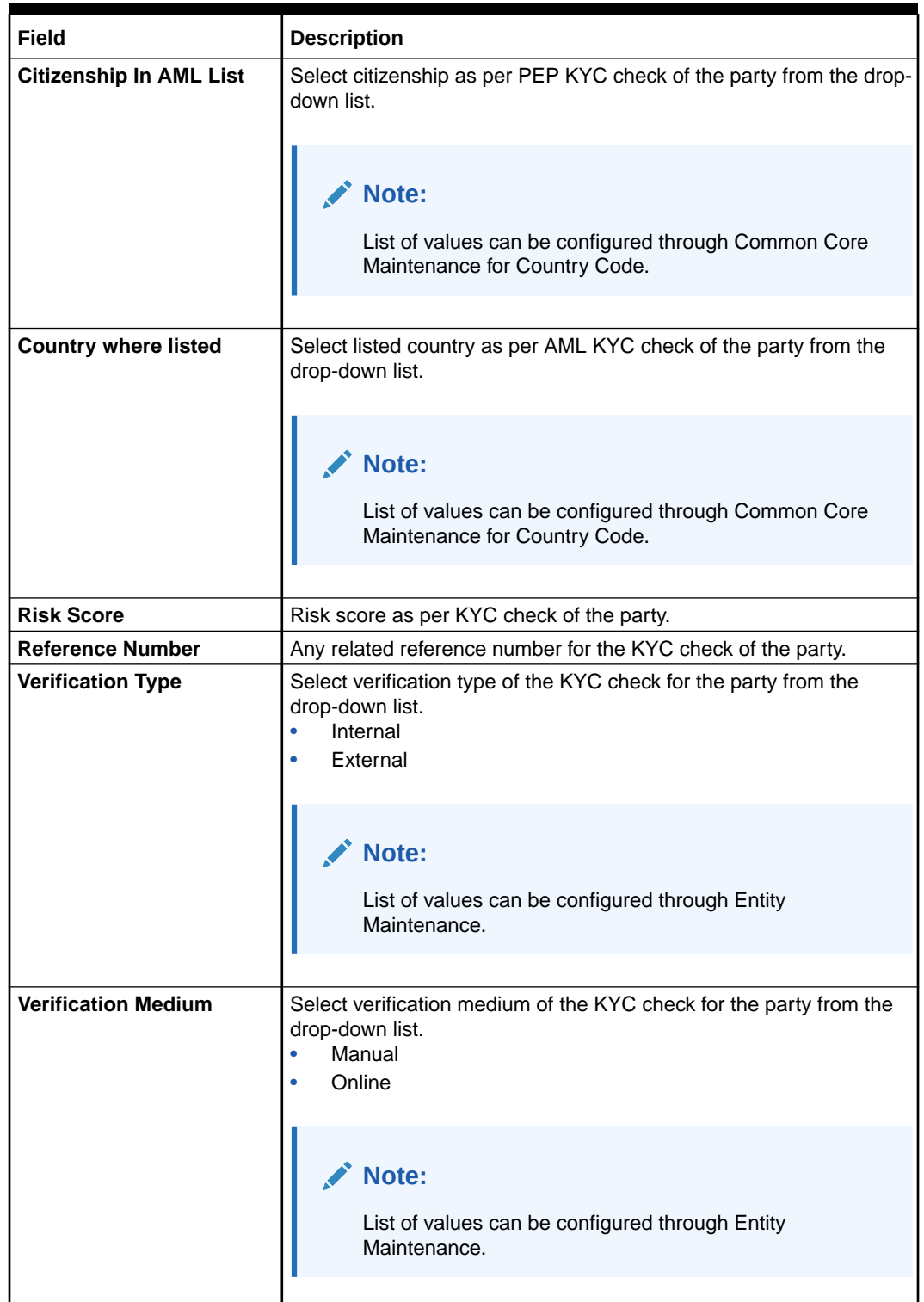

| Field                       | <b>Description</b>                                                                                                    |
|-----------------------------|----------------------------------------------------------------------------------------------------|
| <b>Verification Status</b>  | Select verification status of the KYC check for the party from the<br>drop-down list.<br>Compliant<br>$\bullet$<br>Non-Compliant<br>۰<br>Yet to Verify |
|                             | Note:<br>List of values can be configured through Entity<br>Maintenance.                                                                               |
| <b>Verified On</b>          | Verification date of the KYC check for the party.                                                                                                    |
| <b>Valid Till</b>           | Verification valid till date of the KYC check for the party.                                                                                           |
| <b>Risk Clarification</b>   | Select risk classification as per KYC check of the party from the<br>drop-down list.<br>Risky<br>Medium<br>Low                                         |
|                             | Note:<br>List of values can be configured through Entity<br>Maintenance.                                                                               |
| <b>Risk Score</b>           | Risk score as per KYC check of the party.                                                                                                    |
| <b>Verification Remarks</b> | Verification remarks provided for the KYC check.                                                                                                    |

**Table 1-64 (Cont.) AML Check**

## **Note:**

For Entity Maintenance, refer to the **Oracle Banking Party Configurations User Guide**.

### **Table 1-65 FATCA Check**

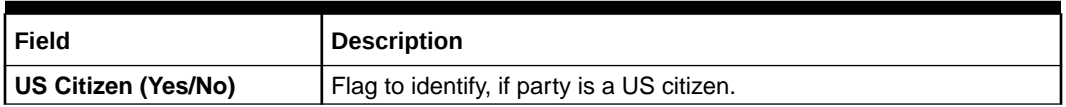

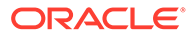
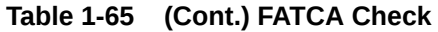

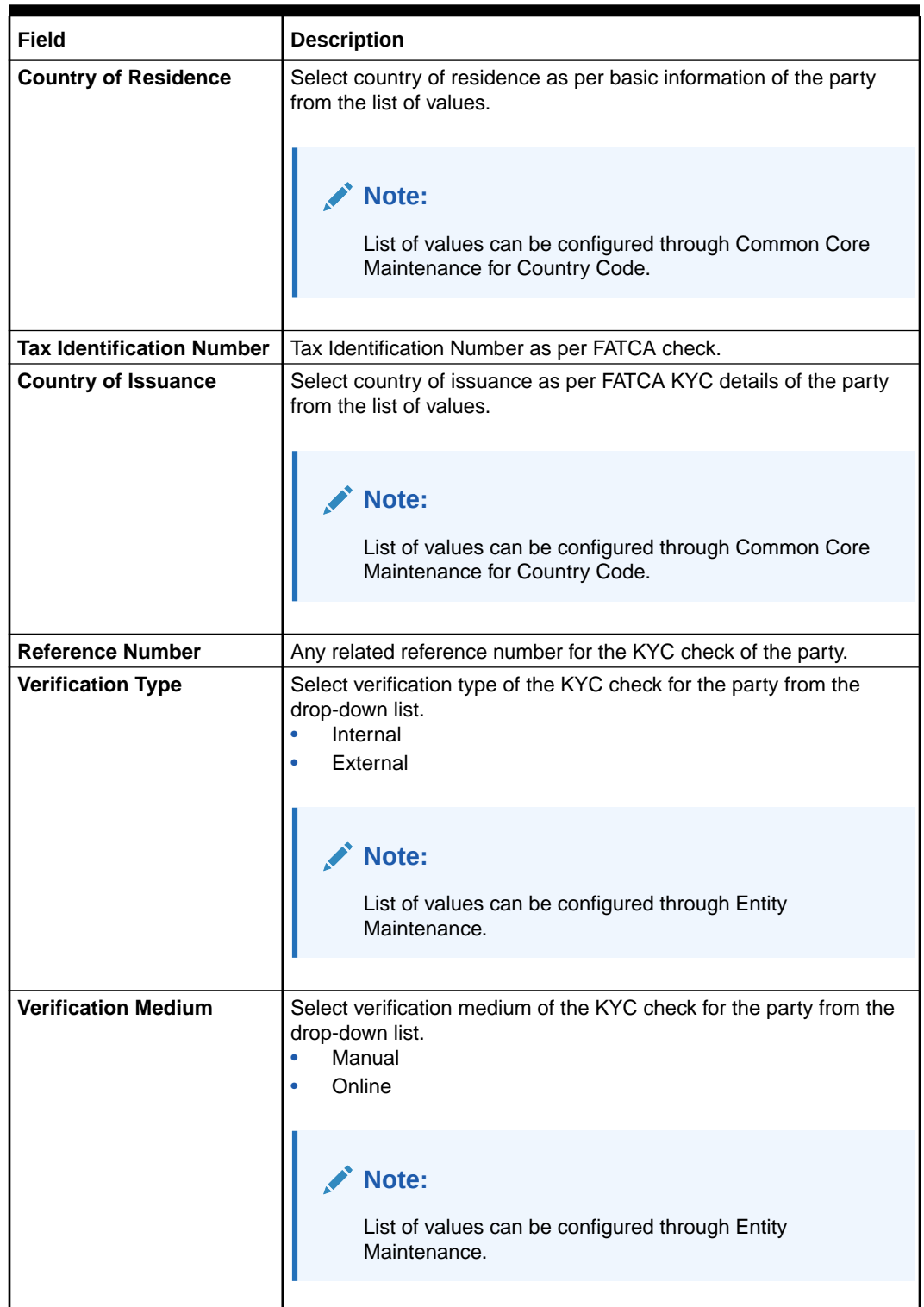

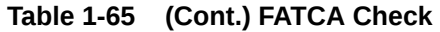

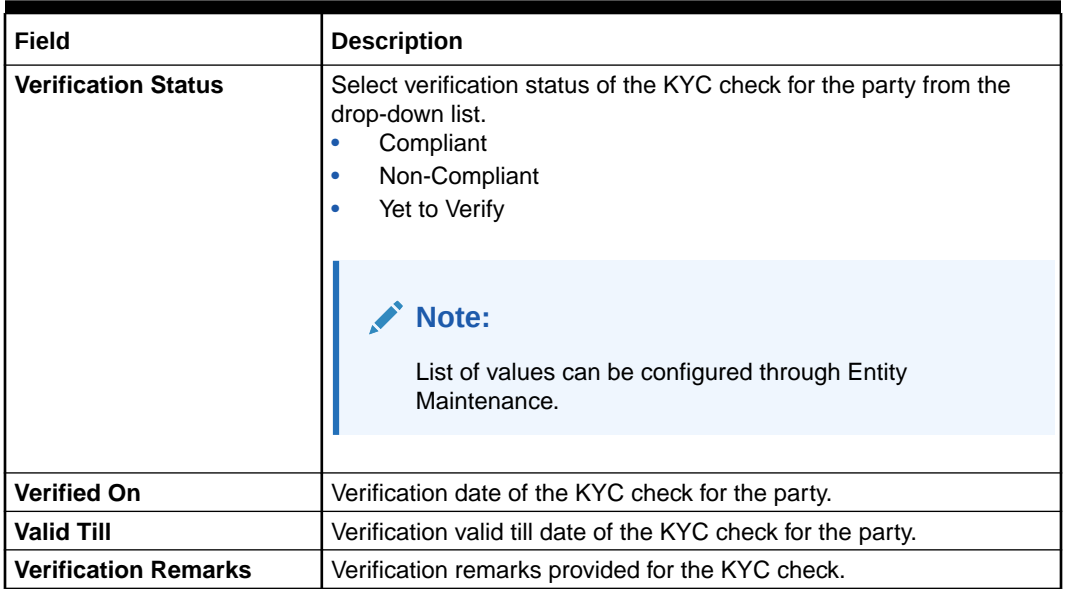

## **Note:**

For Entity Maintenance, refer to the **Oracle Banking Party Configurations User Guide**.

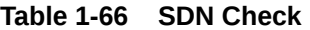

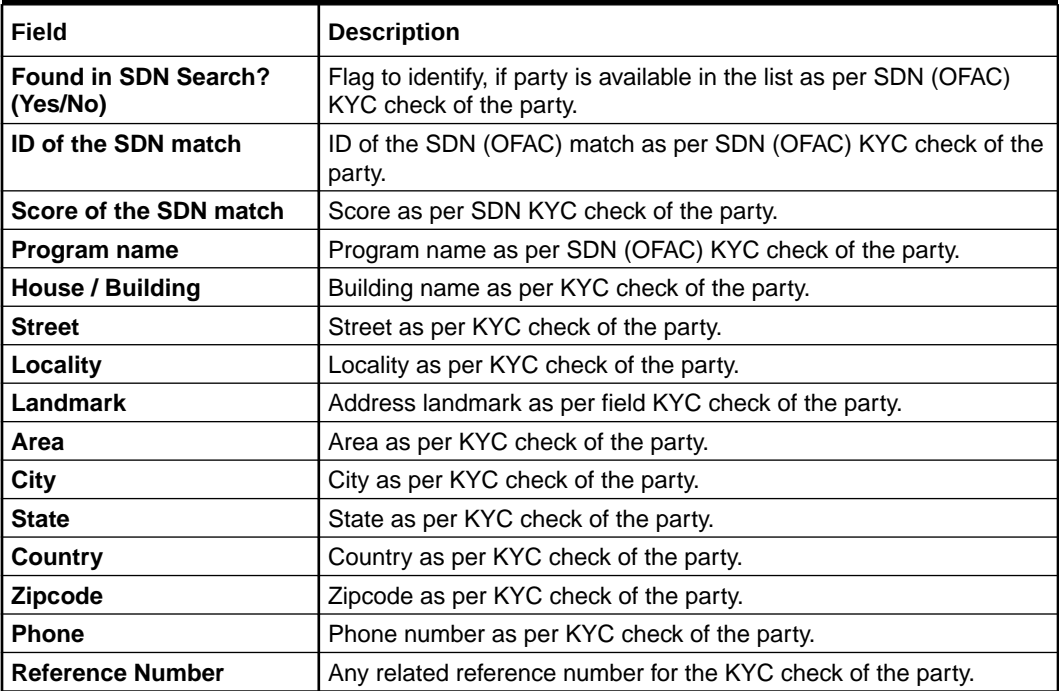

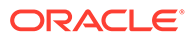

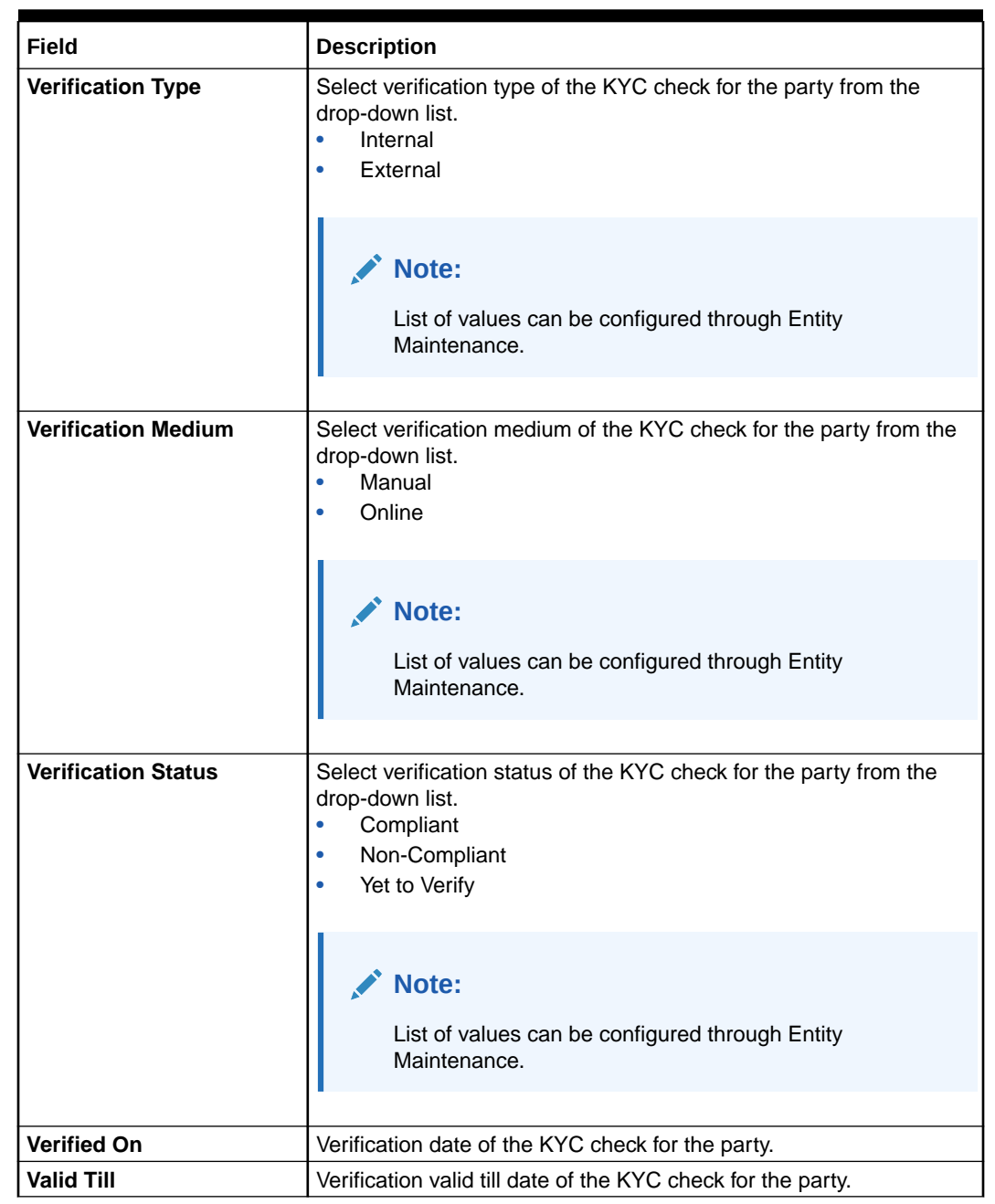

#### **Table 1-66 (Cont.) SDN Check**

#### **AND READER Note:**

For Entity Maintenance, refer to the **Oracle Banking Party Configurations User Guide**.

#### **Table 1-67 Sanction Check**

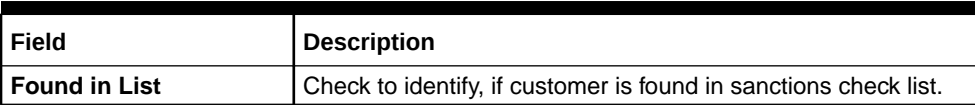

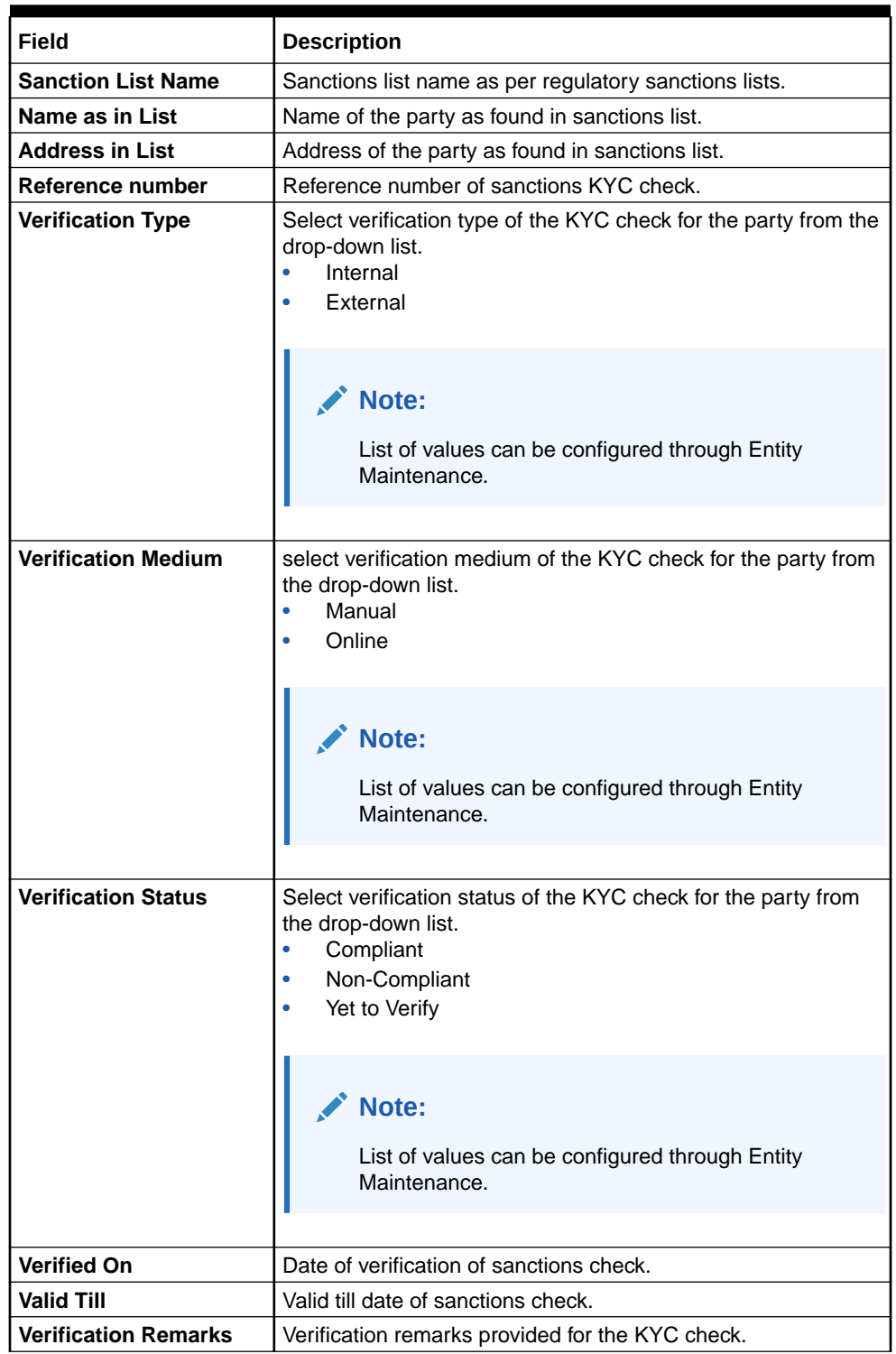

### **Table 1-67 (Cont.) Sanction Check**

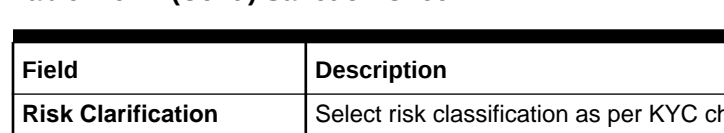

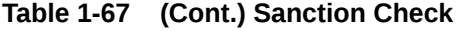

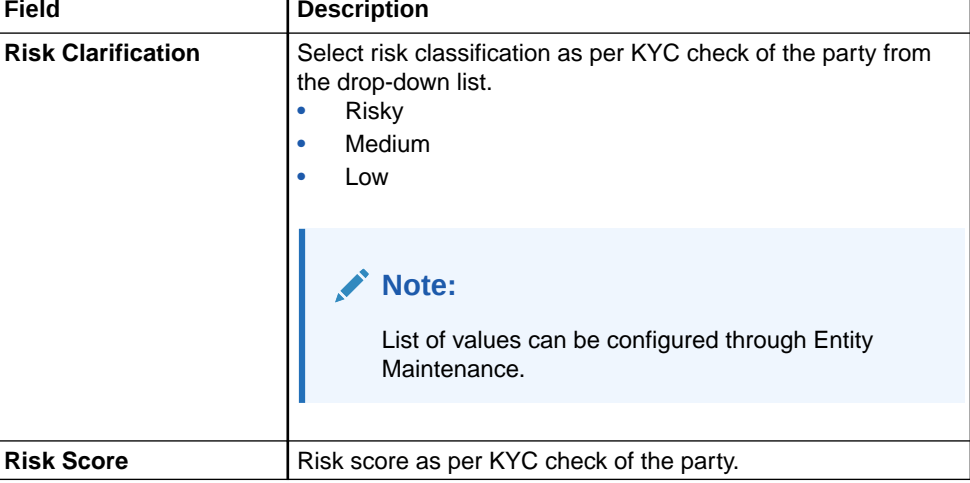

#### **Note:**

For Entity Maintenance, refer to the **Oracle Banking Party Configurations User Guide**.

**6.** Click **Submit**.

On the **KYC Check** screen, the verification details are updated in the corresponding tile.

- **7.** Verify all the KYC checks listed for the selected product.
- **8.** Click **Next**.

The **Comments** screen displays.

**Figure 1-67 KYC – Comments**

| KYC-000118863    | Ŧ<br><b>Documents</b>                                                                                                    | $\frac{1}{2}$ $\times$  |
|------------------|----------------------------------------------------------------------------------------------------|-------------------------|
| Customer Summary | Comments                                                                                                    | Screen(3/3)             |
| KYC Check        | $\underline{\mathsf{U}}$<br>B<br>A<br>$\mp$<br>臣<br>1 ≣ I<br>三<br>圖<br>$\blacksquare$<br>巨<br>上国<br>這<br>I<br>$\overline{\mathbf{e}}$ size $\overline{\mathbf{e}}$<br>H1 H2<br>$\sim$<br>$n = n$<br>G | $\rightarrow$           |
| Comments         | Enter text here                                                                                                    |                         |
|                  |                                                                                                    | $-7$<br>$L = 1$<br>Post |
|                  | No items to display.<br>Save & Close<br>Hold<br>Back<br>Cancel                                                                                                    | Submit                  |

- **9.** Specify the overall comments for the **KYC** stage.
- **10.** On the **Comments** screen, perform the following actions:

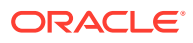

| <b>Actions</b> | <b>Description</b>                                                                                                    |
|----------------|----------------------------------------------------------------------------------------------------|
| <b>Post</b>    | Click <b>Post</b> . The comments are posted below the text box.                                                                                                    |
| <b>Submit</b>  | Click Submit. The Checklist window is displayed.                                                                                                    |
| <b>Outcome</b> | On the Checklist window, select the Outcome as Approve or<br>Reject and click Submit. Based on the value selected for the<br>outcome, the following conditions apply:<br>If Approve is selected, the task is moved to the<br>٠<br><b>Recommendation stage.</b><br>If Reject is selected, the task is terminated.<br>$\bullet$ |

<span id="page-113-0"></span>**Table 1-68 Actions - Description**

# 1.1.4 Recommendation

In this stage, the final Recommendation user reviews the customer details and moves the task to Approval stage if the details are appropriate.

If the details are inappropriate, the reviewer can send the task back to the previous stage.

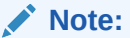

The fields marked as **Required** are mandatory.

**1.** Click **Acquire and Edit** in the **Free Tasks** screen for the application for which **Recommendation** stage has to be acted upon.

The **Customer Summary** screen displays.

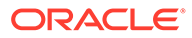

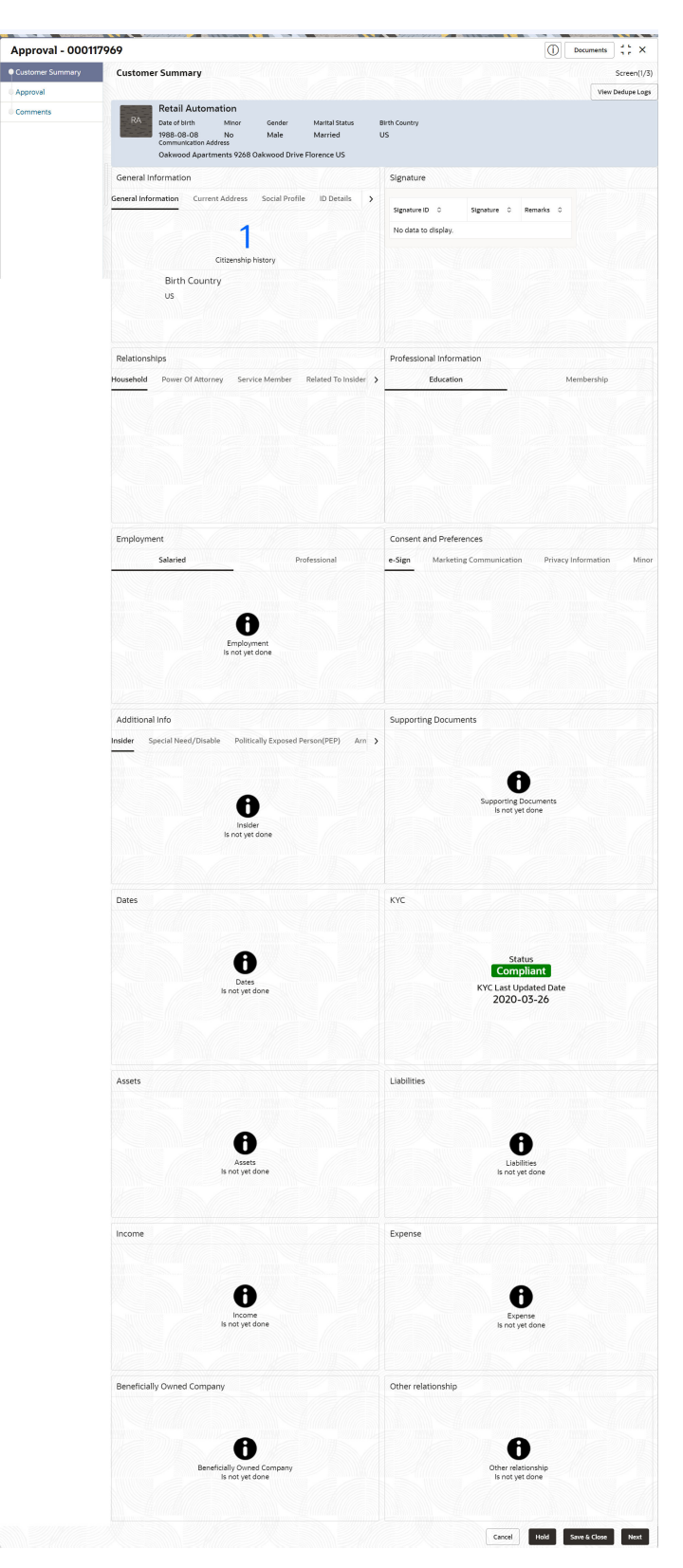

#### **Figure 1-68 Recommendation – Customer Summary**

**2.** On the **Customer Summary** screen, verify the details that are displayed in tiles. For more information on the tiles, refer to the **[Table 1-54](#page-93-0)**

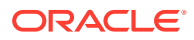

#### **3.** Click **Next**.

The **Review** screen display.

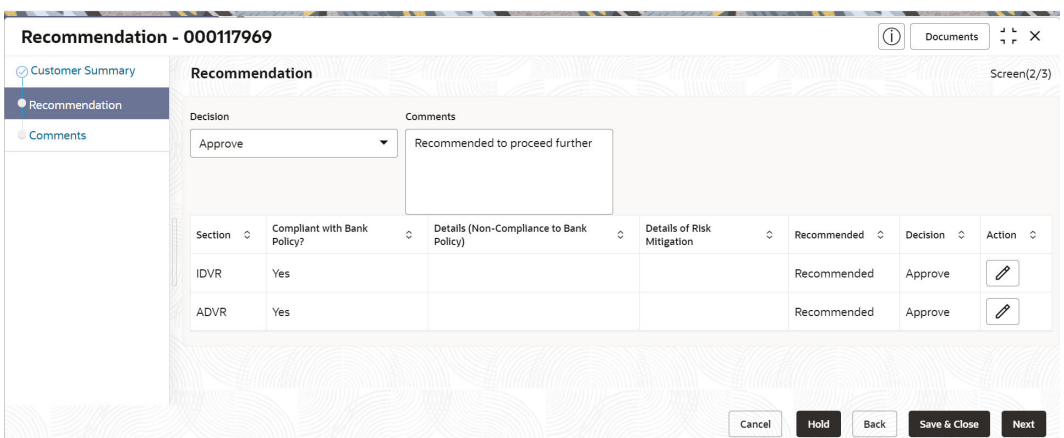

#### **Figure 1-69 Recommendation – Recommendation Comments**

- **4.** Select **Recommendation** decision in **Decision** field.
- **5.** Specify the **Comments** for **Recommendation** decision.
- **6.** Click **Action** to Input **Recommendation** details for each of the KYC type.

For example, if the user clicks **Action** in **Address Verification**, the system displays the **Address Verification** window as shown.

**7.** Click **Action** to Input Recommendation details for each of the Party Information Data Segment.

The **Onboarding Approval** screen displays.

**8.** Specify the fields for **Onboarding Approval**.

For more information on fields, refer to the field description table.

**Table 1-69 Onboarding Approval - Field Description**

| Field                                              | <b>Description</b>                                                                      |  |  |
|----------------------------------------------------|-----------------------------------------------------------------------------------------|--|--|
| <b>Compliant with Bank</b><br><b>Policy</b>        | Enable the toggle button if customer is compliant with the Bank<br>Policy.              |  |  |
| Recommended                                        | Enable the toggle button if customer is Recommended by reviewing<br>user.               |  |  |
| <b>Decision</b>                                    | Specify decision with respect to KYC type.                                              |  |  |
| <b>Details (Non-Compliance)</b><br>to Bank Policy) | Specify the details of Non-Compliance to Bank Policy.                                   |  |  |
|                                                    | Note:<br>This field is available only Compliant with Bank Policy<br>toggle is disabled. |  |  |

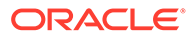

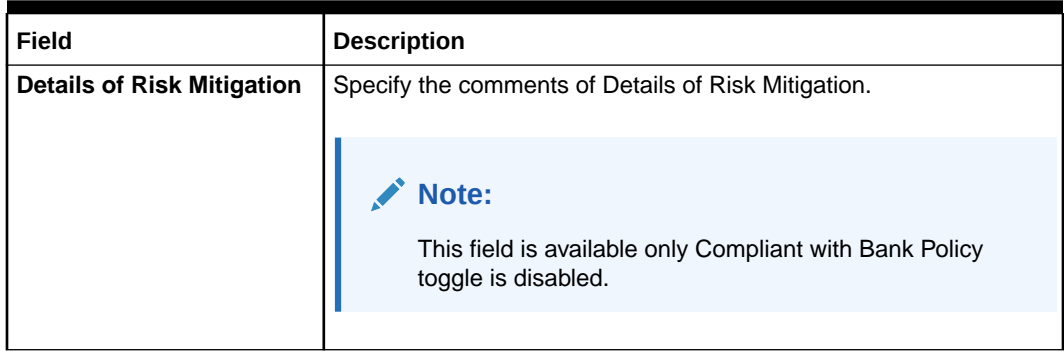

#### <span id="page-116-0"></span>**Table 1-69 (Cont.) Onboarding Approval - Field Description**

- **9.** Click **View KYC Details** to review all the KYC details.
- **10.** Click **Update** to update the decision.
- **11.** On the **Comments** screen, perform the following actions:

**Table 1-70 Actions - Description**

| <b>Actions</b> | <b>Description</b>                                                                                                    |
|----------------|----------------------------------------------------------------------------------------------------|
| Post           | Click Post. The comments are posted below the text box.                                                                                                    |
| <b>Submit</b>  | Click Submit. The Checklist window is displayed.                                                                                                    |
| <b>Outcome</b> | On the Checklist window, select the Outcome as Approve or<br>Reject and click Submit. Based on the value selected for the<br>outcome, the following conditions apply:<br>If Approve is selected, the task is moved to the Approval<br>stage.<br>If Reject is selected, the task is terminated. |

#### **12.** Click **Next**.

The **Comments** screen displays.

**13.** Specify the overall comments for the **Recommendation** stage.

# 1.1.5 Approval

In this stage, an approver can view the customer information and decide to approve or reject the party onboarding application based on comments provided in Recommendation stage.

If the outcome of this stage is *Proceed*, the task is automatically moved to the host system.

**1.** Click **Acquire and Edit** in the **Free Tasks** screen for the application for which **Approval** stage has to be acted upon.

The **Approval - Customer Summary** screen displays.

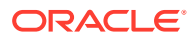

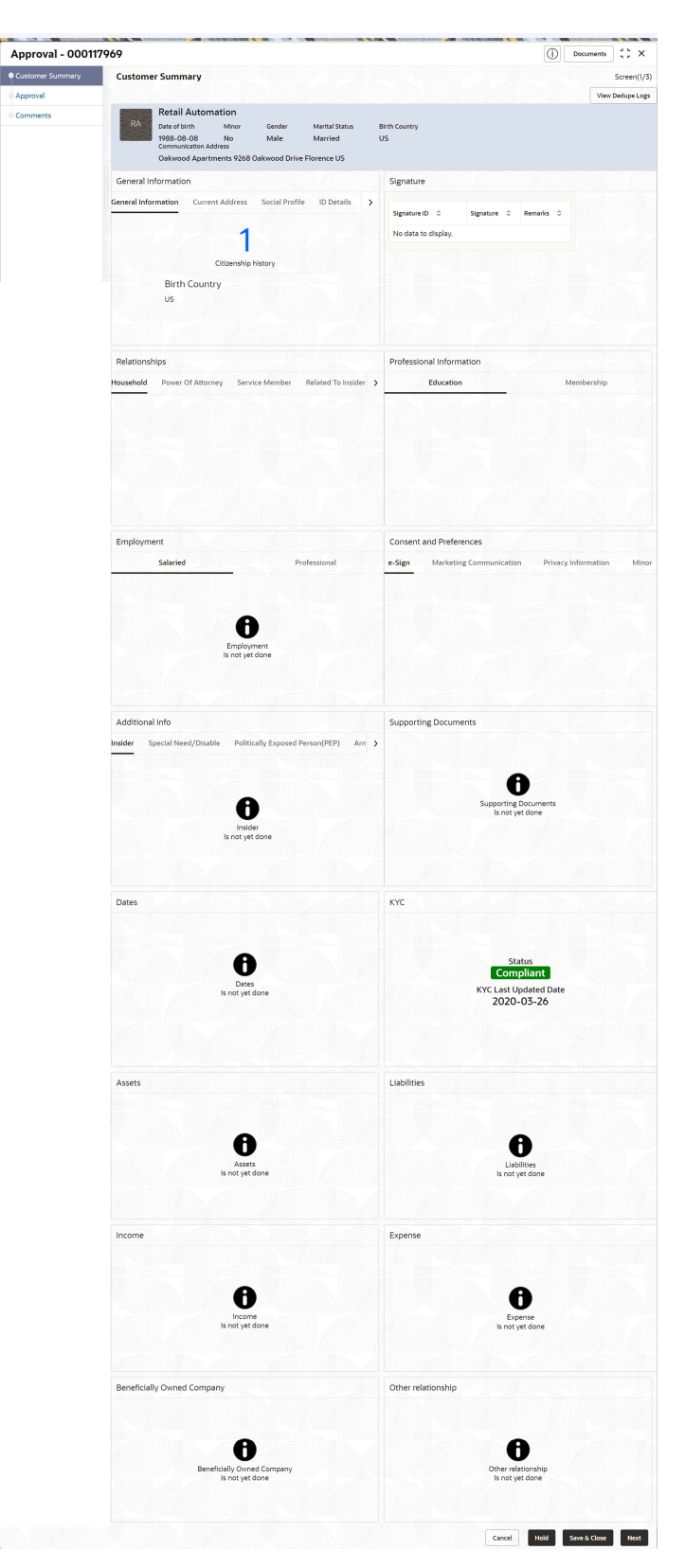

**Figure 1-70 Approval – Customer Summary**

**2.** On the **Customer Summary** screen, verify the details that are displayed in tiles. For more information on the tiles, refer to **[Table 1-54](#page-93-0)**

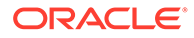

**3.** Click **Next**.

The **Approval** screen is displayed.

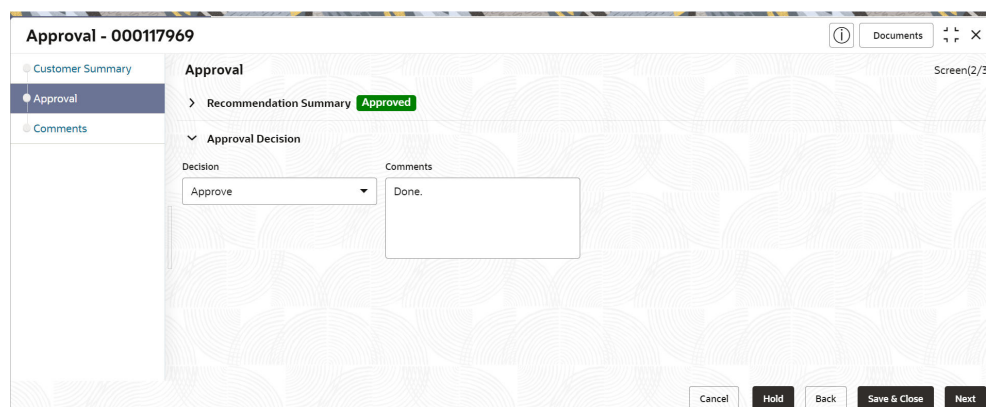

#### **Figure 1-71 Approval – Approval Comments**

**4.** View **Recommendation Summary** as **Approved** or **Rejected** based on the **Recommendation Decision** provided in **Recommendation** stage.

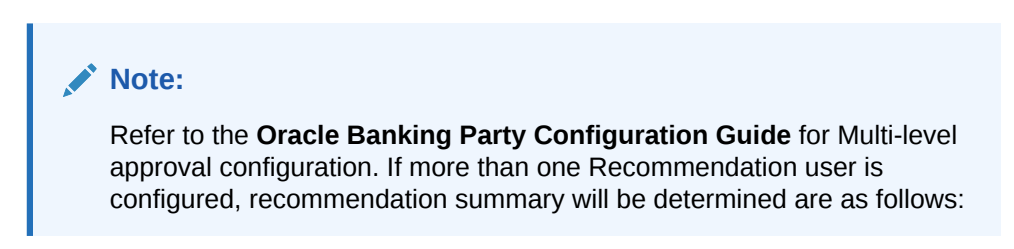

**Table 1-71 Recommendation Summary**

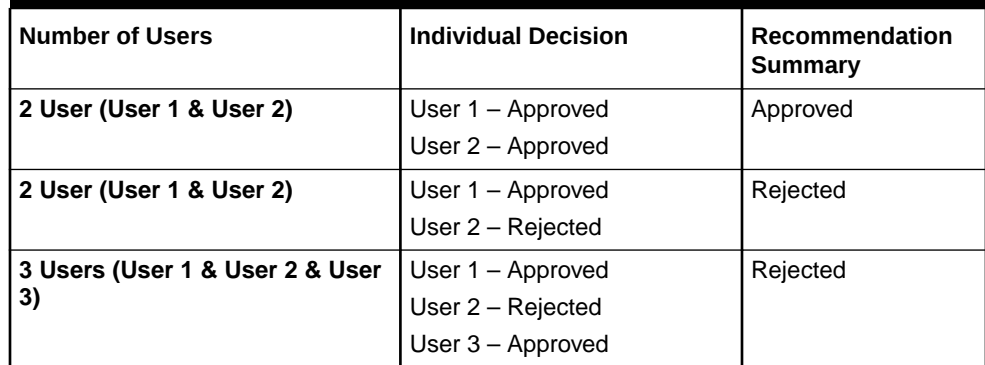

**5.** Click and Expand **Recommendation Summary** view **Recommendation Decision** and **Comments** from respective users from Recommendation stage.

The **Recommendation Summary** screen displays.

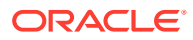

| ◯ Customer Summary | Recommendation |                          |           |                                 |           |                 |           |               |            | Screen(2/3) |
|--------------------|----------------|--------------------------|-----------|---------------------------------|-----------|-----------------|-----------|---------------|------------|-------------|
| Recommendation     | Decision       |                          |           | Comments                        |           |                 |           |               |            |             |
| Comments           | Approve        | $\overline{\phantom{a}}$ |           | Recommended to proceed further  |           |                 |           |               |            |             |
|                    | Section C      | Compliant with Bank      | $\hat{C}$ | Details (Non-Compliance to Bank | $\hat{c}$ | Details of Risk | $\hat{C}$ |               |            |             |
|                    |                | Policy?                  |           | Policy)                         |           | Mitigation      |           | Recommended C | Decision 0 | Action C    |
|                    | <b>IDVR</b>    | Yes                      |           |                                 |           |                 |           | Recommended   | Approve    | 0           |
|                    | ADVR           | Yes                      |           |                                 |           |                 |           | Recommended   | Approve    | 0           |

**Figure 1-72 Recommendation Summary**

- **6.** Click **Action** to see **Recommendation** details and **KYC** details for respective KYC types. The **OnboardingApproval** screen displays.
- **7.** Click and Expand **Approval Decision** to provide **Approval Decision** and Comments for Party Onboarding.
- **8.** Click **Next** to **Comments** data segments.

The **Approval – Comments** screen displays.

**9.** On the **Comments** screen, perform the following actions:

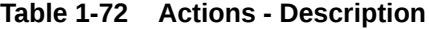

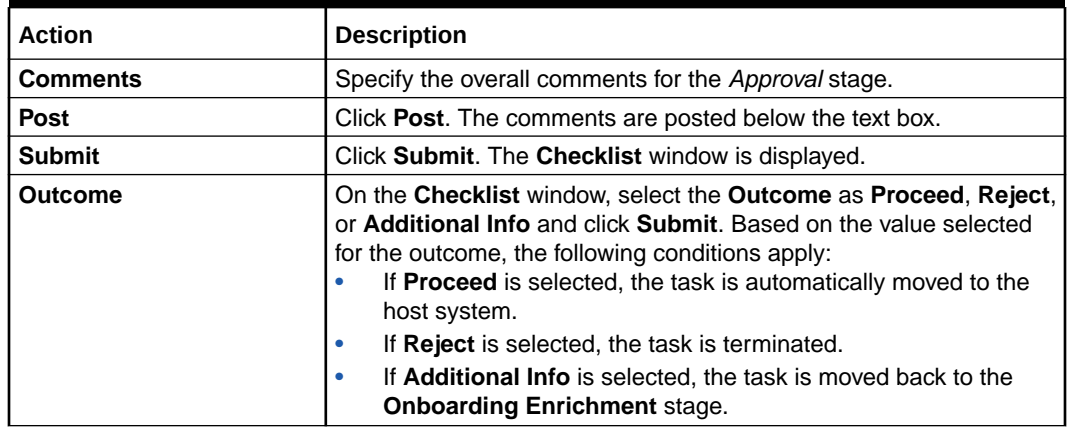

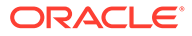

# 1.2 Retail Amendment

In the **Amendment** stage, the relationship manager can amend the information or can add additional information about a retail customer using Oracle Banking Enterprise Party Management.

#### **Note:**

- User should have required Customer Group Access to amend a party within a customer access group.
- User should have required Personal Identifiable Information (PII) access to amend a party, if PII fields are configured.
- **1.** On **Home** page, click **Party Services**. Under **Party Services**, click **Amendment**.

The **Amendment** screen displays.

- **2.** Specify the **CIF** or search for a **CIF**. For advance search, click**Advance Search** button. The following values are available for the advance CIF search:
	- Party ID
	- First Name
	- Middle Name
	- Last Name
	- Data of Birth
	- Unique ID
	- Mobile Number
	- **Fmail**
- **3.** Click **Amend Now**.

The **Amendment – Retail Amendment** screen displays.

- **4.** Click icon in the desired section to be updated. You can update the following sections during amendment:
	- General Information For more information, refer to **[Add Basic Details](#page-63-0)**.
		- **a.** Business Details
		- **b.** Basic Information
		- **c.** Address
		- **d.** Social Profile
	- Signature For more information, refer to the **[Onboarding Enrichment -](#page-68-0) [Signatures](#page-68-0)**
	- Relationships For more information, refer to the **[Onboarding Initiation -](#page-33-0) [Relationship](#page-33-0)**

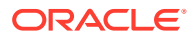

- Professional Information
	- **a.** Education Details For more information, refer to **[Onboarding Initiation -](#page-48-0) [Educational Qualification](#page-48-0)**.
	- **b.** Membership Details For more information, refer to**[Onboarding Enrichment -](#page-78-0) [Membership / Association.](#page-78-0)**
- Employed For more information, refer to **[Onboarding Enrichment Employment](#page-71-0)**.
- Consent and Preferences For more information, refer to **[Onboarding Enrichment -](#page-71-0) [Consent and Preferences](#page-71-0)**.
- Additional Info For more information, refer to **[Onboarding Enrichment Additional](#page-74-0) [Information](#page-74-0)**.
- Supporting Documents For more information, refer to the
- Dates For more information, refer to the **[Figure 1-36](#page-66-0)**
- KYC For more information, refer to **[KYC Check](#page-91-0)**.
- Assets For more information, refer to **[Onboarding Initiation Financial](#page-55-0) [Information](#page-55-0)**.
- Liabilities For more information, refer to **[Onboarding Initiation Financial](#page-55-0) [Information](#page-55-0)**.
- Income For more information, refer to **[Onboarding Enrichment Financial Profile](#page-81-0)**.
- Expense For more information, refer to **[Onboarding Enrichment Financial](#page-81-0) [Profile](#page-81-0)**.
- Beneficially Owned Company For more information, refer to the **[Figure 1-61](#page-89-0)**
- Other Relationship For more information, refer to the **[Figure 1-60](#page-88-0)**

#### **Note:**

In an amendment request, information in one or more sections can be amended one after the other, if required. During amendment, the party status can be amended as party of **Basic Info &**

**Citizenship** segment. The following status are available for amendment.

- **Frozen**
- Bankrupt
- Whereabout Unknown
- Deceased Status and Decease Date
- **5.** Click **Next**.

The **Comments** screen displays.

**6.** On the **Comments** screen, perform the following actions:

#### **Table 1-73 Actions - Description**

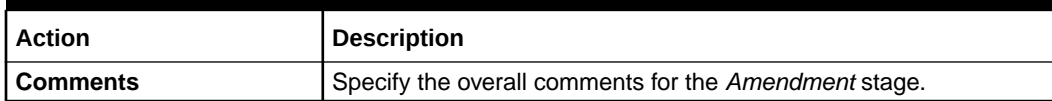

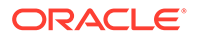

**Table 1-73 (Cont.) Actions - Description**

| <b>Action</b> | <b>Description</b>                                      |
|---------------|---------------------------------------------------------|
| <b>Post</b>   | Click Post. The comments are posted below the text box. |

**7.** Click **Next**.

The **Review and Submit** screen displays.

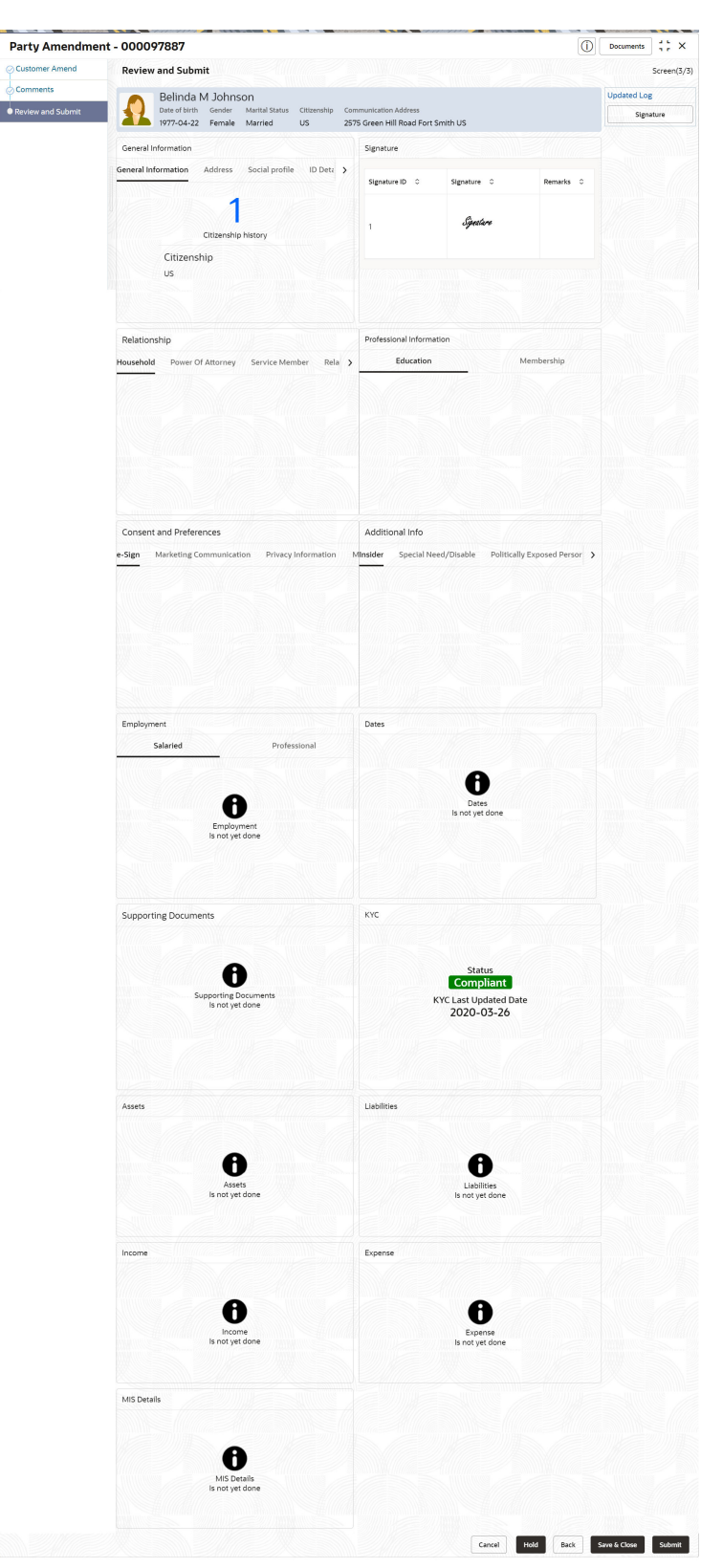

**Figure 1-73 Review and Submit**

**8.** On the **Review and Submit** screen, review the customer information and perform the following actions:

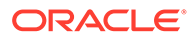

**Table 1-74 Actions - Description**

| l Action  | <b>Description</b>                                                                  |
|-----------|-------------------------------------------------------------------------------------|
| l Submit  | Click Submit. The Checklist window is displayed.                                    |
| l Outcome | On the Checklist window, select the Outcome as Proceed<br>and click <b>Submit</b> . |

In the **Review** stage, the final reviewer reviews the customer details and moves the task to the **Approval** stage if the details are appropriate. If the details are inappropriate, the reviewer can send the task to the previous stage. After submitting the Review, the system moves the task to the **Approval** stage.

In the **Approval** stage, the head of the division can view the customer information and decide to approve or reject the task based on comments from the Reviewer. If the outcome of this stage is **Proceed**, the task is automatically moved to the host system. For more detail on the *Review* and **Approval** stages, refer to **[Recommendation](#page-113-0)** and **[Approval](#page-116-0)**.

# 1.3 Retail View

In this *retail view* stage, the relationship manager can view the information about a retail customer using Oracle Banking Enterprise Party Management.

To initiate the Amendment process:

- User must have required customer group access to view a party within a customer access group.
- User must have required Personal Identifiable Information (PII) access to view a party, if PII fields are configured.
- **1.** On the **Homepage**, under **Party Services**, click **View**.

The **View** screen is displayed.

- **2.** Specify the **CIF** or search for a **CIF**. For advance search, click**Advance Search** button. The following values are available for the advance CIF search:
	- Party ID
	- **First Name**
	- Middle Name
	- Last Name
	- Data of Birth
	- Unique ID
	- Mobile Number
	- **Email**
- **3.** Click **View Customer**.

The **Party View** screen is displayed.

4. Click  $\bigstar$  icon of the respective section for which the information needs to be updated. You can view the following sections during party view:

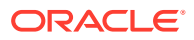

- General Information For more information, refer to **[Onboarding Initiation Basic](#page-15-0) [Details](#page-15-0)**.
- Signature For more information, refer to the **[Onboarding Enrichment -](#page-68-0) [Signatures](#page-68-0)**.
- Relationships For more information, refer to the **[Onboarding Initiation -](#page-33-0) [Relationship](#page-33-0)**.
- Professional Information
	- **a.** Education Details For more information, refer to **[Onboarding Initiation -](#page-48-0) [Educational Qualification](#page-48-0)**.
	- **b.** Membership Details For more information, refer to**[Onboarding Enrichment -](#page-78-0) [Membership / Association](#page-78-0)**.
- Employment For more information, refer to **[Onboarding Enrichment -](#page-71-0) [Employment](#page-71-0)**.
- Consent and Preferences For more information, refer to **[Onboarding Enrichment -](#page-71-0) [Consent and Preferences](#page-71-0)**.
- Additional Info For more information, refer to **[Onboarding Enrichment Additional](#page-74-0) [Information](#page-74-0)**.
- Supporting Documents For more information, refer to the **[Figure 1-37](#page-67-0)**.
- Dates For more information, refer to the **[Figure 1-36](#page-66-0)**.
- KYC For more information, refer to **[KYC Check](#page-91-0)**.
- Assets For more information, refer to **[Onboarding Initiation Financial](#page-55-0) [Information](#page-55-0)**.
- Liabilities For more information, refer to **[Onboarding Initiation Financial](#page-55-0) [Information](#page-55-0)**.
- Income For more information, refer to **[Onboarding Enrichment Financial Profile](#page-81-0)**.
- Expense For more information, refer to **[Onboarding Enrichment Financial](#page-81-0) [Profile](#page-81-0)**.
- Beneficially Owned Company For more information, refer to the **[Figure 1-61](#page-89-0)**.
- Other Relationship For more information, refer to the **[Figure 1-60](#page-88-0)**.

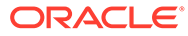

# 2 Insta Party Management

Insta party management feature allows user to onboard and amend party using a single screen, enhancing the user experience by providing a straight forward and efficient way to onboard and make amendments to party-related information. The following information can be captured and amended during the insta party onboarding and amendment.

This topic contains the following subtopics:

- Insta Retail Onboarding Insta Retail Onboarding feature allows user to onboard party using a single screen.
- [Insta Party Amendment](#page-154-0) Insta Party Amendment feature allows user to amend party using a single screen.
- **[Insta Party View](#page-162-0)** Insta Party View feature allows to view party details using a single screen.

# 2.1 Insta Retail Onboarding

Insta Retail Onboarding feature allows user to onboard party using a single screen.

To initiate the insta onboarding process:

- **1.** On the **Homepage**, under **Party Services**, click **Insta Party Management**.
- **2.** Under **Insta Party Management**, click **Onboarding**.

The **Onboarding** screen is displayed.

#### **Figure 2-1 Onboarding - Insta Party Management**

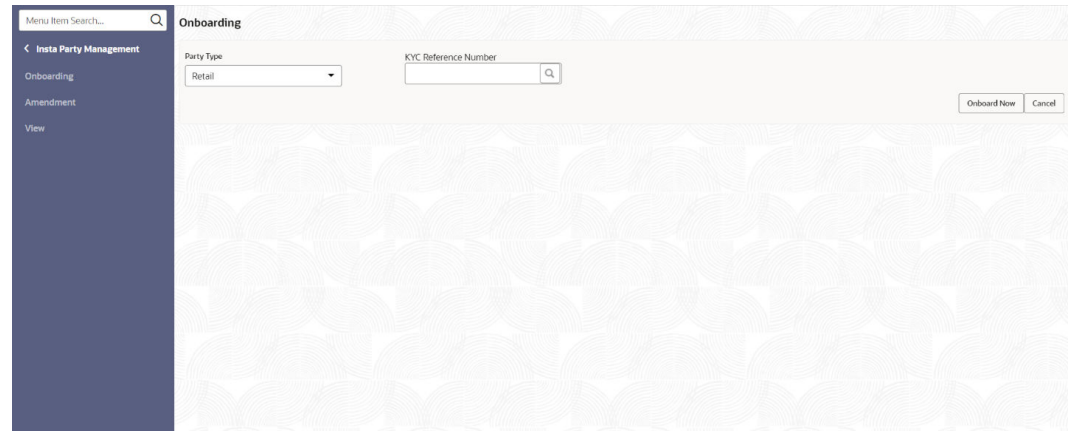

**3.** On the **Onboarding** screen, specify the fields. For more information on fields, refer to the field description table.

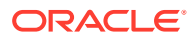

| Field                                 | <b>Description</b>                                                                                                    |
|---------------------------------------|----------------------------------------------------------------------------------------------------|
| <b>Party Type</b>                     | Select Retail from the drop-down values. The available options<br>are:<br>Retail<br>٠                                                                                                    |
| <b>KYC Reference</b><br><b>Number</b> | Specify the KYC reference number or click Search icon for a<br>KYC reference number. The following values are available for<br>KYC reference search.<br>Party ID<br><b>First Name</b><br>Middle Name<br>Last Name<br>٠<br>Data of Birth<br>Unique ID/National ID<br>٠<br>Mobile Number<br>Email |
|                                       | Note:<br>Unique ID is the ID captured in ID details data<br>segment. National ID is captured as part of<br>Basic Info & Citizenship.<br>Refer to the KYC Management section for the<br>۰<br>KYC Reference Number.                                                                               |

**Table 2-1 Onboarding - Field Description**

**4.** Click **Onboard Now**.

The **Insta Retail Onboarding** screen is displayed.

#### **Figure 2-2 Insta Retail Onboarding**

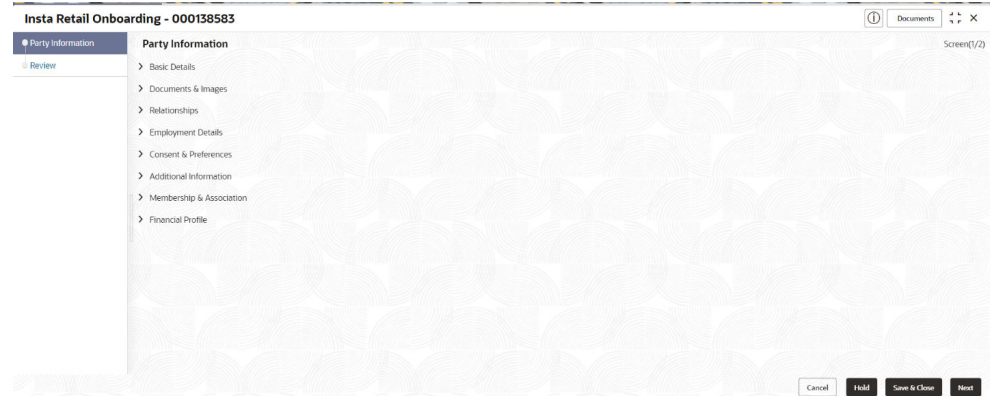

Click and expand each data segment to provide required inputs for the party onboarding.

• [Insta Retail Onboarding - Basic Details](#page-128-0)

You can add personal details such as name, date of birth, and address of the customer to be onboarded in the **Basic Details** screen.

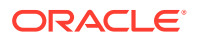

- <span id="page-128-0"></span>• [Insta Retail Onboarding - Documents & Images](#page-135-0) Section to upload party documents including the supporting document and signatures.
- [Insta Retail Onboarding Relationships](#page-137-0) The details about the relationships of the customer to be onboarded are added in the Relationship segment. Adding relationship details is beneficial to both the customer and the bank during critical events.
- [Insta Retail Onboarding Employment Details](#page-149-0) Employment data segment captures employment details of a retail party. A retail party can be employed as a salaried or a self-employed profession. Employment details are necessary for a bank to determine the professional stability of the party.
- [Insta Retail Onboarding Consent & Preferences](#page-150-0) Section to add consent and preferences of the party including e-sign, marketing, minor, and tax.
- [Insta Retail Onboarding Additional Info](#page-151-0) Section to add additional information related such as Insider, special needs, PEP, and armed forces details.
- [Insta Retail Onboarding Membership & Association](#page-152-0) Section to add Membership and Association information related to the party.
- [Insta Retail Onboarding Financial Information](#page-152-0) Section to add financial information related to party including asset, liability, income, and expense.

# 2.1.1 Insta Retail Onboarding - Basic Details

You can add personal details such as name, date of birth, and address of the customer to be onboarded in the **Basic Details** screen.

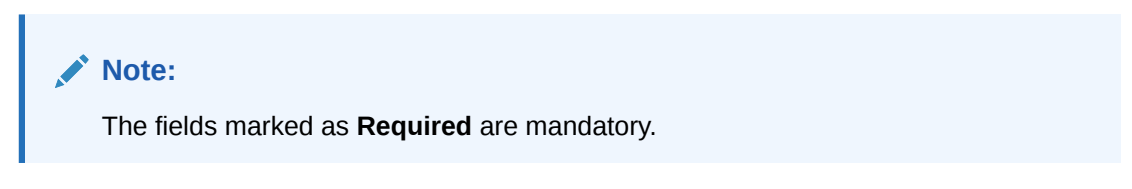

Basic details screen captures the following data segments to capture Party basic details.

**Table 2-2 Data Segment - Description**

| SI.No | <b>Data Segment Name</b>                    | Mandatory /<br>Optional /<br>Conditional | <b>Description</b>                                                  |
|-------|---------------------------------------------|------------------------------------------|---------------------------------------------------------------------|
|       | <b>Basic Info and</b><br><b>Citizenship</b> | Mandatory                                | Data Segment to capture basic personal<br>information of the party. |

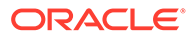

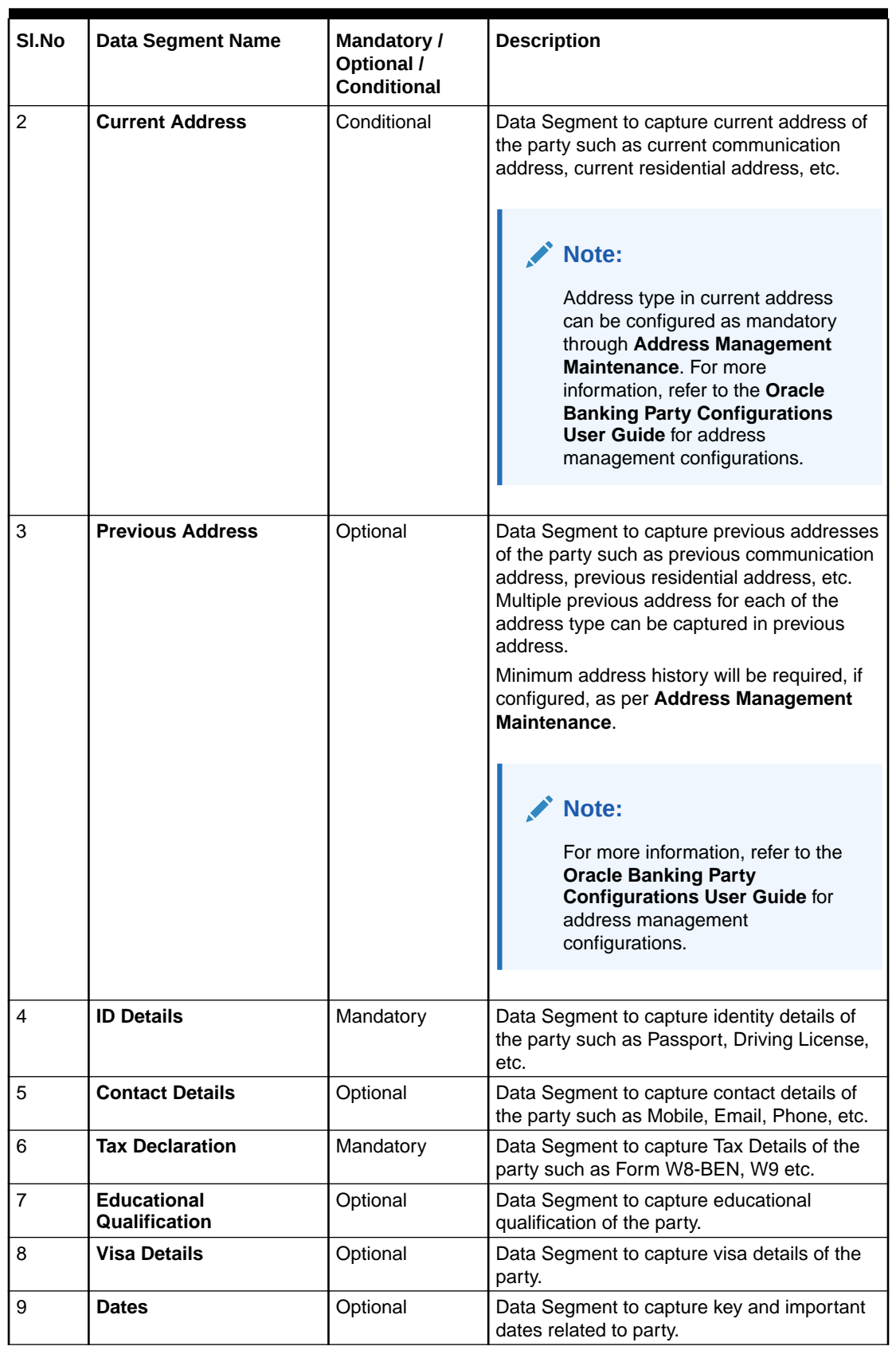

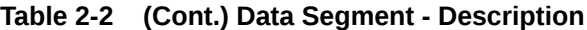

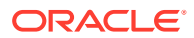

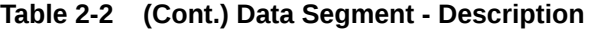

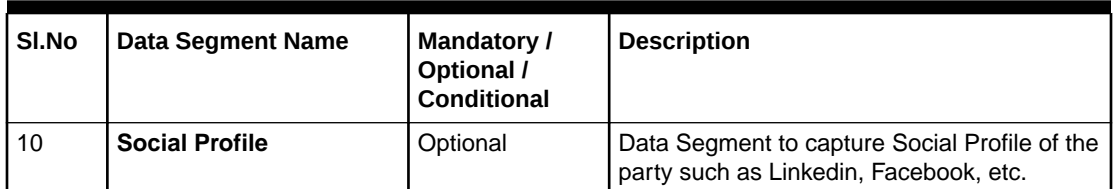

- **1.** On **Insta Retail Onboarding** screen, click and expand the **Basic Details** segment.
- **2.** On the **Basic Details** segment, click on the **Edit** button on **Basic Info and Citizenship** widget.

The **Basic Info and Citizenship** screen displays.

**Figure 2-3 Basic Info and Citizenship**

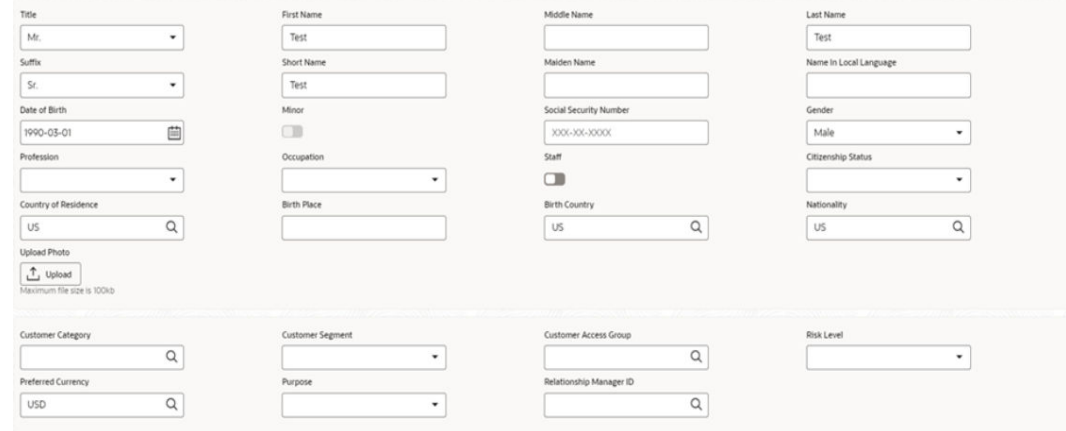

- **3.** On the **Basic Info and Citizenship** screen, specify the details of the basic info and citizenship. For more information on fields, refer to the [Table 1-4](#page-17-0) table.
- **4.** On the **Basic Details** segment, click on the **Edit** button on **Current Address** widget.

The **Current Address** screen is displayed.

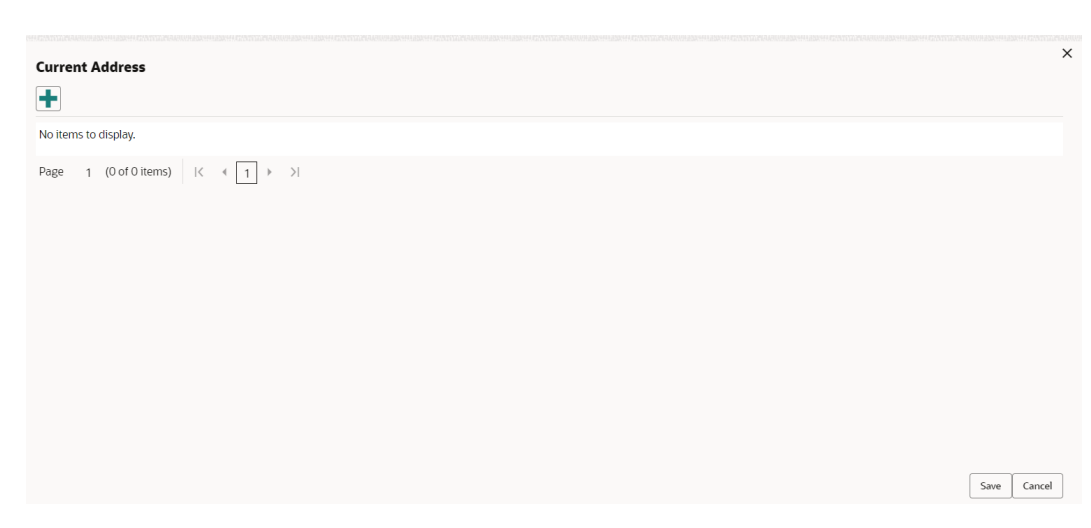

**Figure 2-4 Current Address**

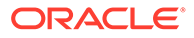

**5.** Click on the **i** icon to add a current address details.

The **Add Address** screen is displayed.

**Figure 2-5 Add Address**

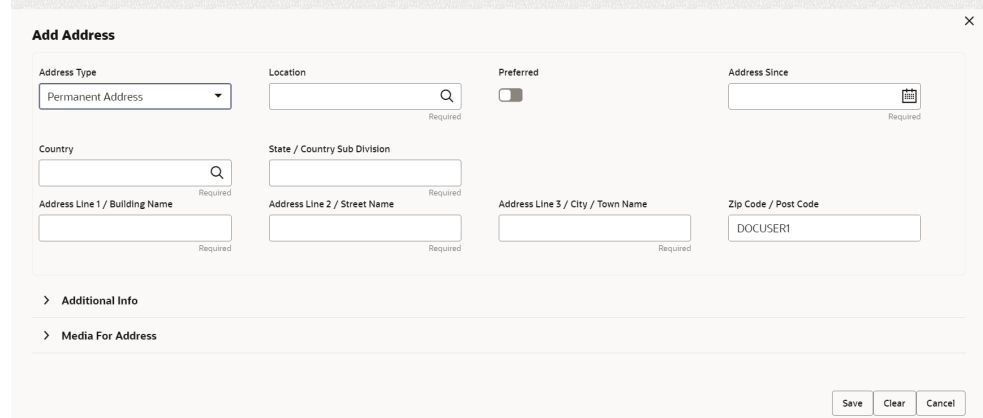

- **6.** On the **Add Address** screen, specify the details. For more information on fields, refer to the steps from *Step 7* to *Step 15* in the *Onboarding Initiation - Basic Info* screen.
- **7.** Click **Submit** to save a record.
- **8.** On the **Basic Info** segment, click on the **Edit** button on **Previous Address** widget.

The **Previous Address** screen is displayed.

#### **Figure 2-6 Previous Address**

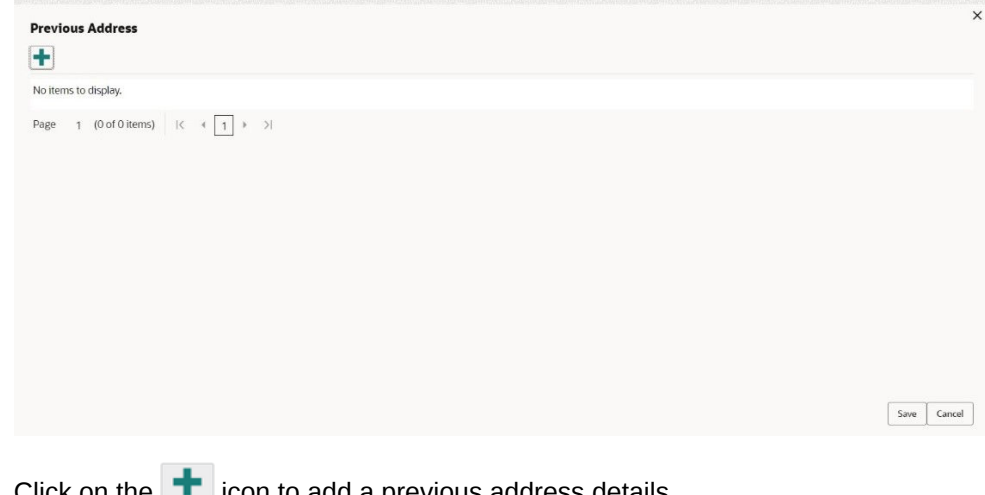

**9.** Click on the **T** icon to add a previous address details. The **Add Address** screen is displayed.

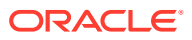

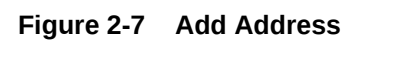

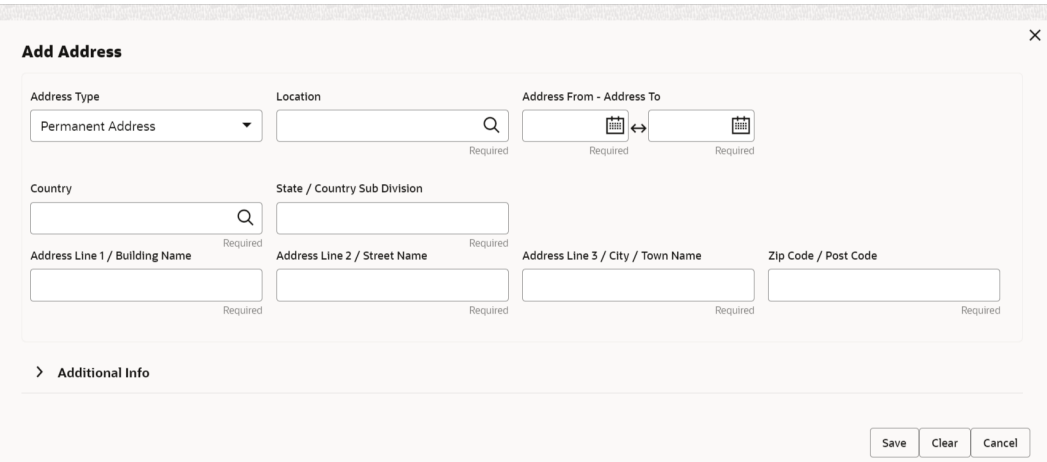

- **10.** On the **Add Address** screen, specify the details. For more information on fields, refer to the steps from *Step 7* to *Step 15* in the *Onboarding Initiation - Basic Info* screen.
- **11.** Click **Submit** to save a record.
- **12.** On the **Basic Info** segment, click on the **Edit** button on **ID Details** widget.

The **ID Details** screen is displayed.

**Figure 2-8 ID Details**

| $\vee$ ID Details   |                                                       |             |                  |                      |              |           |             |        |
|---------------------|-------------------------------------------------------|-------------|------------------|----------------------|--------------|-----------|-------------|--------|
|                     |                                                       | ---         |                  | --                   |              |           |             |        |
| ID Type $\circ$     | ID Status C                                           | Unique ID 0 | Place of Issue 0 | Valid From $\degree$ | Valid Till C | Remarks C | Preferred C | Action |
| No data to display. |                                                       |             |                  |                      |              |           |             |        |
| Page                | 1 (0 of 0 items) $ \langle \cdot   1   \cdot \rangle$ |             |                  |                      |              |           |             |        |

**13.** Click on the **i**con to add ID details.

The **Add ID Details** screen is displayed.

**Figure 2-9 ID Details**

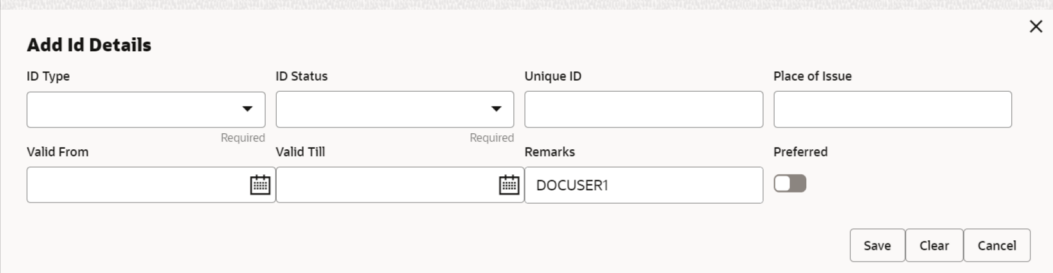

**14.** On the **Add ID Details** screen, specify the details. For more information on fields, refer to the [Table 1-12](#page-30-0) table.

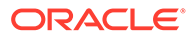

- **15.** Click on the **Submit** to save a record.
- **16.** On the **Basic Info** segment, click on the **Edit** button on **Contact Details** widget. The **Contact Details** screen is displayed.

**Figure 2-10 Contact Details**

| $\times$ Contact Details                                                                                                    |               | <i>Hills Hills a</i> s Naths and Nat | 999999 |
|----------------------------------------------------------------------------------------------------|---------------|--------------------------------------|--------|
| Mobile Phone Email                                                                                                    |               |                                      |        |
|                                                                                                    |               |                                      |        |
| ISD Code C                                                                                                    | Mobile Number | Preferred C                          | Action |
| No data to display.                                                                                                    |               |                                      |        |
| Page 1 (0 of 0 items) $\begin{array}{ c c c c c }\n\hline\n\end{array}$ $\begin{array}{ c c c c }\n\hline\n\end{array}$ + $\begin{array}{ c c c }\n\hline\n\end{array}$ |               |                                      |        |

**17.** Click on the **i**con on the **Mobile Phone** tab to specify the details.

The **Add Mobile Number** pop-up screen is displayed.

- **18.** Specify the details in the **Add Mobile Number** pop-up screen. For more information on the fields, refer to the [Table 1-5](#page-23-0) table.
- 19. Click on the **i**con on the **Email** tab to specify the details.

The **Add Email** pop-up screen is displayed.

- **20.** Specify the details in the **Add Email** pop-up screen. For more information on the fields, refer to the [Table 1-6](#page-23-0) table.
- **21.** Click **Submit** to save a record.
- **22.** On the **Basic Info** segment, click on the **Edit** button on **Tax Declaration** widget.

The **Tax Declaration** screen is displayed.

#### **Figure 2-11 Tax Declaration**

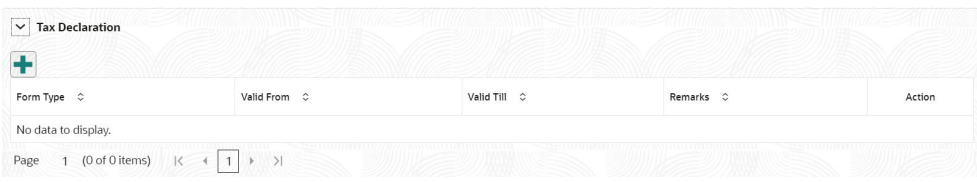

**23.** Click on the  $\mathbf{I}$  icon to specify the details.

The **Add Tax** pop-up screen is displayed.

**24.** On **Add Tax** pop-up screen, specify the fields. For more information on fields, refer to the [Table 1-13](#page-32-0) table.

#### **Note:**

On the tax declaration screen, the information will be auto-populated based on **Citizenship Status** of the customer.

**25.** Click on the **Submit** button to save a record.

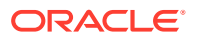

**26.** On the **Basic Info** segment, click on the **Edit** button on **Educational Qualifications** widget.

The **Educational Qualifications** screen is displayed.

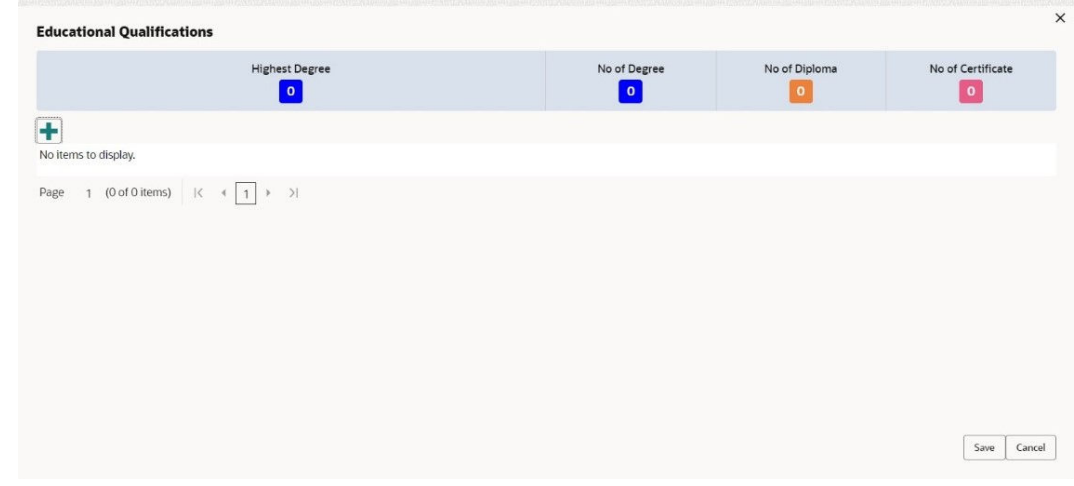

#### **Figure 2-12 Educational Qualifications**

27. Click on the **i** icon to add educational details.

The **Add Educational Detail** screen is displayed.

**Figure 2-13 Add Educational Detail**

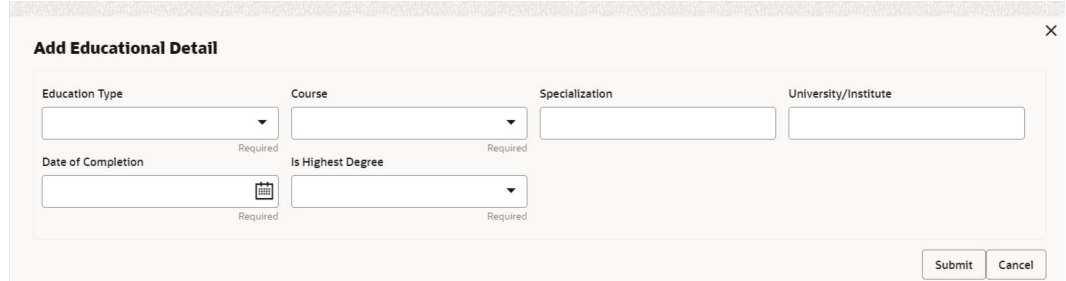

- **28.** On the **Add Educational Detail** screen, specify the details. For more information on fields, refer to the [Table 1-25](#page-49-0) table.
- **29.** Click on the **Submit** button to save a record.
- **30.** On the **Basic Info** segment, click **Edit** button on **Visa Details** widget.

The **Visa Details** screen is displayed.

#### **Figure 2-14 Basic Info - Visa Details**

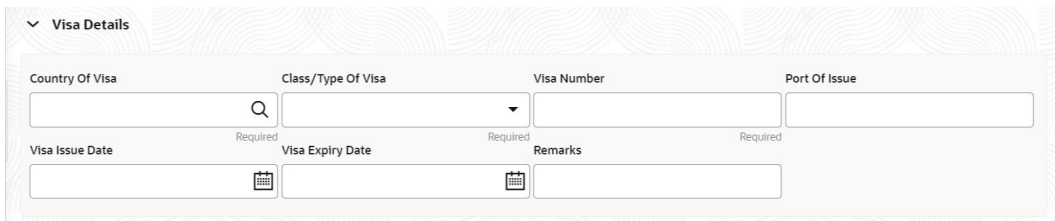

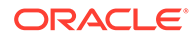

- <span id="page-135-0"></span>**31.** On the **Visa Details** screen, specify the details. For more information on the fields, refer to the [Table 1-34](#page-65-0) table.
- **32.** Click **Save** to save a record.
- **33.** On the **Basic Info** segment, click **Edit** button on **Dates** widget.

The **Dates** screen is displayed.

**Figure 2-15 Basic Info – Dates**

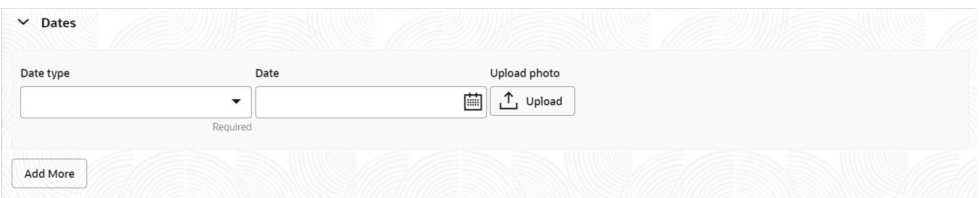

**34.** On the **Dates** screen, specify the details. For more information on the fields, refer to the [Table 1-35](#page-66-0) table.

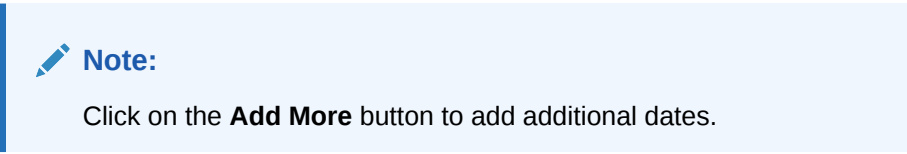

**35.** On the **Basic Info** segment, click **Edit** button on **Social Profile** widget.

The **Social Profile** screen displays.

**Figure 2-16 Social Profile**

| $\overline{\mathbf{v}}$<br><b>Social Profile</b><br><b>STATISTICS</b> |           |           |  |
|-----------------------------------------------------------------------|-----------|-----------|--|
| Facebook                                                              | Twitter   | Instagram |  |
| LinkedIn                                                              | Blog<br>А | Tumblr    |  |

- **36.** On the **Social Profile** screen, specify the details. For more information on fields, refer to the [Table 1-14](#page-33-0) table.
- **37.** Click **Save** to save a record.

## 2.1.2 Insta Retail Onboarding - Documents & Images

Section to upload party documents including the supporting document and signatures.

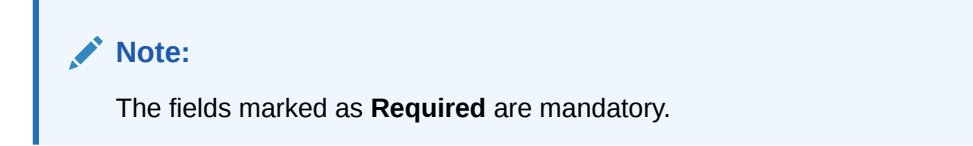

The following data segments are available in the **Documents & Images** screen to capture the details of documents and images.

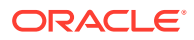

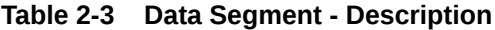

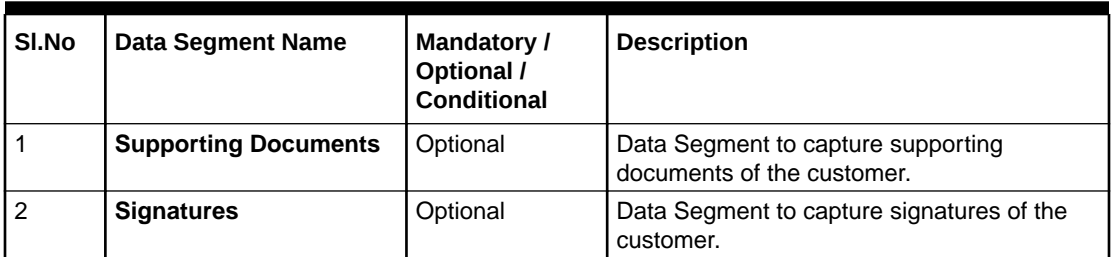

- **1.** On the **Insta Retail Onboarding** screen, click and expand **Documents & Images** segment.
- **2.** On the **Documents & Images** segment, click **Edit** button on the **Supporting Documents** widget.

The **Supporting Document** screen is displayed.

**Figure 2-17 Supporting Documents**

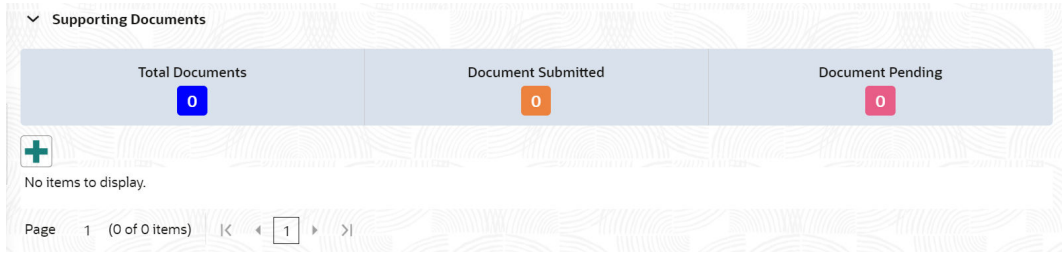

3. Click  $\blacksquare$  icon to add a supporting document.

The **Document** screen is displayed.

#### **Figure 2-18 Add Document**

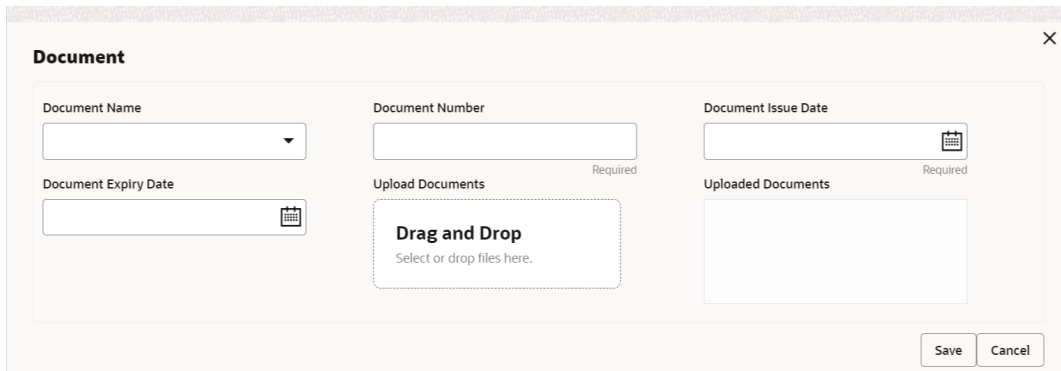

- **4.** On the **Document** screen, specify the details. For more information on the fields, refer to the [Figure 1-38](#page-67-0) table.
- **5.** On the **Documents & Images** segment, click **Edit** button on the **Signatures** widget.
- **6.** Click  $\blacksquare$  icon to add a signature.

The **Add Signature** pop-up screen is displayed.

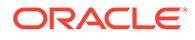

<span id="page-137-0"></span>**Figure 2-19 Add Signature**

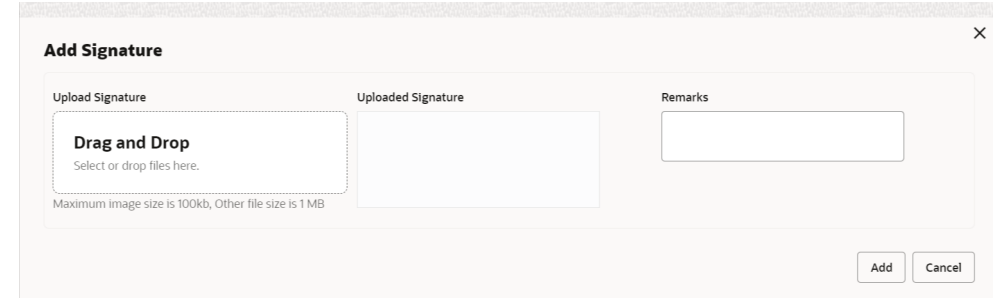

- **7.** On the **Add Signature** pop-up screen, specify the details. For more information on the fields, refer to the [Table 1-37](#page-69-0)table.
- **8.** Click **Save** to save a record.

# 2.1.3 Insta Retail Onboarding - Relationships

The details about the relationships of the customer to be onboarded are added in the Relationship segment. Adding relationship details is beneficial to both the customer and the bank during critical events.

**Note:** The fields marked as **Required** are mandatory.

The following data segments are available in the **Relationships** screen to capture the basic details of a party.

| SI.No          | Data Segment Name         | Mandatory /<br>Optional /<br>Conditional | <b>Description</b>                                                                                                    |
|----------------|---------------------------|------------------------------------------|----------------------------------------------------------------------------------------------------|
| 1              | <b>Household</b>          | Optional                                 | Data Segment to capture household<br>relationships of the party.                                                                         |
| $\overline{2}$ | <b>Power of Attorney</b>  | Optional                                 | Data Segment to capture power of<br>attorney relationships of the party.                                                                 |
| 3              | <b>Service Member</b>     | Optional                                 | Data Segment to capture service member<br>relationships of the party.                                                                    |
| 4              | <b>Related to Insider</b> | Optional                                 | Data Segment to capture related to<br>insider relationships of the party.                                                                |
| 5              | Guardian                  | Conditional                              | Data Segment to capture guardian<br>relationships of the party. Either of a<br>guardian or custodian is mandatory for a<br>minor party.  |
| 6              | Custodian                 | Conditional                              | Data Segment to capture custodian<br>relationships of the party. Either of a<br>guardian or custodian is mandatory for a<br>minor party. |

**Table 2-4 Data Segment - Description**

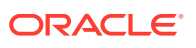

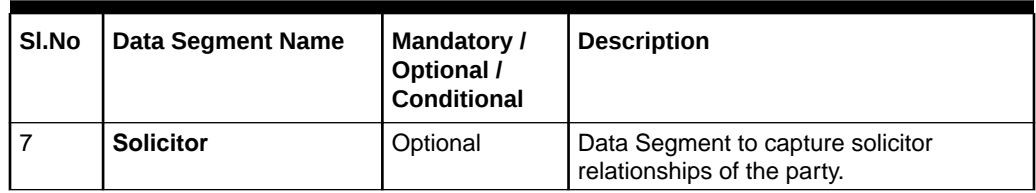

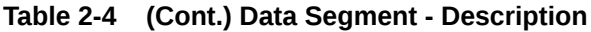

This topic contains the following subtopics:

- Relationships Household **Household Relationship** segment allows user to capture household relationship of a party such as Father, Son, Mother, Daughter etc.
- [Relationships Power of Attorney](#page-140-0) **Power of Attorney** segment allows user to capture power of attorney related to a party.
- [Relationships Service Member](#page-142-0) **Service Member Relationship** segment allows user to capture details of service member related to a party.
- [Relationships Related to Insider](#page-143-0) **Insider Relationship** segment allows user to capture details of insider related to a party.
- [Relationships Guardian](#page-145-0) **Guardian Relationship** segment allows user to capture details of guardian related to a party.
- [Relationships Custodian](#page-146-0) **Custodian Relationship** segment allows user to capture details of custodian related to a minor party.
- [Relationships Solicitor](#page-148-0) **Solicitor Relationship** segment allows user to capture details of solicitor related to a party.

## 2.1.3.1 Relationships - Household

**Household Relationship** segment allows user to capture household relationship of a party such as Father, Son, Mother, Daughter etc.

#### **To add a relationship with existing customer/non-customer:**

#### **Note:**

The fields marked as **Required** are mandatory.

- **1.** On the **Insta Retail Onboarding** screen, click and expand **Relationships** segment.
- **2.** On the **Relationships** segment, click **Edit** button on the **Household** widget.

The **Household** screen is displayed.

**3.** Click on the **i**con to add a household relationship.

The **Add New Household** screen is displayed.

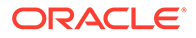

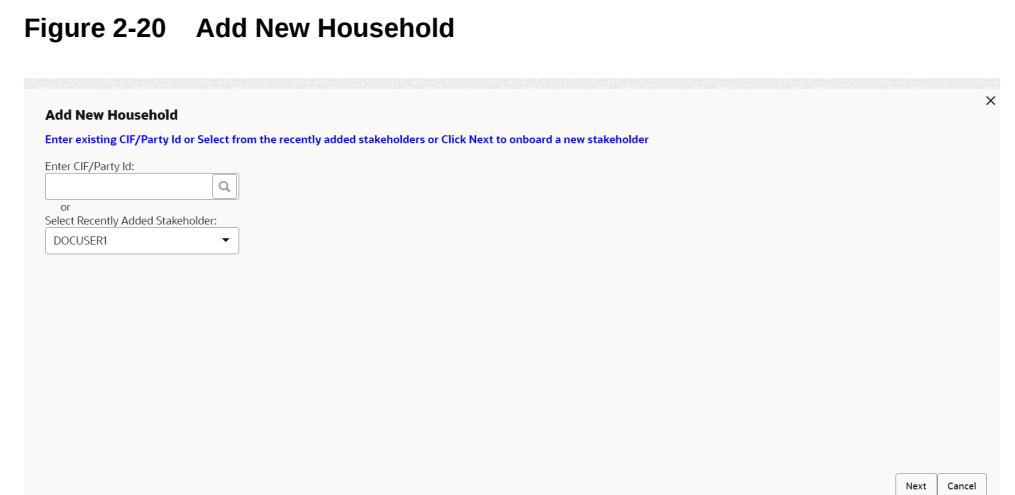

**4.** Enter CIF ID/Party ID to add a relationship with existing customer/non-customer or click **Next** to create a non-customer and add as a relationship.

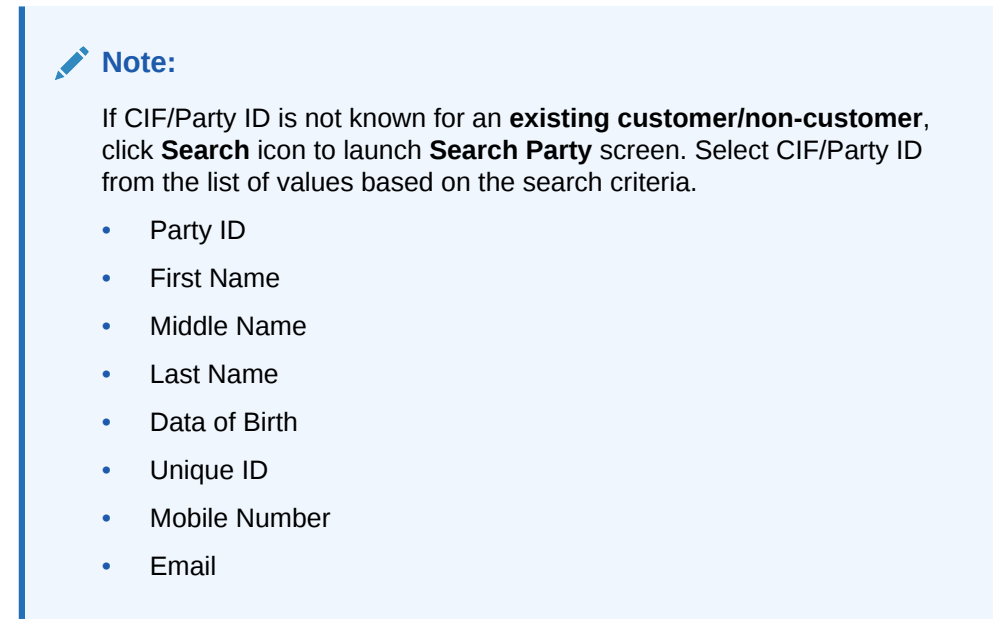

#### **Existing Customer/Non-Customer**

- **5.** On click of **Next** button in the **Add New Household** screen, the system displays the screen to add relationship specific attribute.
- **6.** On the **Add New Household** screen, add the relation specific attribute. For more information on the fields, refer to the [Table 1-17](#page-36-0) table.

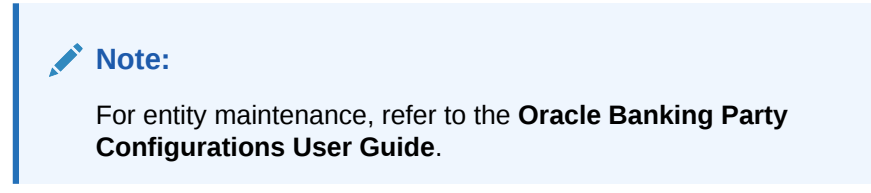

**New Non-Customer**

<span id="page-140-0"></span>**7.** On click of **Next** button in the **Add New Household** screen, the system displays the screen to create a new non-customer.

The **Add New Household** screen is displayed.

- **8.** On the **Add New Household** screen, click and expand **Basic Info & Citizenship** segment.
- **9.** Specify the details on the **Basic Info & Citizenship** segment. For more information on fields, refer to the [Table 1-4](#page-17-0) table.
- **10.** On the **Add New Household** screen, click and expand **ID Details** segment.
- **11.** Specify the details on the **ID Details** segment. For more information on fields, refer to the [Table 1-12](#page-30-0) table.
- **12.** On the **Add New Household** screen, click and expand **Address** segment.
- **13.** Specify the details on the **Address** segment. For more information on fields, refer to the [Table 1-7](#page-24-0) table.
- **14.** Click **Next** to capture the KYC details of a non-customer. For more information, refer to the [KYC Check](#page-91-0) section.
- **15.** Add relationship specific attributes. For more information on fields, refer to the [Table 1-17](#page-36-0) table.

## 2.1.3.2 Relationships - Power of Attorney

**Power of Attorney** segment allows user to capture power of attorney related to a party.

**To add a relationship with existing customer/non-customer:**

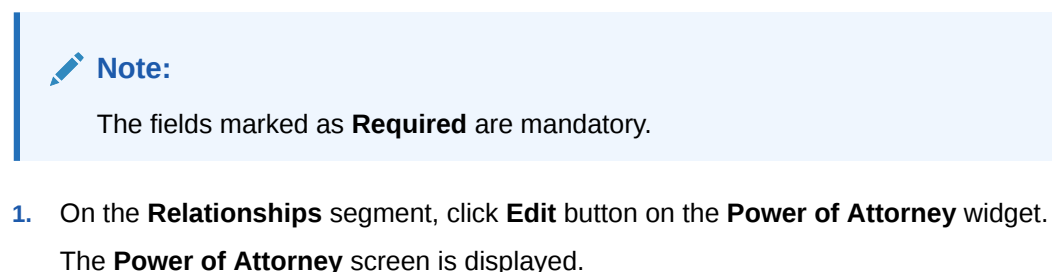

**2.** Click on the **i**con to add a household relationship.

The **Power of Attorney** screen is displayed.

**3.** Enter CIF ID/Party ID to add a relationship with existing customer/non-customer or click **Next** to create a non-customer and add as a relationship.

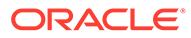

#### **Note:**

If CIF/Party ID is not known for an **existing customer/non-customer**, click **Search** icon to launch **Search Party** screen. Select CIF/Party ID from the list of values based on the search criteria.

- Party ID
- First Name
- Middle Name
- Last Name
- Data of Birth
- Unique ID
- Mobile Number
- **Email**

#### **Existing Customer/Non-Customer**

- **4.** On click of **Next** button in the **Power of Attorney** screen, the system displays the screen to add relationship specific attribute.
- **5.** On the **Power of Attorney** screen, add the relation specific attribute. For more information on the fields, refer to the [Table 1-18](#page-37-0) table.

#### **New Non-Customer**

**6.** On click of **Next** button in the **Power of Attorney** screen, the system displays the screen to create a new non-customer.

The **Add New Power of Attorney** screen is displayed.

- **7.** On the **Add New Power of Attorney** screen, click and expand **Basic Info & Citizenship** segment.
- **8.** Specify the details on the **Basic Info & Citizenship** segment. For more information on fields, refer to the [Table 1-4](#page-17-0) table.
- **9.** On the **Add New Power of Attorney** screen, click and expand **ID Details** segment.
- **10.** Specify the details on the **ID Details** segment. For more information on fields, refer to the [Table 1-12](#page-30-0) table.
- **11.** On the **Add New Power of Attorney** screen, click and expand **Address** segment.
- **12.** Specify the details on the **Address** segment. For more information on fields, refer to the [Table 1-7](#page-24-0) table.
- **13.** Click **Next** to capture the KYC details of a non-customer. For more information, refer to the [KYC Check](#page-91-0) section.
- **14.** Add relationship specific attributes. For more information on fields, refer to the [Table 1-18](#page-37-0) table.

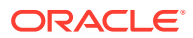

## <span id="page-142-0"></span>2.1.3.3 Relationships - Service Member

**Service Member Relationship** segment allows user to capture details of service member related to a party.

To add a relationship with existing customer/non-customer:

#### **Note:**

The fields marked as **Required** are mandatory.

- **1.** On the **Relationships** segment, click **Edit** button on the **Service Member** widget. The **Service Member** screen is displayed.
- **2.** Click on the **i**con to add a service member relationship.

The **Add New Service Member** screen is displayed.

**3.** Enter CIF ID/Party ID to add a relationship with existing customer/non-customer or click **Next** to create a non-customer and add as a relationship.

#### **Note:**

If CIF/Party ID is not known for an **existing customer/non-customer**, click **Search** icon to launch **Search Party** screen. Select CIF/Party ID from the list of values based on the search criteria.

- Party ID
- **First Name**
- Middle Name
- Last Name
- Data of Birth
- Unique ID
- Mobile Number
- **Email**

#### **Existing Customer/Non-Customer**

- **4.** On click of **Next** button in the **Add New Service Member** screen, the system displays the screen to add relationship specific attribute.
- **5.** On the **Add New Service Member** screen, add the relation specific attribute. For more information on the fields, refer to the [Table 1-16](#page-36-0) table.

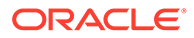

<span id="page-143-0"></span>**Note:**

For entity maintenance, refer to the **Oracle Banking Party Configurations User Guide**.

#### **New Non-Customer**

**6.** On click of **Next** button in the **Add New Service Member** screen, the system displays the screen to create a new non-customer.

The **Add New Service Member** screen is displayed.

- **7.** On the **Add New Service Member** screen, click and expand **Basic Info & Citizenship** segment.
- **8.** Specify the details on the **Basic Info & Citizenship** segment. For more information on fields, refer to the [Table 1-4](#page-17-0) table.
- **9.** On the **Add New Service Member** screen, click and expand **ID Details** segment.
- **10.** Specify the details on the **ID Details** segment. For more information on fields, refer to the [Table 1-12](#page-30-0) table.
- **11.** On the **Add New Service Member** screen, click and expand **Address** segment.
- **12.** Specify the details on the **Address** segment. For more information on fields, refer to the [Table 1-7](#page-24-0) table.
- **13.** Click **Next** to capture the KYC details of a non-customer. For more information, refer to the [KYC Check](#page-91-0) section.
- **14.** Add relationship specific attributes. For more information on fields, refer to the [Table 1-16](#page-36-0) table.

## 2.1.3.4 Relationships - Related to Insider

**Insider Relationship** segment allows user to capture details of insider related to a party.

To add a relationship with existing customer/non-customer:

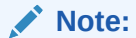

The fields marked as **Required** are mandatory.

**1.** On the **Relationships** segment, click **Edit** button on the **Related to Insider** widget.

The **Related to Insider** screen is displayed.

**2.** Click on the **i**con to add a service member relationship.

The **Add New Related to Insider** screen is displayed.

**3.** Enter CIF ID/Party ID to add a relationship with existing customer/non-customer or click **Next** to create a non-customer and add as a relationship.

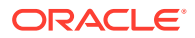
#### **Note:**

If CIF/Party ID is not known for an **existing customer/non-customer**, click **Search** icon to launch **Search Party** screen. Select CIF/Party ID from the list of values based on the search criteria.

- Party ID
- First Name
- Middle Name
- Last Name
- Data of Birth
- Unique ID
- Mobile Number
- **Email**

#### **Existing Customer/Non-Customer**

- **4.** On click of **Next** button in the **Add New Related to Insider** screen, the system displays the screen to add relationship specific attribute.
- **5.** On the **Add New Related to Insider** screen, add the relation specific attribute. For more information on the fields, refer to the [Table 1-19](#page-37-0) table.

### **Note:**

For entity maintenance, refer to the **Oracle Banking Party Configurations User Guide**.

#### **New Non-Customer**

**6.** On click of **Next** button in the **Add New Related to Insider** screen, the system displays the screen to create a new non-customer.

The **Add New Related to Insider** screen is displayed.

- **7.** On the **Add New Related to Insider** screen, click and expand **Basic Info & Citizenship** segment.
- **8.** Specify the details on the **Basic Info & Citizenship** segment. For more information on fields, refer to the [Table 1-4](#page-17-0) table.
- **9.** On the **Add New Related to Insider** screen, click and expand **ID Details** segment.
- **10.** Specify the details on the **ID Details** segment. For more information on fields, refer to the [Table 1-12](#page-30-0) table.
- **11.** On the **Add New Related to Insider** screen, click and expand **Address** segment.
- **12.** Specify the details on the **Address** segment. For more information on fields, refer to the [Table 1-7](#page-24-0) table.
- **13.** Click **Next** to capture the KYC details of a non-customer. For more information, refer to the [KYC Check](#page-91-0) section.

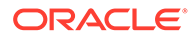

**14.** Add relationship specific attributes. For more information on fields, refer to the [Table 1-19](#page-37-0) table.

### 2.1.3.5 Relationships - Guardian

**Guardian Relationship** segment allows user to capture details of guardian related to a party.

To add a relationship with existing customer/non-customer:

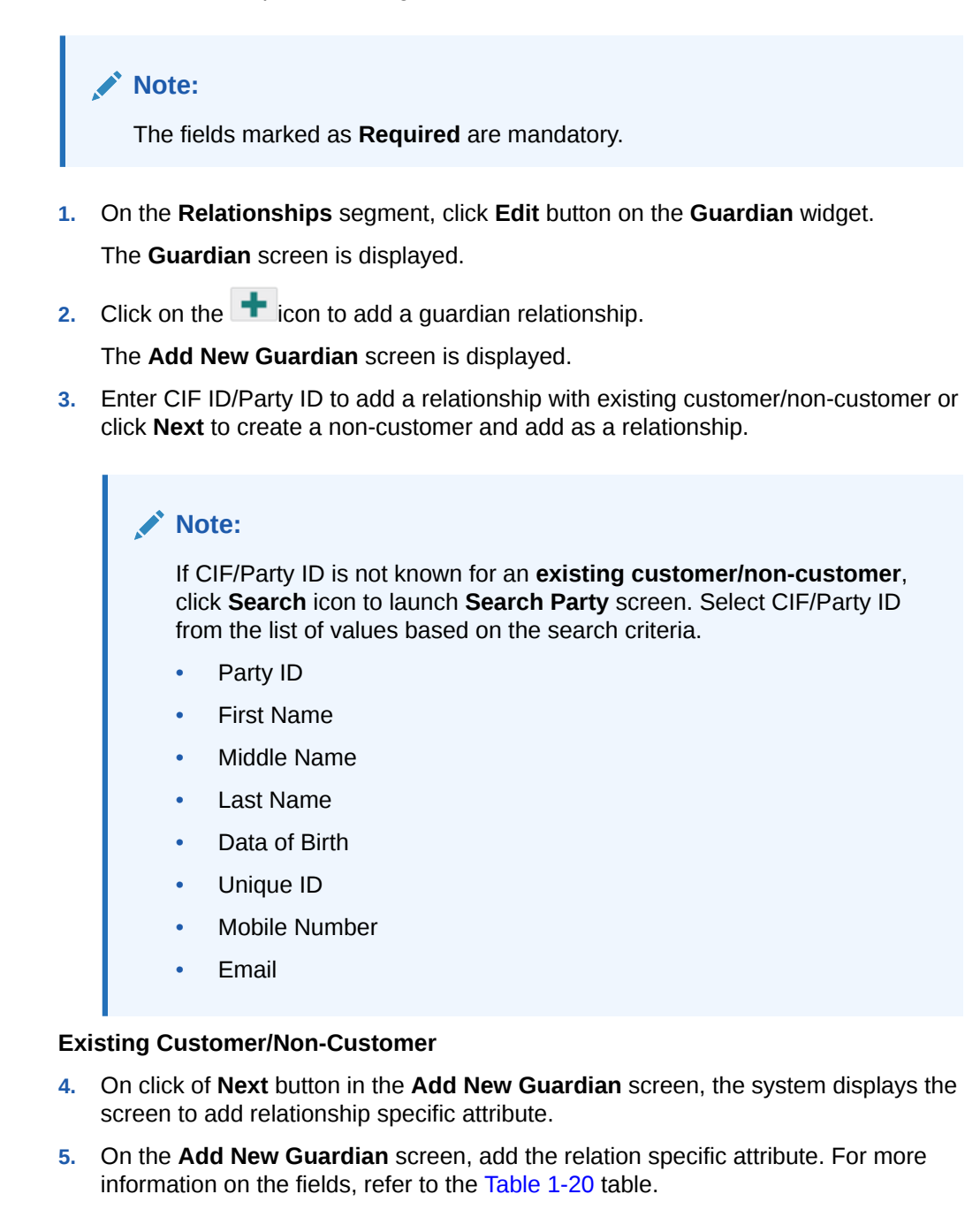

#### **Note:**

For entity maintenance, refer to the **Oracle Banking Party Configurations User Guide**.

#### **New Non-Customer**

**6.** On click of **Next** button in the **Add New Guardian** screen, the system displays the screen to create a new non-customer.

The **Add New Guardian** screen is displayed.

- **7.** On the **Add New Guardian** screen, click and expand **Basic Info & Citizenship** segment.
- **8.** Specify the details on the **Basic Info & Citizenship** segment. For more information on fields, refer to the [Table 1-4](#page-17-0) table.
- **9.** On the **Add New Guardian** screen, click and expand **ID Details** segment.
- **10.** Specify the details on the **ID Details** segment. For more information on fields, refer to the [Table 1-12](#page-30-0) table.
- **11.** On the **Add New Guardian** screen, click and expand **Address** segment.
- **12.** Specify the details on the **Address** segment. For more information on fields, refer to the [Table 1-7](#page-24-0) table.
- **13.** Click **Next** to capture the KYC details of a non-customer. For more information, refer to the [KYC Check](#page-91-0) section.
- **14.** Add relationship specific attributes. For more information on fields, refer to the [Table 1-20](#page-38-0) table.

### 2.1.3.6 Relationships - Custodian

**Custodian Relationship** segment allows user to capture details of custodian related to a minor party.

To add a relationship with existing customer/non-customer:

### **Note:**

The fields marked as **Required** are mandatory.

**1.** On the **Relationships** segment, click **Edit** button on the **Custodian** widget.

The **Custodian** screen is displayed.

**2.** Click on the  $\mathbf{r}$  icon to add a custodian relationship.

The **Custodian** screen is displayed.

**3.** Enter CIF ID/Party ID to add a relationship with existing customer/non-customer or click **Next** to create a non-customer and add as a relationship.

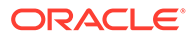

#### **Note:**

If CIF/Party ID is not known for an **existing customer/non-customer**, click **Search** icon to launch **Search Party** screen. Select CIF/Party ID from the list of values based on the search criteria.

- Party ID
- First Name
- Middle Name
- Last Name
- Data of Birth
- Unique ID
- Mobile Number
- **Email**

#### **Existing Customer/Non-Customer**

- **4.** On click of **Next** button in the **Add New Custodian** screen, the system displays the screen to add relationship specific attribute.
- **5.** On the **Add New Custodian** screen, add the relation specific attribute. For more information on the fields, refer to the [Table 1-21](#page-38-0) table.

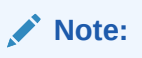

For entity maintenance, refer to the **Oracle Banking Party Configurations User Guide**.

#### **New Non-Customer**

**6.** On click of **Next** button in the **Add New Custodian** screen, the system displays the screen to create a new non-customer.

The **Add New Custodian** screen is displayed.

- **7.** On the **Add New Custodian** screen, click and expand **Basic Info & Citizenship** segment.
- **8.** Specify the details on the **Basic Info & Citizenship** segment. For more information on fields, refer to the [Table 1-4](#page-17-0) table.
- **9.** On the **Add New Custodian** screen, click and expand **ID Details** segment.
- **10.** Specify the details on the **ID Details** segment. For more information on fields, refer to the [Table 1-12](#page-30-0) table.
- **11.** On the **Add New Custodian** screen, click and expand **Address** segment.
- **12.** Specify the details on the **Address** segment. For more information on fields, refer to the [Table 1-7](#page-24-0) table.
- **13.** Click **Next** to capture the KYC details of a non-customer. For more information, refer to the [KYC Check](#page-91-0) section.

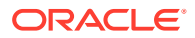

**14.** Add relationship specific attributes. For more information on fields, refer to the [Table 1-21](#page-38-0) table.

### 2.1.3.7 Relationships - Solicitor

**Solicitor Relationship** segment allows user to capture details of solicitor related to a party.

To add a relationship with existing customer/non-customer:

#### **Note:**

The fields marked as **Required** are mandatory.

**1.** On the **Relationships** segment, click **Edit** button on the **Solicitor** widget.

The **Solicitor** screen is displayed.

**2.** Click on the  $\mathbf{r}$  icon to add a solicitor relationship.

The **The New Solicitor** screen is displayed.

**3.** Enter CIF ID/Party ID to add a relationship with existing customer/non-customer or click **Next** to create a non-customer and add as a relationship.

### **Note:**

If CIF/Party ID is not known for an **existing customer/non-customer**, click **Search** icon to launch **Search Party** screen. Select CIF/Party ID from the list of values based on the search criteria.

- Party ID
- First Name
- Middle Name
- Last Name
- Data of Birth
- Unique ID
- Mobile Number
- **Email**

#### **Existing Customer/Non-Customer**

- **4.** On click of **Next** button in the **The New Solicitor** screen, the system displays the screen to add relationship specific attribute.
- **5.** On the **The New Solicitor** screen, add the relation specific attribute. For more information on the fields, refer to the [Table 1-22](#page-39-0) table.

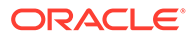

<span id="page-149-0"></span>**Note:**

For entity maintenance, refer to the **Oracle Banking Party Configurations User Guide**.

#### **New Non-Customer**

**6.** On click of **Next** button in the **The New Solicitor** screen, the system displays the screen to create a new non-customer.

The **The New Solicitor** screen is displayed.

- **7.** On the **The New Solicitor** screen, click and expand **Basic Info & Citizenship** segment.
- **8.** Specify the details on the **Basic Info & Citizenship** segment. For more information on fields, refer to the [Table 1-4](#page-17-0) table.
- **9.** On the **The New Solicitor** screen, click and expand **ID Details** segment.
- **10.** Specify the details on the **ID Details** segment. For more information on fields, refer to the [Table 1-12](#page-30-0) table.
- **11.** On the **The New Solicitor** screen, click and expand **Address** segment.
- **12.** Specify the details on the **Address** segment. For more information on fields, refer to the [Table 1-7](#page-24-0) table.
- **13.** Click **Next** to capture the KYC details of a non-customer. For more information, refer to the [KYC Check](#page-91-0) section.
- **14.** Add relationship specific attributes. For more information on fields, refer to the [Table 1-22](#page-39-0) table.

### 2.1.4 Insta Retail Onboarding - Employment Details

Employment data segment captures employment details of a retail party. A retail party can be employed as a salaried or a self-employed profession. Employment details are necessary for a bank to determine the professional stability of the party.

**Note:**

The fields marked as **Required** are mandatory.

The following data segments are available in the employment details section.

| SI.No | Data Segment Name | Mandatory /<br>Optional /<br><b>Conditional</b> | <b>Description</b>                                                                                                    |
|-------|-------------------|-------------------------------------------------|----------------------------------------------------------------------------------------------------|
|       | <b>Salaried</b>   | Optional                                        | A salaried employee is a person who<br>works for an organization and receives a<br>fixed and regular compensation for the<br>services provided to the organization. |

**Table 2-5 Data Segment - Description**

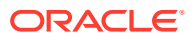

| SI.No | <b>Data Segment Name</b>       | <b>Mandatory /</b><br>Optional /<br><b>Conditional</b> | <b>Description</b>                                                                                                    |
|-------|--------------------------------|--------------------------------------------------------|----------------------------------------------------------------------------------------------------|
|       | Self-Employed/<br>Professional | Optional                                               | A self-employed person does not work for<br>a specific organization and works for<br>oneself as a freelance or the owner of a<br>business rather than for an employer. |

<span id="page-150-0"></span>**Table 2-5 (Cont.) Data Segment - Description**

- **1.** On the **Insta Retail Onboarding** screen, click and expand **Employment Details** segment.
- **2.** On the **Employment Details** segment, click **Edit** on the **Salaried** widget.
- **3.** Click on the  $\blacksquare$  icon to add a salaried employment.

The **Salaried** screen is displayed.

- **4.** On the **Salaried** screen, specify the details. For more information on the fields, refer to the [Table 1-27](#page-52-0) table.
- **5.** On the **Employment Details** segment, click **Edit** on the **Self Employed** widget.
- **6.** Click icon to add a employed employment.

The **Employment** screen is displayed.

**7.** On the **Employment** screen, specify the details. For more information on the fields, refer to the [Table 1-28](#page-54-0) table.

### 2.1.5 Insta Retail Onboarding - Consent & Preferences

Section to add consent and preferences of the party including e-sign, marketing, minor, and tax.

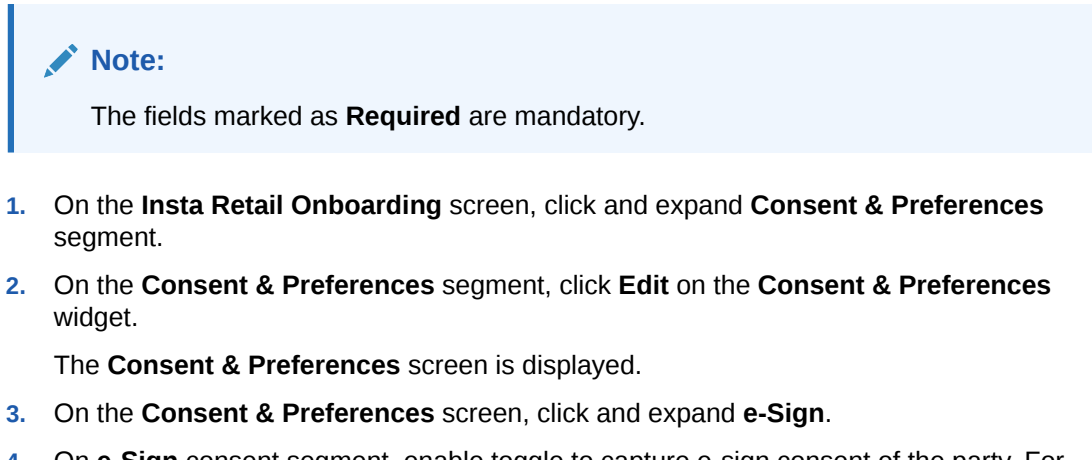

- **4.** On **e-Sign** consent segment, enable toggle to capture e-sign consent of the party. For more information on fields, refer to the [Table 1-38](#page-72-0) table.
- **5.** On the **Consent & Preferences** screen, click and expand **Marketing Communication**.
- **6.** On the **Marketing Communication** segment, enable toggle to capture marketing communication consent of the party.

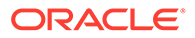

<span id="page-151-0"></span>**7.** Click on the **i**con on the **Marketing Communication** segment.

The **Add Marketing Communication** screen is displayed.

- **8.** Specify the details on the **Marketing Communication** segment. For more information on fields, refer to the [Table 1-39](#page-72-0) table.
- **9.** On the **Consent & Preferences** screen, click and expand **Privacy Information**.
- **10.** On the **Privacy Information** segment, select the check box for the privacy information consents of the party. For more information on fields, refer to the [Table 1-40](#page-74-0) table.
- **11.** On the **Consent & Preferences** screen, click and expand **Minor** segment.
- **12.** On **Minor** consent segment, enable toggle to capture minor consent of the party. For more information on fields, refer to the [Table 1-41](#page-74-0) table.
- **13.** On the **Consent & Preferences** screen, click and expand **Tax Consent** segment.
- **14.** On **Tax Consent** segment, enable toggle to capture tax consent of the party.

### 2.1.6 Insta Retail Onboarding - Additional Info

Section to add additional information related such as Insider, special needs, PEP, and armed forces details.

```
Note:
The fields marked as Required are mandatory.
```
**1.** On the **Insta Retail Onboarding** screen, click and expand **Additional Info** segment.

The **Additional Info** segment is displayed.

**2.** On the **Additional Info** segment, click **Edit** button on the **Additional Info** widget.

The **Additional Info** screen is displayed.

- **3.** On the **Additional Info** screen, enable **Insider** toggle to determine if the customer is an insider.
- **4.** Capture insider information. For more information on fields, refer to the [Table 1-42](#page-75-0) table.
- **5.** On the **Additional Info** segment, enable **Special Needs/Disability**toggle to determine if the customer has special needs/disability.
- **6.** Capture **Special Need/Disability** information. For more information on fields, refer to the [Table 1-43](#page-76-0) table.
- **7.** On the **Additional Info** segment, enable **Politically Exposed Person (PEP)** toggle to determine if the customer is a politically exposed person and capture remarks for PEP.
- **8.** Capture **Politically Exposed Person (PEP)** information. For more information on fields, refer to the [Table 1-44](#page-77-0) table.
- **9.** On the **Additional Info** segment, enable **Armed Forces** toggle to determine if the party is from armed forces.

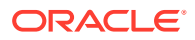

- <span id="page-152-0"></span>**10.** Capture **Armed Forces** information. For more information on fields, refer to the [Table 1-45](#page-77-0) table.
- **11.** On **Additional Info** segment, enable **Financial Institution Data Match (FIDM)** toggle to determine if the party is FIDM match.
- **12.** Capture **Financial Institution Data Match (FIDM)** information. For more information on fields, refer to the [Table 1-46](#page-78-0) table.

### 2.1.7 Insta Retail Onboarding - Membership & Association

Section to add Membership and Association information related to the party.

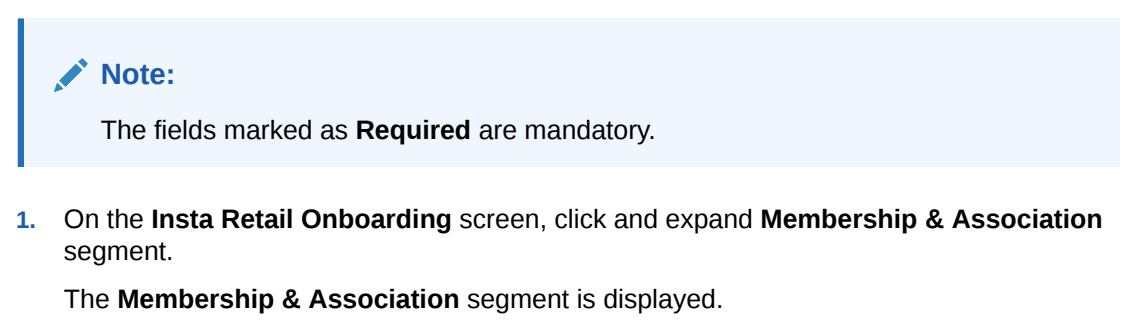

**2.** On the **Membership & Association** segment, click **Edit** button on the **Membership & Association** widget.

The **Membership & Association** screen is displayed.

**3.** Click  $\blacktriangle$  icon on the **Membership & Association** screen.

The **Membership** pop-up screen is displayed.

**4.** On the **Membership** screen, specify the details. For more information on the fields, refer to the [Table 1-47](#page-79-0) table.

### 2.1.8 Insta Retail Onboarding - Financial Information

Section to add financial information related to party including asset, liability, income, and expense.

Financial Information section allows user to capture financial information of the party. The following data segments can be captured in Financial Information section:

| Sl.No | <b>Data Segment Name</b> | Mandatory /<br>Optional /<br>Conditional | <b>Description</b>                                         |
|-------|--------------------------|------------------------------------------|------------------------------------------------------------|
|       | Asset                    | Optional                                 | Data segment to capture assets details of the<br>party.    |
| 2     | Liability                | Optional                                 | Data segment to capture liability details of the<br>party. |
| 3     | <b>Income</b>            | Optional                                 | Data segment to capture income details of<br>the party.    |
| 4     | <b>Expense</b>           | Optional                                 | Data segment to capture expense details of<br>the party.   |

**Table 2-6 Data Segment - Description**

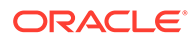

| SI.No | <b>Data Segment Name</b>             | Mandatory /<br>Optional /<br>Conditional | <b>Description</b>                                                            |
|-------|--------------------------------------|------------------------------------------|-------------------------------------------------------------------------------|
| 5     | <b>Other Relationship</b>            | Optional                                 | Data segment to capture other relationships<br>of the party.                  |
| 6     | <b>Beneficially Owned</b><br>Company | Optional                                 | Data segment to capture beneficially owned<br>company relations of the party. |

**Table 2-6 (Cont.) Data Segment - Description**

**1.** On the **Insta Retail Onboarding** screen, click and expand **Financial Information** segment.

The **Financial Information** screen is displayed.

- **2.** On the **Financial Information** screen, click **Edit** button on the **Assets** widget.
- **3.** On the **Assets** screen, click **Add** button.

The **Add Assets Details** pop-up screen is displayed.

- **4.** On **Add Assets Details** pop-up screen, specify the details of the basic info and citizenship. For more information on fields, refer to the [Table 1-30](#page-57-0) table.
- **5.** On the **Financial Information** screen, click **Edit** button on the **Liabilities** widget.
- **6.** On the **Liabilities** screen, click **Add** button.

The **Add Liabilities Details** pop-up screen is displayed.

- **7.** On **Add Liabilities Details** pop-up screen, specify the details of the basic info and citizenship. For more information on fields, refer to the [Table 1-31](#page-58-0) table.
- **8.** On the **Financial Information** screen, click **Edit** button on the **Income** widget.
- **9.** On the **Income** screen, click **Add** button.

The **Income** pop-up screen is displayed.

- **10.** On **Income** pop-up screen, specify the details of the basic info and citizenship. For more information on fields, refer to the [Table 1-50](#page-84-0) table.
- **11.** On the **Financial Information** screen, click **Edit** button on the **Expense** widget.
- **12.** On the **Expense** screen, click **Add** button.

The **Expense** pop-up screen is displayed.

- **13.** On **Expense** pop-up screen, specify the details. For more information on fields, refer to the [Table 1-51](#page-86-0) table.
- **14.** On the **Financial Information** screen, click **Edit** button on the **Other Relationships** widget.
- 15. On the Other Relationships screen, click **+** icon.

The **Relationship with other financial institutions** pop-up screen is displayed.

- **16.** On **Relationship with other financial institutions** pop-up screen, specify the details. For more information on fields, refer to the [Table 1-52](#page-87-0) table.
- **17.** On the **Financial Information** screen, click **Edit** button on the **Beneficially Owned Company** widget.

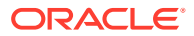

18. On the **Beneficially Owned Company** screen, click  $\mathbf{+}$  icon.

The **Beneficially Owned Company** pop-up screen is displayed.

**19.** On **Beneficially Owned Company** pop-up screen, specify the details of the basic info and citizenship. For more information on fields, refer to the [Table 1-53](#page-89-0) table.

### 2.2 Insta Party Amendment

Insta Party Amendment feature allows user to amend party using a single screen.

**To initiate the insta amendment process:**

- **1.** On the **Homepage**, under **Party Services**, click **Insta Party Management**.
- **2.** Under **Insta Party Management**, click **Amendment**.

The **Amendment** screen is displayed.

#### **Figure 2-21 Insta Party Amendment**

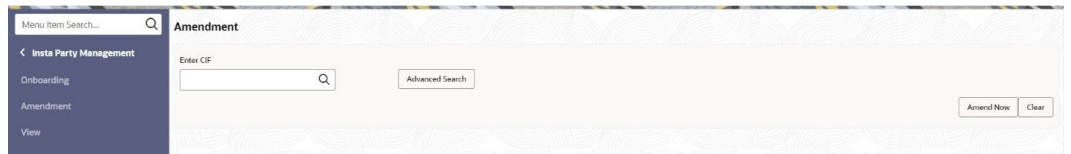

- **3.** Enter CIF number or click **Advance Search** button to search for a CIF number. The following values are available for the advance CIF search:
	- Party ID
	- First Name
	- Middle Name
	- **Last Name**
	- Data of Birth
	- Unique ID
	- Mobile Number
	- **Email**
- **4.** Click **Amend Now**.

The **Insta Retail Amendment** screen is displayed.

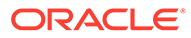

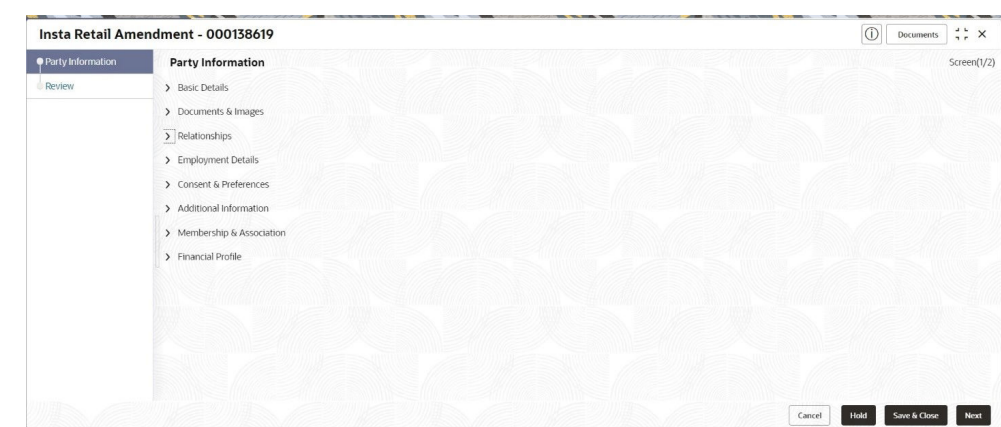

**Figure 2-22 Insta Retail Amendment**

Click and expand each data segment to provide required inputs for the party amendment.

- [Insta Party Amendment Basic Details](#page-156-0) You can amend personal details such as name, date of birth, and address of the customer to be onboarded in the **Basic Details** screen.
- [Insta Party Amendment Documents & Images](#page-158-0) Section to upload party documents including the supporting document and signatures.
- [Insta Party Amendment Relationships](#page-158-0) The details about the relationships of the customer to be onboarded are added in the Relationship segment. Adding relationship details is beneficial to both the customer and the bank during critical events.
- [Insta Party Amendment Employment Details](#page-159-0) Employment data segment captures employment details of a retail party. A retail party can be employed as a salaried or a self-employed profession. Employment details are necessary for a bank to determine the professional stability of the party.
- [Insta Party Amendment Consent & Preferences](#page-160-0) Section to add consent and preferences of the party including e-sign, marketing, minor, and tax.
- [Insta Party Amendment Additional Info](#page-160-0) Section to add additional information related such as Insider, special needs, PEP, and armed forces details.
- [Insta Party Amendment Membership & Association](#page-161-0) Section to add Membership and Association information related to the party.
- [Insta Party Amendment Financial Information](#page-161-0) Section to add financial information related to party including asset, liability, income, and expense.

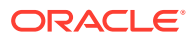

### <span id="page-156-0"></span>2.2.1 Insta Party Amendment - Basic Details

You can amend personal details such as name, date of birth, and address of the customer to be onboarded in the **Basic Details** screen.

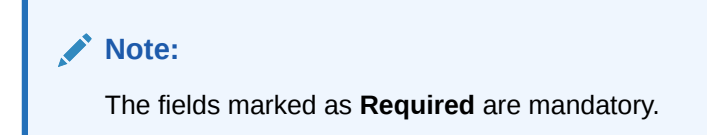

Basic details screen captures the following data segments for amendment.

**Table 2-7 Data Segment - Description**

| SI.No          | Data Segment Name                    | <b>Mandatory /</b><br>Optional /<br>Conditional | <b>Description</b>                                                                                                    |
|----------------|--------------------------------------|-------------------------------------------------|----------------------------------------------------------------------------------------------------|
| 1              | <b>Basic Info and</b><br>Citizenship | Mandatory                                       | Data segment to amend the basic personal<br>information of the party.                                                                                                    |
| $\overline{2}$ | <b>Current Address</b>               | Conditional                                     | Data segment to amend current address of<br>the party such as current communication<br>address, current residential address, etc.<br>Note:<br>Address type in current address<br>can be configured as mandatory<br>through Address Management<br>Maintenance. For more<br>information, refer to the <b>Oracle</b><br><b>Banking Party Configurations</b><br><b>User Guide for address</b><br>management configurations. |
|                |                                      |                                                 |                                                                                                    |

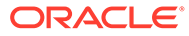

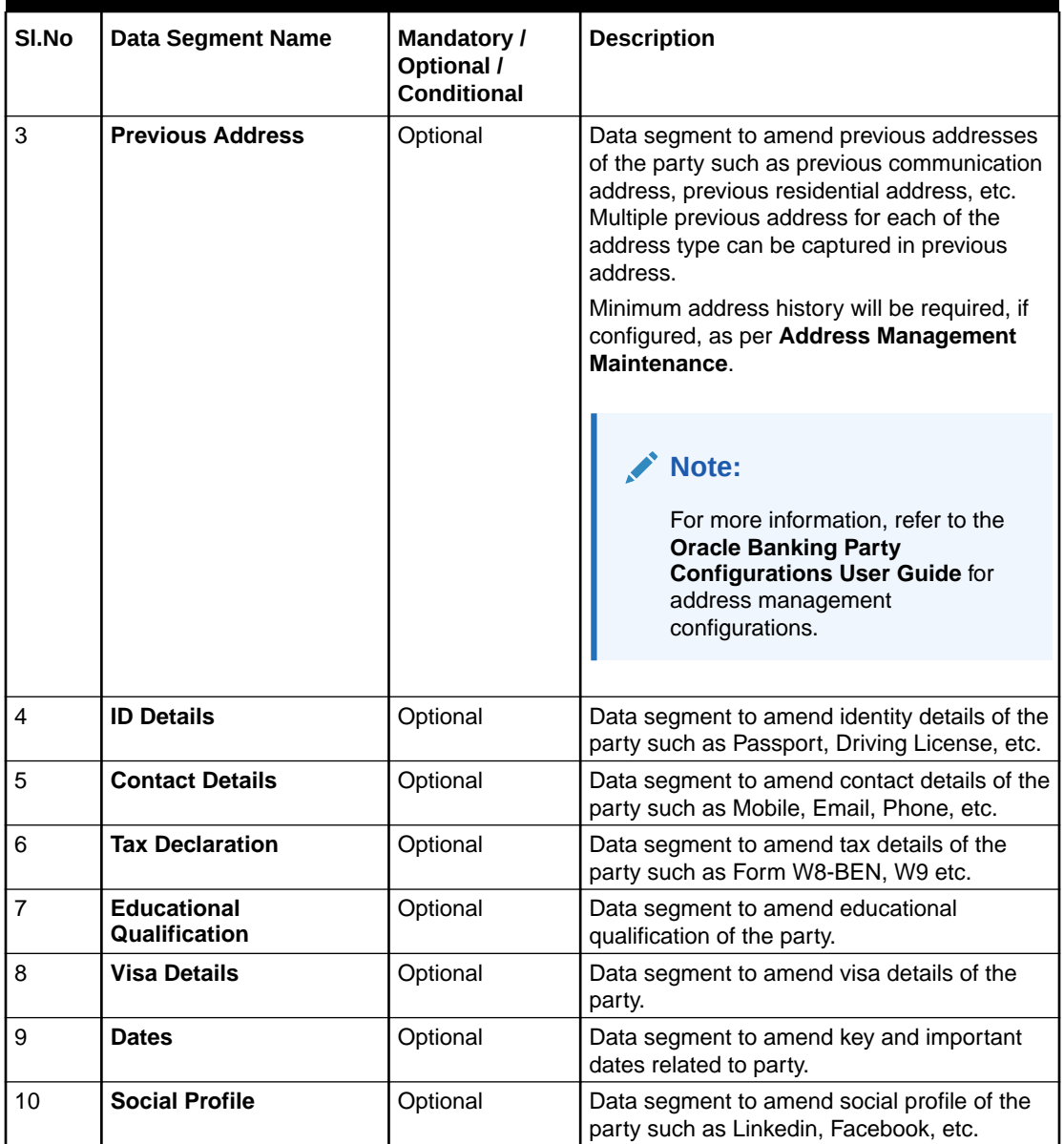

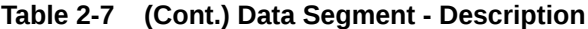

**1.** On **Insta Retail Amendment** screen, click and expand the **Basic Details** segment.

The **Basic Details** segment is displayed.

**2.** On the **Basic Details** segment, click **Edit** button on each widget to amend the details. For more information on **Basic Info & Citizenship**, **Current Address**, **Previous Address**, **ID Details**, **Contact Details**, **Tax Declaration**, **Educational Qualifications**, **Visa Details**, **Dates**, and **Social Profile**, refer to the [Insta Retail](#page-128-0) [Onboarding - Basic Details](#page-128-0) section.

### <span id="page-158-0"></span>2.2.2 Insta Party Amendment - Documents & Images

Section to upload party documents including the supporting document and signatures.

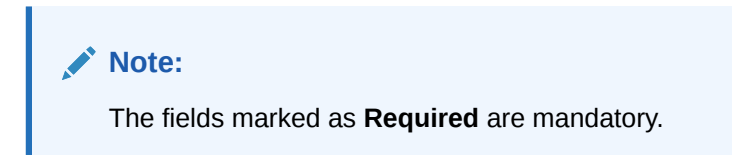

The following data segments are available in the **Documents & Images** screen to amend the details of documents and images.

**Table 2-8 Data Segment - Description**

| SI.No | Data Segment Name           | Mandatory /<br>Optional /<br>Conditional | <b>Description</b>                                               |
|-------|-----------------------------|------------------------------------------|------------------------------------------------------------------|
|       | <b>Supporting Documents</b> | Optional                                 | Data segment to capture supporting<br>documents of the customer. |
|       | <b>Signatures</b>           | Optional                                 | Data segment to capture signatures of the<br>customer.           |

**1.** On **Insta Retail Amendment** screen, click and expand the **Documents & Images** segment.

The **Documents & Images** segment is displayed.

**2.** On the **Documents & Images** segment, click **Edit** button on each widget to amend the details. For more information on the **Supporting Documents** and **Signatures**, refer to the [Insta Retail Onboarding - Documents & Images](#page-135-0) section.

### 2.2.3 Insta Party Amendment - Relationships

The details about the relationships of the customer to be onboarded are added in the Relationship segment. Adding relationship details is beneficial to both the customer and the bank during critical events.

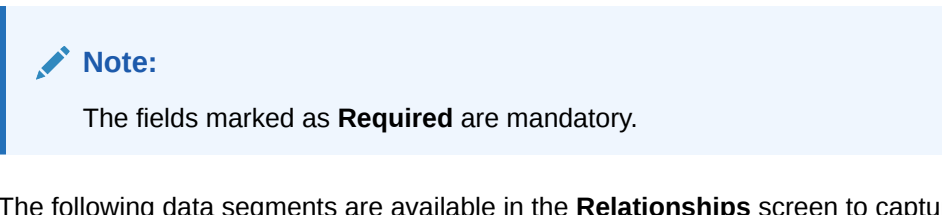

The following data segments are available in the **Relationships** screen to capture the basic details of a party.

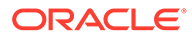

| SI.No          | <b>Data Segment Name</b>  | <b>Mandatory /</b><br>Optional /<br>Conditional | <b>Description</b>                                                                                                    |
|----------------|---------------------------|-------------------------------------------------|----------------------------------------------------------------------------------------------------|
| 1              | <b>Household</b>          | Optional                                        | Data Segment to capture household<br>relationships of the party.                                                                         |
| $\overline{2}$ | <b>Power of Attorney</b>  | Optional                                        | Data Segment to capture power of<br>attorney relationships of the party.                                                                 |
| 3              | <b>Service Member</b>     | Optional                                        | Data Segment to capture service member<br>relationships of the party.                                                                    |
| 4              | <b>Related to Insider</b> | Optional                                        | Data Segment to capture related to<br>insider relationships of the party.                                                                |
| 5              | Guardian                  | Conditional                                     | Data Segment to capture guardian<br>relationships of the party. Either of a<br>guardian or custodian is mandatory for a<br>minor party.  |
| 6              | <b>Custodian</b>          | Conditional                                     | Data Segment to capture custodian<br>relationships of the party. Either of a<br>guardian or custodian is mandatory for a<br>minor party. |
| $\overline{7}$ | <b>Solicitor</b>          | Optional                                        | Data Segment to capture solicitor<br>relationships of the party.                                                                         |

<span id="page-159-0"></span>**Table 2-9 Data Segment - Description**

**1.** On **Insta Retail Amendment** screen, click and expand the **Relationships** segment.

The **Relationships** segment is displayed.

**2.** On the **Relationships** segment, click **Edit** button on each widget to amend the details. For more information on the **Household**, **Power of Attorney**, **Service Member**, **Related to Insider**, **Guardian**, **Custodian**, and **Solicitor** refer to the [Insta Retail Onboarding - Relationships](#page-137-0) section.

### 2.2.4 Insta Party Amendment - Employment Details

Employment data segment captures employment details of a retail party. A retail party can be employed as a salaried or a self-employed profession. Employment details are necessary for a bank to determine the professional stability of the party.

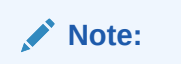

The fields marked as **Required** are mandatory.

The following data segments are available in the employment details section.

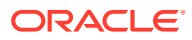

| SI.No | <b>Data Segment Name</b>       | Mandatory /<br>Optional /<br>Conditional | <b>Description</b>                                                                                                    |
|-------|--------------------------------|------------------------------------------|----------------------------------------------------------------------------------------------------|
|       | <b>Salaried</b>                | Optional                                 | A salaried employee is a person who works<br>for an organization and receives a fixed and<br>regular compensation for the services<br>provided to the organization.    |
|       | Self-Employed/<br>Professional | Optional                                 | A self-employed person does not work for a<br>specific organization and works for oneself as<br>a freelance or the owner of a business rather<br>than for an employer. |

<span id="page-160-0"></span>**Table 2-10 Data Segment - Description**

**1.** On **Insta Retail Amendment** screen, click and expand the **Employment Details** segment.

The **Employment Details** segment is displayed.

**2.** On the **Employment Details** segment, click **Edit** button on each widget to amend the details. For more information on the **Salaried** and **Self-Employed** refer to the [Insta Retail](#page-149-0) [Onboarding - Employment Details](#page-149-0) section.

### 2.2.5 Insta Party Amendment - Consent & Preferences

Section to add consent and preferences of the party including e-sign, marketing, minor, and tax.

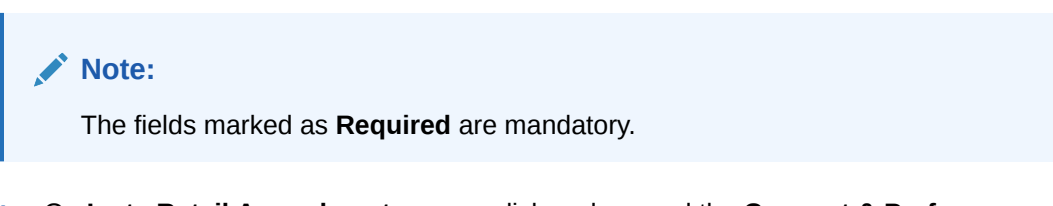

**1.** On **Insta Retail Amendment** screen, click and expand the **Consent & Preferences** segment.

The **Consent & Preferences** segment is displayed.

**2.** On the **Consent & Preferences** segment, click **Edit** button on the **Consent & Preferences** widget. For more information on the **Consent & Preferences** widget refer to the [Insta Retail Onboarding - Consent & Preferences](#page-150-0) section.

### 2.2.6 Insta Party Amendment - Additional Info

Section to add additional information related such as Insider, special needs, PEP, and armed forces details.

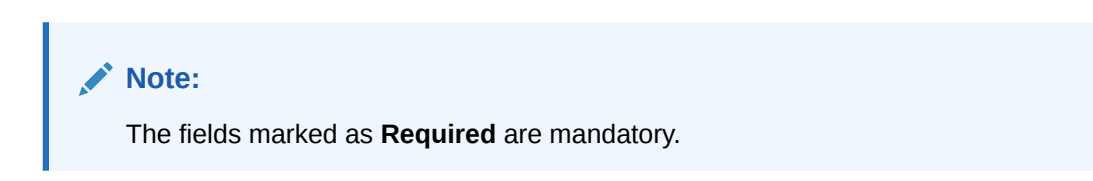

**1.** On **Insta Retail Amendment** screen, click and expand the **Additional Info** segment.

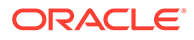

The **Additional Info** segment is displayed.

**2.** On the **Additional Info** segment, click **Edit** button on the **Additional Info** widget. For more information on the **Additional Info** widget, refer to the [Insta Retail](#page-151-0) [Onboarding - Additional Info](#page-151-0) section.

### <span id="page-161-0"></span>2.2.7 Insta Party Amendment - Membership & Association

Section to add Membership and Association information related to the party.

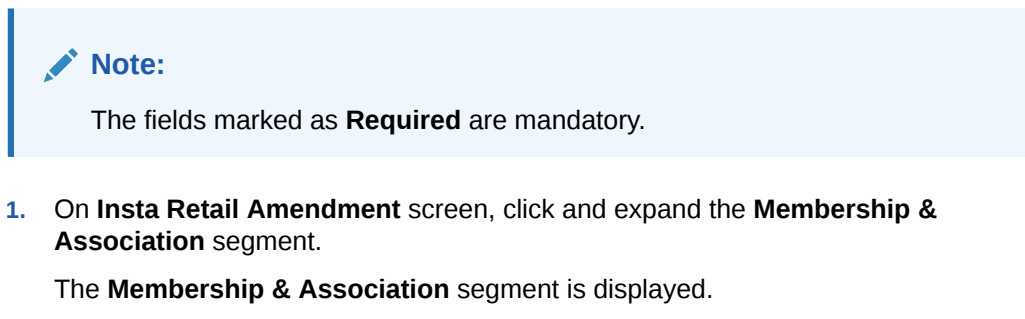

**2.** On the **Membership & Association** segment, click **Edit** button on the **Membership & Association** widget. For more information on the **Membership & Association** widget, refer to the [Insta Retail Onboarding - Membership &](#page-152-0) [Association](#page-152-0) section.

### 2.2.8 Insta Party Amendment - Financial Information

Section to add financial information related to party including asset, liability, income, and expense.

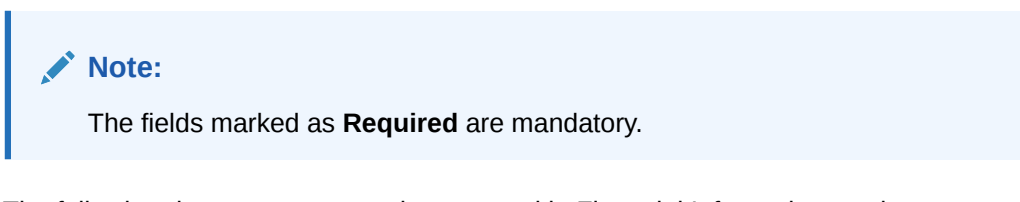

The following data segments can be captured in Financial Information section to capture party basic details.

| SI.No          | Data Segment Name | <b>Mandatory /</b><br>Optional /<br>Conditional | <b>Description</b>                                         |
|----------------|-------------------|-------------------------------------------------|------------------------------------------------------------|
|                | Asset             | Optional                                        | Data segment to capture assets details of<br>the party.    |
| $\overline{2}$ | Liability         | Optional                                        | Data segment to capture liability details of<br>the party. |
| 3              | <b>Income</b>     | Optional                                        | Data segment to capture income details<br>of the party.    |
| 4              | <b>Expense</b>    | Optional                                        | Data segment to capture expense details<br>of the party.   |

**Table 2-11 Data Segment - Description**

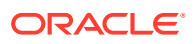

| SI.No | Data Segment Name                    | Mandatory /<br>Optional /<br>Conditional | <b>Description</b>                                                            |
|-------|--------------------------------------|------------------------------------------|-------------------------------------------------------------------------------|
| 5     | <b>Other Relationship</b>            | Optional                                 | Data segment to capture other<br>relationships of the party.                  |
| 6     | <b>Beneficially Owned</b><br>Company | Optional                                 | Data segment to capture beneficially<br>owned company relations of the party. |

**Table 2-11 (Cont.) Data Segment - Description**

**1.** On **Insta Retail Amendment** screen, click and expand the **Financial Information** segment.

The **Financial Information** segment is displayed.

**2.** On the **Financial Information** segment, click **Edit** button on each widget to amend the details. For more information on the **Asset**, **Liability**, **Income**, **Expense**, **Other Relationship**, and **Beneficially Owned Company** refer to the [Insta Retail Onboarding -](#page-152-0) [Financial Information](#page-152-0) section.

### 2.3 Insta Party View

Insta Party View feature allows to view party details using a single screen.

#### **To initiate the insta process**:

- **1.** On the **Homepage**, under **Party Services**, click **Insta Party Management**.
- **2.** Under **Insta Party Management**, click **View**.

The **View** screen is displayed.

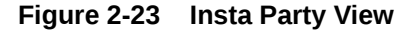

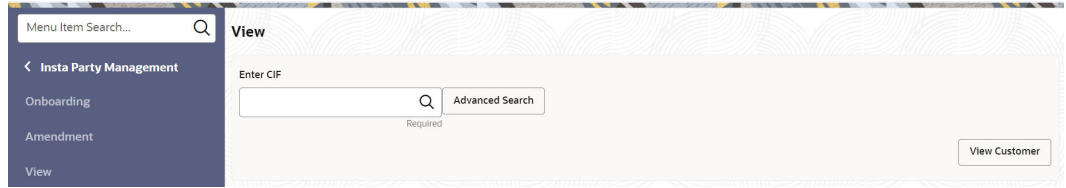

- **3.** On view screen, enter CIF number or click **Advance Search** to search for a CIF number. The following values are available for the advance CIF search:
	- Party ID
	- First Name
	- Middle Name
	- Last Name
	- Data of Birth
	- Unique ID
	- Mobile Number
	- **Email**

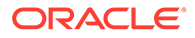

**4.** Click **View Customer**.

The **Insta Party View** screen is displayed.

- Insta Party View Basic Details You can view personal details such as name, date of birth, and address of the customer in the **Basic Details** screen.
- [Insta Party View Documents & Images](#page-164-0) Section to view party documents including the supporting document and signatures.
- [Insta Party View Relationships](#page-165-0)

The Relationship segment is where customer relationship details are added, which benefits both the customer and the bank during critical events.

- [Insta Party View Employment Details](#page-166-0) The employment data section records a retail party's employment details, including whether they are salaried or self-employed. This information helps banks determine professional stability. The section includes the following data segments.
- [Insta Party View Consent & Preferences](#page-166-0) Section to view consent and preferences of the party including e-sign, marketing, minor, and tax.
- [Insta Party View Additional Info](#page-166-0) Section to view additional information related such as Insider, special needs, PEP, and armed forces details.
- [Insta Party View Membership & Association](#page-167-0) Section to view Membership and Association information related to the party.
- [Insta Party View Financial Information](#page-167-0) Section to view financial information related to party including asset, liability, income, and expense.

### 2.3.1 Insta Party View - Basic Details

You can view personal details such as name, date of birth, and address of the customer in the **Basic Details** screen.

Basic details screen captures the following data segments.

| SI.No         | Data Segment Name                           | Mandatory /<br>Optional /<br>Conditional | <b>Description</b>                                                                                                    |
|---------------|---------------------------------------------|------------------------------------------|----------------------------------------------------------------------------------------------------|
|               | <b>Basic Info and</b><br><b>Citizenship</b> | Mandatory                                | Data segment for basic personal<br>information of the party.                                                                      |
| $\mathcal{P}$ | <b>Current Address</b>                      | Conditional                              | Data segment for current address of the<br>party such as current communication<br>address, current residential address, etc.      |
| 3             | <b>Previous Address</b>                     | Optional                                 | Data segment for previous addresses of<br>the party such as previous communication<br>address, previous residential address, etc. |

**Table 2-12 Data Segment - Description**

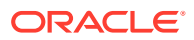

| SI.No          | <b>Data Segment Name</b>            | <b>Mandatory /</b><br>Optional /<br>Conditional | <b>Description</b>                                                                               |
|----------------|-------------------------------------|-------------------------------------------------|--------------------------------------------------------------------------------------------------|
| 4              | <b>ID Details</b>                   | Optional                                        | Data segment to view identity details of<br>the party such as Passport, Driving<br>License, etc. |
| 5              | <b>Contact Details</b>              | Optional                                        | Data segment to view contact details of<br>the party such as Mobile, Email, Phone,<br>etc.       |
| 6              | <b>Tax Declaration</b>              | Optional                                        | Data segment to view tax details of the<br>party such as Form W8-BEN, W9 etc.                    |
| $\overline{7}$ | <b>Educational</b><br>Qualification | Optional                                        | Data segment to view educational<br>qualification of the party.                                  |
| 8              | Visa Details                        | Optional                                        | Data segment to view visa details of the<br>party.                                               |
| 9              | <b>Dates</b>                        | Optional                                        | Data segment to view key and important<br>dates related to party.                                |
| 10             | <b>Social Profile</b>               | Optional                                        | Data segment to View social profile of the<br>party such as Linkedin, Facebook, etc.             |

<span id="page-164-0"></span>**Table 2-12 (Cont.) Data Segment - Description**

**1.** On **Insta Retail View** screen, click and expand the **Basic Details** segment.

The **Basic Details** segment is displayed.

**2.** On the **Basic Details** segment, click **Edit** button on each widget to amend the details. For more information on **Basic Info & Citizenship**, **Current Address**, **Previous Address**, **ID Details**, **Contact Details**, **Tax Declaration**, **Educational Qualifications**, **Visa Details**, **Dates**, and **Social Profile**, refer to the [Insta Retail Onboarding - Basic](#page-128-0) [Details](#page-128-0) section.

### 2.3.2 Insta Party View - Documents & Images

Section to view party documents including the supporting document and signatures.

The following data segments are available in the **Documents & Images** screen to view the details of documents and images.

**Table 2-13 Data Segment - Description**

| SI.No | Data Segment Name           | Mandatory /<br>Optional /<br>Conditional | <b>Description</b>                                            |
|-------|-----------------------------|------------------------------------------|---------------------------------------------------------------|
|       | <b>Supporting Documents</b> | Optional                                 | Data segment to view supporting documents<br>of the customer. |
|       | <b>Signatures</b>           | Optional                                 | Data segment to view signatures of the<br>customer.           |

**1.** On **Insta Retail View** screen, click and expand the **Documents & Images** segment.

The **Documents & Images** segment is displayed.

**2.** On the **Documents & Images** segment, click **View** button on each widget to view the details. For more information on the **Supporting Documents** and **Signatures**, refer to the [Insta Retail Onboarding - Documents & Images](#page-135-0) section.

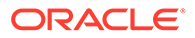

### <span id="page-165-0"></span>2.3.3 Insta Party View - Relationships

The Relationship segment is where customer relationship details are added, which benefits both the customer and the bank during critical events.

The following data segments are available in the **Relationships** screen to capture the basic details of a party.

| SI.No          | <b>Data Segment Name</b>  | <b>Mandatory /</b><br>Optional /<br>Conditional | <b>Description</b>                                                                                                    |
|----------------|---------------------------|-------------------------------------------------|----------------------------------------------------------------------------------------------------|
| 1              | <b>Household</b>          | Optional                                        | Data Segment to view household<br>relationships of the party.                                                                         |
| 2              | <b>Power of Attorney</b>  | Optional                                        | Data Segment to view power of attorney<br>relationships of the party.                                                                 |
| 3              | <b>Service Member</b>     | Optional                                        | Data Segment to view service member<br>relationships of the party.                                                                    |
| $\overline{4}$ | <b>Related to Insider</b> | Optional                                        | Data Segment to view related to insider<br>relationships of the party.                                                                |
| 5              | Guardian                  | Conditional                                     | Data Segment to view guardian<br>relationships of the party. Either of a<br>guardian or custodian is mandatory for a<br>minor party.  |
| 6              | Custodian                 | Conditional                                     | Data Segment to view custodian<br>relationships of the party. Either of a<br>guardian or custodian is mandatory for a<br>minor party. |
| $\overline{7}$ | <b>Solicitor</b>          | Optional                                        | Data Segment to view solicitor<br>relationships of the party.                                                                         |

**Table 2-14 Data Segment - Description**

**1.** On **Insta Retail View** screen, click and expand the **Relationships** segment.

The **Relationships** segment is displayed.

**2.** On the **Relationships** segment, click **Edit** button on each widget to amend the details. For more information on the **Household**, **Power of Attorney**, **Service Member**, **Related to Insider**, **Guardian**, **Custodian**, and **Solicitor** refer to the [Insta Retail Onboarding - Relationships](#page-137-0) section.

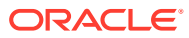

### <span id="page-166-0"></span>2.3.4 Insta Party View - Employment Details

The employment data section records a retail party's employment details, including whether they are salaried or self-employed. This information helps banks determine professional stability. The section includes the following data segments.

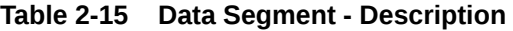

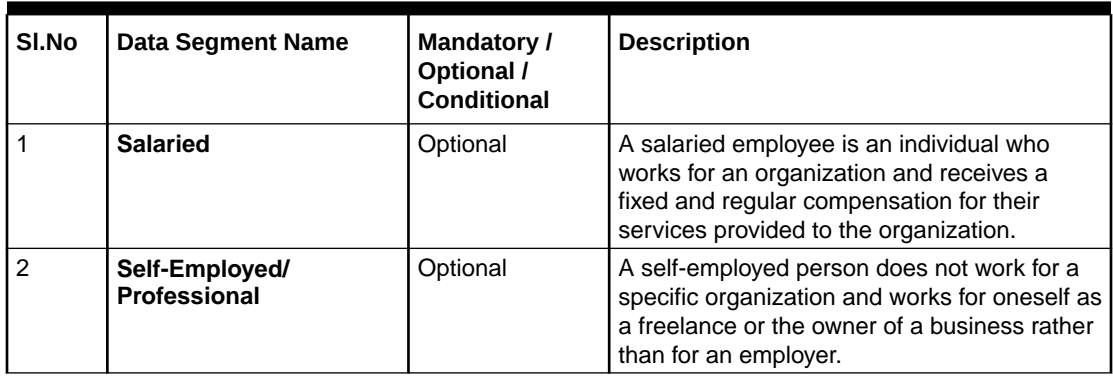

**1.** On **Insta Retail View** screen, click and expand the **Employment Details** segment.

The **Employment Details** segment is displayed.

**2.** On the **Employment Details** segment, click **Edit** button on each widget to amend the details. For more information on the **Salaried** and **Self-Employed** refer to the [Insta Retail](#page-149-0) [Onboarding - Employment Details](#page-149-0) section.

### 2.3.5 Insta Party View - Consent & Preferences

Section to view consent and preferences of the party including e-sign, marketing, minor, and tax.

- **1.** On **Insta Retail View** screen, click and expand the **Consent & Preferences** segment. The **Consent & Preferences** segment is displayed.
- **2.** On the **Consent & Preferences** segment, click **Edit** button on the **Consent & Preferences** widget. For more information on the **Consent & Preferences** widget refer to the [Insta Retail Onboarding - Consent & Preferences](#page-150-0) section.

### 2.3.6 Insta Party View - Additional Info

Section to view additional information related such as Insider, special needs, PEP, and armed forces details.

**1.** On **Insta Retail View** screen, click and expand the **Additional Info** segment.

The **Additional Info** segment is displayed.

**2.** On the **Additional Info** segment, click **Edit** button on the **Additional Info** widget. For more information on the **Additional Info** widget, refer to the [Insta Retail Onboarding -](#page-151-0) [Additional Info](#page-151-0) section.

ORACLE

### <span id="page-167-0"></span>2.3.7 Insta Party View - Membership & Association

Section to view Membership and Association information related to the party.

**1.** On **Insta Retail View** screen, click and expand the **Membership & Association** segment.

The **Membership & Association** segment is displayed.

**2.** On the **Membership & Association** segment, click **Edit** button on the **Membership & Association** widget. For more information on the **Membership & Association** widget, refer to the [Insta Retail Onboarding - Membership &](#page-152-0) [Association](#page-152-0) section.

### 2.3.8 Insta Party View - Financial Information

Section to view financial information related to party including asset, liability, income, and expense.

The following data segments can be captured in Financial Information section to capture party basic details.

| SI.No          | <b>Data Segment Name</b>             | <b>Mandatory /</b><br>Optional /<br>Conditional | <b>Description</b>                                                         |
|----------------|--------------------------------------|-------------------------------------------------|----------------------------------------------------------------------------|
| 1              | Asset                                | Optional                                        | Data segment to view assets details of the<br>party.                       |
| $\overline{2}$ | Liability                            | Optional                                        | Data segment to view liability details of<br>the party.                    |
| 3              | <b>Income</b>                        | Optional                                        | Data segment to view income details of<br>the party.                       |
| 4              | <b>Expense</b>                       | Optional                                        | Data segment to view expense details of<br>the party.                      |
| 5              | <b>Other Relationship</b>            | Optional                                        | Data segment to view other relationships<br>of the party.                  |
| 6              | <b>Beneficially Owned</b><br>Company | Optional                                        | Data segment to view beneficially owned<br>company relations of the party. |

**Table 2-16 Data Segment - Description**

**1.** On **Insta Retail View** screen, click and expand the **Financial Information** segment.

The **Financial Information** segment is displayed.

**2.** On the **Financial Information** segment, click **Edit** button on each widget to view the details. For more information on the **Asset**, **Liability**, **Income**, **Expense**, **Other Relationship**, and **Beneficially Owned Company** refer to the [Insta Retail](#page-152-0) [Onboarding - Financial Information](#page-152-0) section.

# <span id="page-168-0"></span>3 KYC Management

Party KYC information refers to the data and details collected by financial institutions to fulfill their Know Your Customer (KYC) obligations. KYC is a regulatory requirement that requires businesses, especially those in the financial industry, to verify and understand the identity of their customers. This process is designed to prevent fraud, money laundering, and other illicit activities by ensuring that financial institutions have accurate and up-to-date information about the individuals or entities they are dealing with.

Financial institutions are required to periodically update and verify this information to ensure its accuracy. KYC processes not only help in meeting regulatory compliance but also contribute to the overall security of the financial system by mitigating the risks associated with financial crimes.

- **Create KYC** Create KYC process allows user to create a KYC record for the party.
- [Update KYC](#page-170-0) Update KYC process allows user to update or amend a KYC record for the party.
- **[View KYC](#page-172-0)** View KYC process allows user to View or amend a KYC record for the party.

### 3.1 Create KYC

Create KYC process allows user to create a KYC record for the party.

**To initiate the Create KYC:**

**Note:** The fields marked as **Required** are mandatory.

- **1.** On the **Homepage**, under **Party Services**, click **KYC Management**.
- **2.** Under **KYC Management**, click **Create**.

The **Create** screen is displayed.

**Figure 3-1 KYC Management - Create**

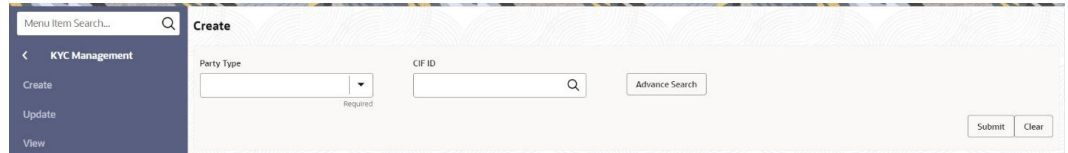

**3.** Specify the **CIF** or search for a **CIF**. For advance search, click**Advance Search** button. The following values are available for the advance CIF search:

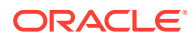

- Party ID
- First Name
- Middle Name
- Last Name
- Data of Birth
- Unique ID
- Mobile Number
- Email
- **4.** Click **Submit**.

The **Standalone KYC Onboarding** screen is displayed.

#### **Figure 3-2 Standalone KYC Onboarding**

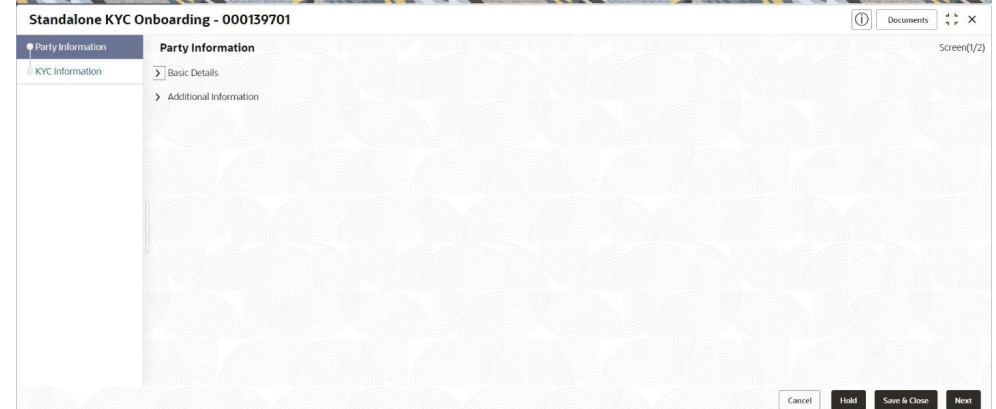

#### **Basic Details**

- **5.** Under the **Party Information**, click and expand **Basic Details** segment.
- **6.** Under the **Basic Details** segment, click **Edit** button on each widget to update the details. For more information on the **Basic Info and Citizenship**, **Current Address**, **ID Details**, and **Contact Details** widgets, refer to the [Onboarding](#page-15-0) [Initiation - Basic Details](#page-15-0) section.

**Note:**

Creation of a KYC record for a minor customer is not allowed.

#### **Additional Information**

- **7.** Under the **Party Information**, click and expand **Additional Information** segment.
- **8.** Under the **Additional Information** segment, click **Edit** on the **Politically Exposed Person** widget.

The **Additional Information** pop-up screen is displayed.

**9.** On the **Additional Information** pop-up screen, specify the details. For more information on fields, refer to the [Insta Retail Onboarding - Additional Info](#page-151-0) section.

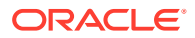

<span id="page-170-0"></span>**10.** Click **Next** button on the **Standalone KYC Onboarding** screen.

Oracle Banking Enterprise Party Management supports 13 different KYC checks as below:

- Address Check
- **Identity Check**
- Police DB Check
- Credit Score Check
- **Education Qualification**
- **Field Verification**
- Reference Check
- Suit Filed
- PEP Identification
- **AML Check**
- **FATCA Check**
- **SDN Check**
- Sanction Check

### **Note:**

The KYC checks are listed during KYC stage, based on KYC maintenance. Refer to the **Party Onboarding Configuration User Guide** for the KYC maintenance details. **PEP Identification** check is displayed, if a customer is determined as Politically Exposed Person (PEP) in the **Additional Info** segment.

The **KYC Information** screen is displayed.

**11.** Click **Verify** button on each KYC check to verify the details. For more information on the fields, refer to the [KYC Check](#page-91-0) section.

### **Note:**

If any of the **KYC Check** is configured as automated in KYC maintenance, respective, KYC details will be auto populated based on the information provided.

**12.** Click **Submit** after completing all the KYC checks.

The KYC reference number will be generated.

### 3.2 Update KYC

Update KYC process allows user to update or amend a KYC record for the party.

**To initiate the update KYC:**

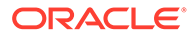

**Note:** The fields marked as **Required** are mandatory.

- **1.** On the **Homepage**, under **Party Services**, click **KYC Management**.
- **2.** Under **KYC Management**, click **Update**.

The **Update** screen is displayed.

#### **Figure 3-3 Update**

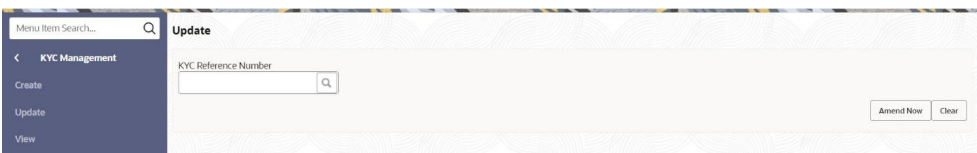

**3.** Enter **KYC Reference Number** or click **Search** icon to fetch the **KYC Reference Number**.

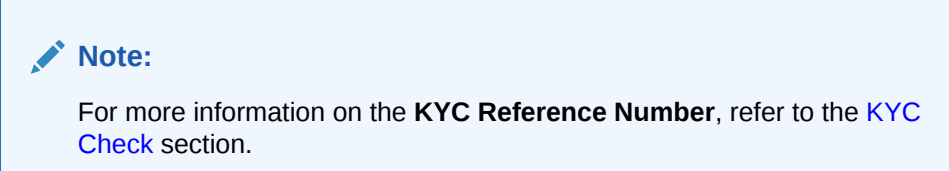

**4.** Click **Amend Now**.

The **Standalone KYC Amend** screen is displayed.

#### **Party Information**

The party information will be available only in the view mode and cannot be amended.

- **5.** On the **Standalone KYC Amend** screen, click and expand **Basic Details** segment.
- **6.** Under the **Basic Details** segment, click **View** on each widget to view the details. For more information on the **Basic Info & Citizenship**, **Current Address**, **ID Details**, and **Contact Details**, refer to the [Onboarding Initiation - Basic Details](#page-15-0) section.
- **7.** On the **Standalone KYC Amend** screen, click and expand **Additional Information** segment.
- **8.** Under the **Basic Details** segment, click **View** on each widget to view the details. For more information on the **Politically Exposed Person** widget, refer to the [Insta](#page-151-0) [Retail Onboarding - Additional Info](#page-151-0) section.

#### **KYC Information**

**9.** On the **Standalone KYC Amend** screen, click **Next**.

The **KYC Information** screen is displayed.

**10.** Click **Edit** icon on the each widget to update the KYC details. For more information on the fields, refer to the [KYC Check](#page-91-0) section.

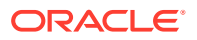

### <span id="page-172-0"></span>3.3 View KYC

View KYC process allows user to View or amend a KYC record for the party.

**To initiate the View KYC**:

- **1.** On the **Homepage**, under **Party Services**, click **KYC Management**.
- **2.** Under **KYC Management**, click **View**.

The **View** screen is displayed.

**Figure 3-4 View KYC**

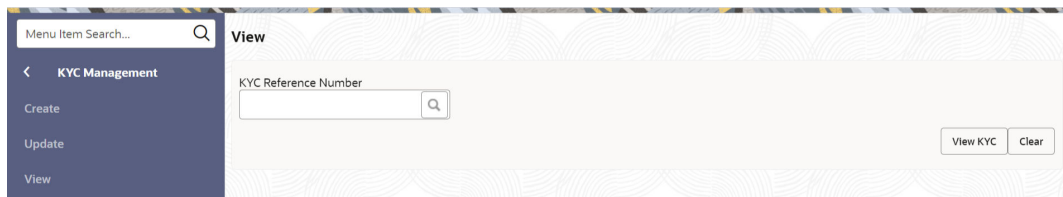

**3.** Enter **KYC Reference Number** or click **Search** icon to fetch the **KYC Reference Number**.

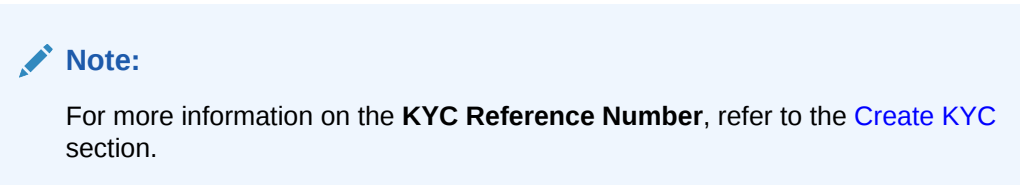

**4.** Click **View Now**.

The **Standalone KYC View** screen is displayed.

#### **Party Information**

The party information will be available only in the view mode and cannot be amended.

- **5.** On the **Standalone KYC Amend** screen, click and expand **Basic Details** segment.
- **6.** Under the **Basic Details** segment, click **View** on each widget to view the details. For more information on the **Basic Info & Citizenship**, **Current Address**, **ID Details**, and **Contact Details**, refer to the [Onboarding Initiation - Basic Details](#page-15-0) section.
- **7.** On the **Standalone KYC View** screen, click and expand **Additional Information** segment.
- **8.** Under the **Basic Details** segment, click **View** on each widget to view the details. For more information on the **Politically Exposed Person** widget, refer to the [Insta Retail](#page-151-0) [Onboarding - Additional Info](#page-151-0) section.

#### **KYC Information**

**9.** On the **Standalone KYC Amend** screen, click **Next**.

The **KYC Information** screen is displayed.

**10.** Click **Edit** icon on each widget to View the KYC details. For more information on the fields, refer to the [KYC Check](#page-91-0) section.

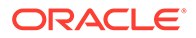

## 4 Party Memo

Party memo feature is to support capturing of notes and memos related to a party.

**To initiate the party memo process:**

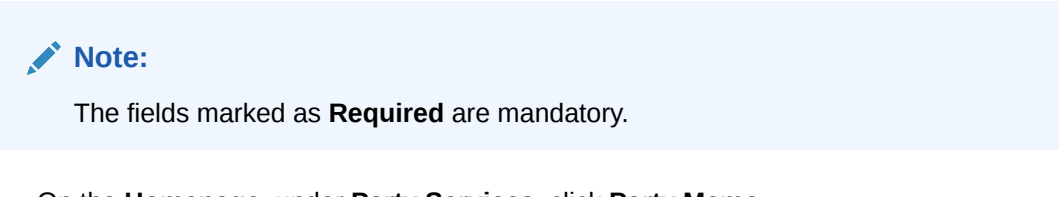

**1.** On the **Homepage**, under **Party Services**, click **Party Memo**.

The **Party Memo** screen is displayed.

#### **Figure 4-1 Party Memo**

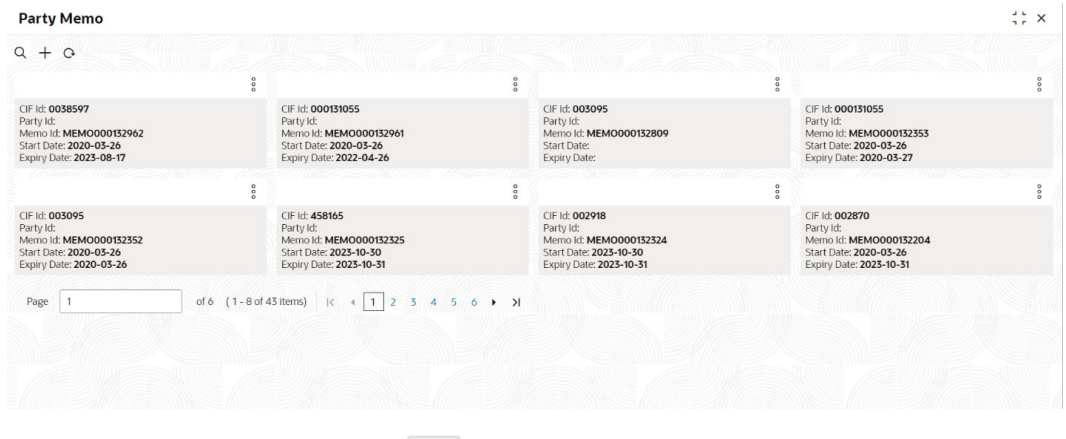

**2.** On the **Party Memo** screen, click **in the late** icon. The **Add Memo** pop-up screen is displayed.

### **Figure 4-2 Add Memo**

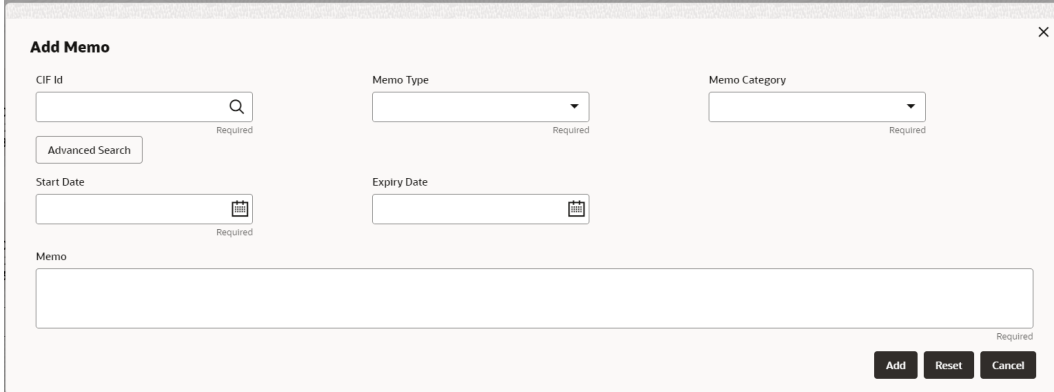

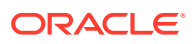

**3.** On the **Add Memo** pop-up screen, specify the details about a memo. For more information fields, refer to the field description table.

| Field                | <b>Description</b>                                                                                                    |  |
|----------------------|----------------------------------------------------------------------------------------------------|--|
| CIF Id               | Enter CIF ID of the party.                                                                                            |  |
| <b>Memo Type</b>     | Select the memo type the list of values. The available options<br>are:<br>Information<br>٠<br>Action                  |  |
|                      | Note:<br>The list of values can be configured through entity<br>maintenance.                                          |  |
|                      |                                                                                                    |  |
| <b>Memo Category</b> | Select the category of a memo from the list of values. The<br>available options are:<br>Warning<br>٠<br>Override<br>٠ |  |
|                      | Note:<br>The list of values can be configured through entity<br>maintenance.                                          |  |
| <b>Start Date</b>    | Select start date of a memo.                                                                                          |  |
| <b>Expiry Date</b>   | Select expiry date of a memo.                                                                                         |  |
| <b>Memo</b>          | Specify the content of a memo.                                                                                        |  |

**Table 4-1 Add Memo - Field Description**

**4.** Click **Add** to save memo for the party.

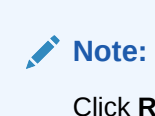

Click **Reset** to clear all the fields.

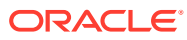

# 5 Last Contact Date

The **Last Contact Date** feature allows user to view when a customer has contacted financial institution last time.

The **Last Contact Date** is updated automatically as when a party is inquired or amended in party management or any other product such as account origination, account servicing, etc.,

The **Last Contact Date** is available in the [Retail View](#page-124-0) section.

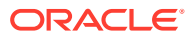

## 6

## Straight Through Processing for Onboarding Requests Received from Channels

Configurations are available for the onboarding requests received from channels to allow straight-through processing of retail onboarding and handoff to the core system without waiting for any manual intervention.

#### **Configurations**

The details of the configuration parameters are as follows:

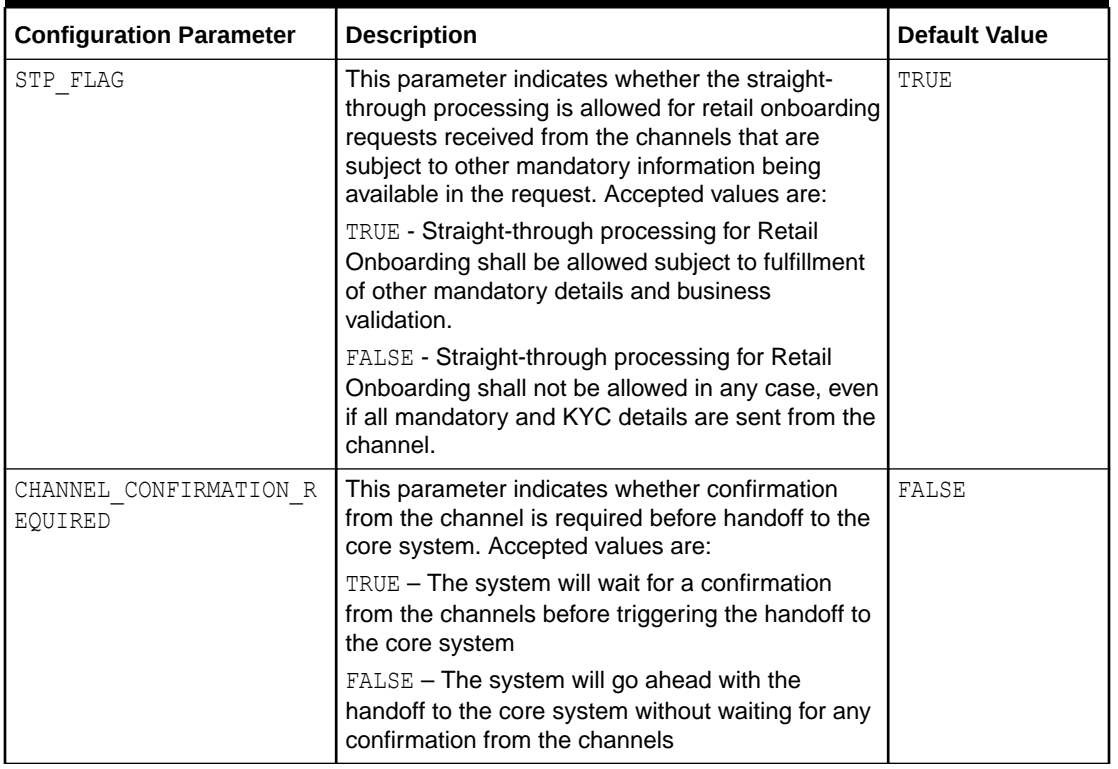

#### **Table 6-1 Configuration Details**

#### **Process**

On receiving the retail onboarding request from channels, the system will validate the configuration parameters as stated in the above table. If straight-through processing is allowed (STP\_FLAG is set to TRUE), the system validates if all the mandatory information including the KYC details are available in the request. The following cases are applicable:

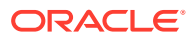

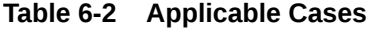

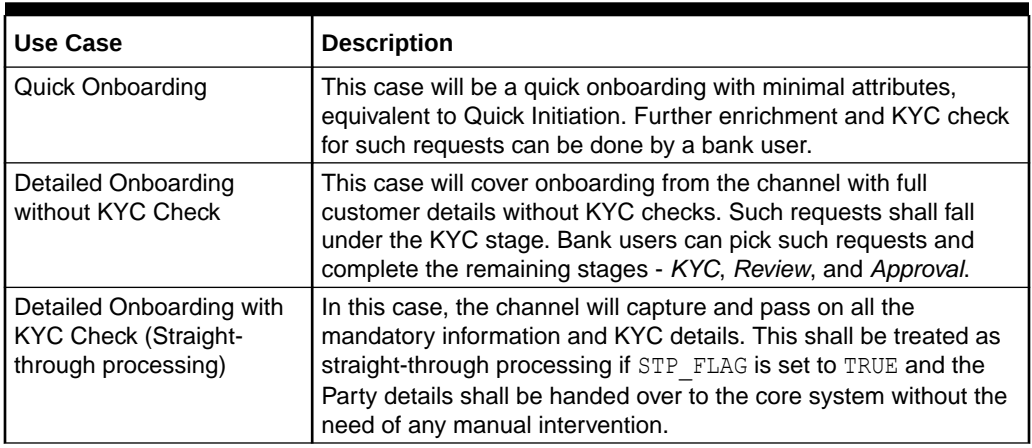

## 7 Onboarding a Customer with No KYC Details

This topic provides the information about the onboarding a customer with No KYC Details.

For requests originating from self-service channels where KYC details are not provided, the customer onboarding process needs to be completed without the KYC details to allow opening instantaneous accounts. In these cases, the system allows onboarding a new customer without the KYC details.

The customer onboarding request received from the channel will contain a flag to indicate that this request is for onboarding a customer with no KYC details.

A grace period will be allowed to the customer during which the customer can submit the KYC-related documents to the bank. The duration of the grace period will be configurable and can be set as per the need of the Bank. If the customer submits all the KYC documents within the grace period, the KYC status updates as compliant, subject to verification of the details provided.

However, if the customer fails to submit the required documents within the stipulated timeframe, then the system will generate a notification a few days before the expiration of the grace period. The duration for generation of notification and frequency for generation of notification will be configurable. This notification can be used to prompt the customer for furnishing the KYC details before the end of the grace period. If the customer still fails to submit the documents, the KYC status for such customers is updated as *Non-Compliant*, and the same will be sent to the back-office product processor.

#### **Note:**

Oracle Banking Enterprise Party Management will only be generating the notification. Capturing this notification to send correspondence to the customer shall be taken up as an implementation activity.

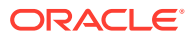

## 8 Duplication Check (De-dupe Check)

Duplication check (De-dupe Check) screen is to check for the duplication in the party.

System will check for duplicate customers (Dedupe Check).

- If there is no duplicate customer existed in the system, then system creates unique party ID.
- If there is a duplicate customer/s existed in the system, then system will display the list of customers with same name. User will have facility to
	- **Discard** the Customer Onboarding or
	- Go ahead and **save** it or
	- **Cancel** and go back to previous screen

For example, if there is a customer by name "Vinay" and user will try to create a customer with the same name again. Then the system will display duplicate record as below.

#### **Figure 8-1 Duplication Check**

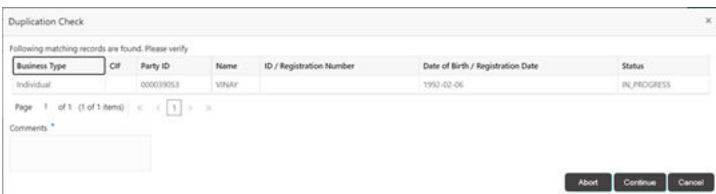

- Dedupe check will fetch the matches found against the
	- Information of existing customers present in the system
	- Information of the customers for whom the onboarding application was denied/ rejected
- By default, the system validates based on customer first name. If other attributes required for dedupe check that can be configured.
- Dedupe check will be performed as a service.

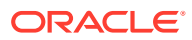
# A Regional Configuration

The regional configuration for the several fields are explained below.

#### **Basic Info and Citizenship**

The regional configuration for **Basic Info and Citizenship** data segment is appended as below.

| Field                                 | <b>Product</b> | <b>Regional Configuration</b> |                          | Data Type &           |
|---------------------------------------|----------------|-------------------------------|--------------------------|-----------------------|
|                                       | Configuration  | บร                            | <b>Rest of the World</b> | Length                |
| <b>Title</b>                          | Mandatory      | Mandatory                     | Mandatory                | VARCHAR2 (36)         |
| <b>First Name</b>                     | Mandatory      | Mandatory                     | Mandatory                | <b>VARCHAR2 (255)</b> |
| <b>Middle Name</b>                    | Optional       | Optional                      | Optional                 | VARCHAR2 (255)        |
| <b>Last Name</b>                      | Mandatory      | Mandatory                     | Mandatory                | <b>VARCHAR2 (255)</b> |
| <b>Short Name</b>                     | Optional       | Optional                      | Optional                 | VARCHAR2 (36)         |
| <b>Maiden Name</b>                    | Optional       | Optional                      | Optional                 | VARCHAR2 (255)        |
| Name In Local<br>Language             | Optional       | Optional                      | Optional                 | VARCHAR2 (255)        |
| Date of Birth                         | Mandatory      | Mandatory                     | Mandatory                | DATE (7)              |
| <b>Occupation</b>                     | Optional       | Optional                      | Optional                 | VARCHAR2 (255)        |
| <b>Staff</b>                          | Optional       | Optional                      | Optional                 | VARCHAR2 (1)          |
| Gender                                | Optional       | Optional                      | Mandatory                | VARCHAR2 (255)        |
| <b>Marital Status</b>                 | Optional       | Optional                      | Mandatory                | VARCHAR2 (255)        |
| <b>National ID</b>                    | Optional       | Optional                      | Optional                 | <b>VARCHAR2 (255)</b> |
| <b>Customer</b><br>Category           | Optional       | Optional                      | Mandatory                | VARCHAR2 (255)        |
| <b>Customer</b><br><b>Segment</b>     | Mandatory      | Mandatory                     | Mandatory                | <b>VARCHAR2 (255)</b> |
| <b>Customer Access</b><br>Group       | Optional       | Optional                      | Optional                 | VARCHAR2 (10)         |
| <b>Profession</b>                     | Optional       | Optional                      | Optional                 | VARCHAR2 (50)         |
| Relationship<br><b>Manager ID</b>     | Optional       | Optional                      | Optional                 | VARCHAR2 (255)        |
| Photo                                 | Optional       | Optional                      | Optional                 | <b>BLOB</b> (4000)    |
| <b>Birth Country</b>                  | Optional       | Optional                      | Mandatory                | VARCHAR2 (255)        |
| <b>Nationality</b>                    | Mandatory      | Mandatory                     | Mandatory                | VARCHAR2 (255)        |
| <b>Citizenship by</b>                 | Optional       | Optional                      | Optional                 | VARCHAR2 (255)        |
| <b>Resident Status</b>                | Optional       | Mandatory                     | Optional                 | VARCHAR2 (36)         |
| <b>Country of</b><br><b>Residence</b> | Optional       | Mandatory                     | Optional                 | VARCHAR2 (255)        |
| <b>Preferred</b><br>Language          | Optional       | Optional                      | Mandatory                | <b>VARCHAR2 (255)</b> |

**Table A-1 Basic Info and Citizenship**

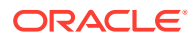

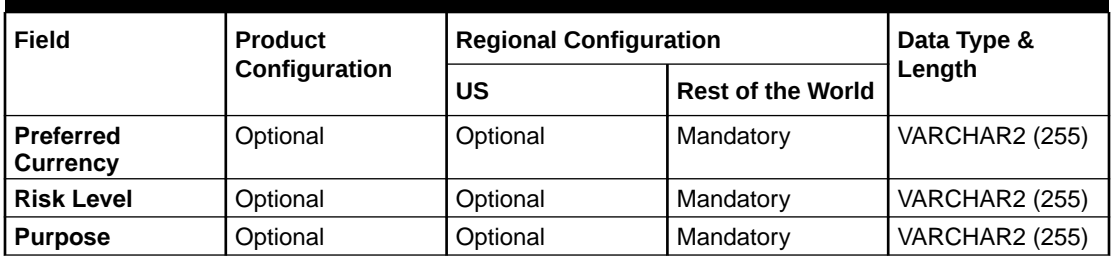

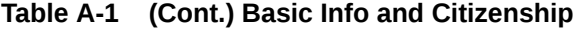

#### **ID Details**

The regional configuration for **ID Details** data segment is appended as below.

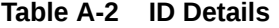

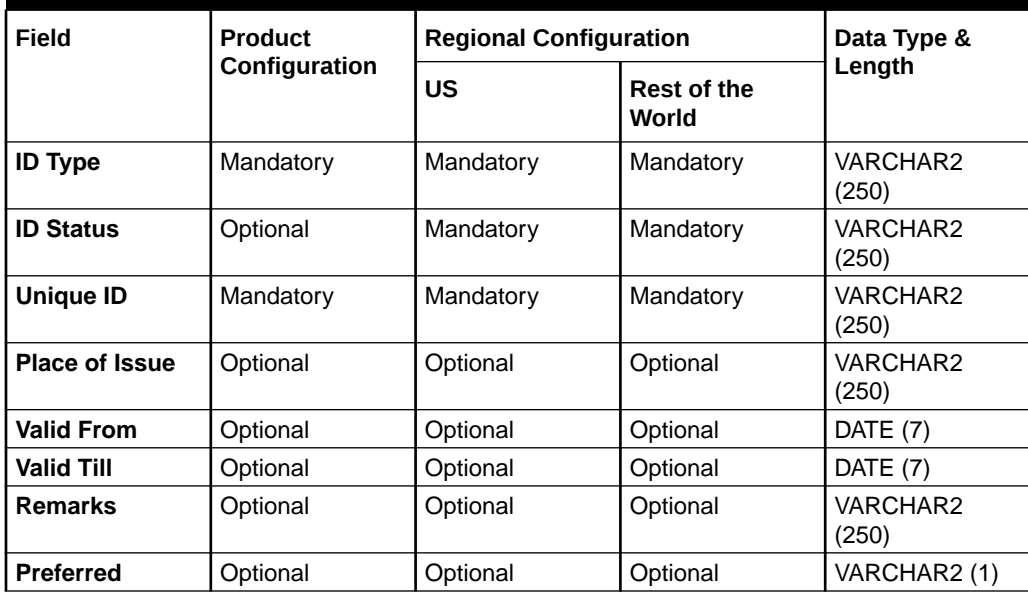

#### **Contact Details**

The regional configuration for **Contact Details** data segment is appended as below.

| Field                | <b>Product</b> | <b>Regional Configuration</b> |                      | Data Type &       |
|----------------------|----------------|-------------------------------|----------------------|-------------------|
|                      | Configuration  | US                            | Rest of the<br>World | Length            |
| <b>ISD Code</b>      | Mandatory      | Mandatory                     | Mandatory            | VARCHAR2 (12)     |
| <b>Mobile Number</b> | Mandatory      | Mandatory                     | Mandatory            | VARCHAR2<br>(255) |
| <b>Preferred</b>     | Mandatory      | Mandatory                     | Mandatory            | VARCHAR2 (1)      |
| Email Id             | Mandatory      | Mandatory                     | Mandatory            | VARCHAR2<br>(255) |
| <b>Preferred</b>     | Mandatory      | Mandatory                     | Mandatory            | VARCHAR2 (1)      |

**Table A-3 Contact Details**

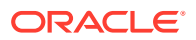

## **Current Address**

The regional configuration for **Current Address** data segment is appended as below.

| Field                                             | <b>Product</b> | <b>Regional Configuration</b> |                          | Data Type &           |
|---------------------------------------------------|----------------|-------------------------------|--------------------------|-----------------------|
|                                                   | Configuration  | US                            | <b>Rest of the World</b> | Length                |
| <b>Address Type</b>                               | Mandatory      | Mandatory                     | Mandatory                | <b>VARCHAR2 (255)</b> |
| Location                                          | Optional       | Optional                      | Mandatory                | <b>VARCHAR2 (255)</b> |
| <b>Preferred</b>                                  | Mandatory      | Mandatory                     | Mandatory                | VARCHAR2 (1)          |
| <b>Address Since</b>                              | Mandatory      | Mandatory                     | Mandatory                | DATE (7)              |
| <b>Address Line 1/</b><br><b>Building Name</b>    | Mandatory      | Mandatory                     | Mandatory                | VARCHAR2 (255)        |
| <b>Address Line 2/</b><br><b>Street Name</b>      | Optional       | Optional                      | Mandatory                | <b>VARCHAR2 (255)</b> |
| <b>Address Line 3/</b><br><b>City / Town Name</b> | Mandatory      | Mandatory                     | Mandatory                | <b>VARCHAR2 (255)</b> |
| <b>State / Country</b><br><b>Sub Division</b>     | Mandatory      | Mandatory                     | Mandatory                | <b>VARCHAR2 (255)</b> |
| Country                                           | Mandatory      | Mandatory                     | Mandatory                | <b>VARCHAR2 (255)</b> |
| Zip Code / Post<br>Code                           | Mandatory      | Mandatory                     | Mandatory                | <b>VARCHAR2 (255)</b> |
| <b>Department</b>                                 | Optional       | Optional                      | Optional                 | VARCHAR2 (70)         |
| <b>Sub Department</b>                             | Optional       | Optional                      | Optional                 | VARCHAR2 (70)         |
| <b>Building Number</b>                            | Optional       | Optional                      | Optional                 | VARCHAR2 (16)         |
| <b>Floor</b>                                      | Optional       | Optional                      | Optional                 | VARCHAR2 (70)         |
| Post Box                                          | Optional       | Optional                      | Optional                 | VARCHAR2 (70)         |
| Room                                              | Optional       | Optional                      | Optional                 | VARCHAR2 (70)         |
| <b>Town Location</b><br><b>Name / Locality</b>    | Optional       | Optional                      | Optional                 | <b>VARCHAR2 (255)</b> |
| <b>District Name</b>                              | Optional       | Optional                      | Optional                 | VARCHAR2 (35)         |
| Landmark                                          | Optional       | Optional                      | Optional                 | VARCHAR2 (105)        |
| <b>Contact Name /</b><br><b>Narrative</b>         | Optional       | Optional                      | Optional                 | VARCHAR2 (255)        |

**Table A-4 Current Address**

## **Previous Address**

The regional configuration for **Previous Address** data segment is appended as below.

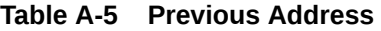

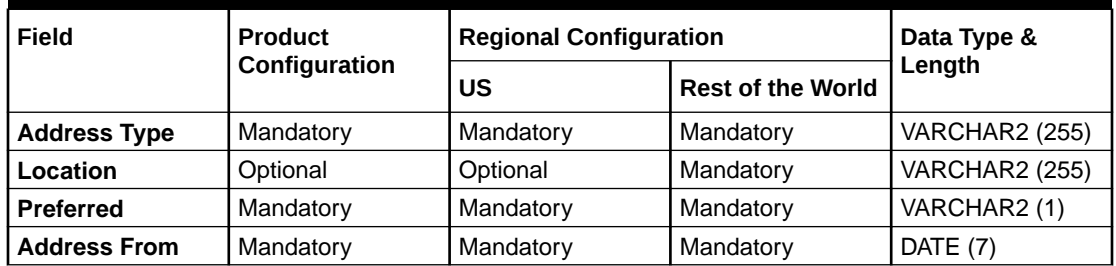

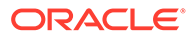

| Field                                             | <b>Product</b> | <b>Regional Configuration</b> |                          | Data Type &           |
|---------------------------------------------------|----------------|-------------------------------|--------------------------|-----------------------|
|                                                   | Configuration  | US                            | <b>Rest of the World</b> | Length                |
| <b>Address To</b>                                 | Mandatory      | Mandatory                     | Mandatory                | DATE (7)              |
| Address Line 1/<br><b>Building Name</b>           | Mandatory      | Mandatory                     | Mandatory                | <b>VARCHAR2 (255)</b> |
| <b>Address Line 2/</b><br><b>Street Name</b>      | Optional       | Optional                      | Mandatory                | VARCHAR2 (255)        |
| <b>Address Line 3/</b><br><b>City / Town Name</b> | Mandatory      | Mandatory                     | Mandatory                | <b>VARCHAR2 (255)</b> |
| <b>State / Country</b><br><b>Sub Division</b>     | Mandatory      | Mandatory                     | Mandatory                | <b>VARCHAR2 (255)</b> |
| Country                                           | Mandatory      | Mandatory                     | Mandatory                | <b>VARCHAR2 (255)</b> |
| Zip Code / Post<br>Code                           | Mandatory      | Mandatory                     | Mandatory                | <b>VARCHAR2 (255)</b> |
| <b>Department</b>                                 | Optional       | Optional                      | Optional                 | VARCHAR2 (70)         |
| <b>Sub Department</b>                             | Optional       | Optional                      | Optional                 | VARCHAR2 (70)         |
| <b>Building Number</b>                            | Optional       | Optional                      | Optional                 | VARCHAR2 (16)         |
| <b>Floor</b>                                      | Optional       | Optional                      | Optional                 | VARCHAR2 (70)         |
| Post Box                                          | Optional       | Optional                      | Optional                 | VARCHAR2 (70)         |
| Room                                              | Optional       | Optional                      | Optional                 | VARCHAR2 (70)         |
| <b>Town Location</b><br>Name / Locality           | Optional       | Optional                      | Optional                 | VARCHAR2 (255)        |
| <b>District Name</b>                              | Optional       | Optional                      | Optional                 | VARCHAR2 (35)         |
| Landmark                                          | Optional       | Optional                      | Optional                 | VARCHAR2 (105)        |
| <b>Contact Name /</b><br><b>Narrative</b>         | Optional       | Optional                      | Optional                 | VARCHAR2 (255)        |

**Table A-5 (Cont.) Previous Address**

#### **Tax Declaration**

The regional configuration for **Tax Declaration** data segment is appended as below.

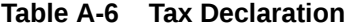

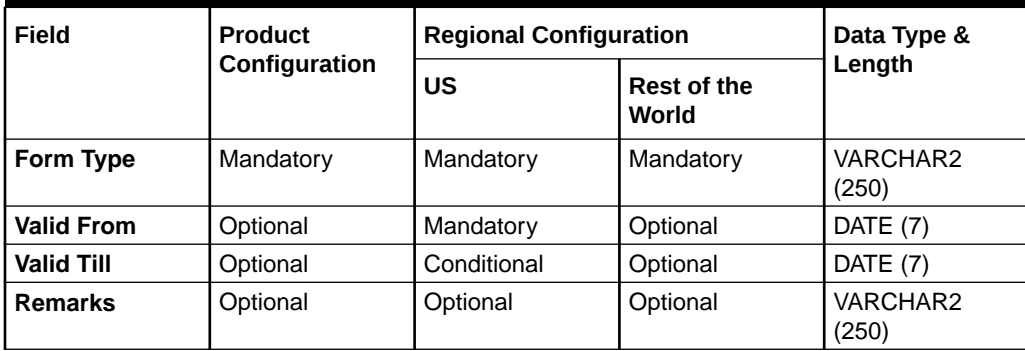

## **Visa Details**

The regional configuration for **Visa Details** data segment is appended as below.

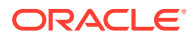

| Field                   | <b>Product</b> | <b>Regional Configuration</b> |                          | Data Type &           |
|-------------------------|----------------|-------------------------------|--------------------------|-----------------------|
|                         | Configuration  | US                            | <b>Rest of the World</b> | Length                |
| <b>Country Of Visa</b>  | Mandatory      | Mandatory                     | Mandatory                | <b>VARCHAR2 (250)</b> |
| Class/Type Of<br>Visa   | Mandatory      | Mandatory                     | Mandatory                | VARCHAR2 (250)        |
| <b>Visa Number</b>      | Mandatory      | Mandatory                     | Mandatory                | VARCHAR2 (250)        |
| Port Of Issue           | Optional       | Optional                      | Optional                 | <b>VARCHAR2 (250)</b> |
| Visa Issue Date         | Optional       | Optional                      | Optional                 | DATE (7)              |
| <b>Visa Expiry Date</b> | Optional       | Optional                      | Optional                 | DATE (7)              |
| <b>Remarks</b>          | Optional       | Optional                      | Optional                 | VARCHAR2 (250)        |

**Table A-7 Visa Details**

#### **Dates**

The regional configuration for **Dates** data segment is appended as below.

#### **Table A-8 Dates**

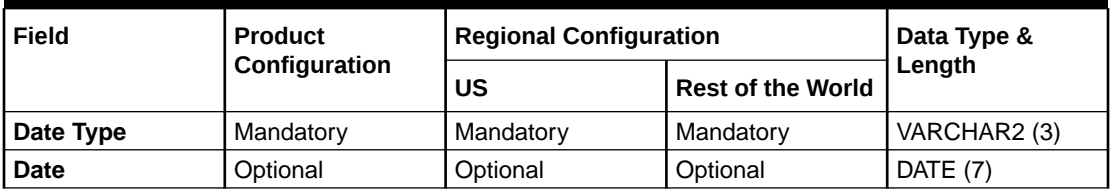

#### **Social Profile**

The regional configuration for **Social Profile** data segment is appended as below.

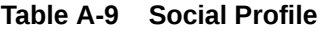

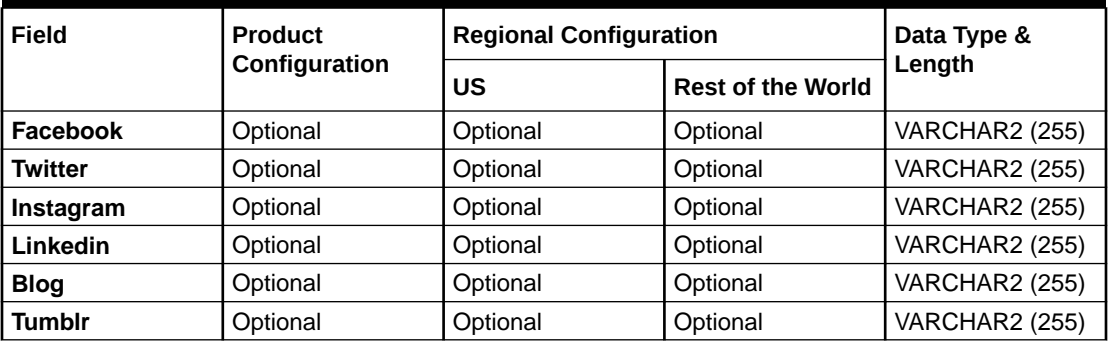

#### **Educational Qualification**

The regional configuration for **Educational Qualification** data segment is appended as below.

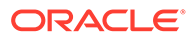

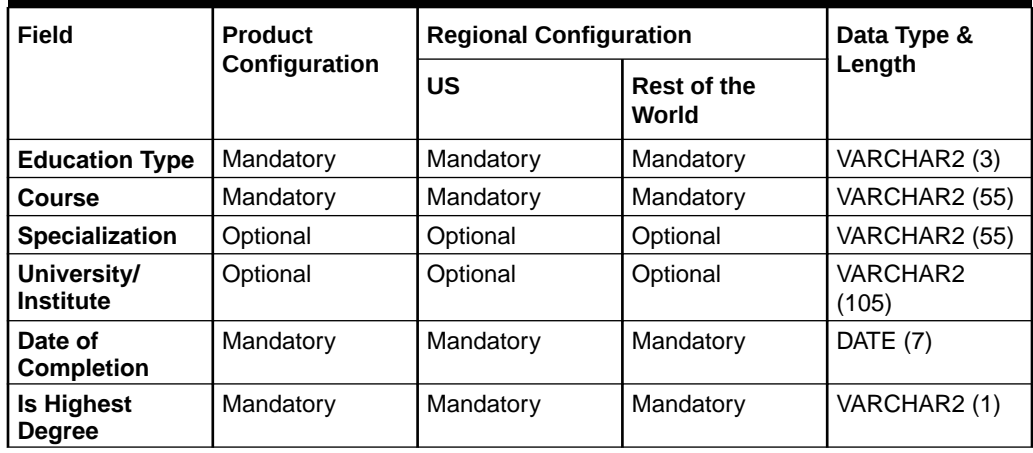

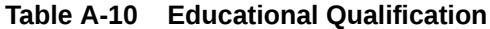

#### **Household Relationship**

The regional configuration for **Household Relationship** data segment is appended as below.

#### **Table A-11 Household Relationship**

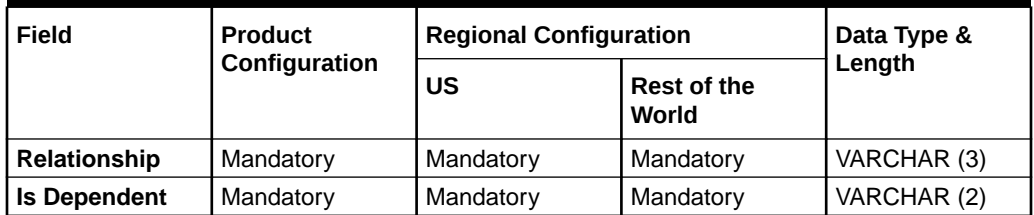

#### **Power or Attorney Relationship**

The regional configuration for **Power or Attorney Relationship** data segment is appended as below.

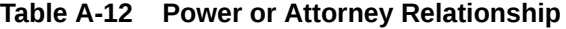

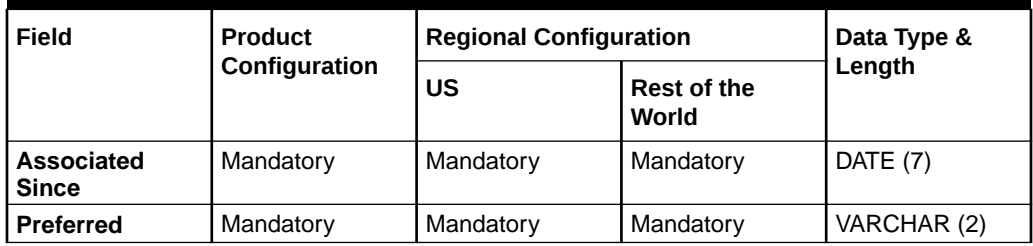

#### **Service Member Relationship**

The regional configuration for **Service Member Relationship** data segment is appended as below.

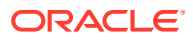

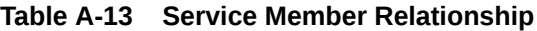

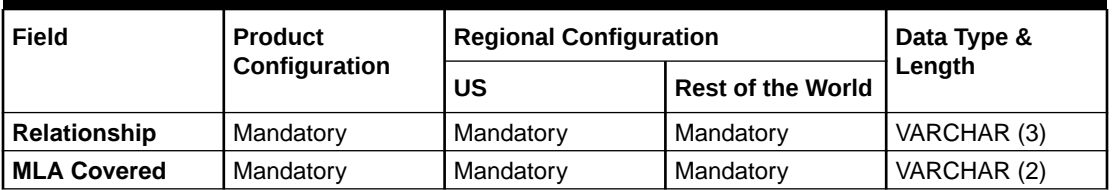

#### **Related to Insider Relationship**

The regional configuration for **Related to Insider Relationship** data segment is appended as below.

**Table A-14 Related to Insider Relationship**

| Field               | Product<br>Configuration | <b>Regional Configuration</b> |                          | Data Type & |
|---------------------|--------------------------|-------------------------------|--------------------------|-------------|
|                     |                          | US                            | <b>Rest of the World</b> | Length      |
| <b>Relationship</b> | Mandatory                | Mandatory                     | Mandatory                | VARCHAR (3) |

#### **Guardian**

The regional configuration for **Guardian** data segment is appended as below.

#### **Table A-15 Guardian**

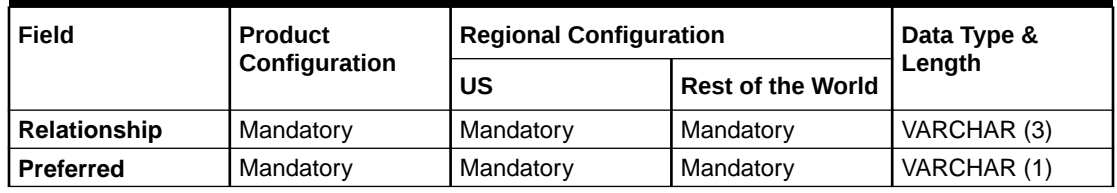

#### **Custodian**

The regional configuration for **Custodian** data segment is appended as below.

**Table A-16 Custodian**

| Field               | <b>Product</b> | <b>Regional Configuration</b> | Data Type &<br>Length |             |
|---------------------|----------------|-------------------------------|-----------------------|-------------|
| Configuration       | บร             | <b>Rest of the World</b>      |                       |             |
| <b>Relationship</b> | Mandatory      | Mandatory                     | Mandatory             | VARCHAR (3) |
| <b>Preferred</b>    | Mandatory      | Mandatory                     | Mandatory             | VARCHAR (1) |

#### **Solicitor**

The regional configuration for **Solicitor** data segment is appended as below.

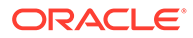

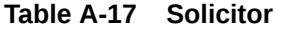

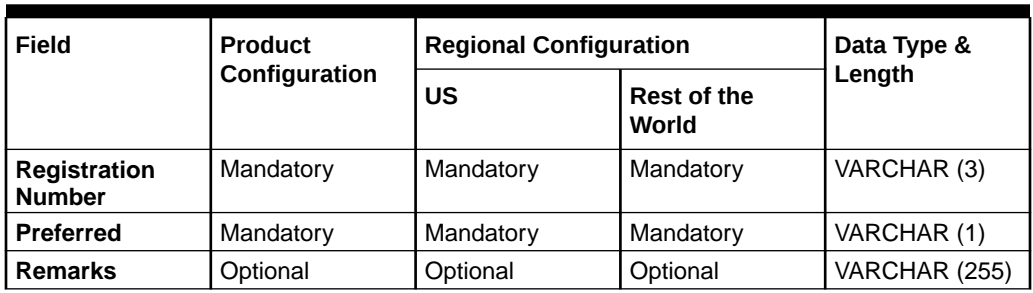

## **Salaried**

The regional configuration for **Salaried** data segment is appended as below.

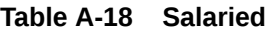

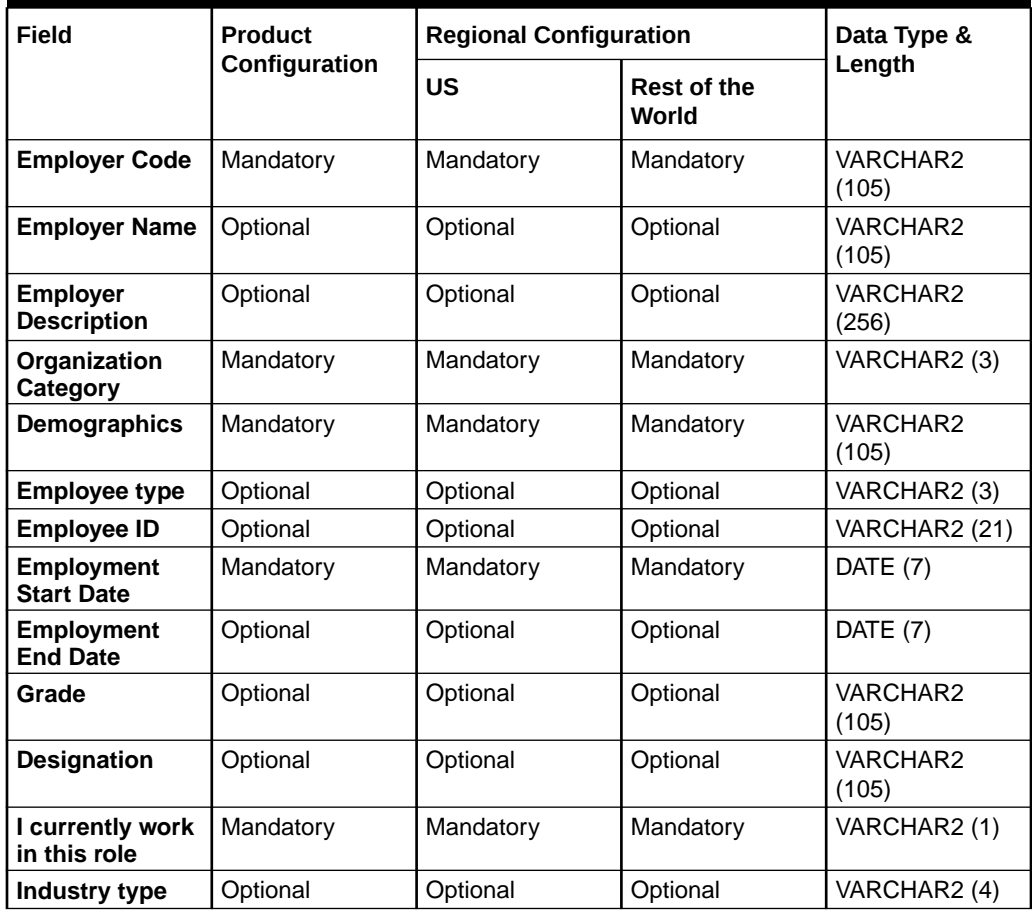

## **Self Employed**

The regional configuration for **Self Employed** data segment is appended as below.

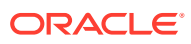

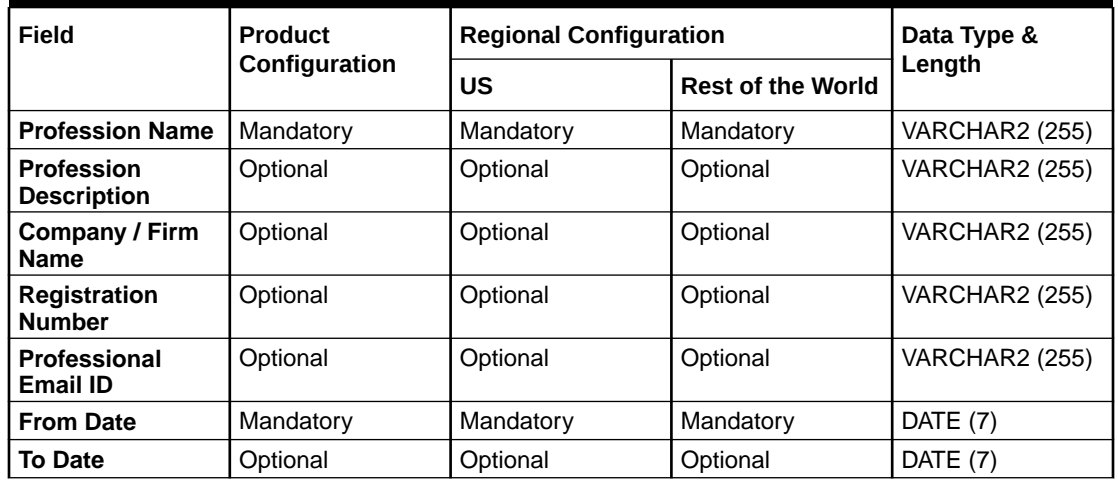

#### **Table A-19 Self Employed**

#### **E-Sign**

The regional configuration for **E-Sign** data segment is appended as below.

#### **Table A-20 E-Sign**

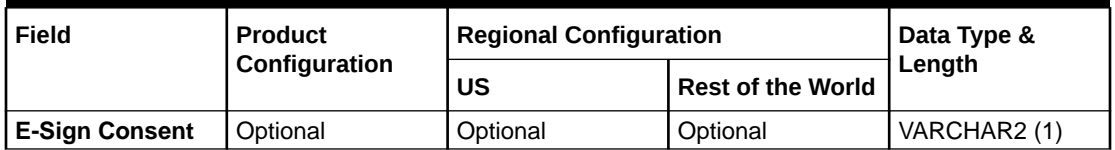

#### **Marketing Communication**

The regional configuration for **Marketing Communication** data segment is appended as below.

## **Table A-21 Marketing Communication**

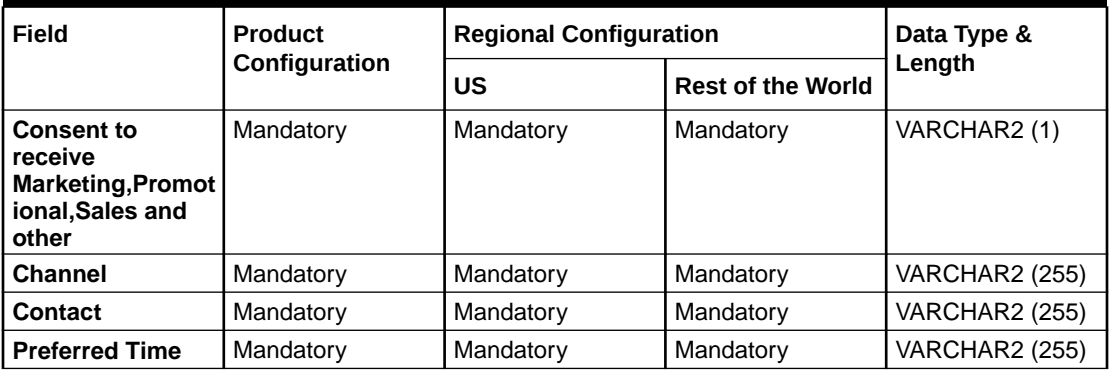

#### **Privacy Information**

The regional configuration for **Privacy Information** data segment is appended as below.

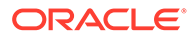

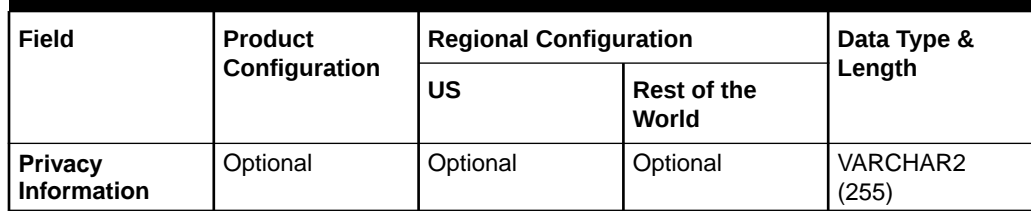

#### **Table A-22 Privacy Information**

#### **Minor Consent**

The regional configuration for **Minor Consent** data segment is appended as below.

**Table A-23 Minor Consent**

| Field                | <b>Product</b> | <b>Regional Configuration</b> |          | Data Type &<br>Length |
|----------------------|----------------|-------------------------------|----------|-----------------------|
| Configuration        | บร             | <b>Rest of the</b><br>World   |          |                       |
| <b>Minor Consent</b> | Optional       | Optional                      | Optional | DATE (7)              |

#### **Insider**

The regional configuration for **Insider** data segment is appended as below.

#### **Table A-24 Insider**

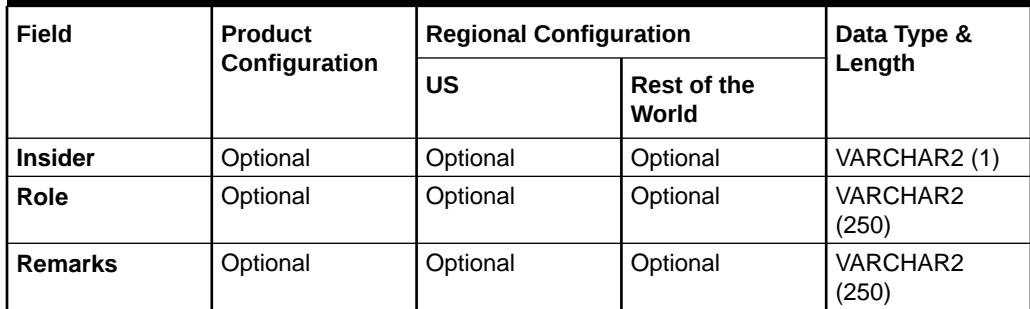

#### **Special Needs**

The regional configuration for **Special Needs** data segment is appended as below.

#### **Table A-25 Special Needs**

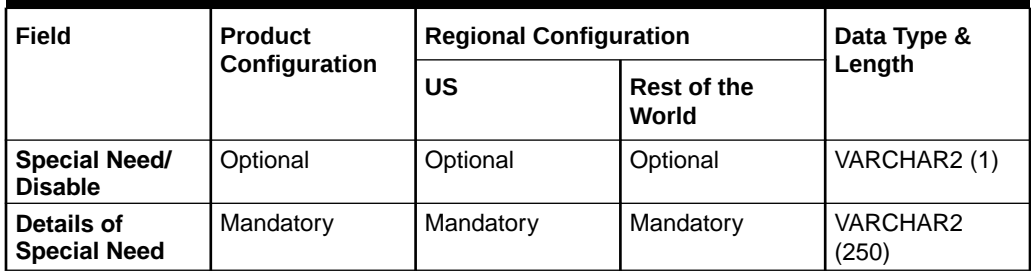

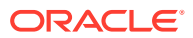

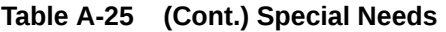

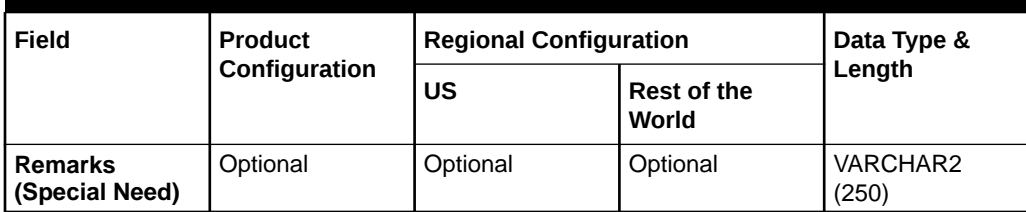

#### **Politically Exposed Person (PEP)**

The regional configuration for **Politically Exposed Person (PEP)** data segment is appended as below.

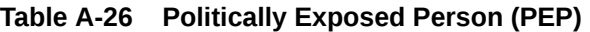

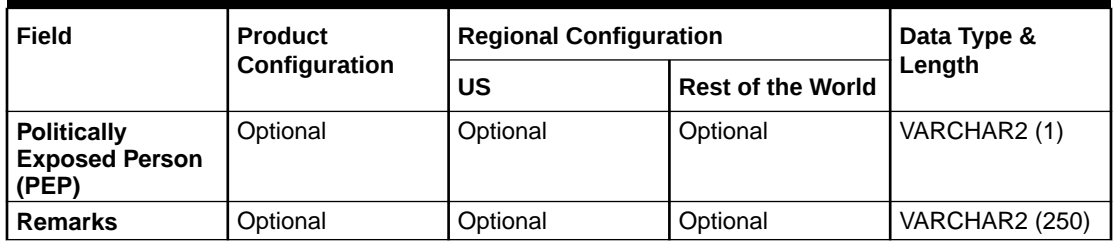

**Armed Forces**

The regional configuration for **Armed Forces** data segment is appended as below.

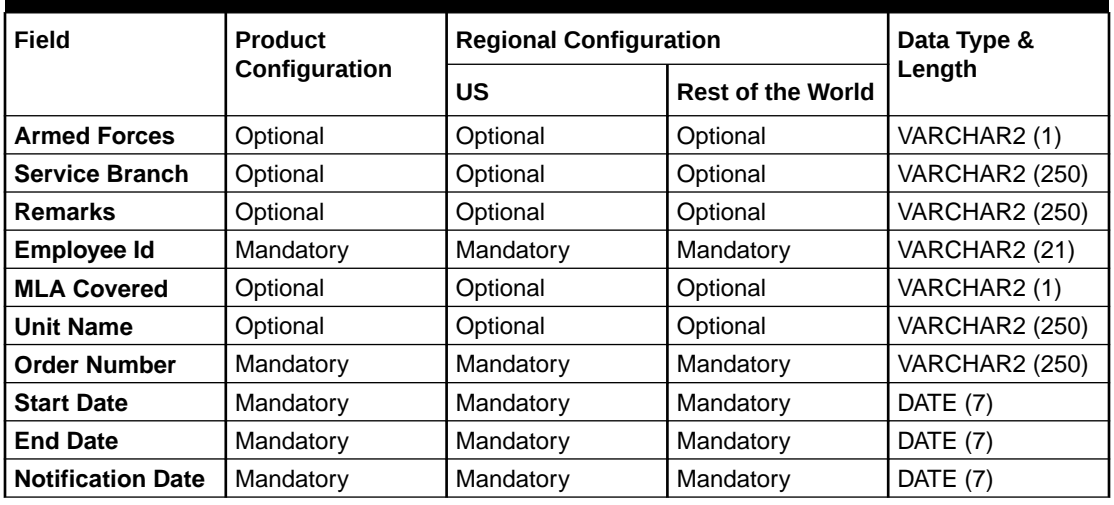

## **Table A-27 Armed Forces**

#### **Armed Forces**

The regional configuration for **Armed Forces** data segment is appended as below.

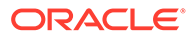

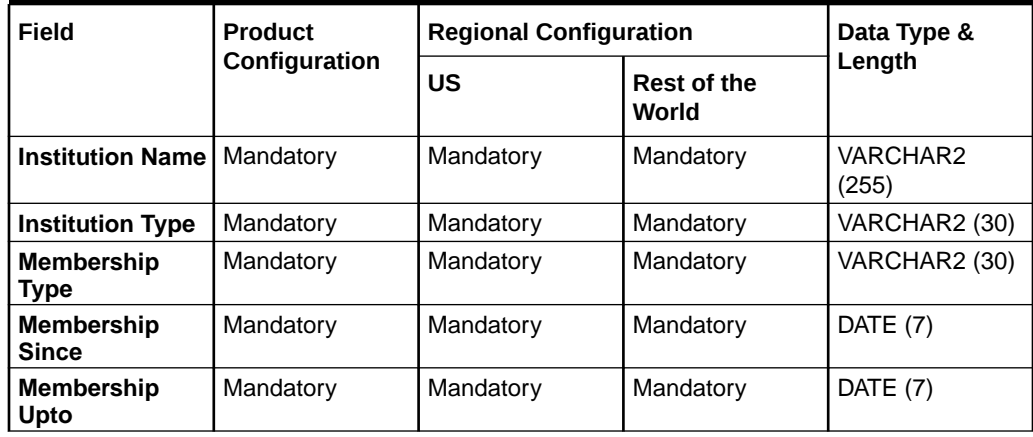

#### **Table A-28 Armed Forces**

#### **Total Income & Net-worth**

The regional configuration for **Total Income & Net-worth** data segment is appended as below.

#### **Table A-29 Total Income & Net-worth**

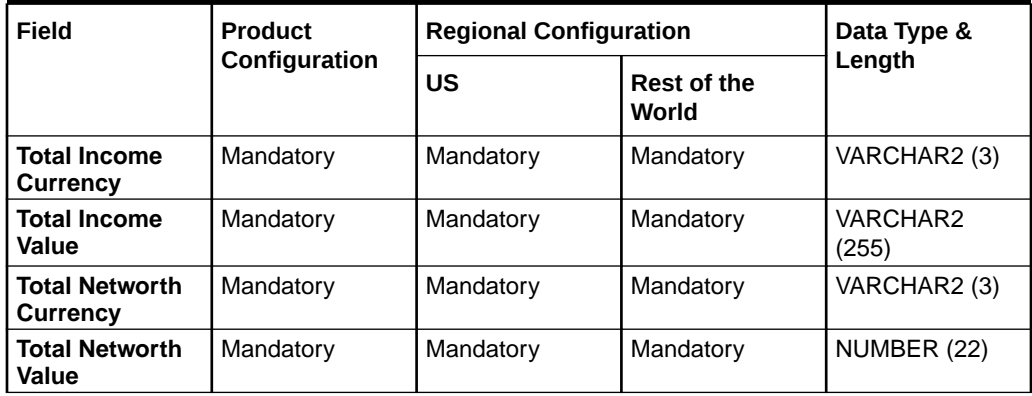

#### **Assets & Liabilities**

The regional configuration for **Assets & Liabilities** data segment is appended as below.

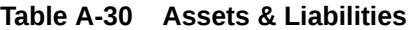

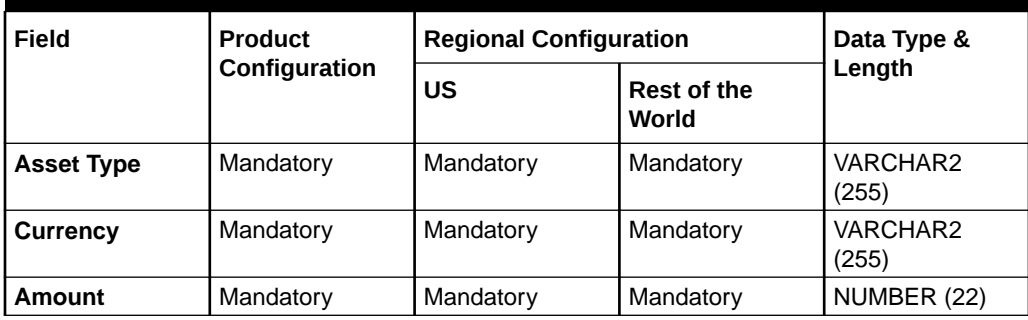

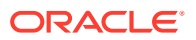

| Field<br><b>Product</b><br>Configuration |           | <b>Regional Configuration</b> |           | Data Type &       |
|------------------------------------------|-----------|-------------------------------|-----------|-------------------|
|                                          | US        | <b>Rest of the</b><br>World   | Length    |                   |
| <b>Liability Type</b>                    | Mandatory | Mandatory                     | Mandatory | VARCHAR2<br>(255) |
| <b>Currency</b>                          | Mandatory | Mandatory                     | Mandatory | VARCHAR2<br>(255) |
| Amount                                   | Mandatory | Mandatory                     | Mandatory | NUMBER (22)       |

**Table A-30 (Cont.) Assets & Liabilities**

#### **Income & Expense**

The regional configuration for **Income & Expense** data segment is appended as below.

| Field<br><b>Product</b> |               | <b>Regional Configuration</b> |                          | Data Type &  |
|-------------------------|---------------|-------------------------------|--------------------------|--------------|
|                         | Configuration | US                            | <b>Rest of the World</b> | Length       |
| Income Type             | Mandatory     | Mandatory                     | Mandatory                | VARCHAR2 (3) |
| <b>Frequency</b>        | Mandatory     | Mandatory                     | Mandatory                | VARCHAR2 (3) |
| <b>Currency</b>         | Mandatory     | Mandatory                     | Mandatory                | VARCHAR2 (3) |
| Amount                  | Mandatory     | Mandatory                     | Mandatory                | NUMBER (22)  |
| <b>Expense Type</b>     | Mandatory     | Mandatory                     | Mandatory                | VARCHAR2 (3) |
| <b>Frequency</b>        | Mandatory     | Mandatory                     | Mandatory                | VARCHAR2 (3) |
| <b>Currency</b>         | Mandatory     | Mandatory                     | Mandatory                | VARCHAR2 (3) |
| Amount                  | Mandatory     | Mandatory                     | Mandatory                | NUMBER (22)  |

**Table A-31 Income & Expense**

#### **Other Relationship**

The regional configuration for **Other Relationship** data segment is appended as below.

**Table A-32 Other Relationship**

| Field                                 | <b>Product</b><br>Configuration | <b>Regional Configuration</b> |                          | Data Type &           |
|---------------------------------------|---------------------------------|-------------------------------|--------------------------|-----------------------|
|                                       |                                 | US                            | <b>Rest of the World</b> | Length                |
| <b>Institution Name</b>               | Mandatory                       | Mandatory                     | Mandatory                | <b>VARCHAR2 (255)</b> |
| <b>Relationship</b><br><b>Type</b>    | Optional                        | Optional                      | Optional                 | VARCHAR2 (3)          |
| <b>Relationship</b><br>worth          | Optional                        | Optional                      | Optional                 | NUMBER (22)           |
| <b>Relationship</b><br>worth Currency | Mandatory                       | Mandatory                     | Mandatory                | VARCHAR2 (3)          |
| <b>Relationship</b><br><b>Since</b>   | Mandatory                       | Mandatory                     | Mandatory                | VARCHAR2 (3)          |
| <b>Relationship</b><br>worth Currency | Optional                        | Optional                      | Optional                 | VARCHAR2 (3)          |

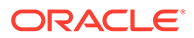

## **Beneficially Owned Company**

The regional configuration for **Beneficially Owned Company** data segment is appended as below.

| Field                                   | <b>Product</b> | <b>Regional Configuration</b><br>Data Type & |                             |                   |
|-----------------------------------------|----------------|----------------------------------------------|-----------------------------|-------------------|
|                                         | Configuration  | US                                           | <b>Rest of the</b><br>World | Length            |
| <b>Company Name</b>                     | Mandatory      | Mandatory                                    | Mandatory                   | VARCHAR2<br>(250) |
| Location                                | Optional       | Optional                                     | Optional                    | VARCHAR2<br>(250) |
| <b>Percentage</b><br><b>Holding</b>     | Mandatory      | Mandatory                                    | Mandatory                   | VARCHAR2<br>(250) |
| <b>Annual Income</b><br><b>Currency</b> | Optional       | Optional                                     | Optional                    | VARCHAR2<br>(255) |
| <b>Annual Income</b><br>Amount          | Optional       | Optional                                     | Optional                    | VARCHAR2<br>(250) |
| Line of<br><b>Business</b>              | Optional       | Optional                                     | Optional                    | VARCHAR2<br>(250) |

**Table A-33 Beneficially Owned Company**

## Index

## A

Amendment, *[1-112](#page-120-0)* Approval, *[1-108](#page-116-0)*

## $\mathcal{C}$

Create KYC, *[3-1](#page-168-0)*

## D

Duplication Check (De-dupe Check), *[8-1](#page-179-0)*

## I

Insta Party Amendment - Additional Info, *[2-35](#page-160-0)* Insta Party Amendment - Basic Details, *[2-31](#page-156-0)* Insta Party Amendment - Consent & Preferences, *[2-35](#page-160-0)* Insta Party Amendment - Documents & Images, *[2-33](#page-158-0)* Insta Party Amendment - Employment Details, *[2-34](#page-159-0)* Insta Party Amendment - Financial Information, *[2-36](#page-161-0)* Insta Party Amendment - Membership & Association, *[2-36](#page-161-0)* Insta Party Amendment - Relationships, *[2-33](#page-158-0)* Insta Party View - Additional Info, *[2-41](#page-166-0)* Insta Party View - Basic Details, *[2-38](#page-163-0)* Insta Party View - Consent & Preferences, *[2-41](#page-166-0)* Insta Party View - Documents & Images, *[2-39](#page-164-0)* Insta Party View - Employment Details, *[2-41](#page-166-0)* Insta Party View - Financial Information, *[2-42](#page-167-0)* Insta Party View - Membership & Association, *[2-42](#page-167-0)* Insta Party View - Relationships, *[2-40](#page-165-0)* Insta Retail Onboarding, *[2-1](#page-126-0)* Insta Retail Onboarding - Additional Info, *[2-26](#page-151-0)* Insta Retail Onboarding - Basic Details, *[2-3](#page-128-0)* Insta Retail Onboarding - Consent & Preferences, *[2-25](#page-150-0)* Insta Retail Onboarding - Documents & Images, *[2-10](#page-135-0)*

Insta Retail Onboarding - Employment Details, *[2-24](#page-149-0)* Insta Retail Onboarding - Financial Information, *[2-27](#page-152-0)* Insta Retail Onboarding - Membership & Association, *[2-27](#page-152-0)* Insta Retail Onboarding - Relationships, *[2-12](#page-137-0)*

## K

KYC Check, *[1-83](#page-91-0)*

## O

Onboarding a Customer with No KYC Details, *[7-1](#page-178-0)* Onboarding Enrichment, *[1-54](#page-62-0)* Onboarding Initiation, *[1-3](#page-11-0)*

## P

Party Memo, *[4-1](#page-173-0)*

## R

Recommendation, *[1-105](#page-113-0)* Retail View, *[1-116](#page-124-0)*

## S

Straight Through Processing for Onboarding Requests Received from Channels, *[6-1](#page-176-0)*

## $\cup$

Update KYC, *[3-3](#page-170-0)*

## $\sqrt{}$

View KYC, *[3-5](#page-172-0)*

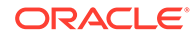